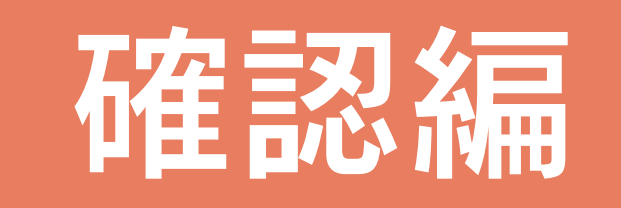

58

75

## 目次

## 1 各種図面作成

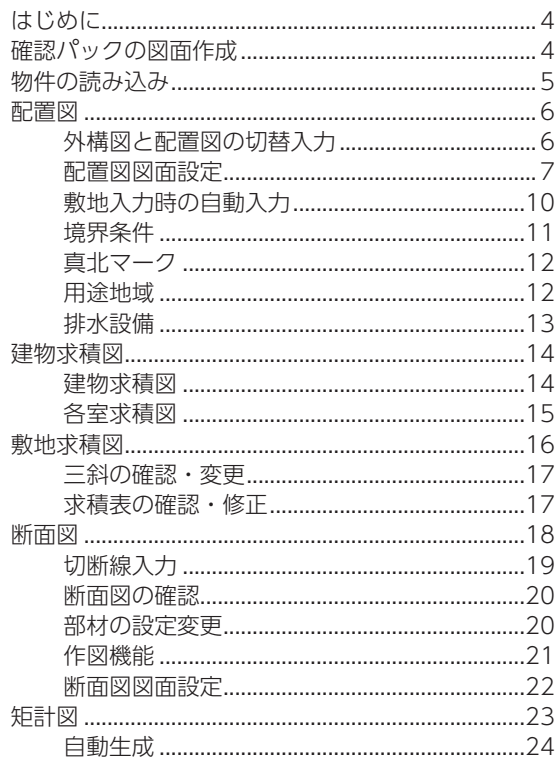

## 2 図面マネージャ

#### 27

32

 $\overline{4}$ 

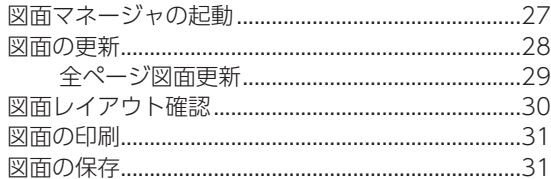

## 3 壁量チェック

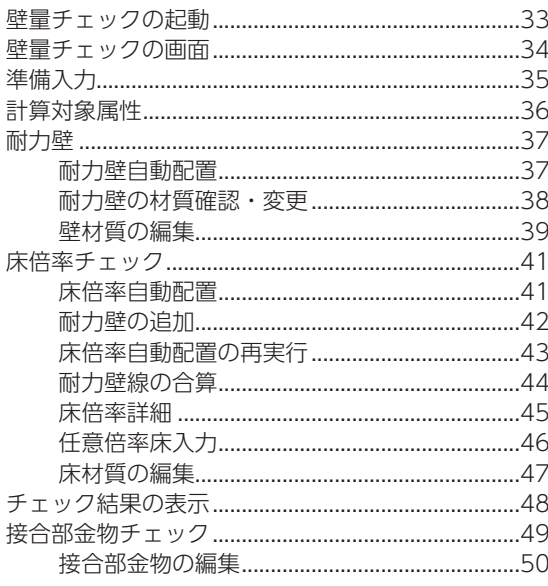

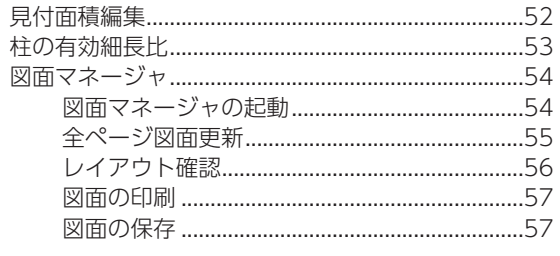

## 4 法規チェック

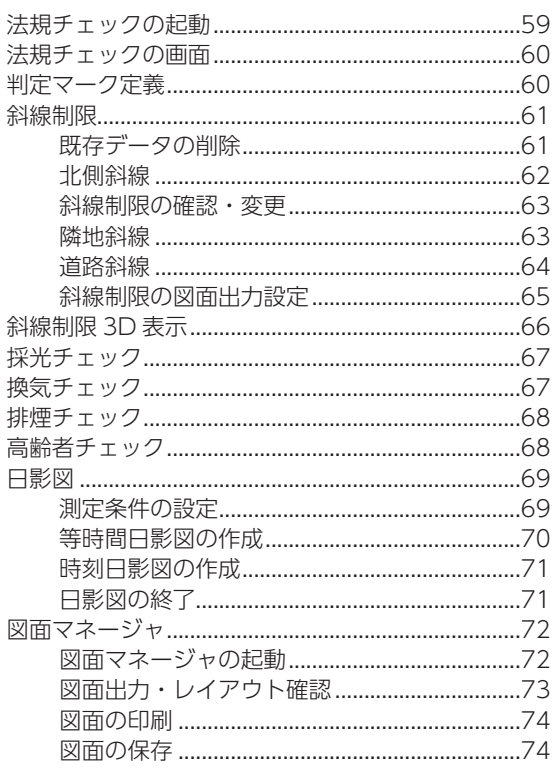

## <mark>5</mark> シックハウス対策チェック

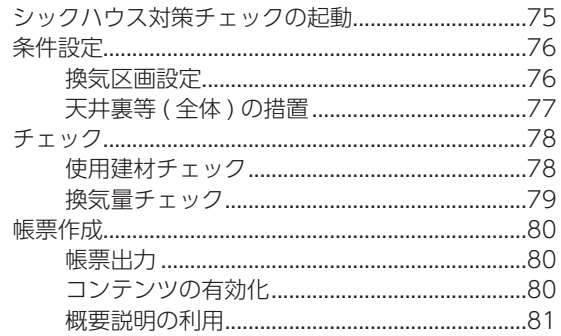

#### 6 直下率チェック 82

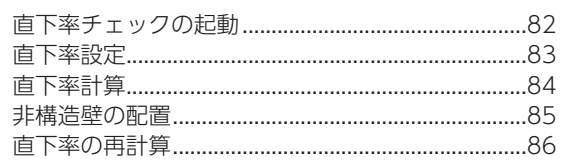

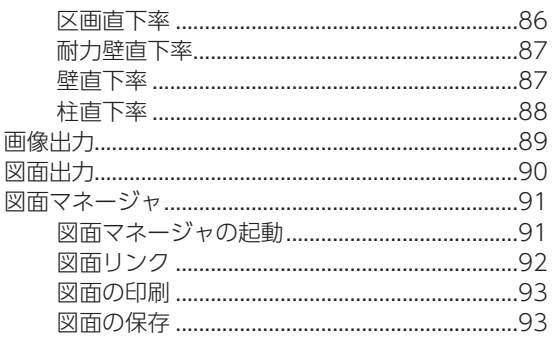

## 7 確認申請書作成

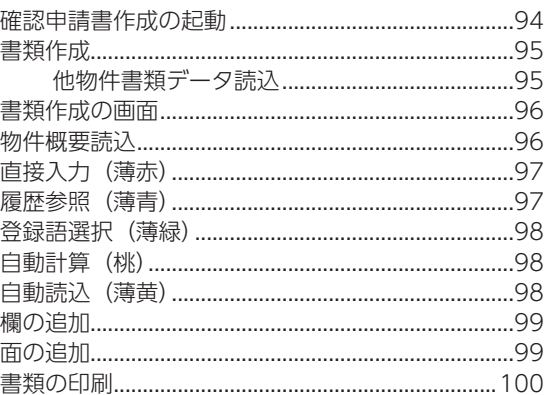

## 8 外皮性能計算

101

94

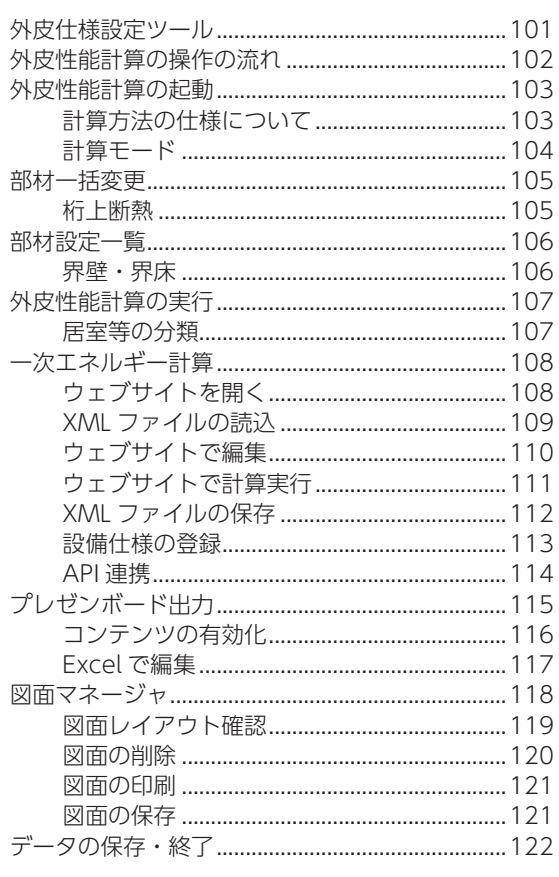

<span id="page-3-0"></span>1 各種図面作成

# はじめに

本書は、A's(エース)をお使いになる方のための、確認パック用マニュアルです。 製品に標準搭載されているサンプル物件を使用し、確認パックのアプリケーションについて説明しています。

# 確認パックの図面作成

基本入力をもとに自動作成される図面は、図面作成のアプリケーションを起動しなくても、図面マネージャでレイアウトし て印刷することができますが、断面図、矩計図などは、切断線の入力が必要です。 また、それぞれのアプリケーションで、各種の設定を変更したり、情報を加筆することもできます。

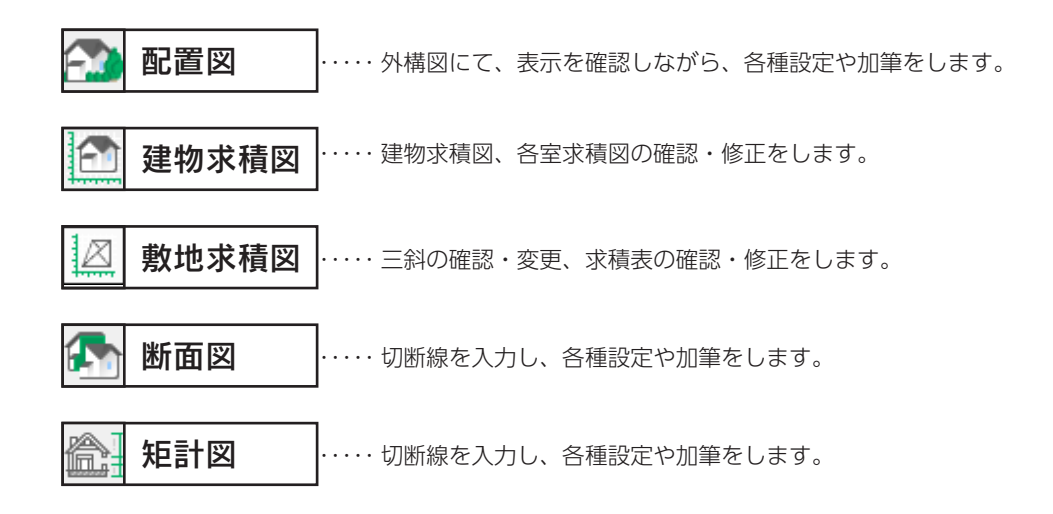

#### 図面マネージャを使用する場合、図面出力・保存は不要

図面マネージャにて各種図面を図面リンクで配置している場合は、各種図面作成のアプリケーションで 設定を変更したり、情報を加筆しても、それぞれのアプリケーションで図面出力を実行する必要はあり ません。図面マネージャ側で更新することができます。 第2章「図面マネージャ」では、確認パック関連の図面を、まとめて出力しています。 [\(⇒【確認編- 27】参照](#page-26-0))

# <span id="page-4-0"></span>物件の読み込み

### プランのコピーを使用

「プレゼン編」では、サンプル物件はそのまま残して、プランをコピーして機能確認をしています。 本書でも、同様にコピーしたプランを使用して、機能確認をしましょう。 プランをまだコピーしていない場合は、【プレゼン編ー 5】を参照してください。

サンプル物件のコピーを読み込みましょう。

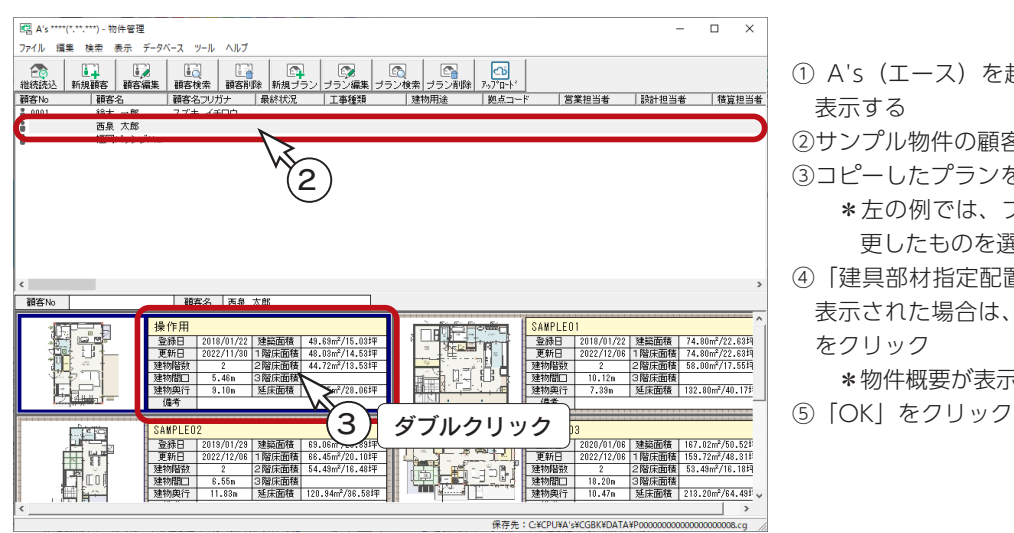

① A's(エース)を起動し、物件管理の画面を 表示する

②サンプル物件の顧客「西泉太郎」をクリック ③コピーしたプランをダブルクリック

- \*左の例では、プラン名を「操作用」に変 更したものを選択しています。
- ④「建具部材指定配置」についてメッセージが 表示された場合は、内容をご確認の上「OK」 をクリック
	- \*物件概要が表示されます。
- 

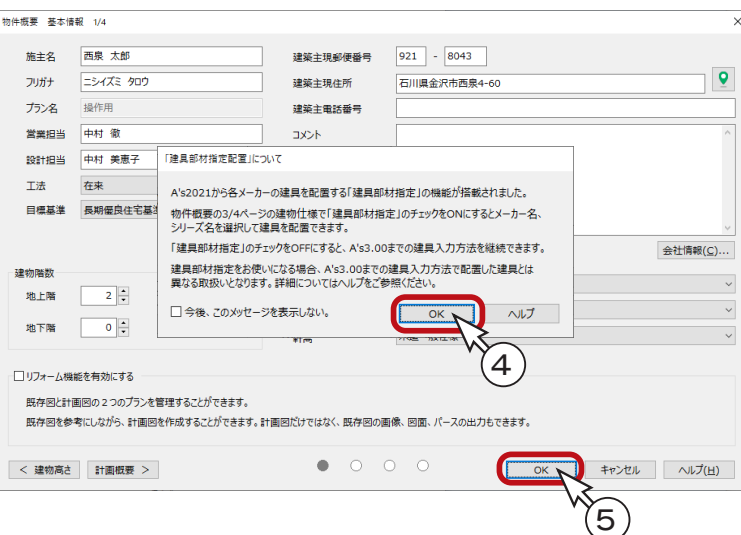

## <span id="page-5-0"></span>配置図

### 外構図と配置図の切替入力

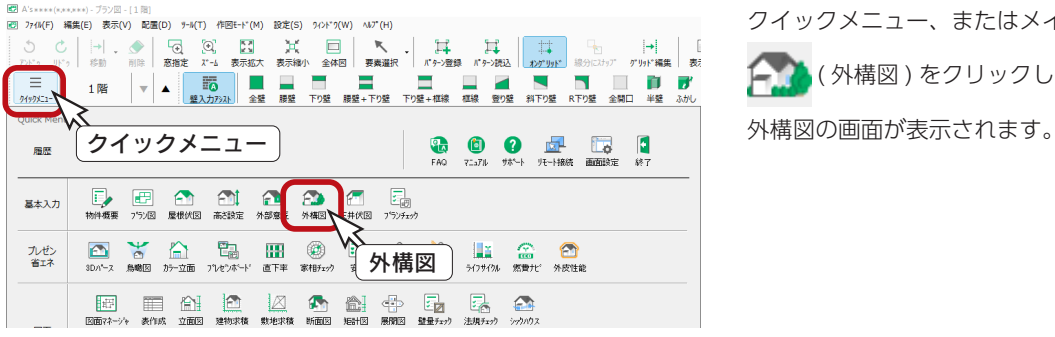

クイックメニュー、またはメインメニューの ( 外構図 ) をクリックしてください。

外構図の画面下の画面切替ボタンにより、外構図表示と、配置図表示を切り替えることができます。 配置図でも作図・編集が可能で、両画面はリアルタイムに連動します。 外構図と配置図で別々に表示部材を制御できます。設定した表示 / 非表示の状態は、「追加」をクリックすると名前を付け て保存ができます。用途によって切替が可能です。

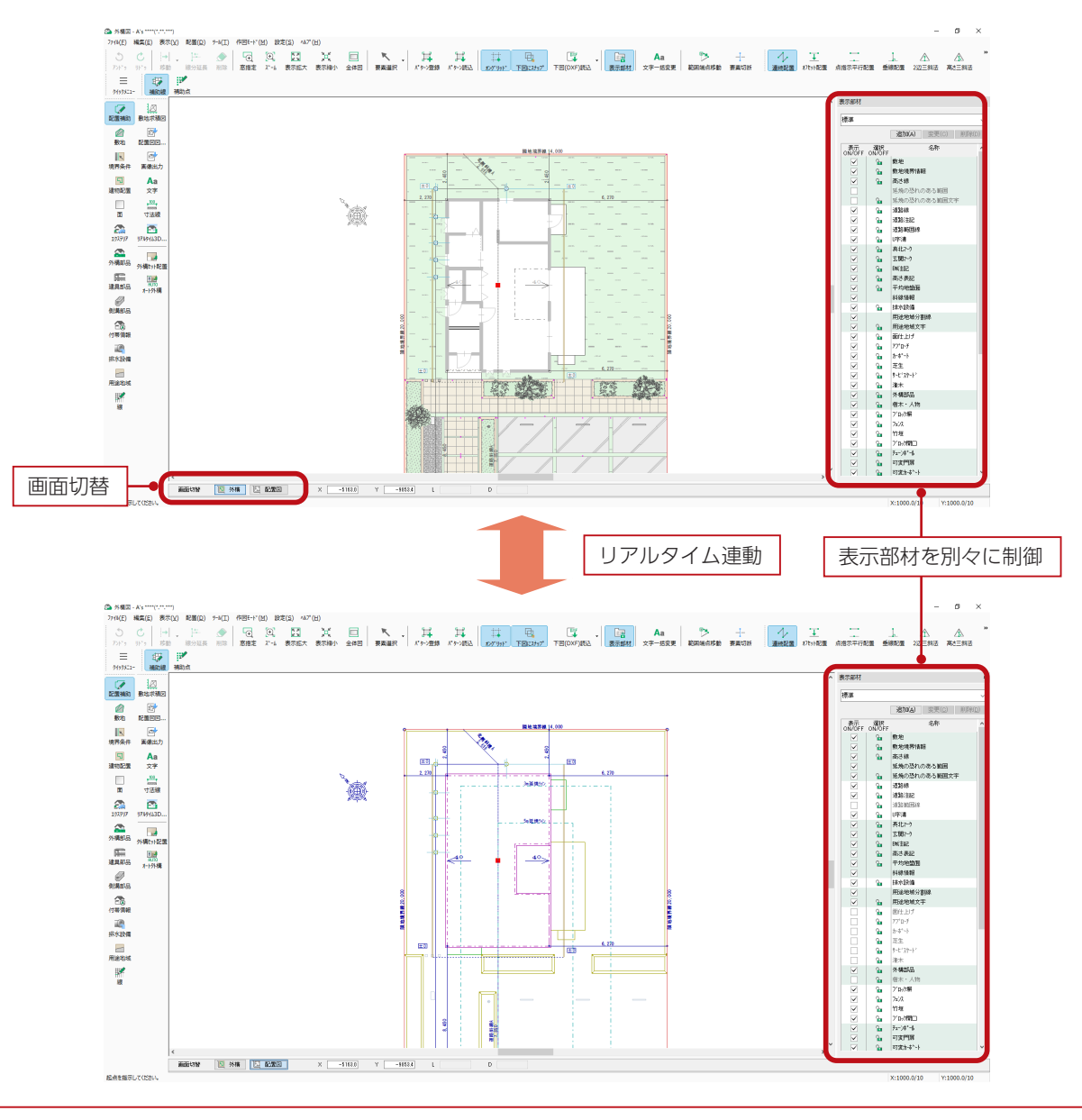

確認編 - 6

新博の恐れのある部分

問題

(◎ 川サチング有り

 $\backsim$ 

 $\overline{200}$ <sub>mm</sub>

### <span id="page-6-0"></span>配置図図面設定

「設定」⇒「配置図図面設定」にて、配置図の表現を調整することができます。

配置図表現 建物表現、屋根表現、延焼の恐れのある部分、BM 注記、高さ表記について設定

図面基準 ……… | 日 | (建物配置) により建物を画面上斜めに配置した場合、敷地基準、建物基準のいずれかに設定  $\overline{\mathbf{E}}$ (建物配置)⇒ →  $\overline{\operatorname{CD}}$  | (表示設定) を使用している場合は、表示設定基準も設定可能

色テーブル ……出力時の各部材の色の組み合わせを設定

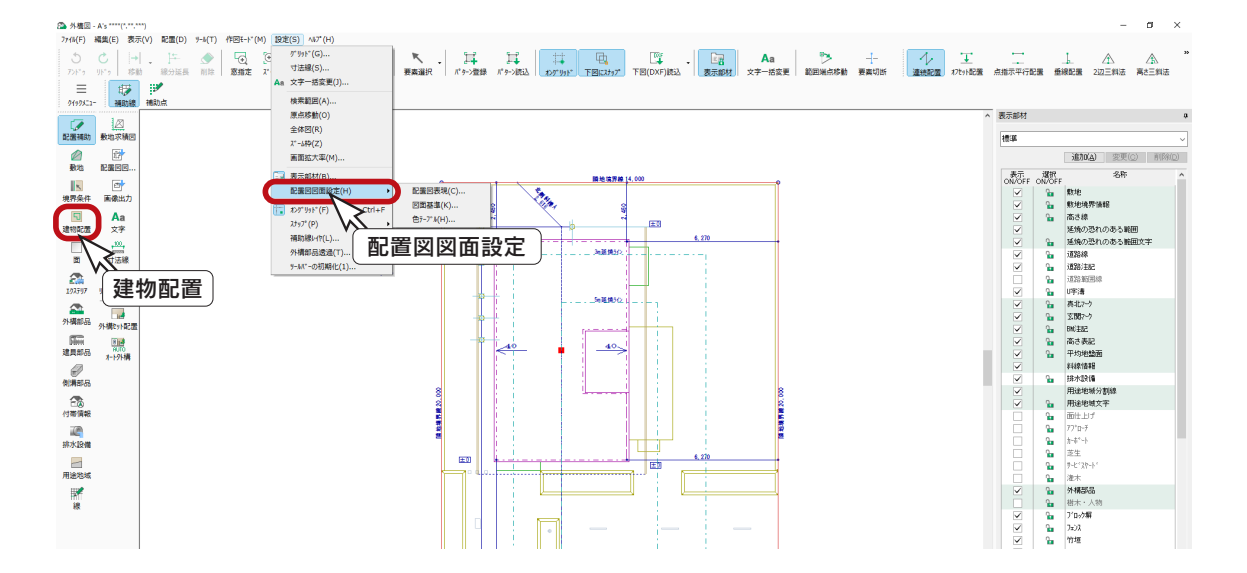

配置図表現 建物表理

柱芯線

---------1点鎖線

### ■配置図表現

例えば、配置図表現の「延焼の恐れのある部分」を 変更してみてください。 上の図は「範囲線のみ」の状態です。

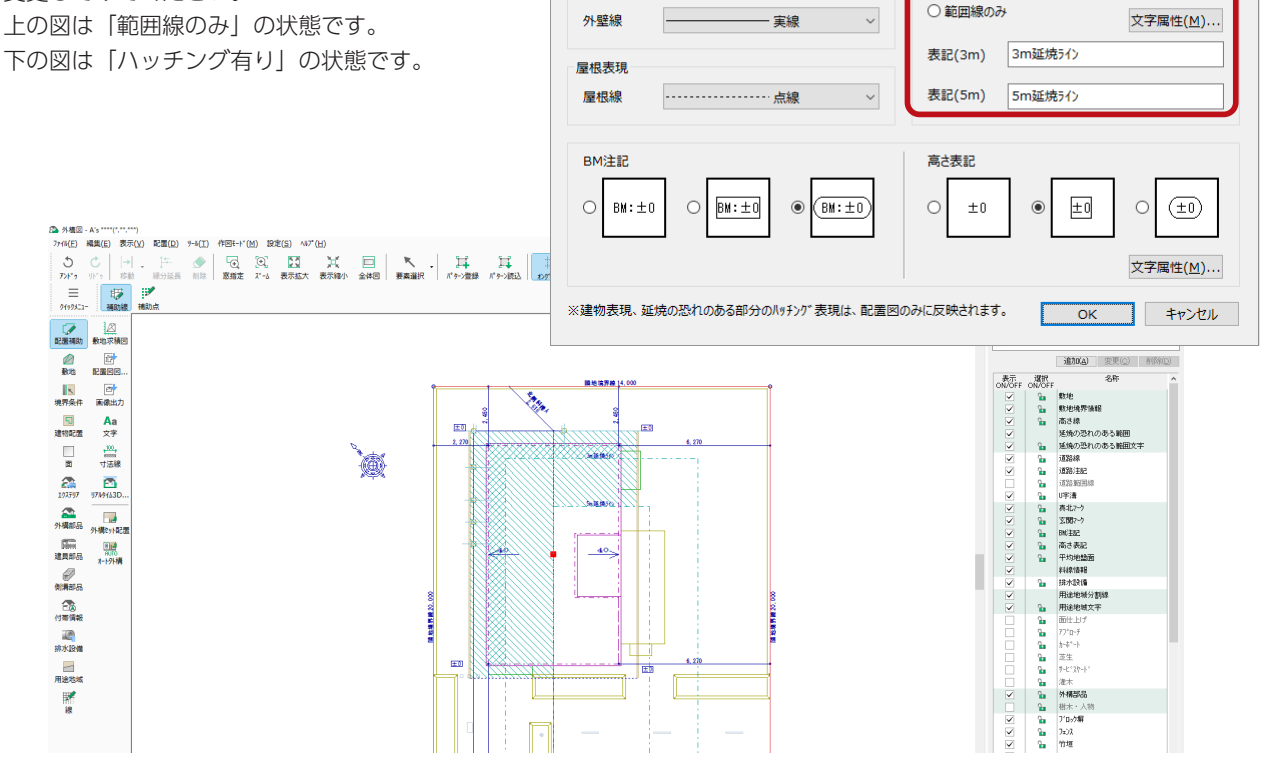

確認編 - 7

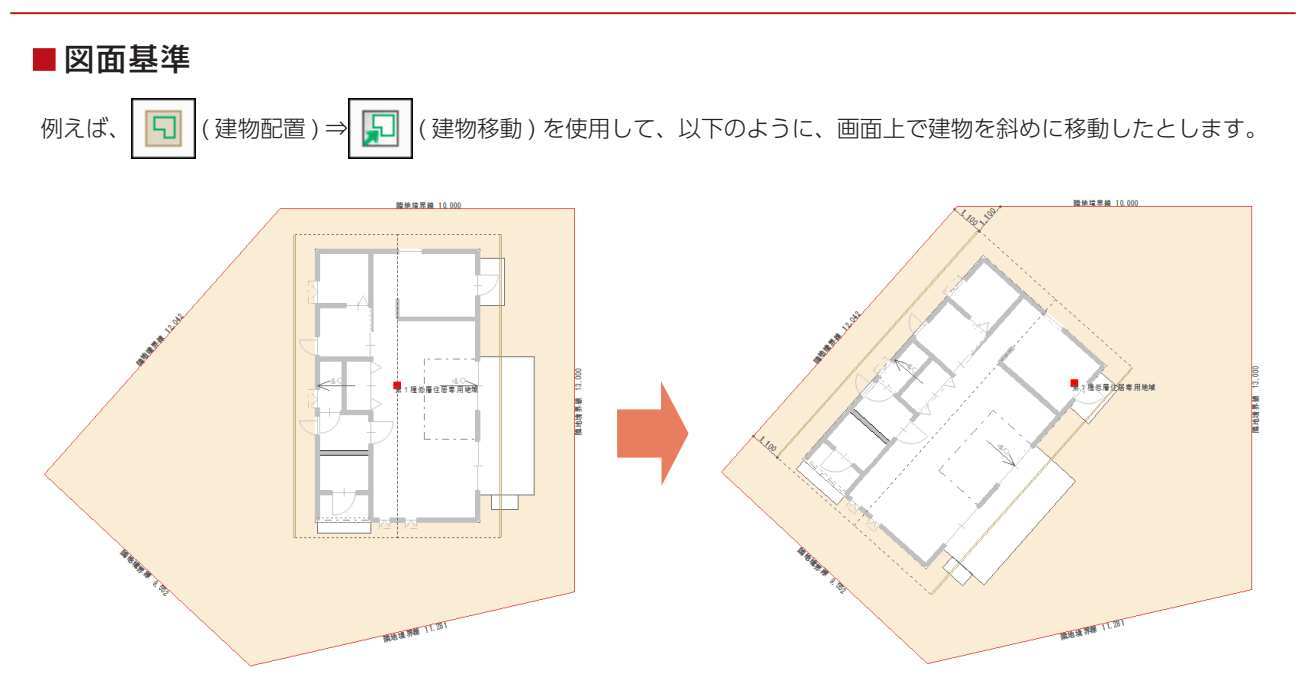

「設定」⇒「配置図図面設定」⇒「図面基準」の設定により、「外構図」での はず (配置図図面出力)、及び「図面マネージャ」 での図面リンクの出力結果が異なります。

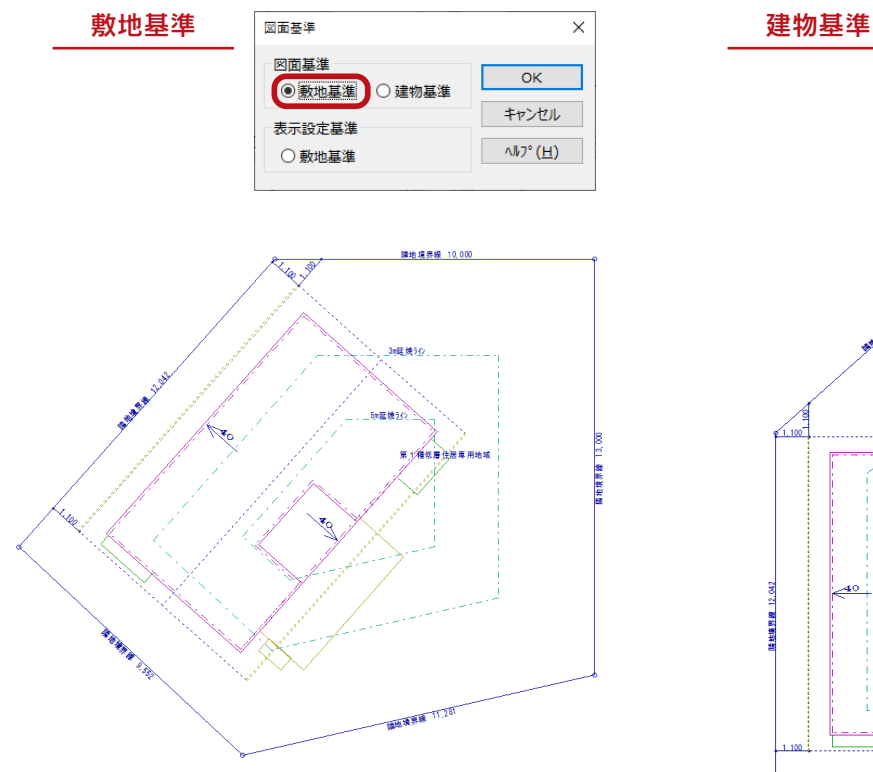

図面基準の「敷地基準」に設定した場合は、 「外構図」で敷地を入力した時の敷地の向きで出力されます。

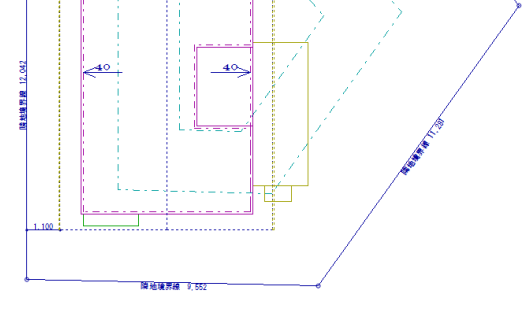

図面基準

図面基准

表示設定基準

○ 敷地基準

○ 敷地基準 ◎建物基準

 $\times$ 

OK

キャンセル

 $\wedge V$ <sup>o</sup> (H)

図面基準の「建物基準」に設定した場合は、 「プラン図」で入力した建物の向きで出力されます。

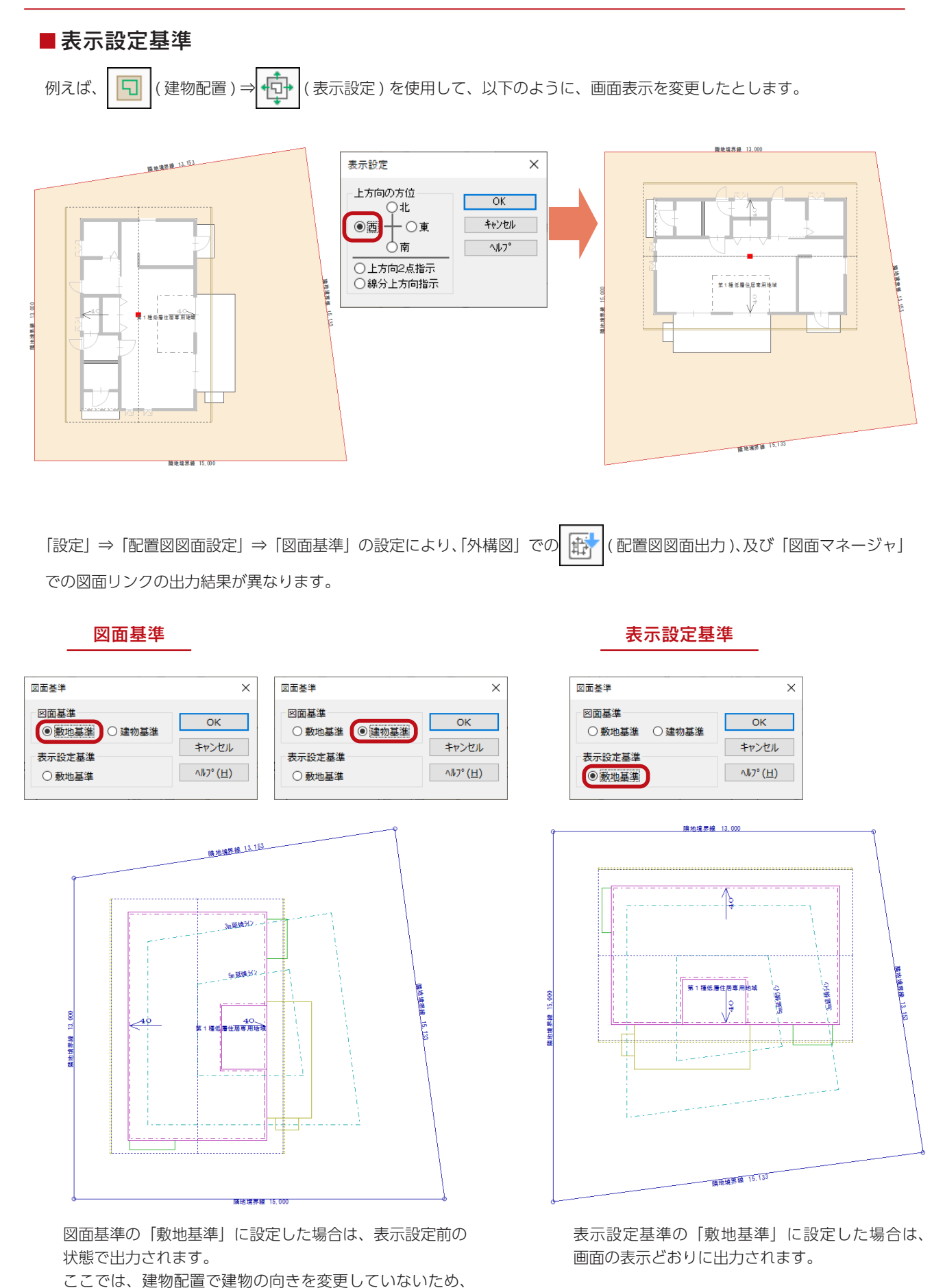

「建物基準」の場合も上記の向きで表示されます。

## 敷地入力時の自動入力

敷地を入力すると、以下のものが自動入力されます。

・敷地寸法

- 境界条件 (すべて「隣地境界線」)
- ・延焼の恐れのある部分(配置図表現の設定による)
- ・用途地域(物件概要の設定による)

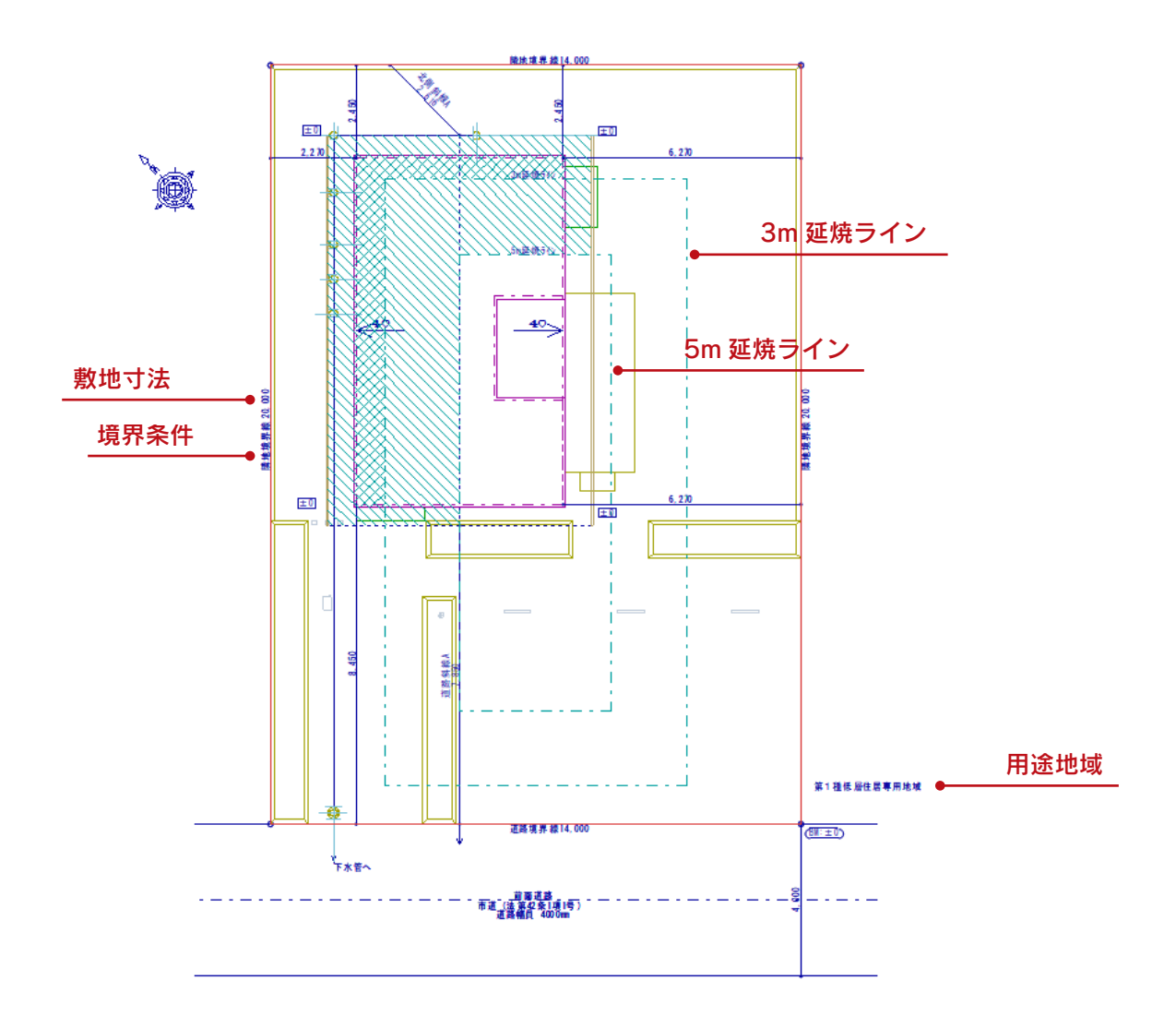

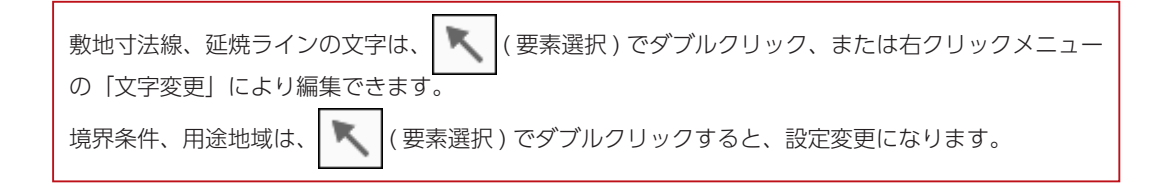

## <span id="page-10-0"></span>境界条件

敷地を入力すると、自動ですべての境界線が「一般隣地」に設定され、「隣地境界線」の文字が配置されます。 以下のいずれかの操作で、「一般隣地」以外の境界線に変更します。

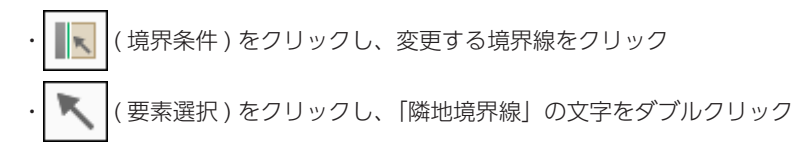

サンプル物件では、画面下側を「前面道路」に変更しています。

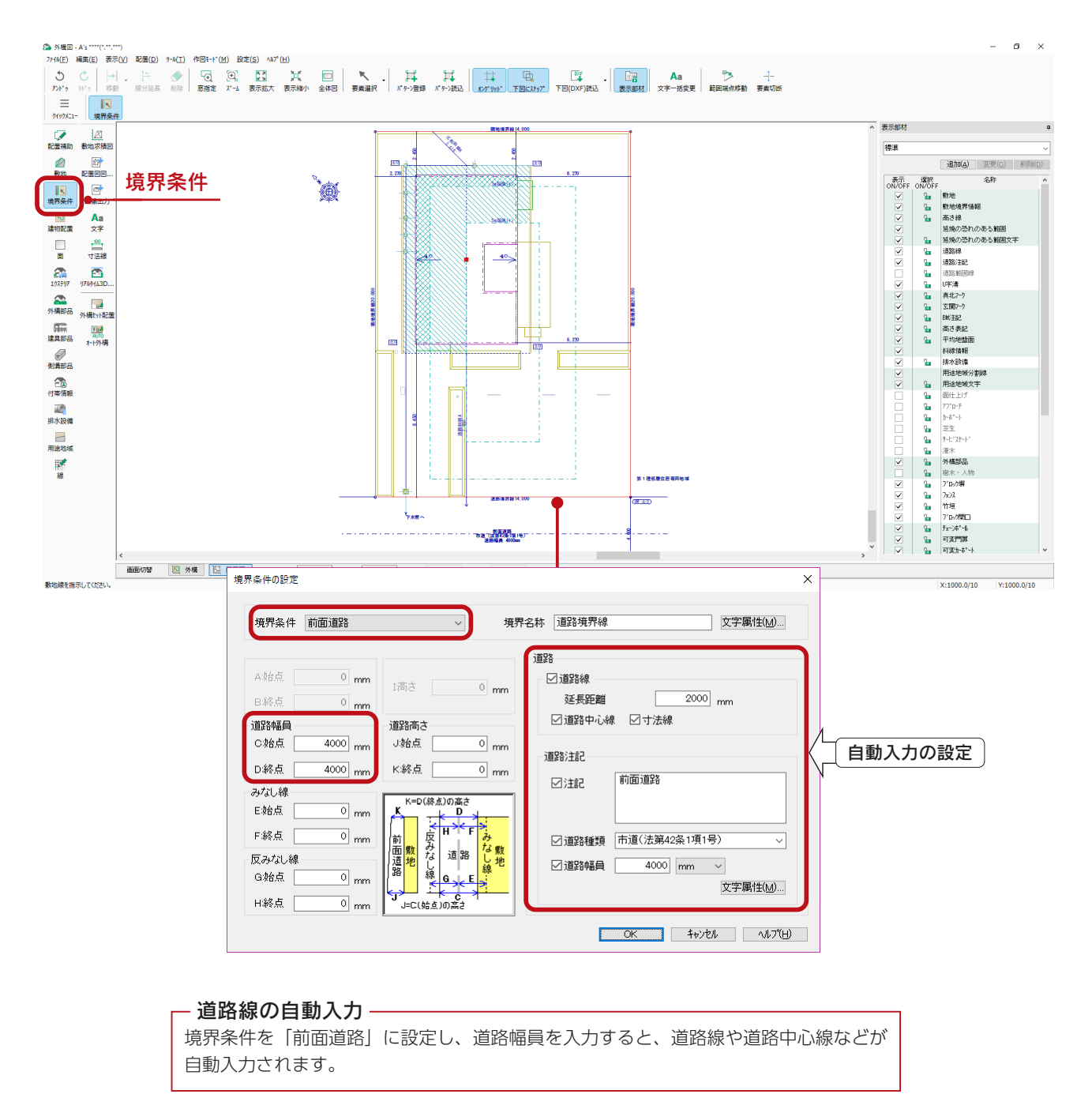

<span id="page-11-0"></span>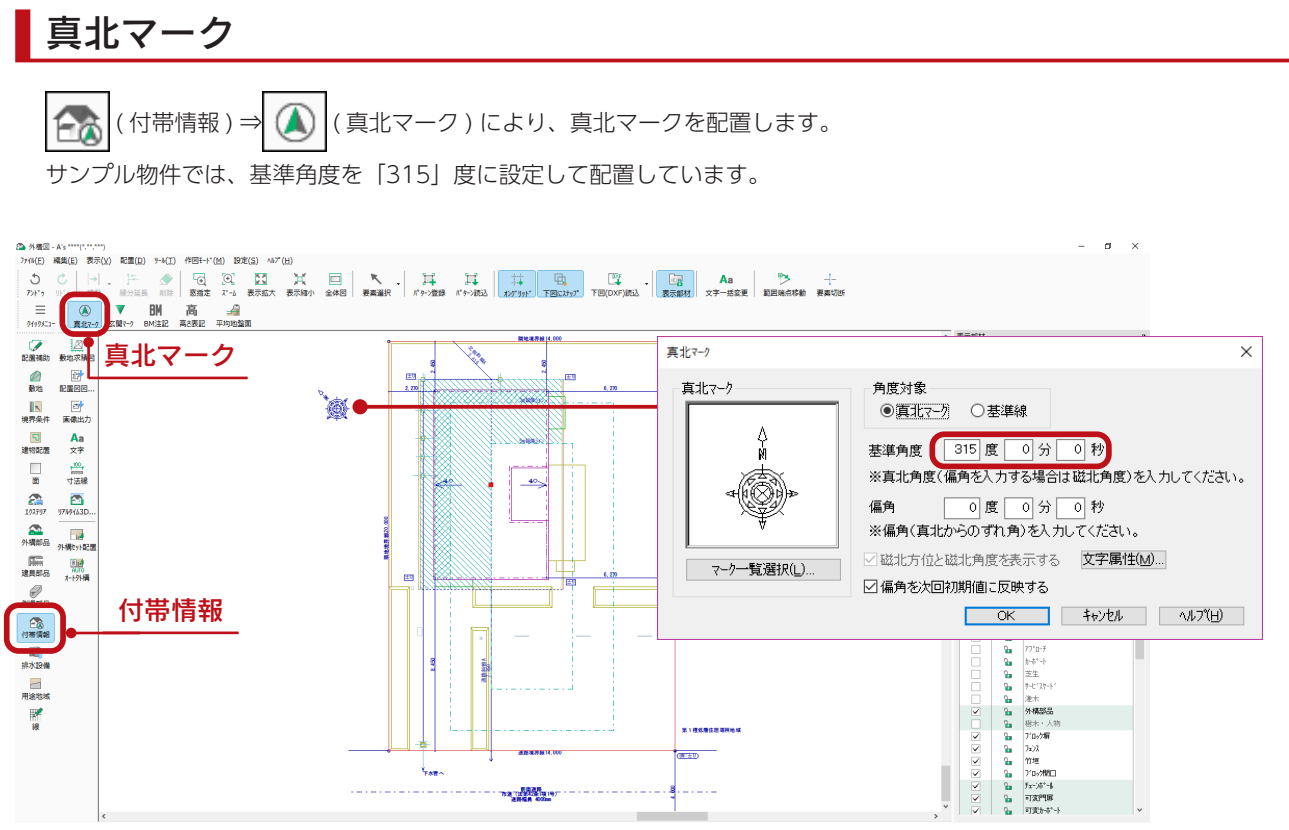

### 用途地域

敷地を入力した時点で、物件概要で指定した用途地域が作図画面に表示されます。

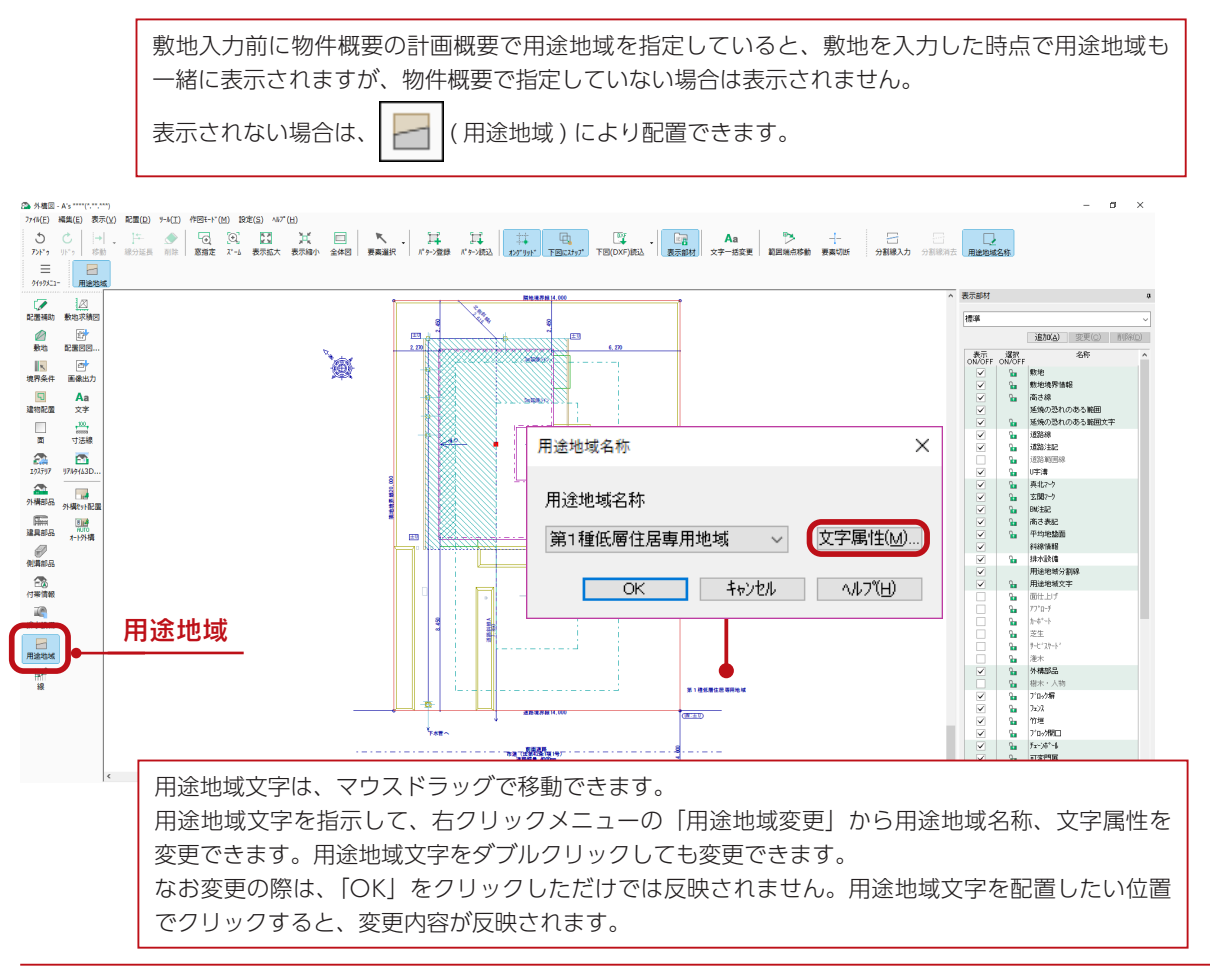

## <span id="page-12-0"></span>排水設備

サンプル物件には、桝のシンボルと放流先が配置されています。

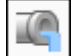

( 排水設備 ) にて配置します。

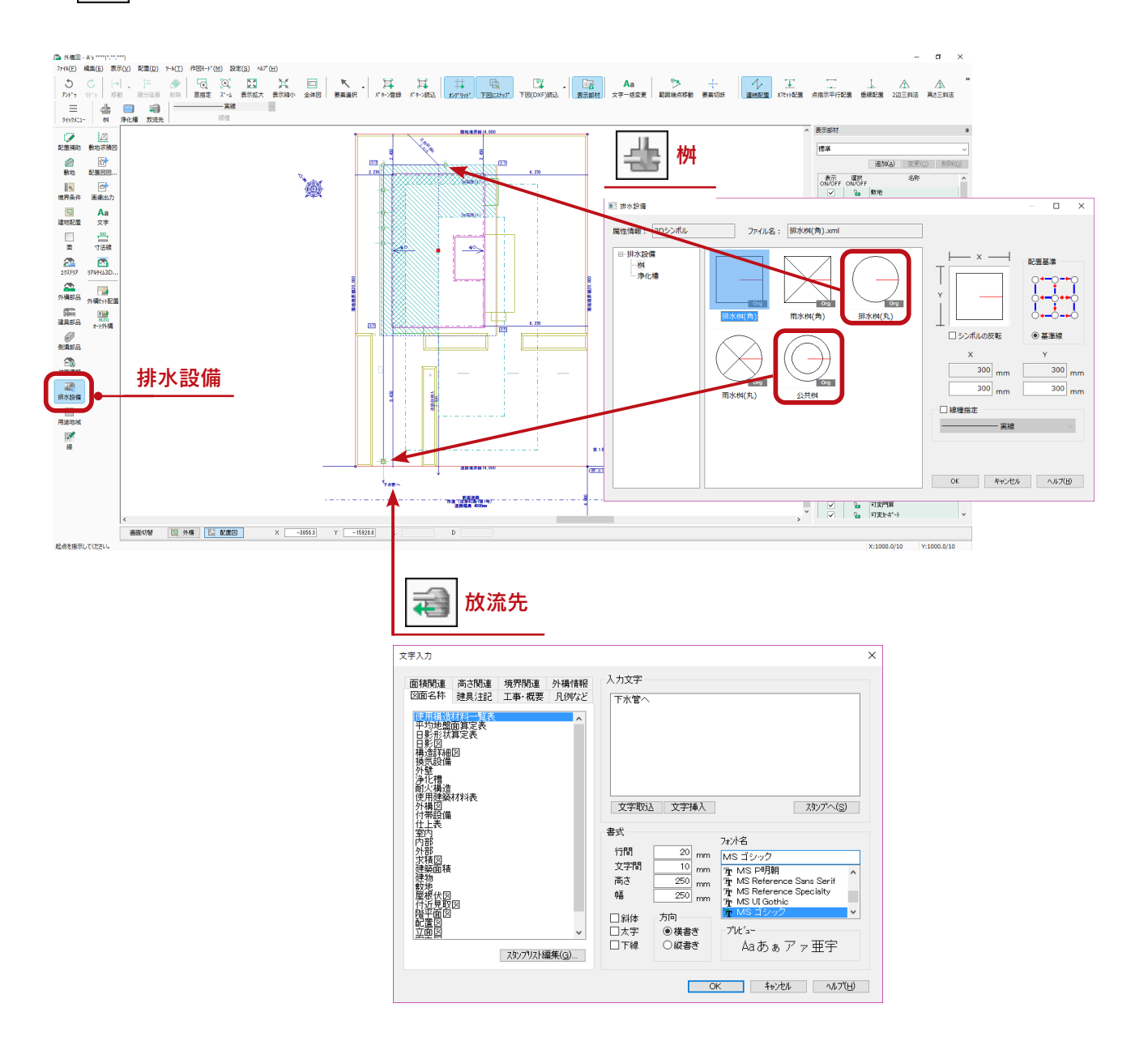

# <span id="page-13-0"></span>建物求積図

「プラン図」で入力した区画と、加算・減算領域をもとに、建物求積図を作成します。 部屋設定をもとに、部屋ごとの求積図作成も可能です。

> 「プラン図」で区画が入力されていない場合は、建物求積図の機能が動作しません。 また、部屋が設定されていない場合は、各室求積図の機能が動作しません。

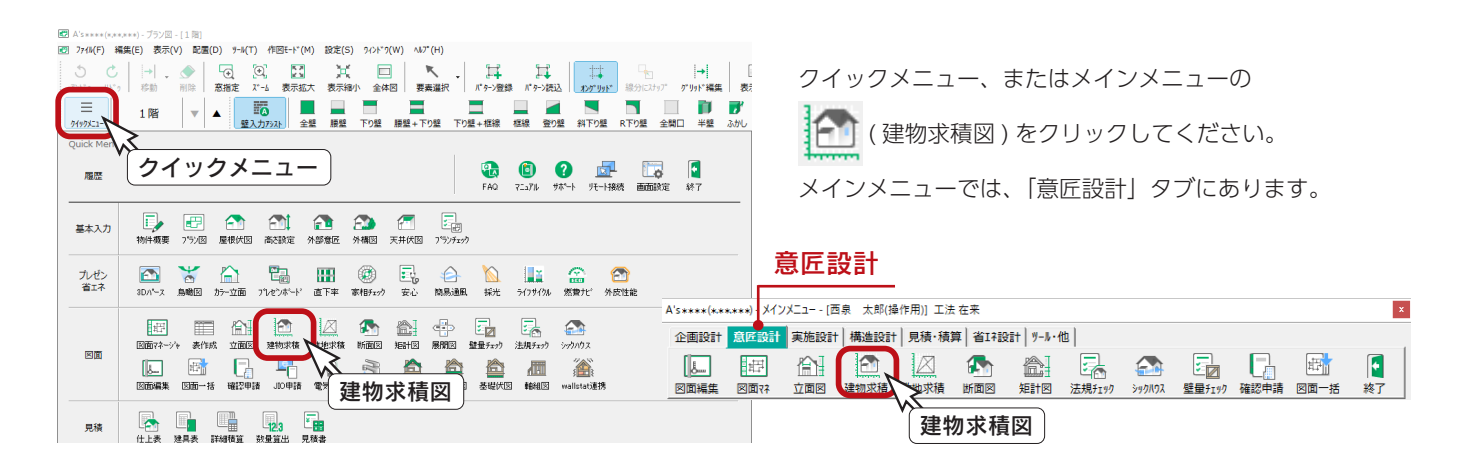

## 建物求積図

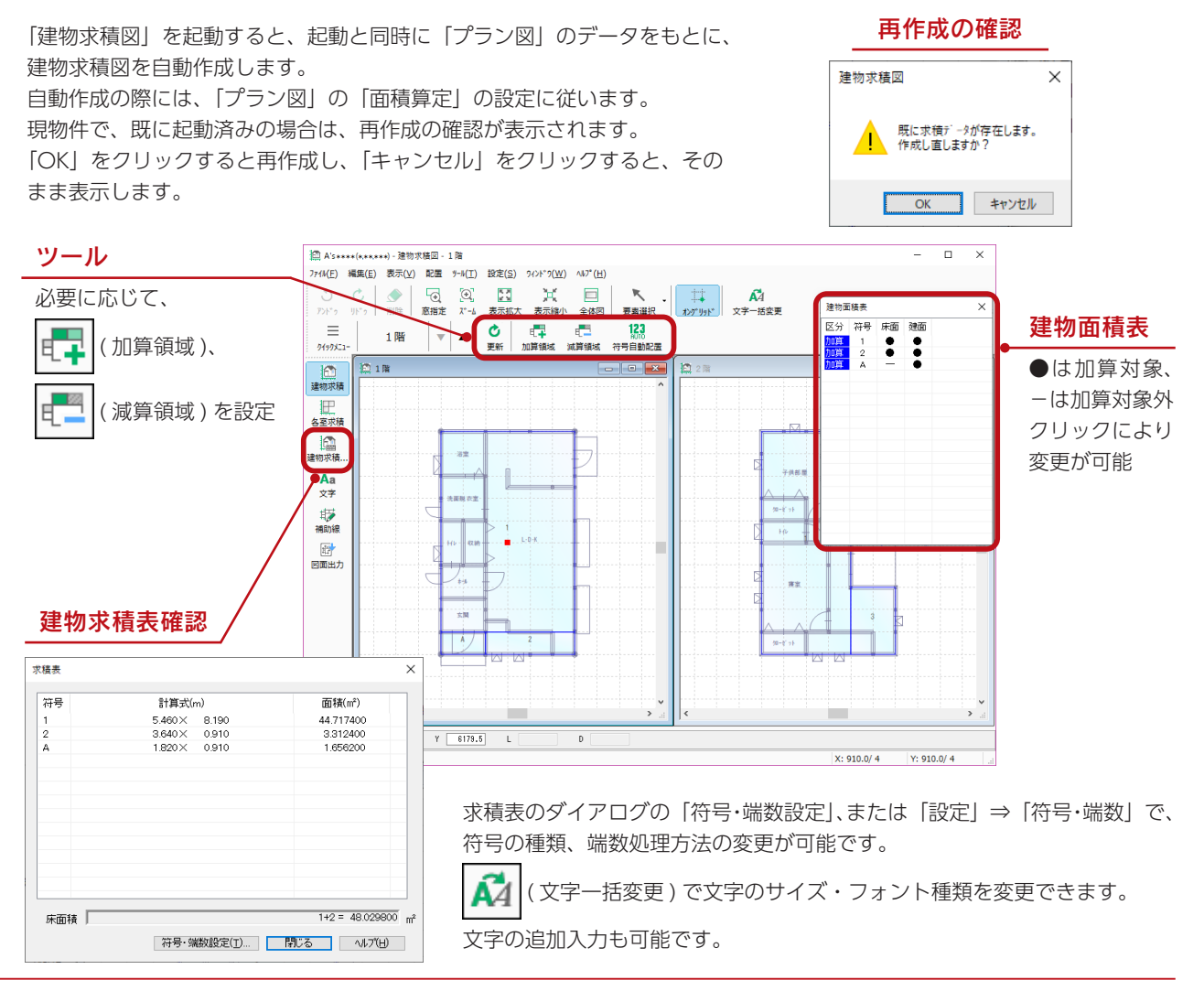

確認編 - 14

## <span id="page-14-0"></span>各室求積図

把 ( 各室求積 ) をクリックすると、各室求積図が表示されます。

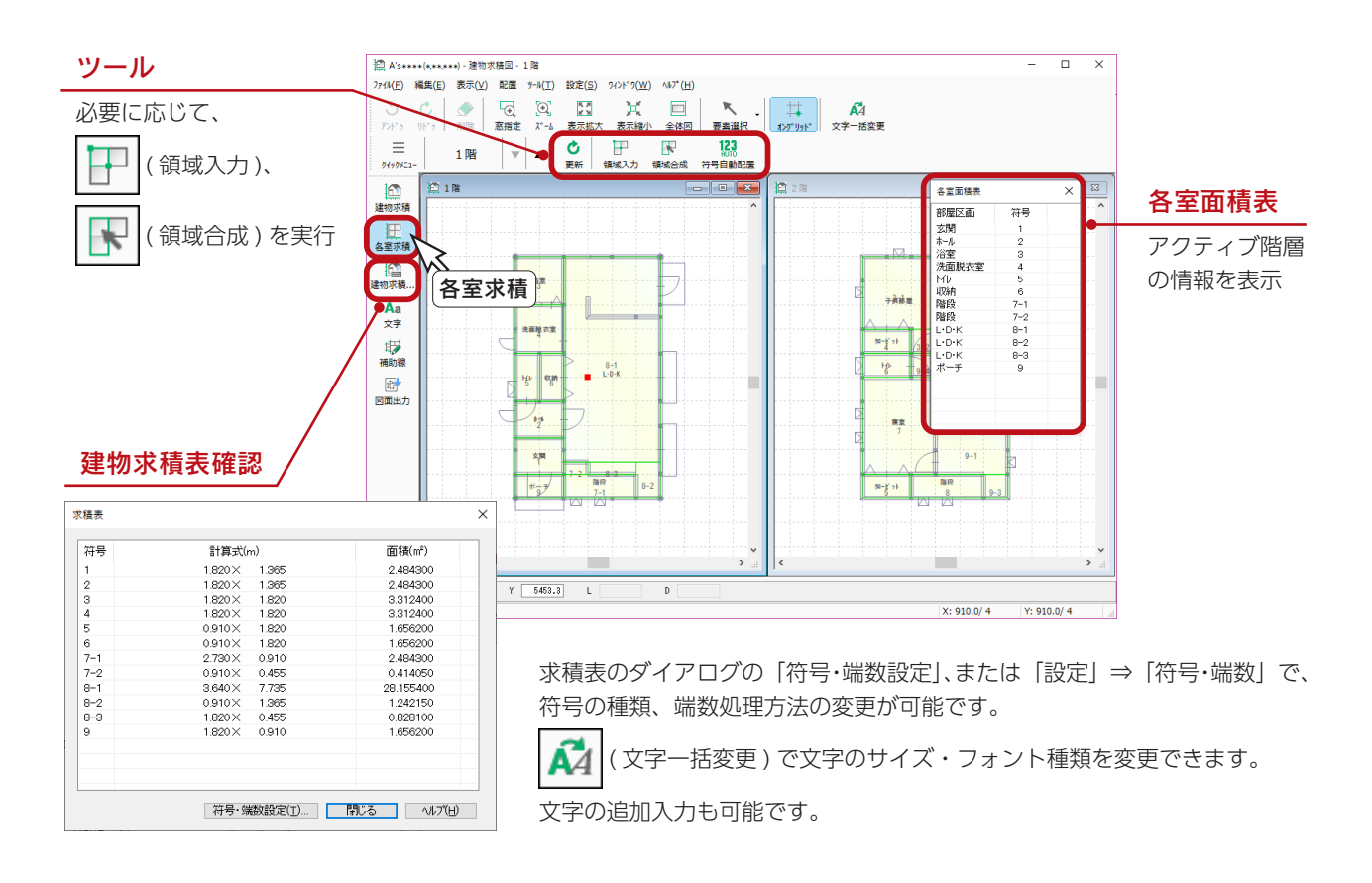

符号の振り方

符号の振り方は、「設定」→「符号・端数」の設定に従います。 符号の順番は、部屋の区画の入力順です。 1つの部屋が複数に分割された場合は、枝番を振ります。(2-1、2-2、2-3 等)

#### 5領域合成とは

複数の部屋区画を 1 つの区画名にします。(領域はそのまま) 例えば、以下のような場合を想定しています。

・PSも含めた形でトイレの面積としたい場合

- ・LDK を全開口等で複数に分割して入力している場合
- ・居間の畳コーナーを居間として面積出力したい場合

主となる領域⇒合成する領域と指示することにより、後から指示された領域の名称を、 先に指示された領域名にして枝番を振ります。図面出力結果に反映されます。

第2章「図面マネージャ」では、建物求積図と各室求積図の両方を出力しています。 ([⇒【確認編- 27】参照\)](#page-26-0)

# <span id="page-15-0"></span>敷地求積図

「外構図」で入力した敷地線をもとに、敷地求積図を作成します。

「外構図」で敷地線が入力されていない場合は、「敷地求積図」を開くことができません。

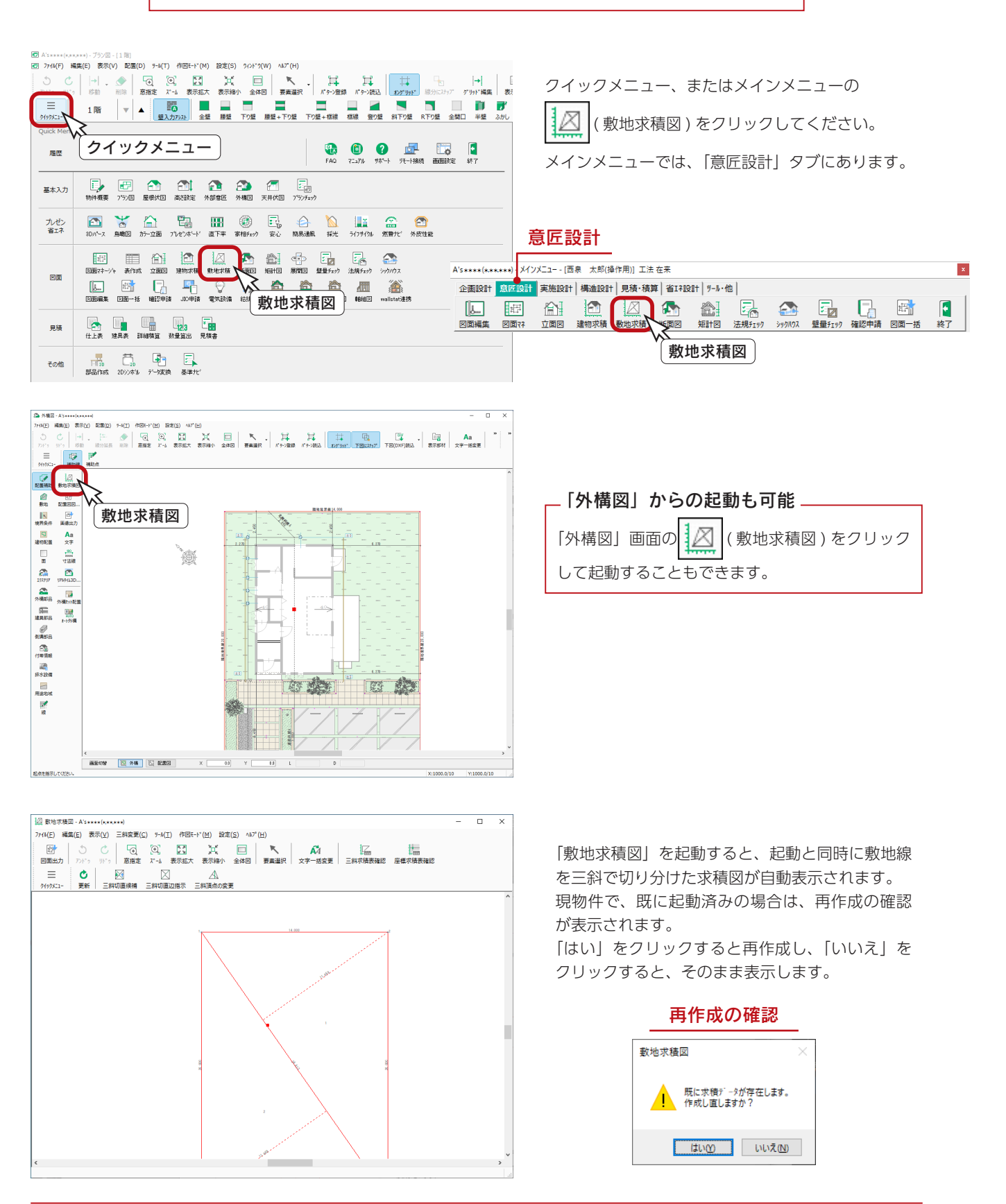

## <span id="page-16-0"></span>三斜の確認・変更

自動表示された求積図を確認し、必要があれば以下のツールで三斜を変更します。

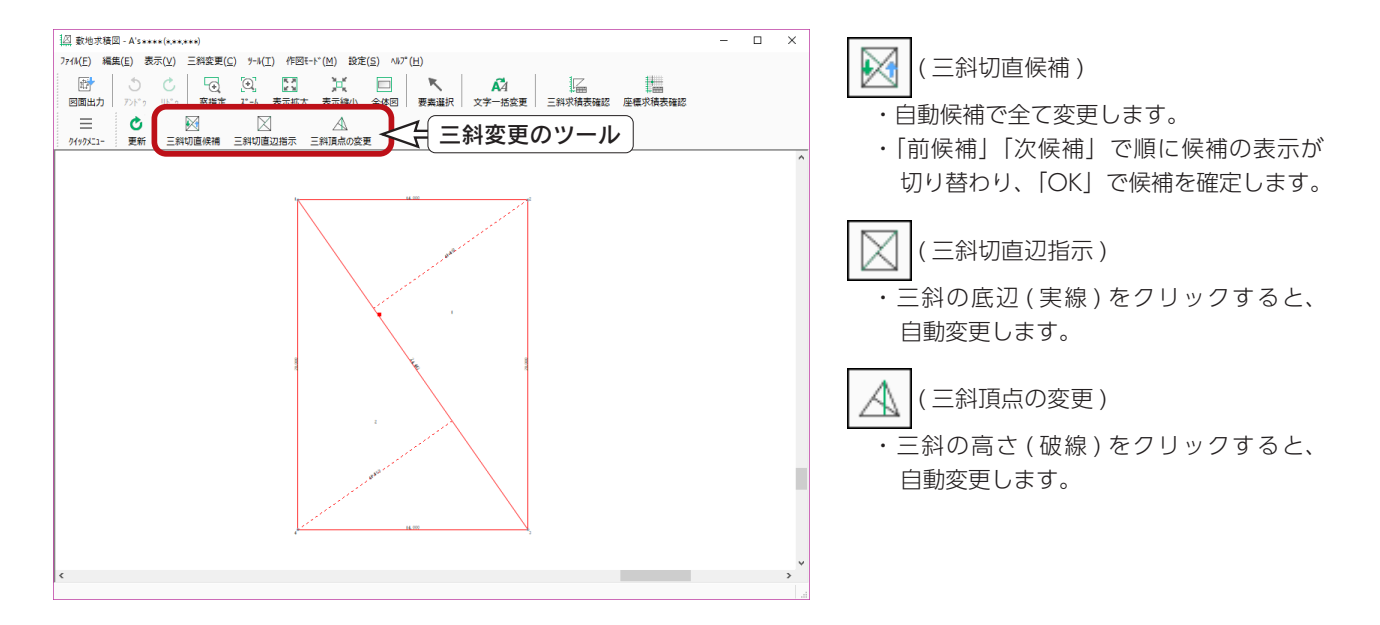

### 求積表の確認・修正

摳 (三斜求積表確認 )、 │ │ │ │ │ 座標求積表確認 ) をクリックすると、それぞれ求積表が表示されます。 表示された座標値を修正できます。

「符号・端数設定」で、符号の種類、端数処理方法の変更も可能です。

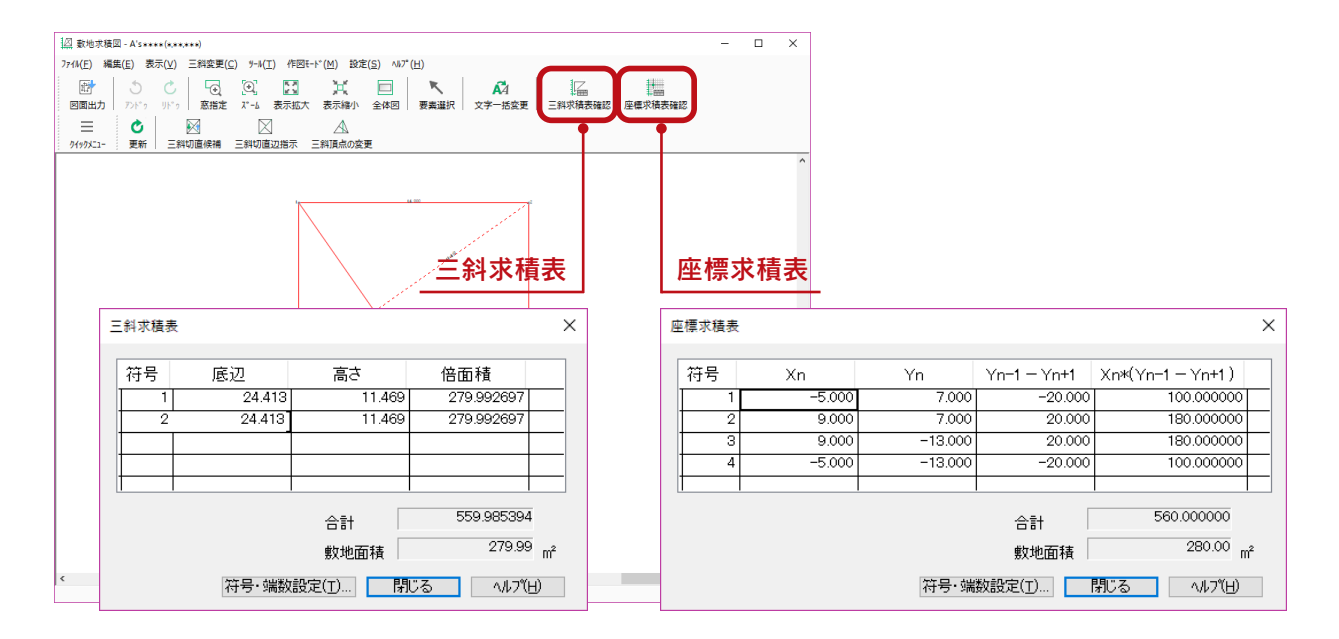

第2章「図面マネージャ」では、求積表も含めて、三斜求積図と座標求積図の両方を出 力しています。 [\(⇒【確認編- 27】参照](#page-26-0))

## <span id="page-17-0"></span>断面図

「プラン図」「屋根伏図」「天井伏図」「高さ設定」のデータをもとに、断面図を作成します。 切断位置は、自由に指定できます。複数の指定も可能です。

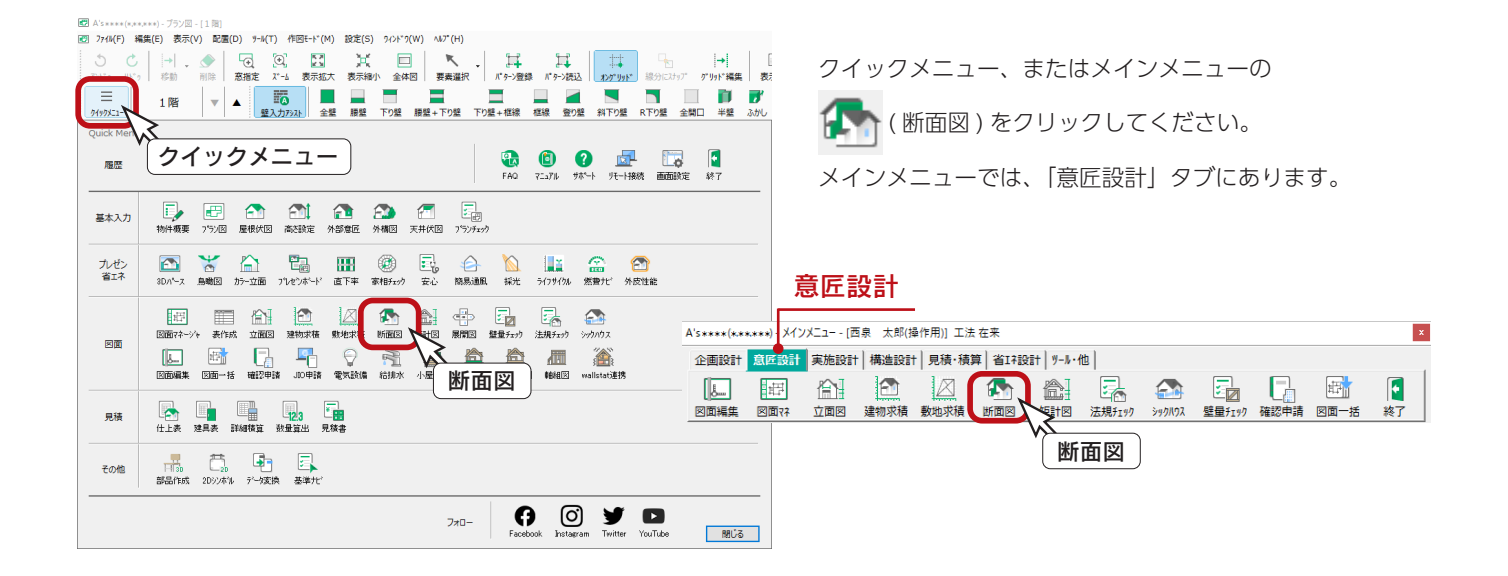

「断面図」を起動すると、平面図と断面図のウィンドウが並んで開き、平面図には現物件の1階のプラン図が表示されます。 サンプル物件は、切断線が入力されているので、断面図も表示されます。

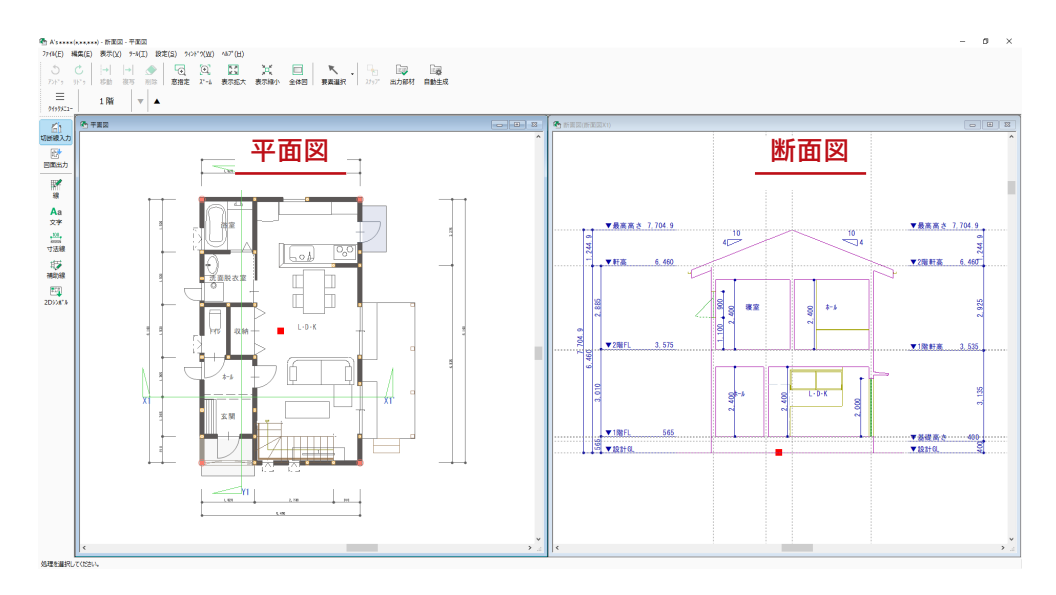

#### - 断面図の表示 / 非表示 -

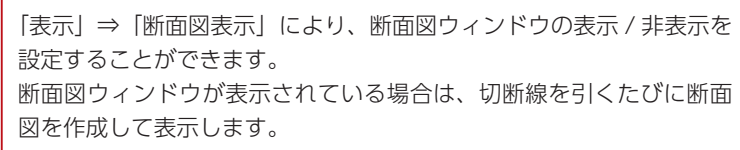

## <span id="page-18-0"></span>切断線入力

切断線の入力方法を説明します。

まず、サンプル物件に入力してある切断線を削除してみましょう。

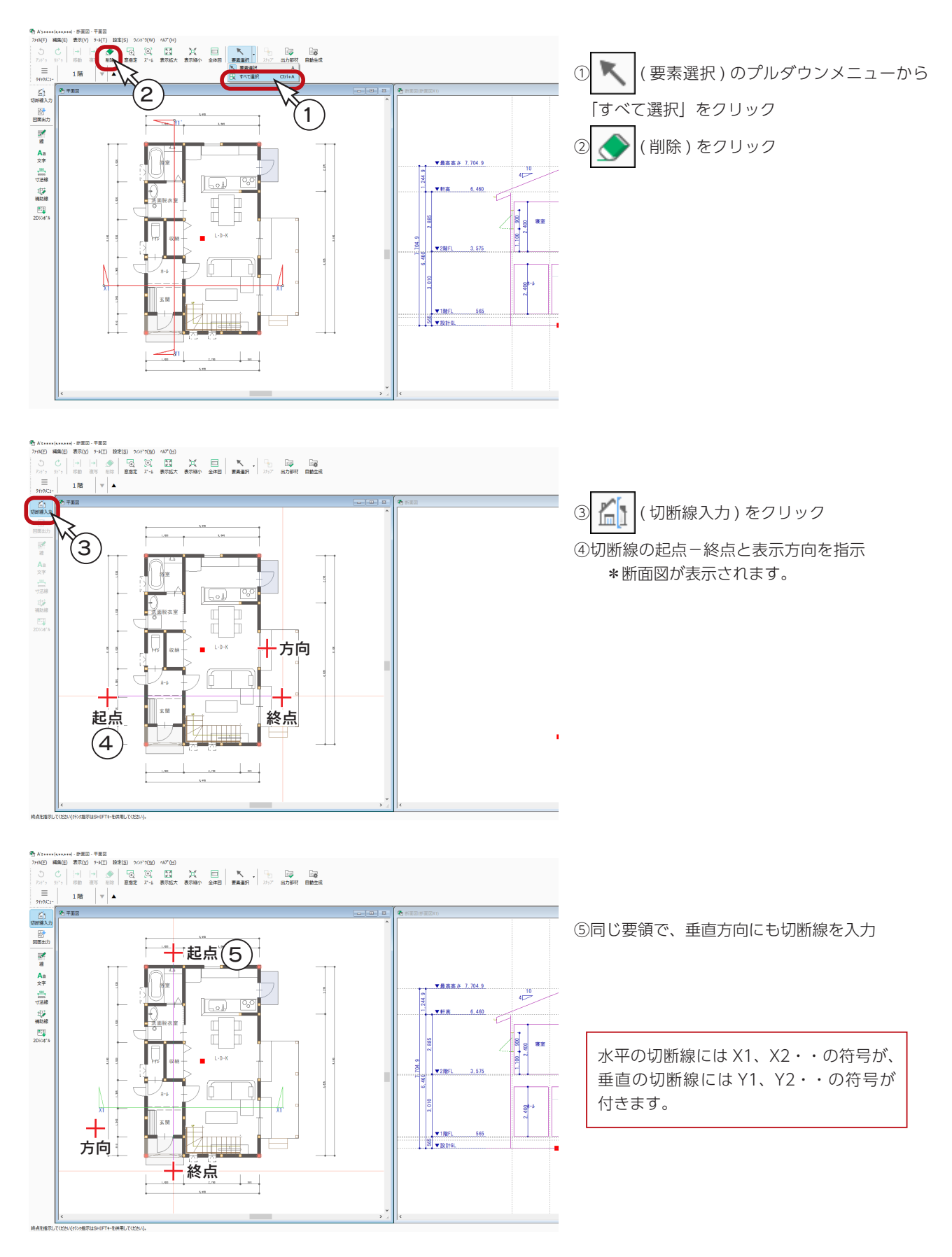

## <span id="page-19-0"></span>断面図の確認

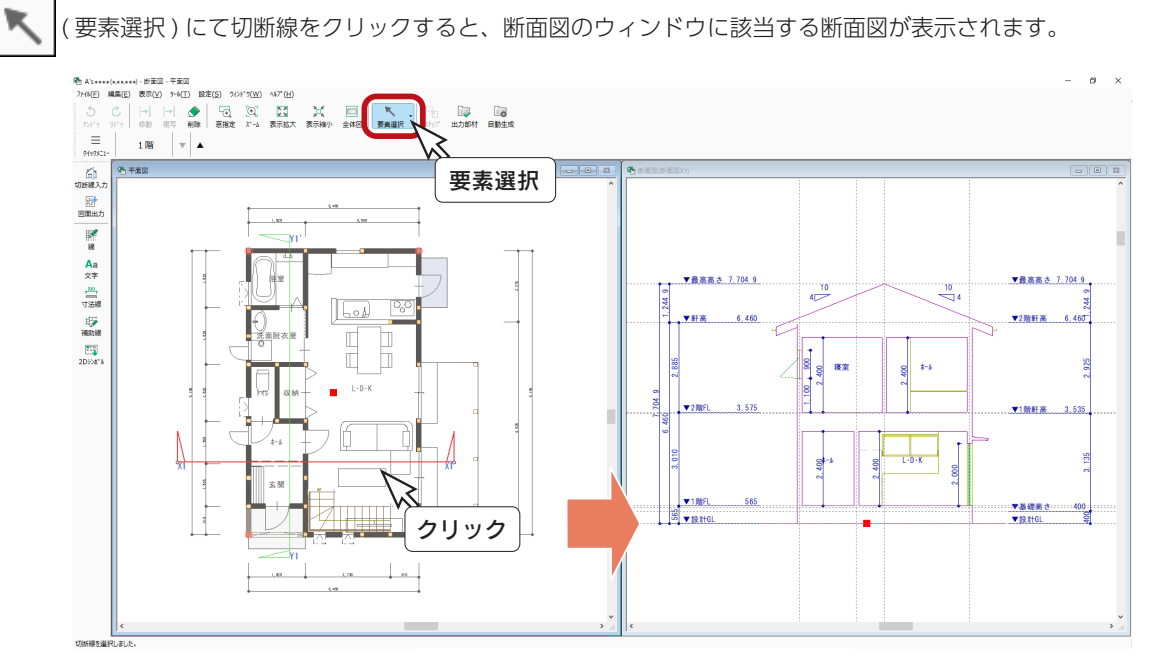

#### 断面図・矩計図図面出力対象にする \_

断面図のウィンドウで部品選択後の右クリックメニューにて、「断面図・矩計図 図面出力対象にする」の ON/OFF が可能です。

## 部材の設定変更

断面図の画面で、 ◆ (要素選択) にて建具、下り壁、腰壁などをダブルクリック、または選択後の右クリックメニューから、 部材の設定を変更することができます。以下は、建具をダブルクリックした例です。

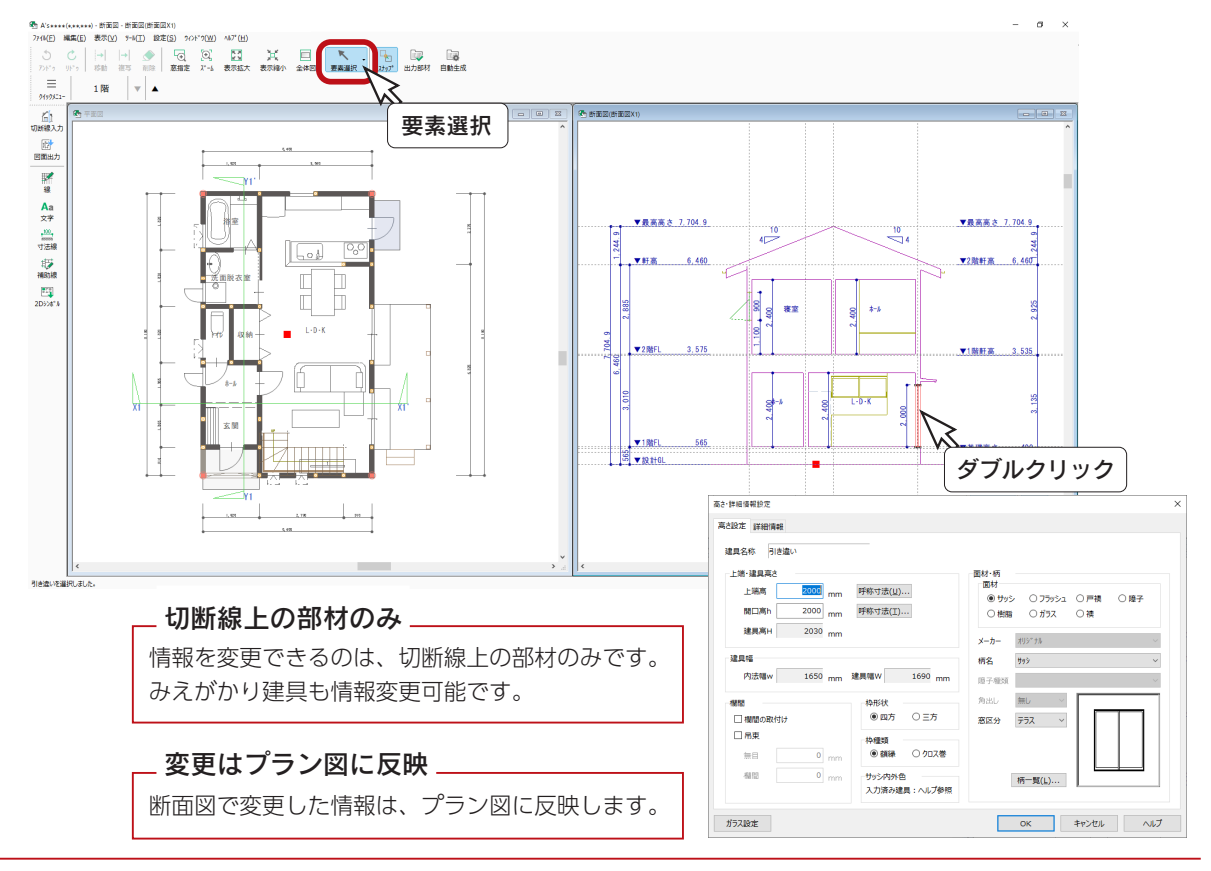

確認編 - 20

### A's(エース) Training Manual

## <span id="page-20-0"></span>作図機能

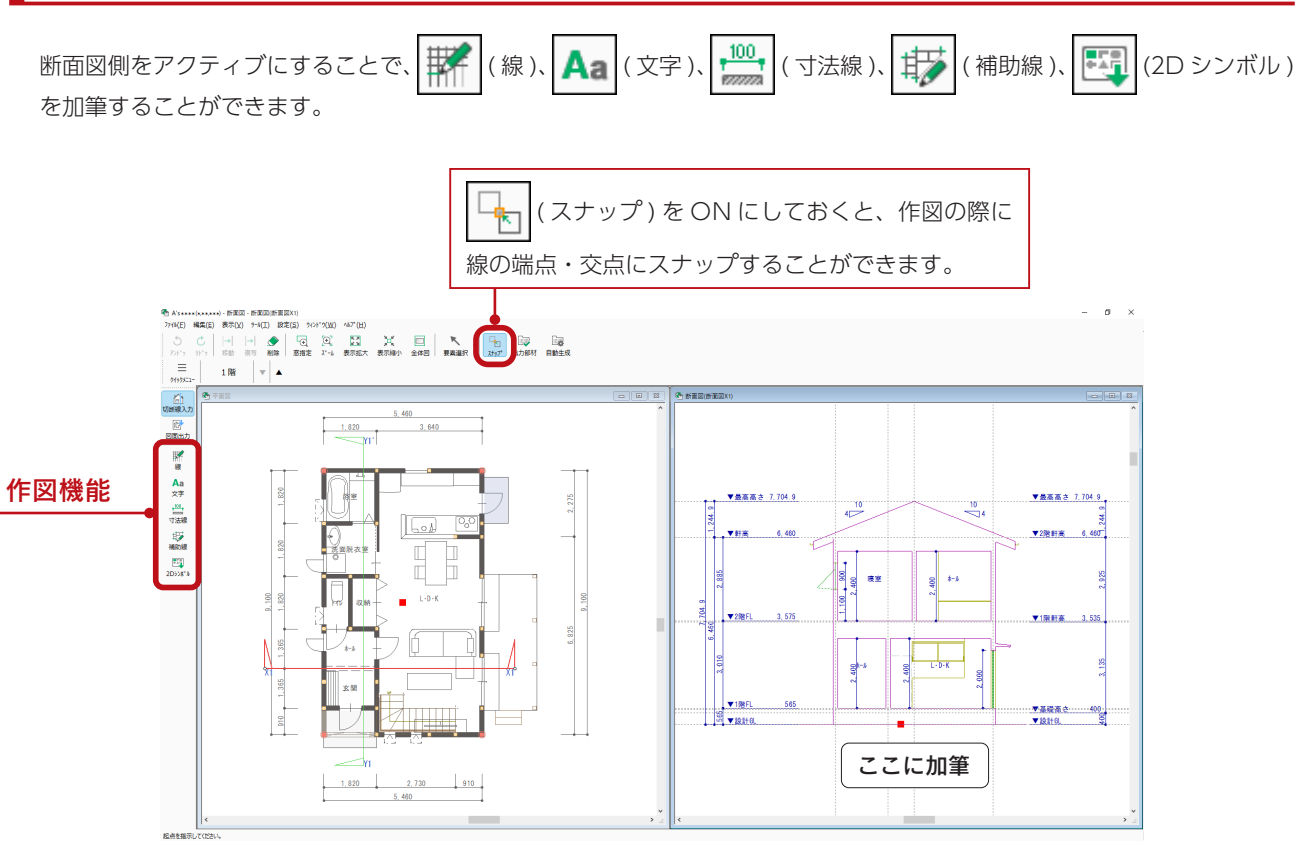

#### $\overline{\phantom{a}}$ 加筆は図面を更新しても引き継ぐ  $\overline{\phantom{a}}$

断面図で加筆した情報は、断面図上の再作成や図面出力、及び図面マネージャで 図面を更新しても引き継ぎます。

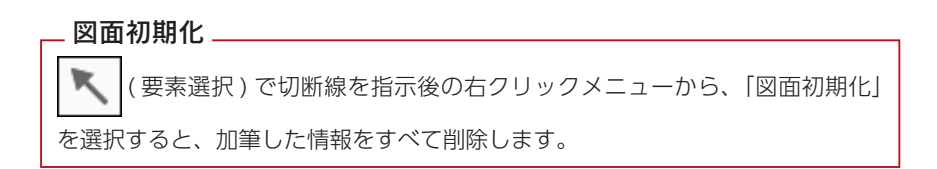

### <span id="page-21-0"></span>断面図図面設定

「設定」⇒「断面図図面設定」にて、断面図の表現を調整することができます。 出力部材 ・・・・・・・・・・ 入力されている部材の出力の有無を設定 ( | ■■ | ( 出力部材 ) をクリックしても同様) 自動生成 ・・・・・・・・・・・ 自動的に図面化させるものを設定 ( | ■ ) ( 自動生成 ) をクリックしても同様) 表現テーブル ・・・・・・・ 表現テーブル、色テーブルを設定

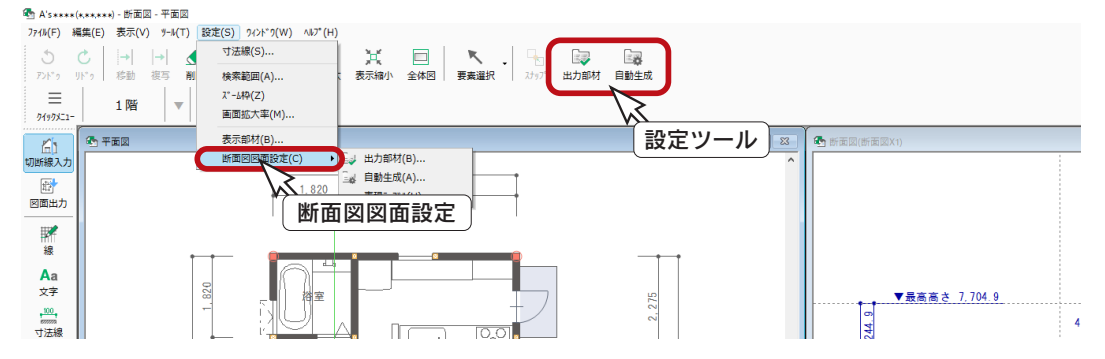

### ■高さ寸法設定

「設定」⇒「断面図図面設定」⇒「自動生成」を選択、または | 国」 ( 自動生成 ) をクリックすると、自動生成部材のダイア ログが表示されます。

このダイアログの「寸法」タブを表示し、「詳細設定」をクリックすると、断面図の高さ寸法の表記を設定できます。

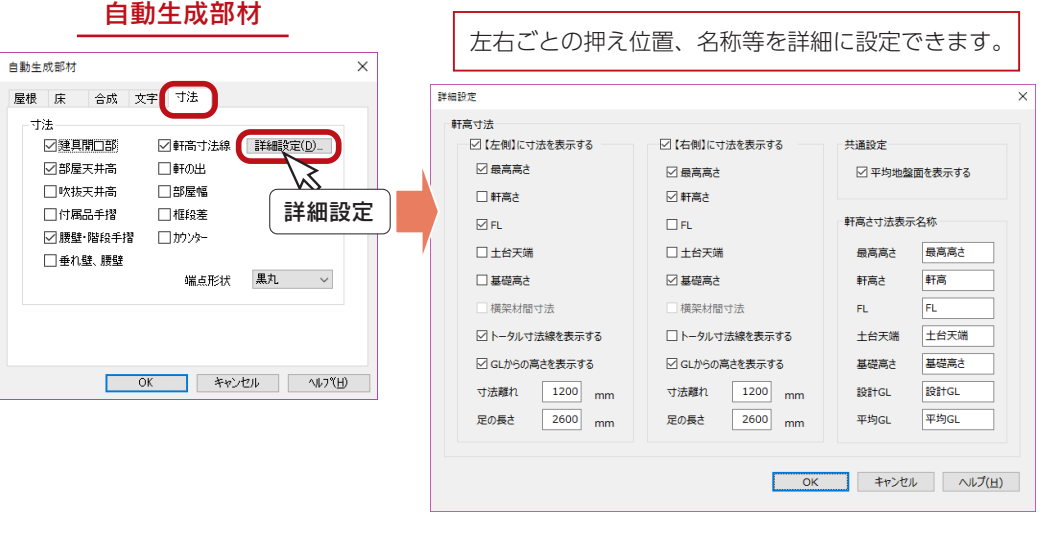

#### - アプリケーションごとに設定 -

高さ寸法設定は、立面図、断面図、矩計図、軸組図のアプリケーションごとに設定できます。 (「軒高さ寸法表示名称」は共通)

## <span id="page-22-0"></span>矩計図

「プラン図」「屋根伏図」「天井伏図」「高さ設定」、及び各種伏図のデータをもとに、矩計図を作成します。 自由な位置での切断が可能です。 部材の表現切替や、小屋組・床組・基礎部分等の表現の設定もできます。

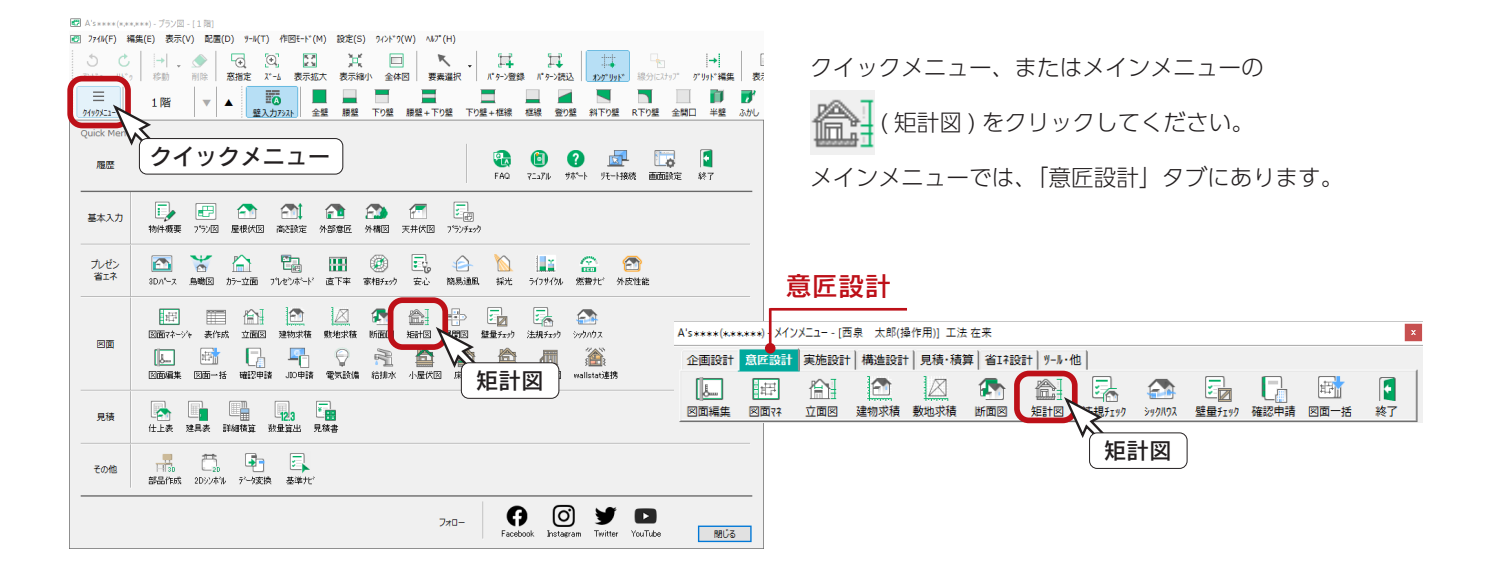

「矩計図」を起動すると、平面図と矩計図のウィンドウが並んで開き、平面図には現物件の1階のプラン図が表示されます。 サンプル物件は、切断線が入力されているので、矩計図も表示されます。

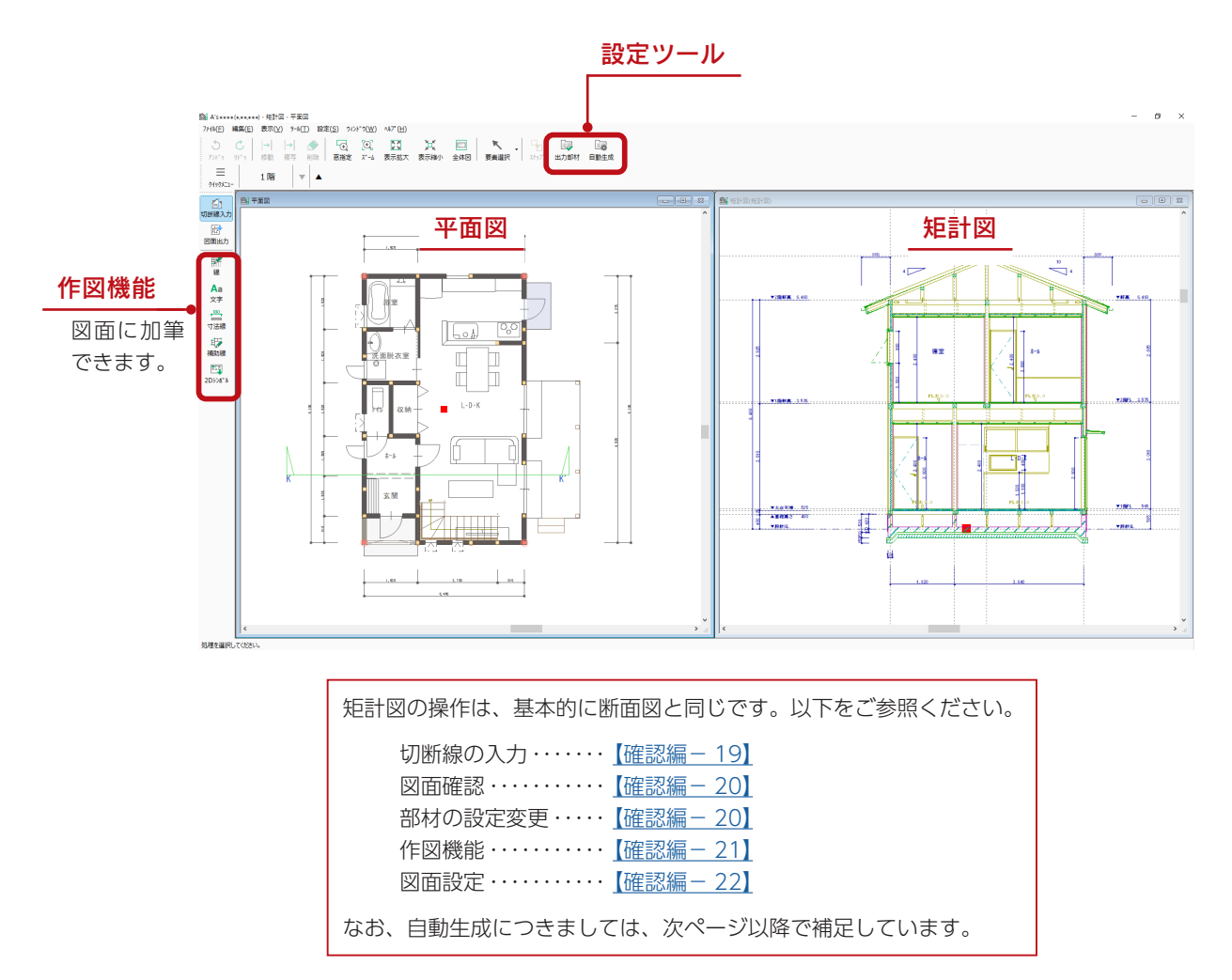

## <span id="page-23-0"></span>自動生成

「設定」⇒「矩計図図面設定」⇒「自動生成」を選択、または | 日| (自動生成)をクリックすると、自動生成部材のダイア ログが表示されます。

実際に入力されている部材以外に、自動的に図面化させるものを設定できます。

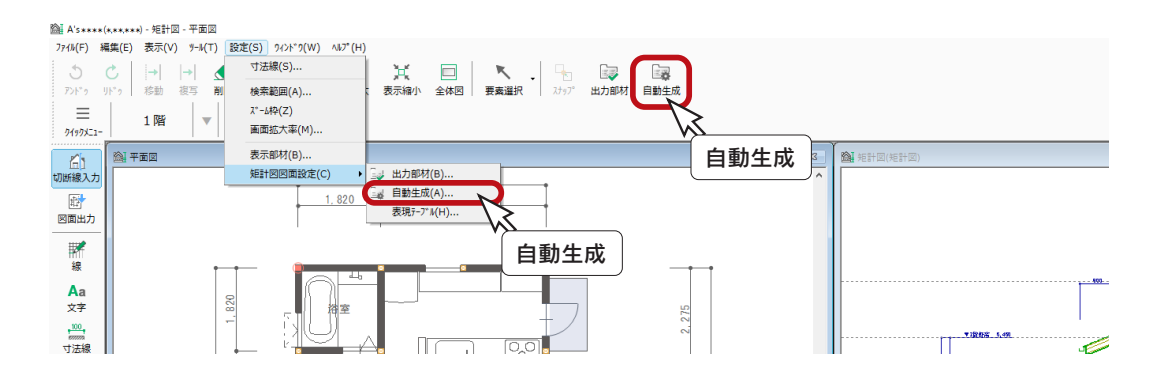

自動生成部材

#### ■ 指定部材・伏図連動

伏図データを入力している場合のみ、「指定部材」と「伏図連動」のいずれかに設定できます。

指定部材・・・・・・自動生成で設定した情報を元に矩計図を作成 伏図連動・・・・・・伏図の配置情報を元に矩計図を作成

以下は「基礎」タブの例です。

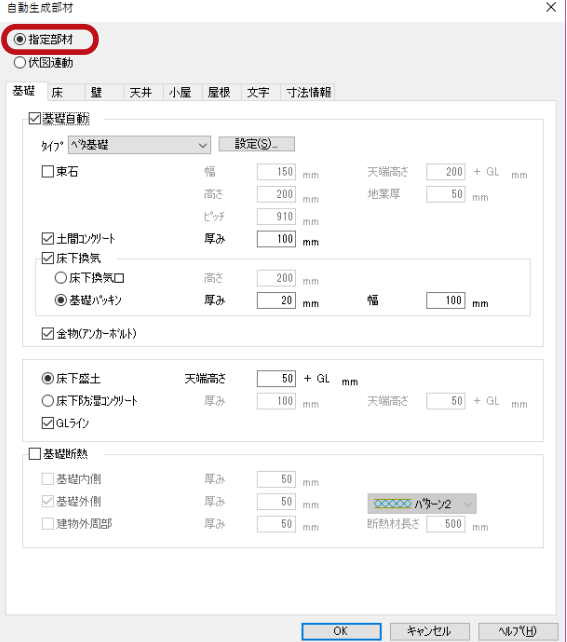

#### ○指定部材 ◎状因連動 基礎 床 | 壁 | 天井 | 小屋 | 屋根 | 文字 | 寸法情報 □<br>△基礎自動 外プ ^ \*>基礎 **> | 設定(S)**…  $\begin{array}{r}\n200 + GL \nmm \\
\hline\n50 \nmm\n\end{array}$  $\boxed{150}$ <sub>mm</sub> 口束石 幅 天端高さ 高さ  $200$  mm 地塞厚  $\mathbb{P}^4\eta\tilde{\tau}$  $910$ <sub>mm</sub> ▽土間コンクリート 厚み  $100$ <sub>mm</sub> ○床下換気 ○床下換気口 雪米  $200$ <sub>mm</sub>  $-100$  mm ◎ 基礎パッキン 厚み  $20$ <sub>mm</sub> 幅 □金物(アンカーボルト)  $\boxed{50} + GL_{mm}$ ◉床下盛土 天端高さ 設定不可○床下防湿コンクリート  $|\frac{\pi}{2}\rangle$  $100$ <sub>mm</sub>  $Q$ GL5 $Q$ □基礎断熱  $50 \text{ mm}$ □基礎内側 風み  $\overline{50}$ <sub>mm</sub> 厚み ○基礎外側 **∞∞∞ ∧'y-y2** v □建物外周部 厚み  $\boxed{50}$ <sub>mm</sub> 断熱材長さ「  $-500$   $m$ **OK キャンセル 小パ田**

 $\times$ 

#### 指定部材 伏図連動

#### ■断熱材表現

断熱材表現の設定として、「天井」タブに断熱材位置(天井断熱/桁上断熱)に応じた設定があります。 「小屋」タブには、「垂木間充填断熱」があり、断熱材表現の方向を、「垂木下端から上方向」「垂木下端から下方向」「垂木 上端から下方向」のいずれかに設定できます。

また、「断熱材」タブにて、断熱材表現のパターンごとに、ピッチ指定が可能です。

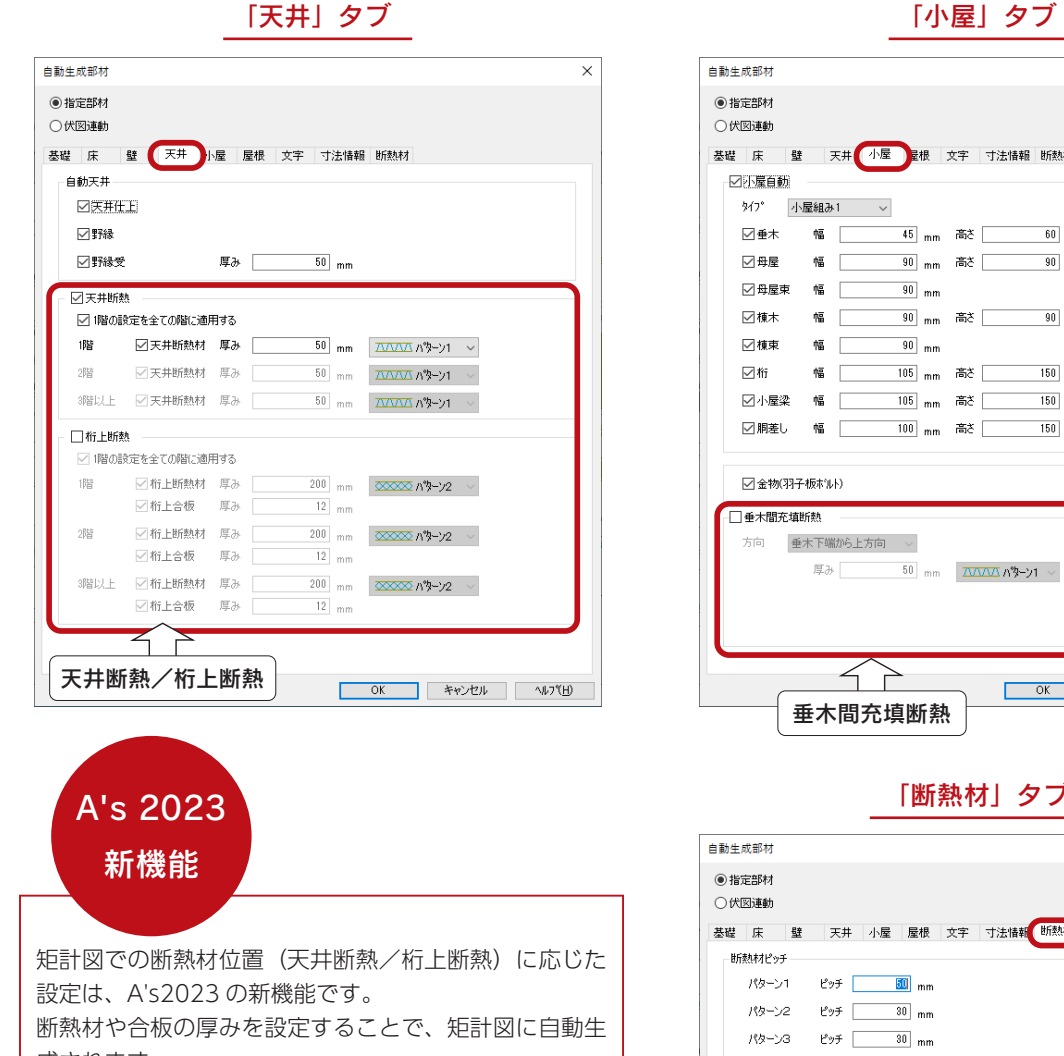

 $\vee$ 基礎 床 壁 天井 小屋 <mark>建根 文字 寸法情報</mark> 断熱材 外7° 小屋組み1 ~ □●木 幅 □ ○ 母屋 幅 「 □ 母屋東 幅 「  $\frac{90}{mm}$ 幅厂  $\frac{1}{\sqrt{10}}$  mm 幅厂 幅厂 □小屋梁 幅 □ **☑朋差し 幅 │ 100 mm 高さ │ 150 mm** □金物(羽子板ポルト) □垂木間充填断熱 方向 垂木下端から上方向 > 厚み 50 mm  $\overline{\Delta\Delta\Delta\Delta}$   $\Lambda$  ターソ1  $\sim$ 垂木 直头 イト OK キャンセル へいつ(H)

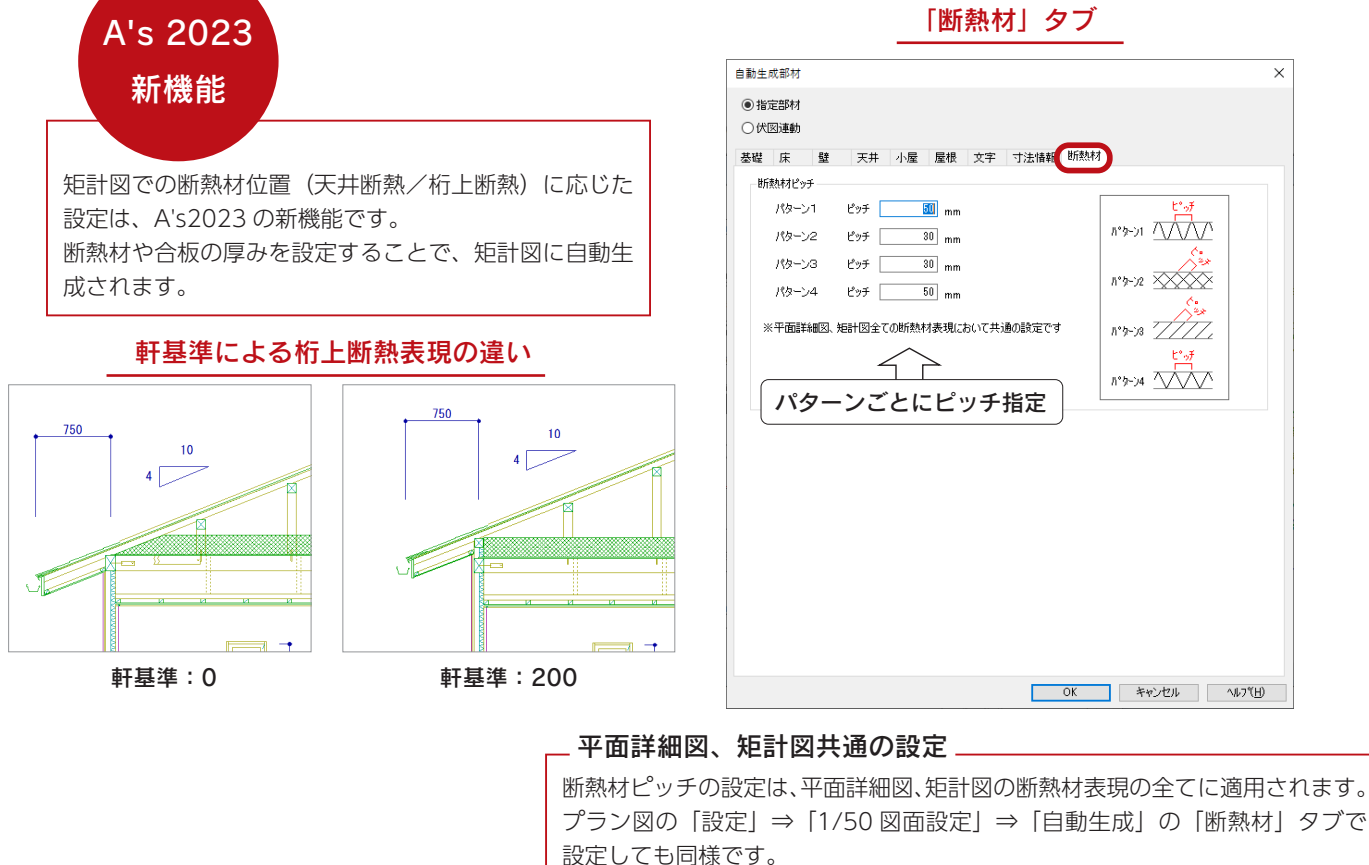

### ■高さ寸法設定

(「軒高さ寸法表示名称」は共通)

自動生成部材ダイアログの「寸法情報」タブにて「詳細設定」をクリックすると、矩計図の高さ寸法の表記を設定できます。

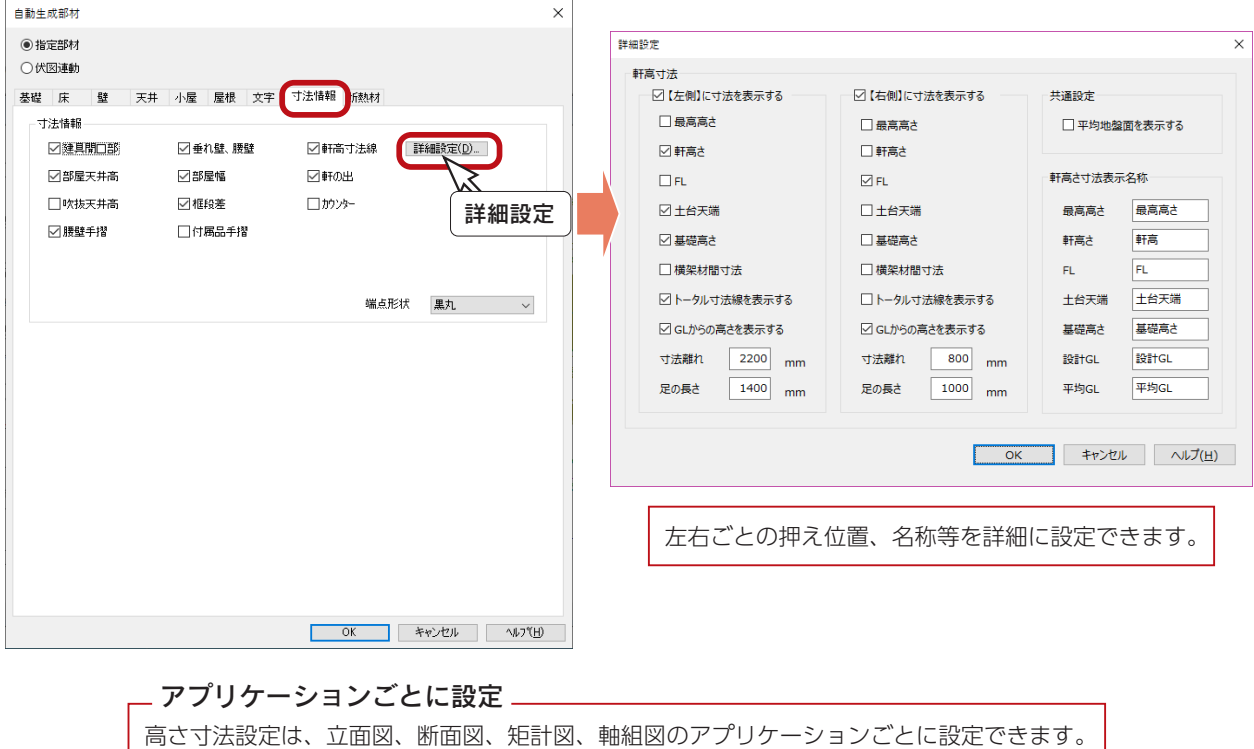

<span id="page-26-0"></span>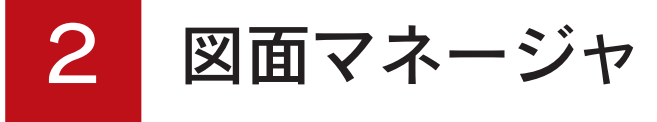

「図面マネージャ」を使用して、確認パック関連の図面を出力、印刷してみましょう。

## 図面マネージャの起動

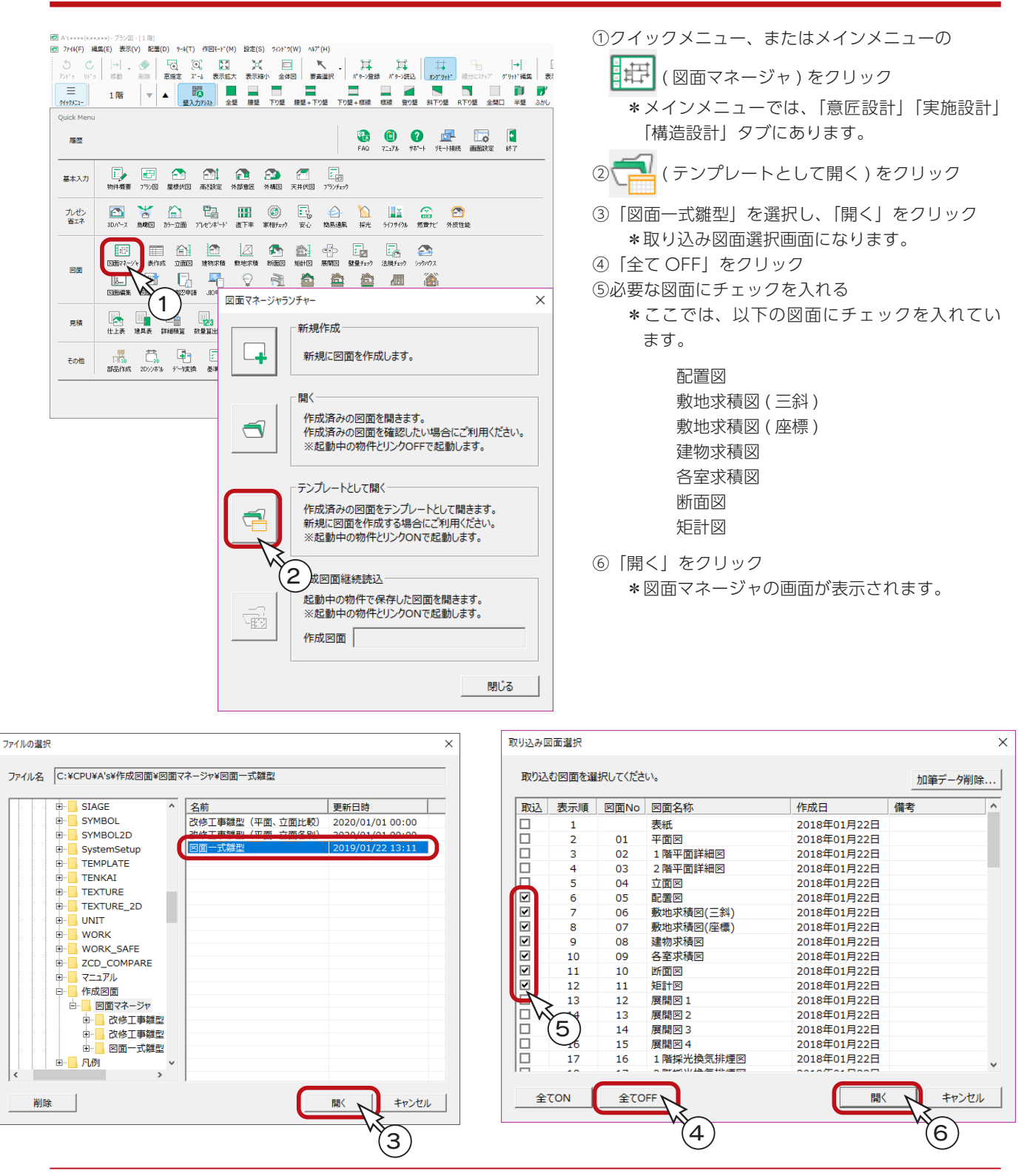

確認編 - 27

# <span id="page-27-0"></span>図面の更新

図面マネージャの画面は、1 ページ目が選択された状態で開きますが、テンプレートとして開いた場合、データは表示され ません。

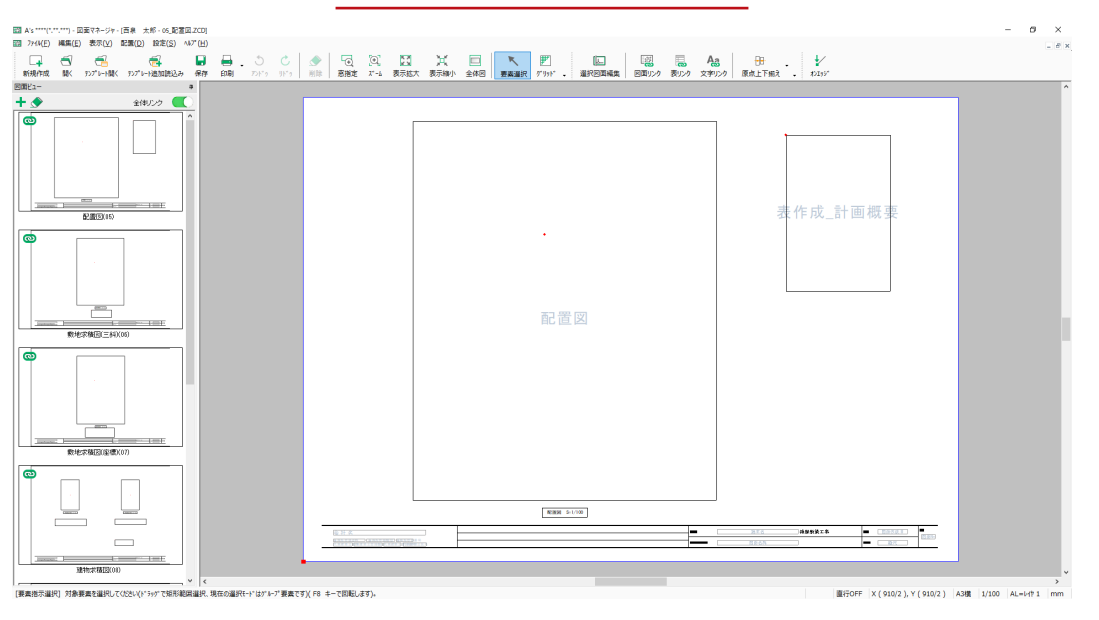

#### テンプレートとして開いた直後

図面ビューのサムネイルをクリックすると、図面が更新され、レイアウト領域に表示されます。

「配置図 (05)」をクリックしてみてください。更新処理後、配置図が表示されます。図面枠の情報も更新されます。

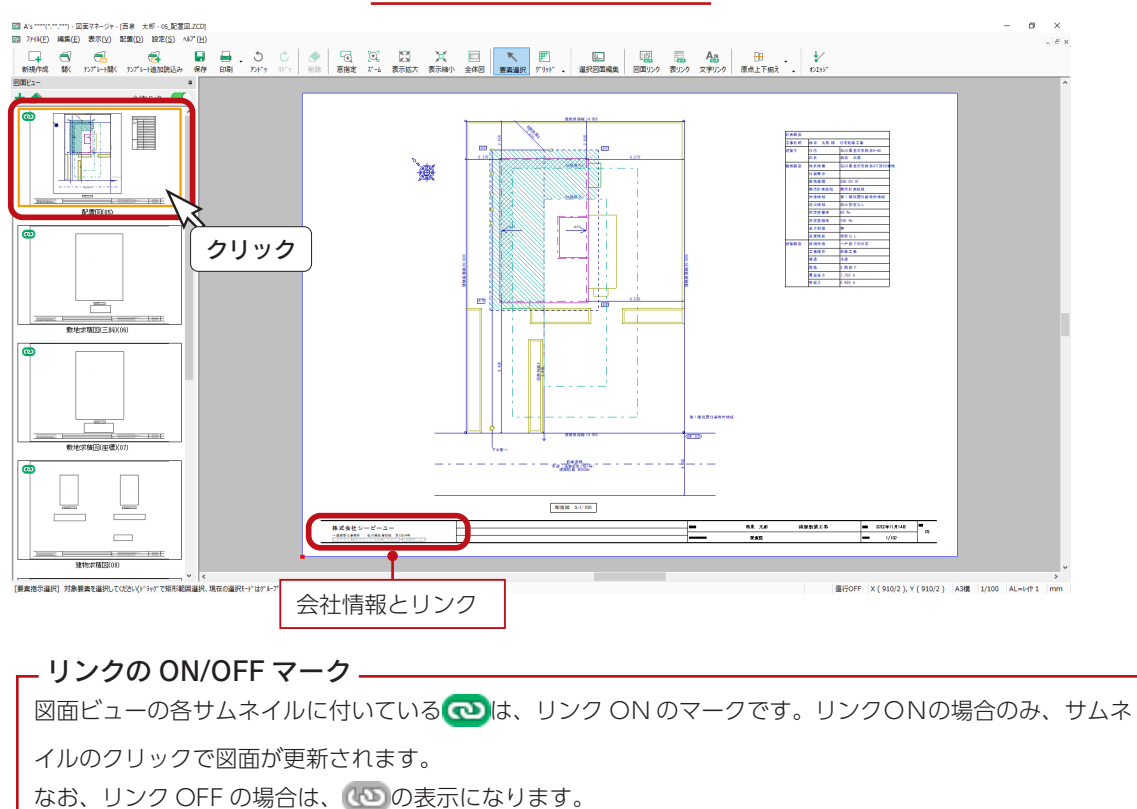

「配置図 (05)」をクリック

- 全ページ図面更新 -

「ファイル」⇒「全ページ図面更新」により、リンクの図面を一括更新することも可能です。(次ページ参照)

## <span id="page-28-0"></span>全ページ図面更新

それでは、全ページの図面を更新してみましょう。

①「ファイル」⇒「全ページ図面更新」をクリック \*メッセージが表示されます。

②内容を確認の上、「OK」をクリック \*更新が実行されます。

全ページ図面更新は、ページ数によっては時間を要する場合 があります。 ここでは、図面一式雛型の配置図~矩計図までの7ページの 更新を想定しています。

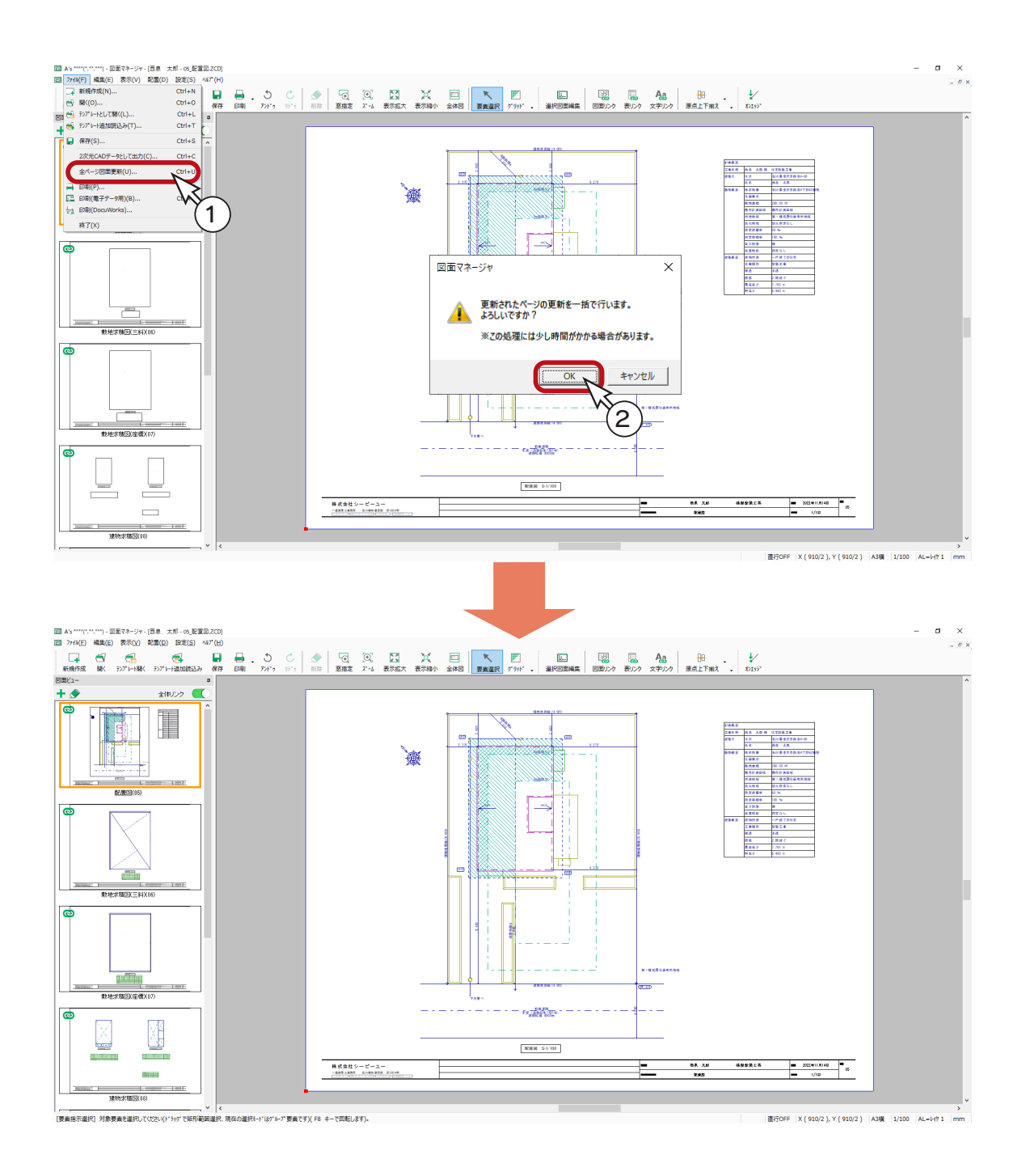

# <span id="page-29-0"></span>図面レイアウト確認

更新した図面のレイアウトを確認してみましょう。 図面ビューのサムネイルをクリックすると、該当の図面がレイアウト領域に表示されます。 以下は、表示例です。

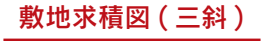

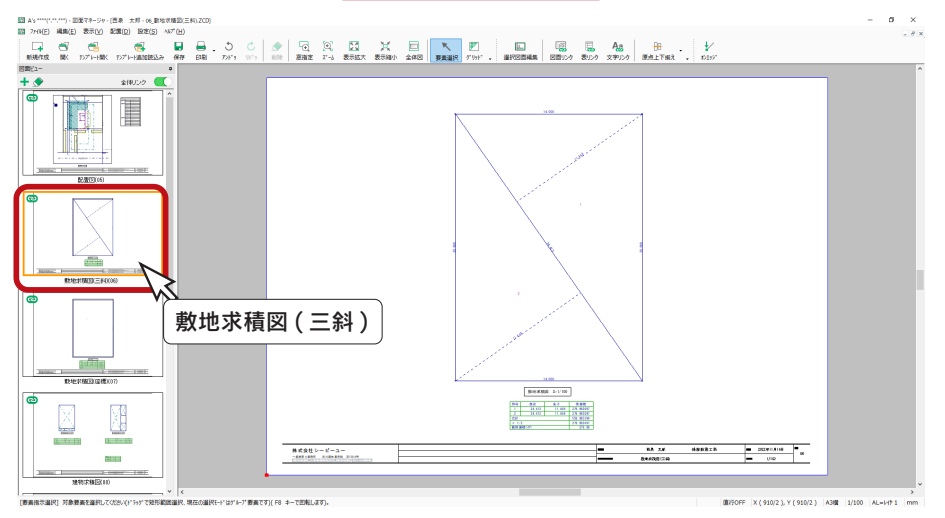

断面図

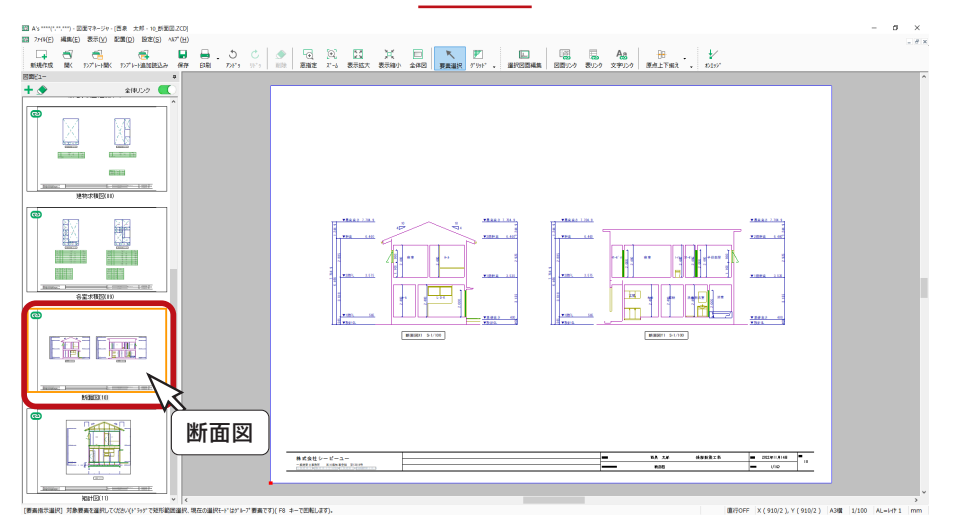

矩計図

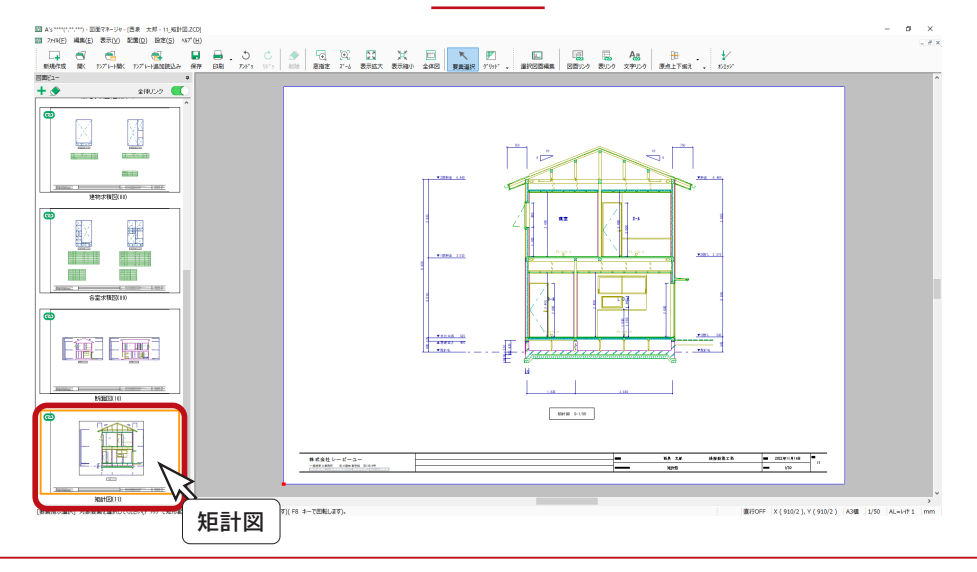

# <span id="page-30-0"></span>図面の印刷

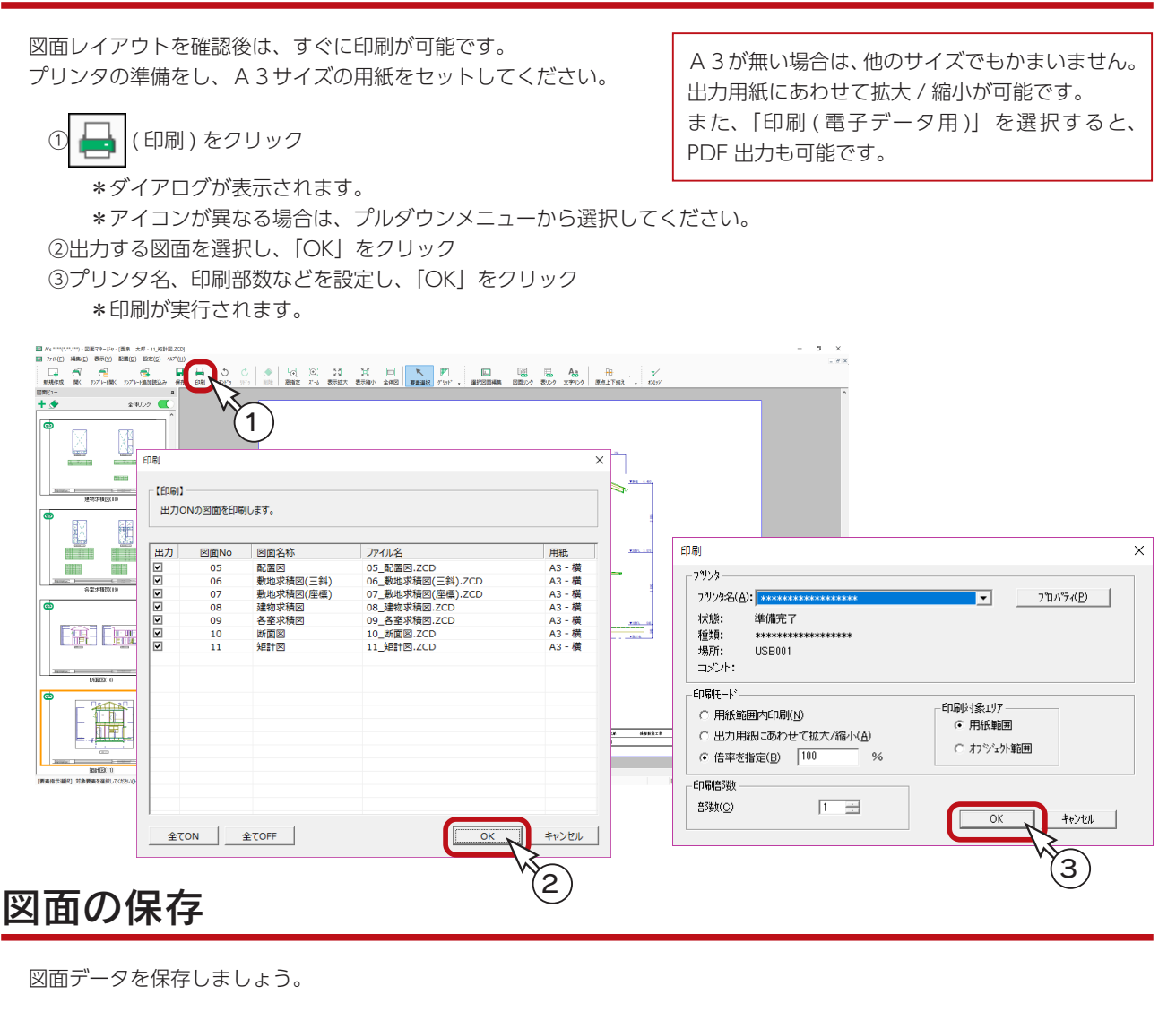

① | | (保存)をクリック

\*ダイアログが表示されます。 ②保存先、図書名を設定

- \*ここでは、図書名に「\_確認」を付加しています。
- ③「OK」をクリック

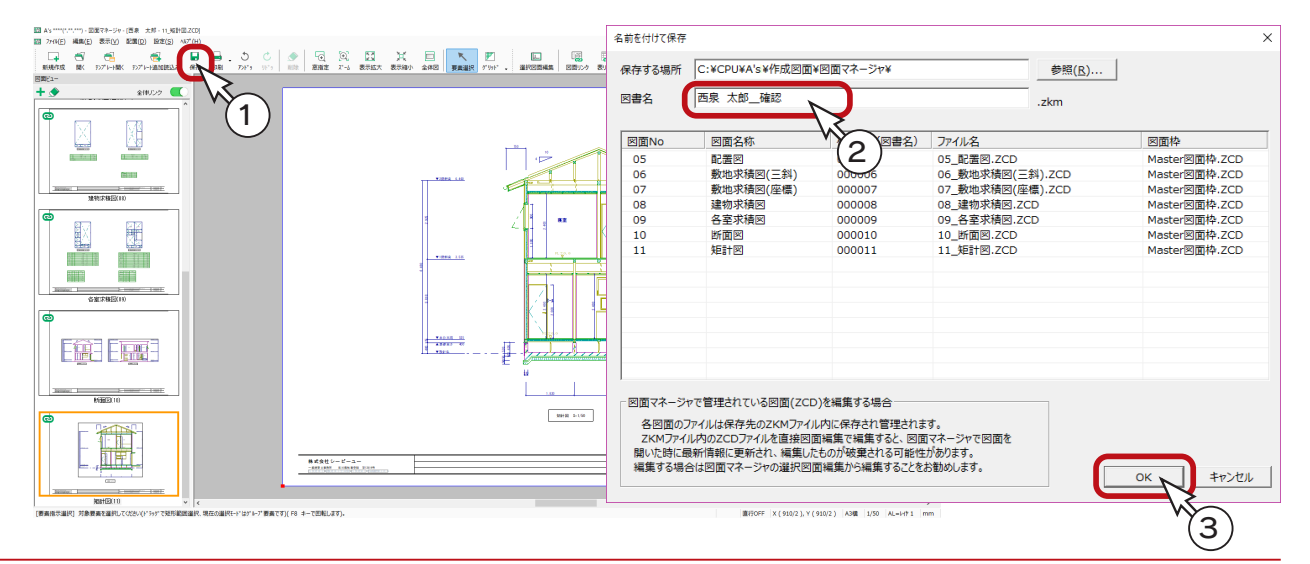

確認編 - 31

<span id="page-31-0"></span>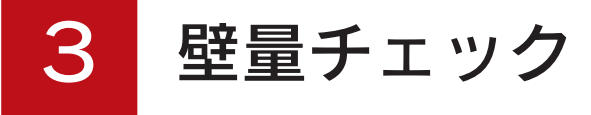

「壁量チェック」では、「プラン図」で入力した間取りについて、地震や風に有効な耐力壁などを実際に配置し、定められた 基準に対して建築物が構造的に安全であるかをチェックします。

チェック方法は、各基準により異なりますので、目的に応じた基準項目を選択してください。

また、チェック結果は、壁量計算書など申請に必要な設計図書として出力できます。

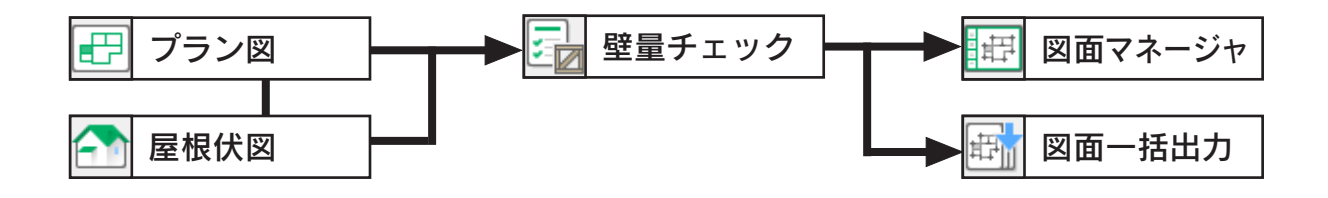

#### - 柱の配置を ———

耐力壁は、配置された柱と柱の間に配置され、これを元に壁量や接合部のチェックを行います。 柱が配置されていない場合は、正常なチェックができない場合がありますので、ご注意ください。

#### $\Box$  壁量チェックと構造伏図の連動(木造 ( 在来軸組工法 ) のみ)  $\Box$

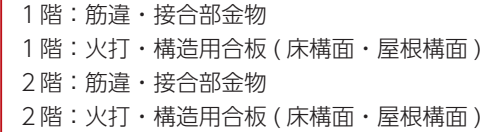

⇒ 1階:床伏図、基礎伏図 ⇒ 2階:床伏図 ⇒ 2階:床伏図 ⇒ 小屋伏図

「壁量チェック」は、木造建築物に関する法規法令を遵守し精度の高い各種計算及び チェックを行っておりますが、国土交通大臣認定のプログラムではありません。 申請の際には、必ず計算結果及び出力結果をご確認の上、特定行政庁または指定確 認検査機関による審査を受けていただきますようお願い申し上げます。

# <span id="page-32-0"></span>壁量チェックの起動

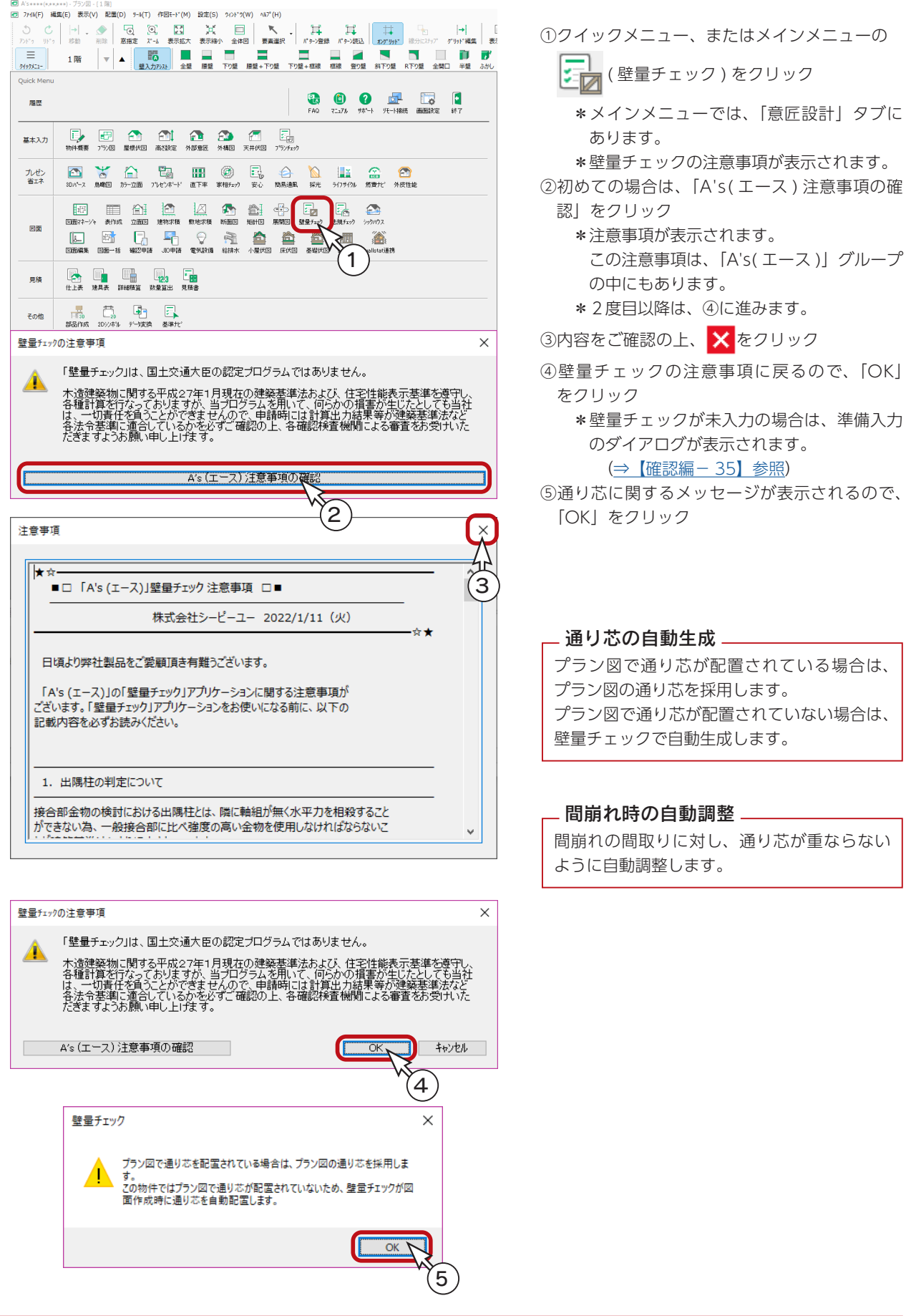

## <span id="page-33-0"></span>壁量チェックの画面

現物件で初めて壁量チェックを起動した際には、「準備入力」ダイアログが表示されますが、 サンプル物件は、壁量チェックを入力済みなので、すぐに壁量チェックの画面が表示されます。 (準備入力については、次ページ参照)

壁量チェックの画面は、各階層のプラン図が簡略図で表示されます。 サンプル物件は、データを入力済みなので、各階層のバーメーターに、配置された壁量が存在壁量として表示され、必要壁 量を示したマークも表示されます。

また、算出された重心と剛心、偏心許容領域も表示されています。

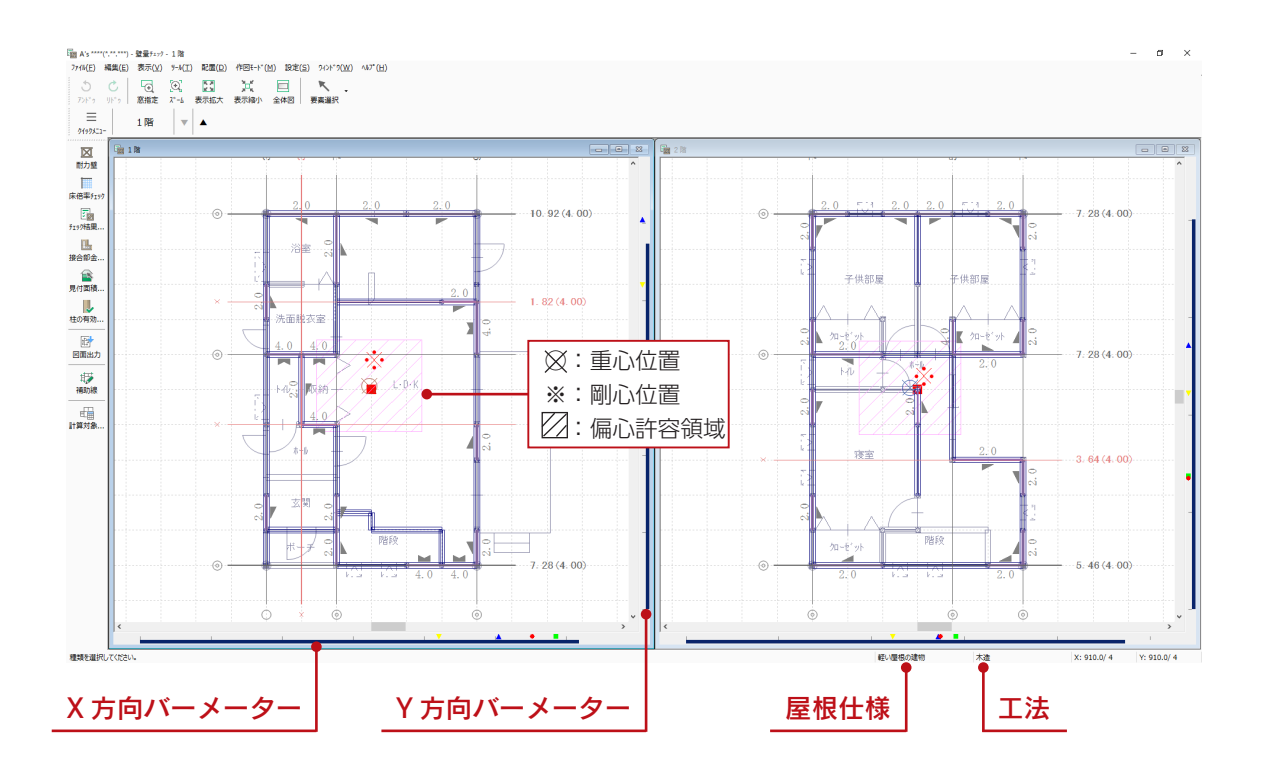

マークの上やバーメーター上にマウスを合わせると、必要壁量や配置壁量の値がヒントとして表示されます。 バーメーターの色には、以下の2種類があります。 紺色 ・・・・・・・耐力壁 水色 ・・・・・・・準耐力壁 (雑壁:木ずり打など) なお、耐力壁が入力されていない場合は、X方向Y方向共にバーメーターは表示されません。 - バーメーター —

( 赤色 )・・・・・ 建築基準法施行令 第 46 条および第 86、87、88 条の係数より算定した必要壁量 ( 安全率など準備入力で設定した「壁量係数」が考慮されます ) ▼ (黄色) …… 性能表示の耐震等級2に対する必要壁量 ( 小屋裏以外の「壁量係数」は考慮されません) ▲ (青色) ・・・・ 性能表示の耐震等級3に対する必要壁量 (小屋裏以外の「壁量係数」は考慮されません) ■ ( 緑色 ) ・・・・ 性能表示の耐風等級 2 に対する必要壁量 (「壁量係数」は考慮されません )

# <span id="page-34-0"></span>準備入力

建築基準法と性能表示に基づくチェックをそれぞれ行うことができますので、準備入力にて、目的に応じたチェック方法を 選択し、必要な項目について条件設定を行います。

サンプルの準備入力を確認しましょう。 「設定」⇒「準備入力」を選択、または画面右下の屋根仕様か工法をクリックしてください。 準備入力のダイアログが表示されます。

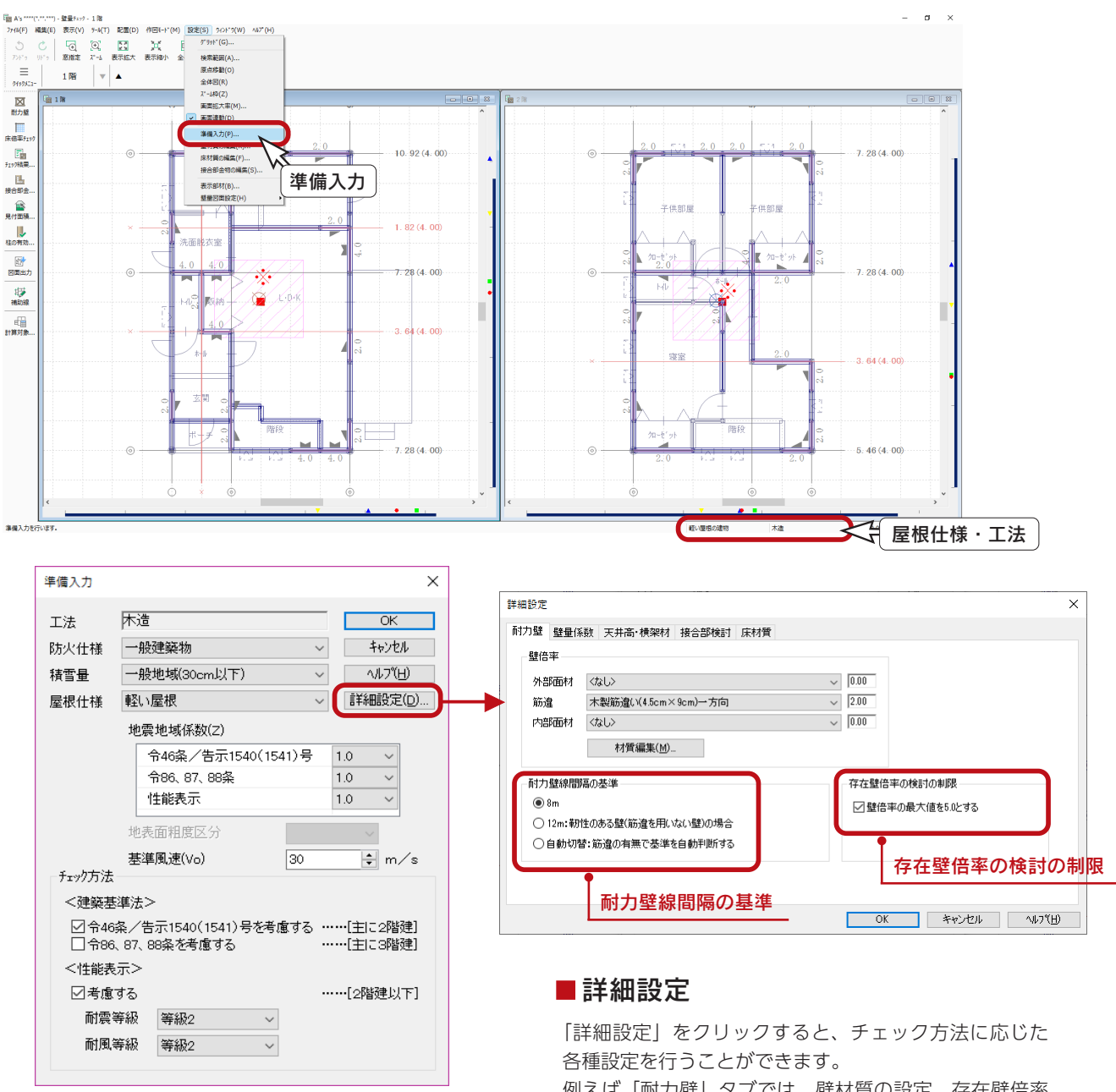

例えば「耐力壁」タブでは、壁材質の設定、存在壁倍率 の検討の制限解除、耐力壁線間隔の基準指定が可能です。

### ■チェック方法

まず最初に、目的のチェック方法を設定してください。 チェック方法の設定により、準備入力や詳細設定の設定項目が異なってきます。 サンプル物件では、「<建築基準法>令 46 条/告示 1540(1541) 号を考慮する」と「< 性能表示>考慮する」にチェックを入れ、耐震・耐風等級はともに「等級 2」、基準風 速は「30」に設定しています。

# <span id="page-35-0"></span>計算対象属性

|<br>|E∏||(計算対象属性)をクリックすると、壁量チェックにおける計算対象属性 ( 範囲 ) を、任意に設定することができます。 設定内容は、建築基準法及び住宅性能表示、それぞれのチェック方法について反映されます。

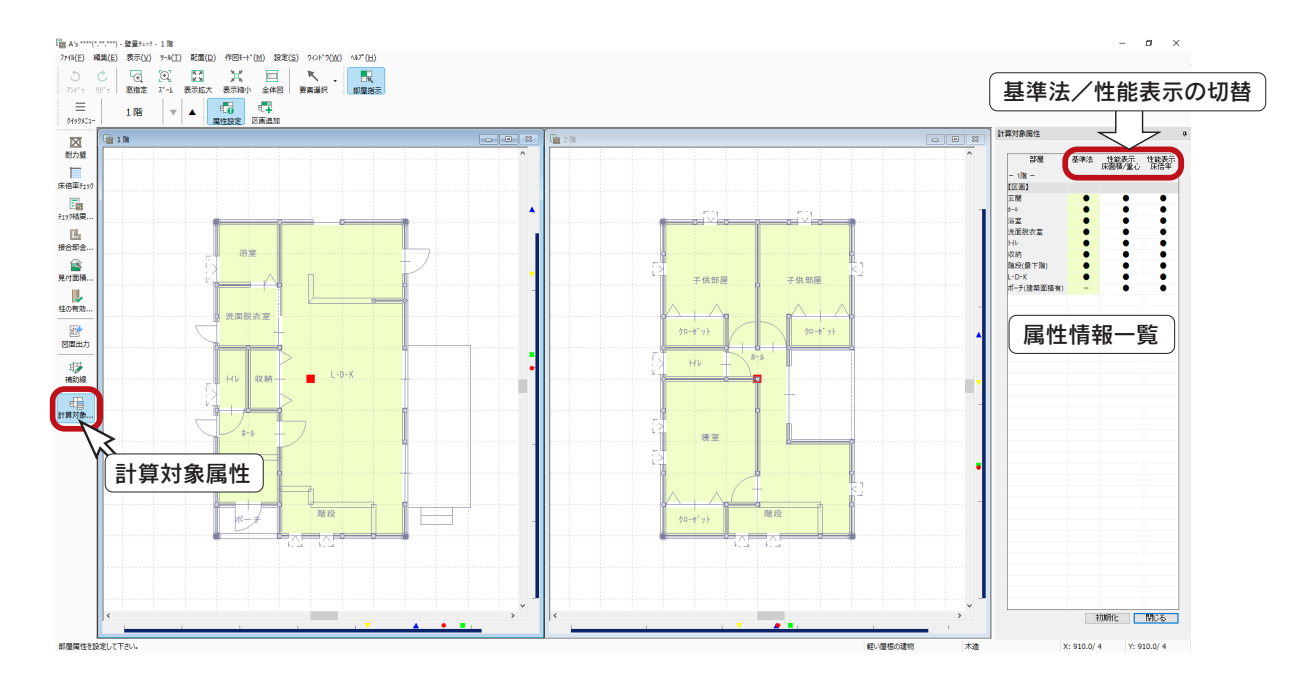

#### ■階層の切替

属性情報一覧は、アクティブ階層の情報が表示されます。 表示したい階層の画面をクリックすると、属性情報一覧の階層も切り替わります。

### ■基準法/性能表示の切替

上部のタブで基準法/性能表示を切り替えることにより、計算対象の部屋の表示色も変わります。 性能表示には、「床面積/重心」と「床倍率」の2種類があります。

### ■属性の切替

属性情報一覧の●は、対象属性 (範囲) に含み、ーは非対象属性 (範囲) として、壁量チェックにおける計算対象から除外 します。

40 ( 属性設定 ) が選択された状態で部屋をクリックすると、●-が入れ替わります。

属性情報–覧の●-を直接クリックしても入れ替わり、右クリックするとメニューから属性を選択することができます。

### ■区画追加

追加されます。

壁量の計算対象とする区画を追加できます。

蠌 ( 区画追加 ) をクリックすると、任意区画のダイアログが表示

されますので、区画の名称と面積係数を指定して、区画を入力して ください。 追加した範囲に☒ハッチングが表示され、属性情報一覧にも項目が

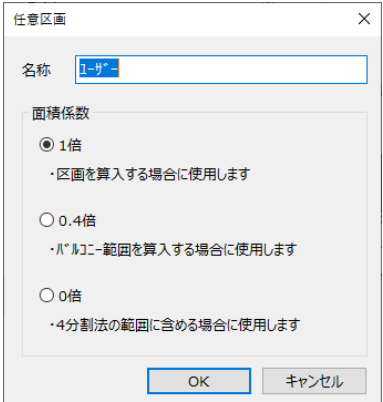
# 耐力壁

耐力壁を配置してみましょう。

### 耐力壁自動配置

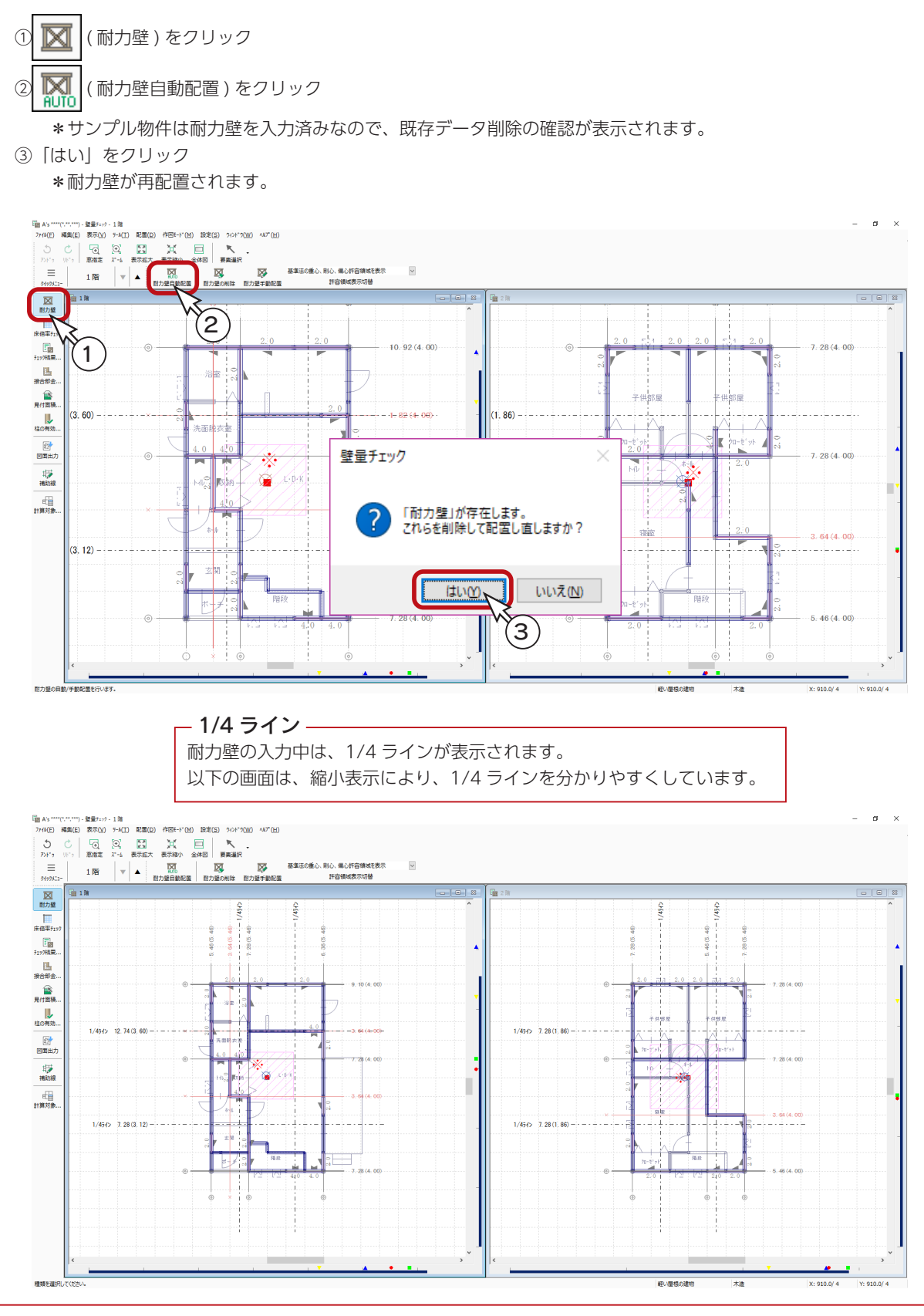

### 耐力壁の材質確認・変更

配置済みの耐力壁は、材質を確認したり、変更したりすることができます。

① ■ (要素選択)をクリック ②図のように、耐力壁をクリック ③右クリック ④「壁材質」をクリック \*筋違を選択した場合のみ、メニューに「向きの反転」があります。 ⑤壁材質を確認・変更 \*ここでは、筋違を「木製筋違い (4.5cm × 9cm) 一方向」に変更しています。

⑥「OK」をクリック

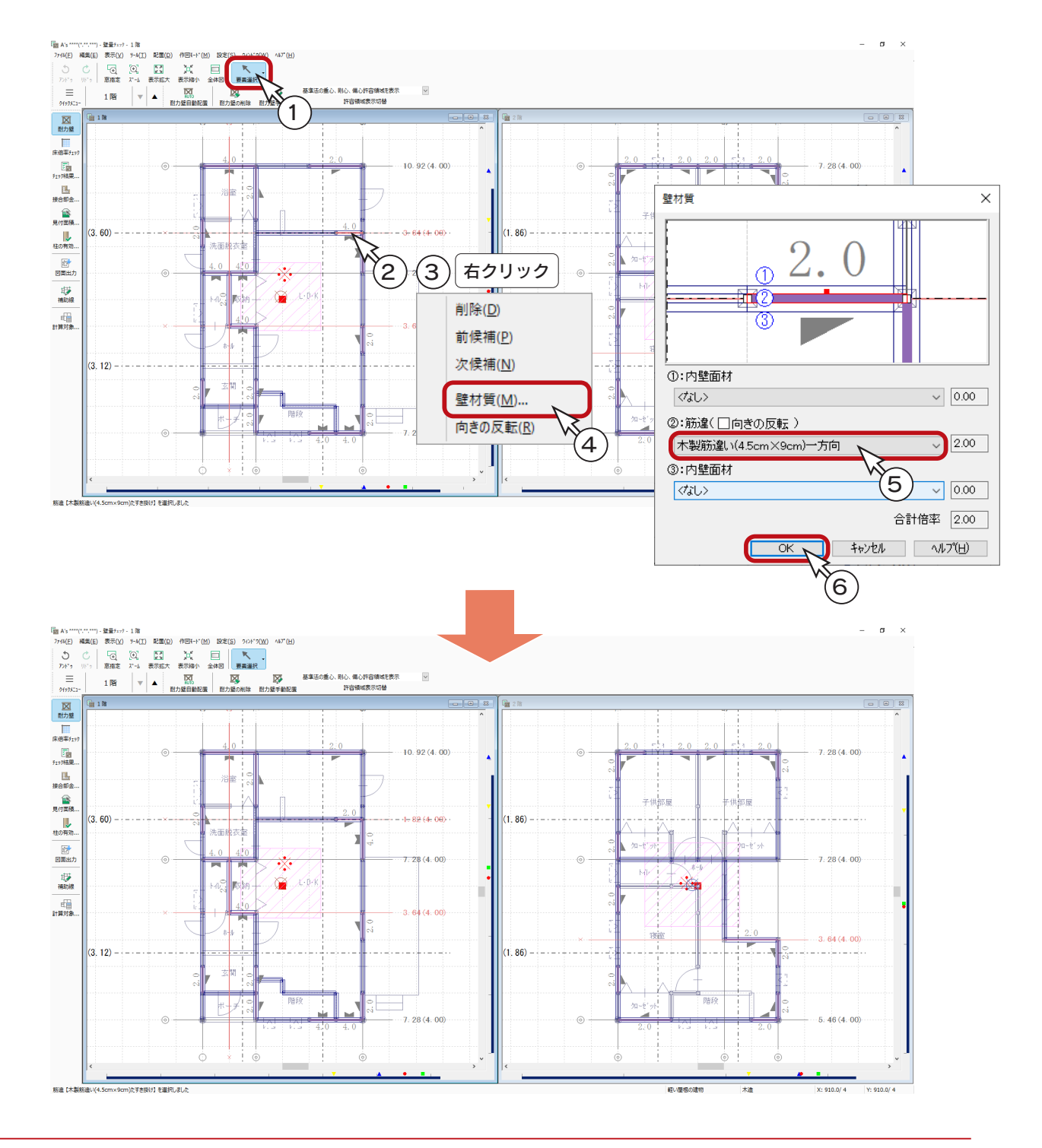

### 壁材質の編集

壁材質のリストの中で使用しない耐力壁面材・筋違を設定したり、表示順序を変更したりすることができます。 また、任意の壁材質をリストの中に追加することも可能です。

- ①「設定」⇒「壁材質の編集」を選択
	- \*「準備入力」⇒「詳細設定」の「耐力壁」タブからも選択できます。
	- \*「複数システムでご利用の場合の注意点」が表示されます。

②内容をご確認の上、「閉じる」をクリック

\*ダイアログが表示されます。

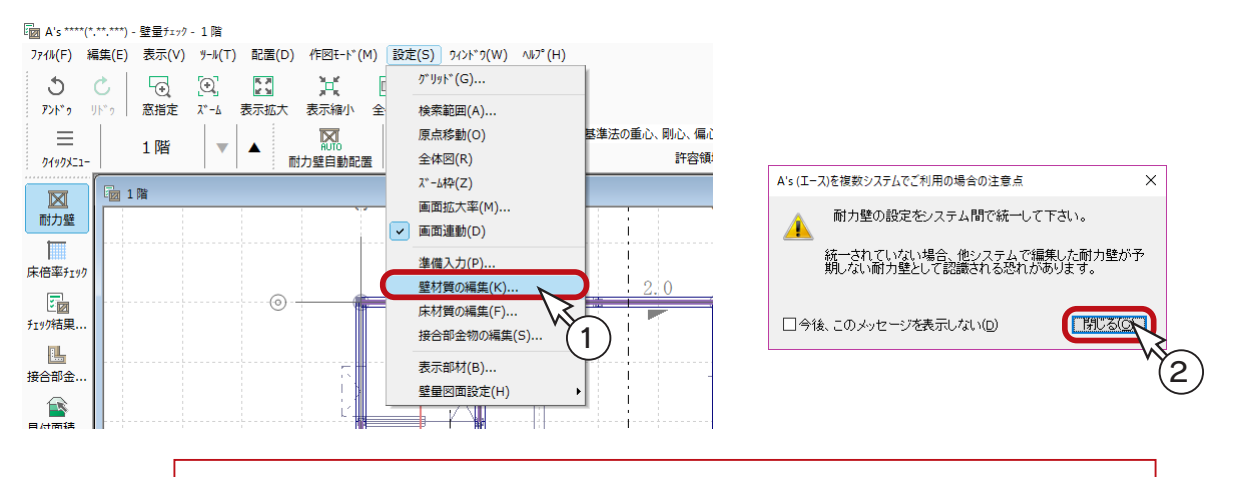

システム定義で変更された耐力壁面材・筋違、または、ユーザー定義で追加された耐力壁面材・ 筋違は、そのシステム固有の設定となりますので、複数のシステムをご利用いただいている 場合は、それぞれ同様の設定を行ってください。 内容が統一されていない場合は、システムが正常に耐力壁面材・筋違を認識しません。

#### ■使用する/使用しない

行の背景色が白の面材・筋違は「使用する」設定で、グレーの面材・筋違は「使用しない」設定になっています。 白の面材・筋違を選択後「使用しない」を選択すると、「使用しない」設定に変わります。 グレーの面材・筋違を選択後「使用する」を選択すると、「使用する」設定に変わります。 なお、ダイアログの「OK」をクリックするまでは、未確定の状態で、編集行は薄グレー表示になります。

#### ■順番変更

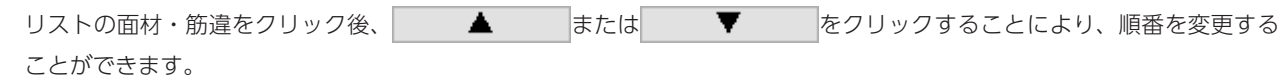

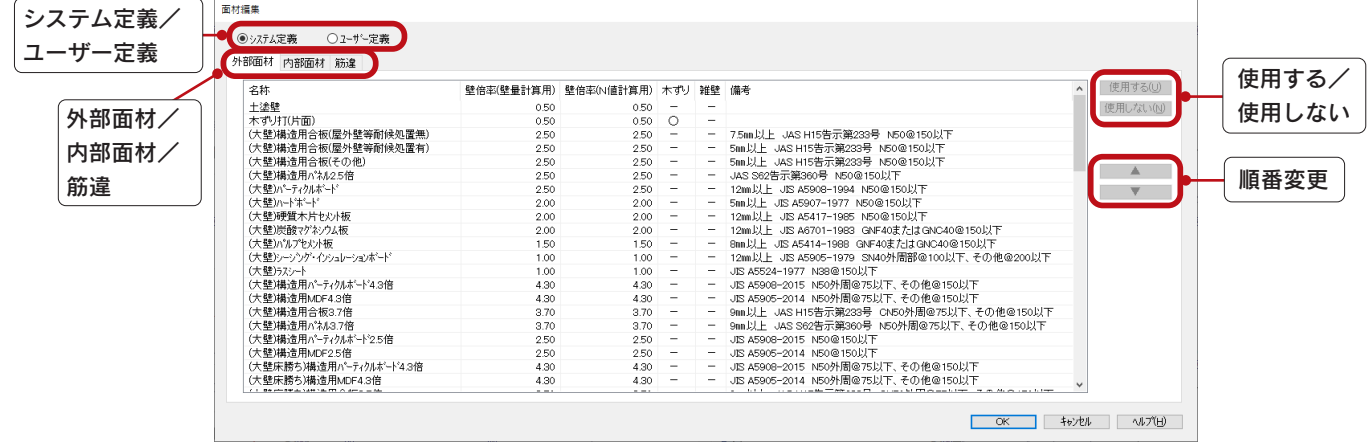

#### ■壁材質の追加

「ユーザー定義」にて、任意の壁材質をリストの中に追加することができます。 例えば、以下のように操作します。

①面材編集のダイアログ上部の「ユーザー定義」をクリック

- ②「内部面材」タブをクリック
- ③「追加」をクリック
	- \*一番上にある空白行が、青く選択されます。
- ④「名称」欄をクリックし、面材名称を入力(例えば「User1」)
- ⑤続いて「壁倍率」の壁量計算用、N 値計算用にそれぞれの数値を入力(例えば、いずれも「1.50」)
	- \*「木ずり」「雑壁」については今回は設定しませんが、該当する面材を追加する場合は、クリックして○印に切り 替えます。

「名称」...............建材メーカー様の建材名称 「壁倍率」...........建材が国土交通省に認定された壁倍率(壁量計算用、N 値計算用) 「木ずり」...........下地に木ずりを含む場合は○ 「雑壁」 ...............準耐力壁として認定を受けている場合は○ 「備考」...............必要に応じて入力

⑥「OK」をクリック

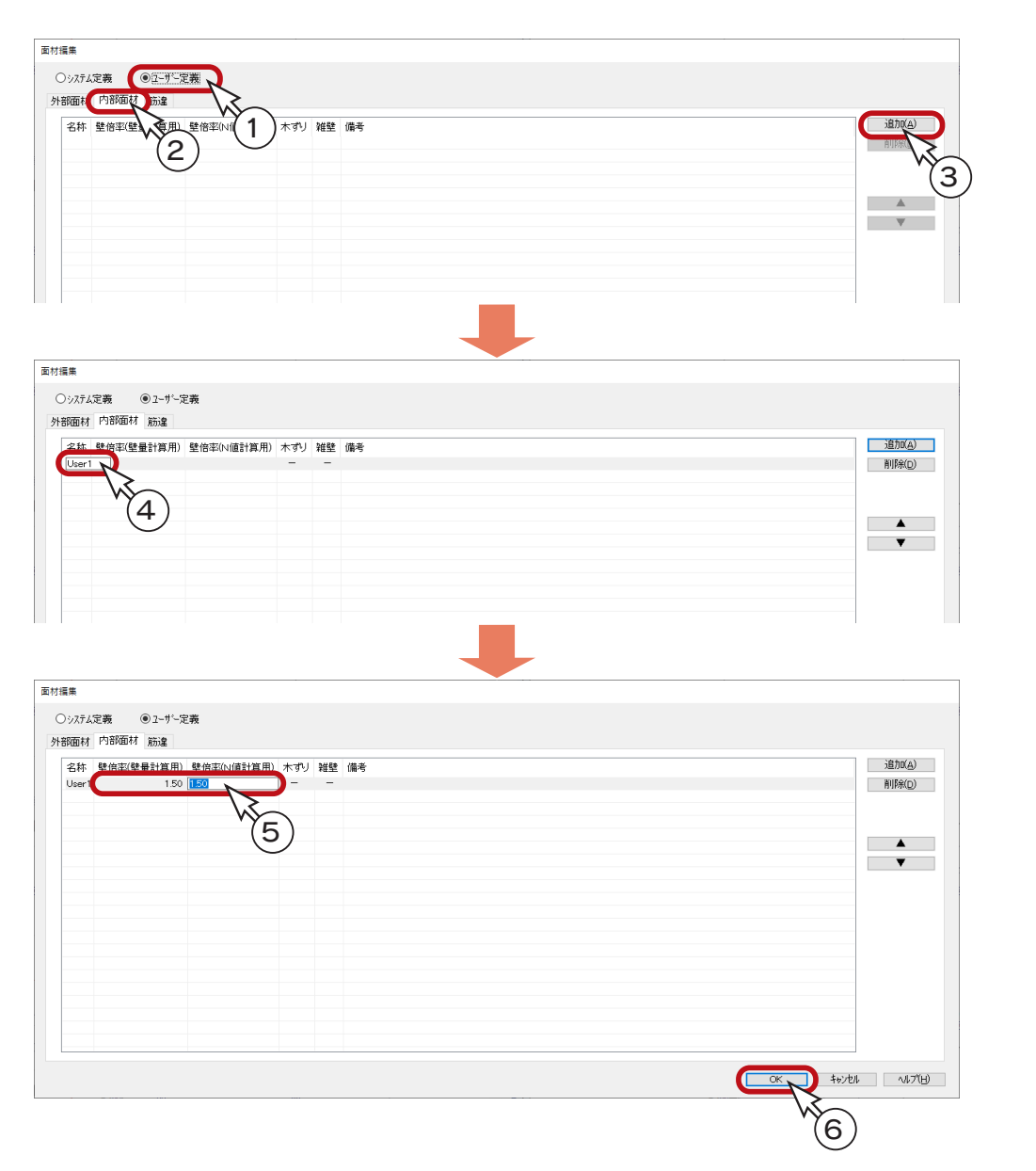

確認編- 40

## 床倍率チェック

性能表示で定められたチェック方法ですので、基準法に基づくチェックのみを行う場合は実行する 必要がありません。その場合は、アイコンはグレー表示になっています。

## 床倍率自動配置

- ① ( 床倍率チェック ) をクリック
- ② 第110 (床倍率自動配置) をクリック

\*サンプル物件はデータを入力済みなので、既存データ削除の確認が表示されます。

③「はい」をクリック

\*耐力壁の配置をもとに、耐力壁線が再配置されます。

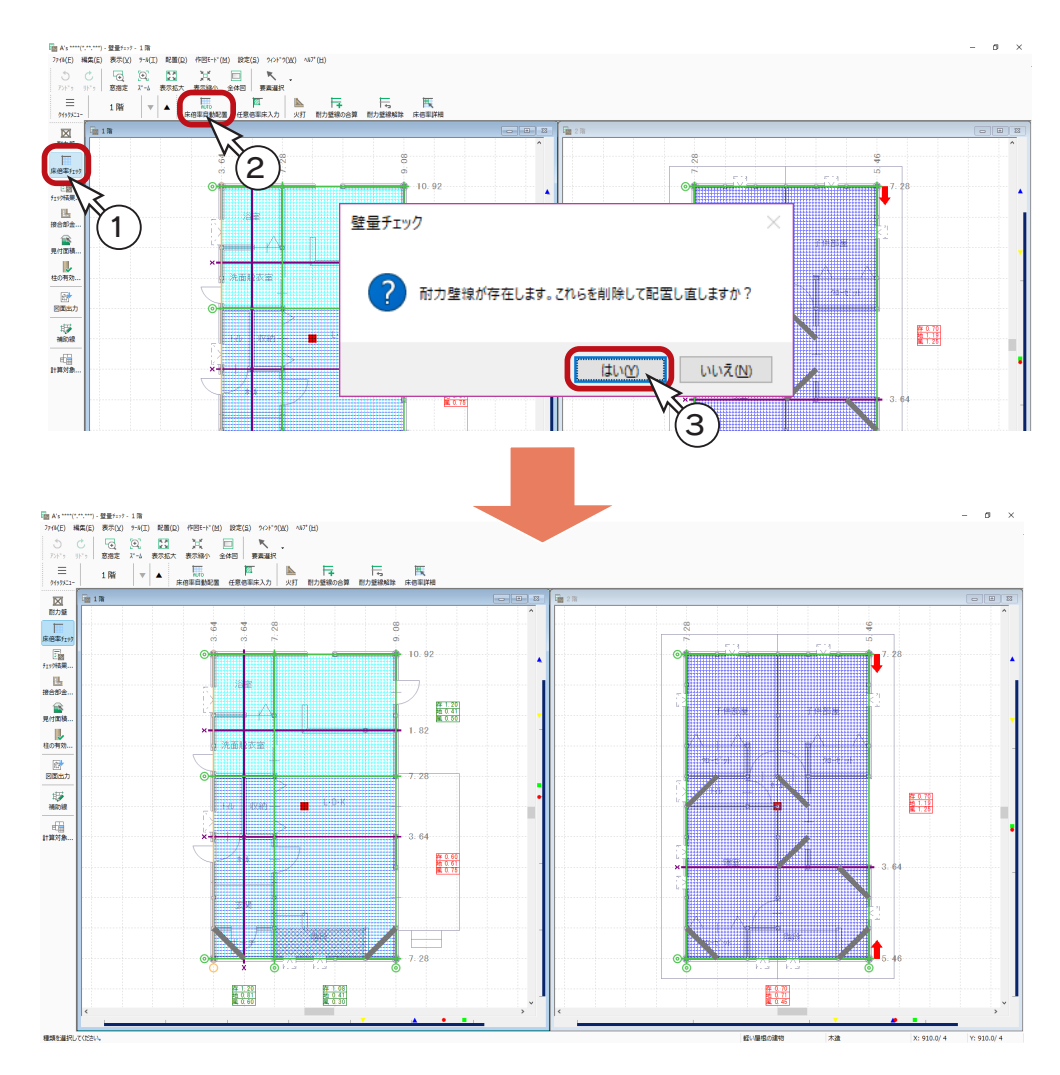

#### 床のハッチング色

X方向Y方向共に目標等級を満たしている場合は、水色の格子ハッチングで表示し、目標等級の床倍率が不足 している場合は、青色で表示します。

■ で示した耐力壁線の間隔が8mを超えていることを表しています。 赤色の矢印

## 耐力壁の追加

耐力壁線の間隔が8mを超えていると、床倍率を満たしていても等級を取得することができません。 このトレーニングでは、2階の耐力壁線間隔が8mを超えていますので、耐力壁を追加してみましょう。

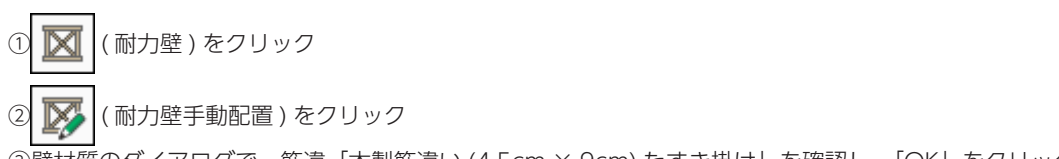

③壁材質のダイアログで、筋違「木製筋違い (4.5cm × 9cm) たすき掛け」を確認し、「OK」をクリック ④図のように、起点-終点を指示

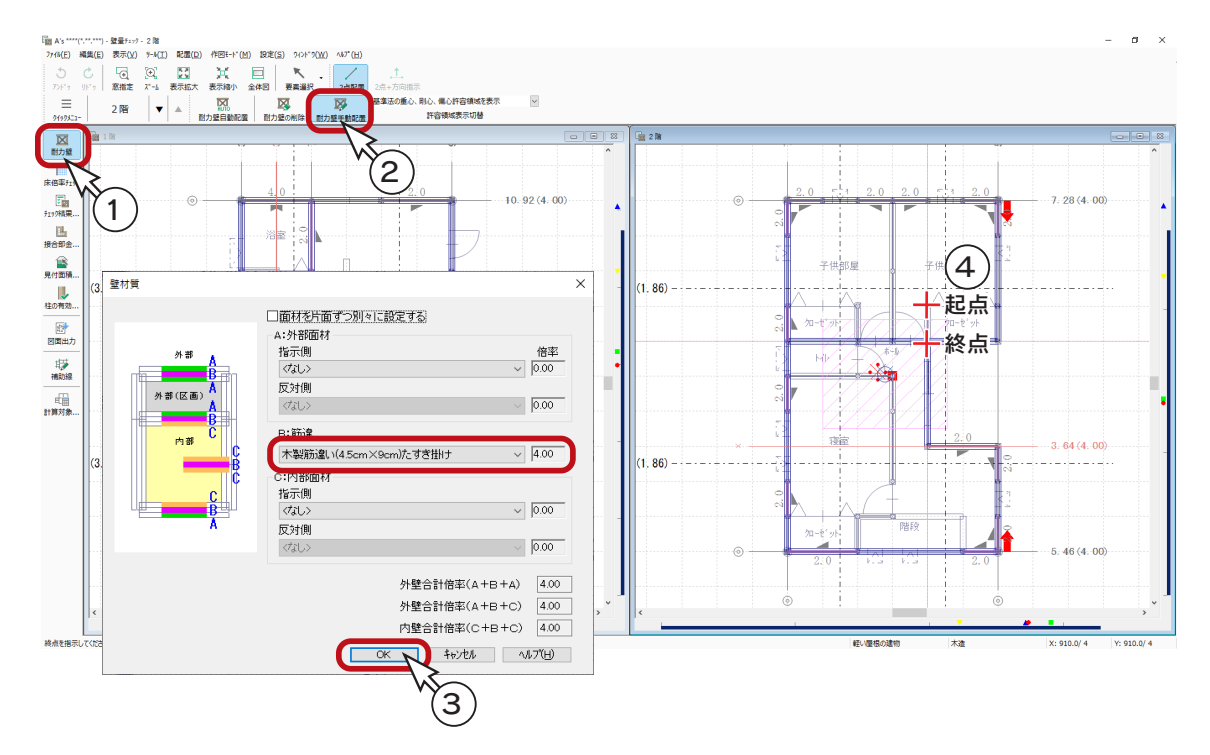

⑤右クリックし、壁材質のダイアログに戻る ⑥筋違を「木製筋違い (4.5cm × 9cm) 一方向」に変更 ⑦「OK」をクリック

⑧図の の箇所に、起点-終点の指示で耐力壁を追加

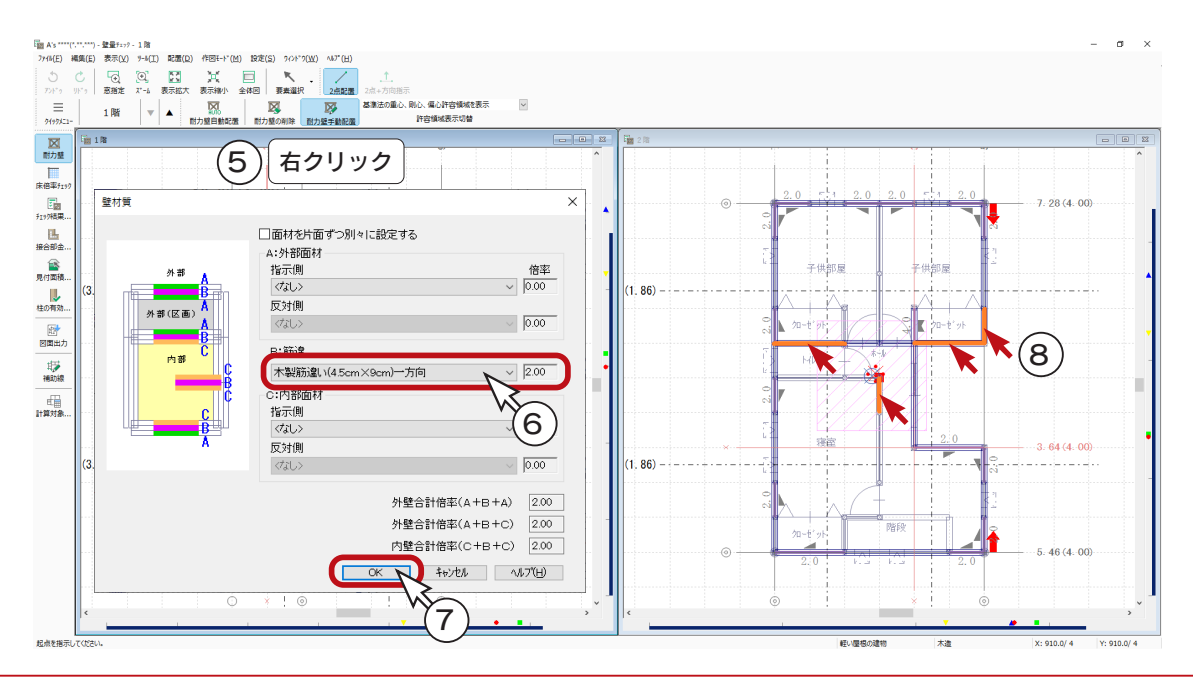

## 床倍率自動配置の再実行

① ( 床倍率チェック ) をクリック

\*耐力壁の追加箇所にも耐力壁線が配置され、 ■■ は消えます。

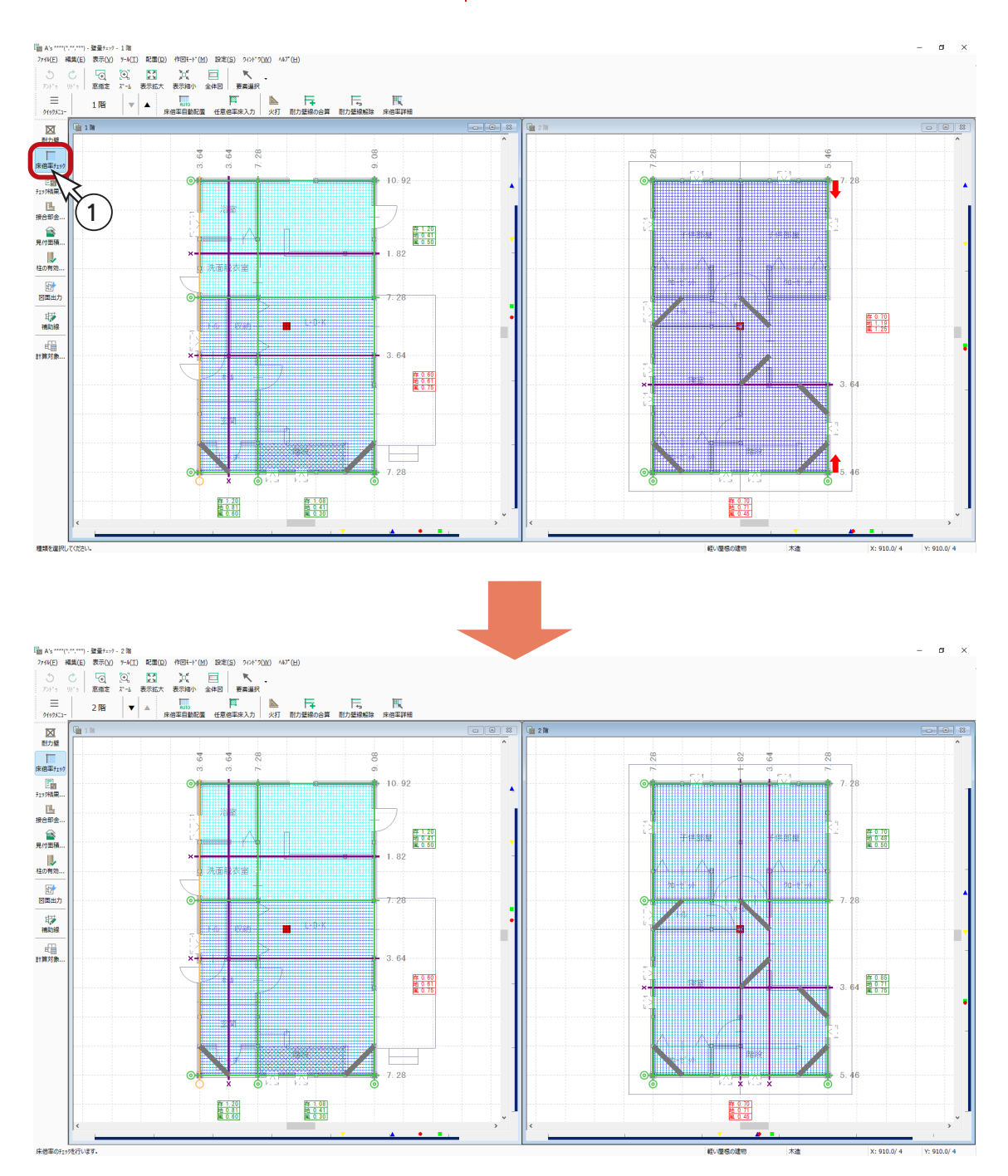

## 耐力壁線の合算

耐力壁線候補 ( 紫色 ) を合算し、耐力壁線に昇格させてみましょう。

① → (耐力壁線候補合算)をクリック、

②図のように、候補線 ( 紫色 ) をクリック

\*合算が実行され、候補線 ( 紫色 ) が耐力壁線 ( 黒色 ) に変わり、床倍率の自動配置を行うメッセージが表示されます。 ③「OK」をクリック

\*床倍率を再計算し、不足が解消すると平行ハッチングが水色に変わります。

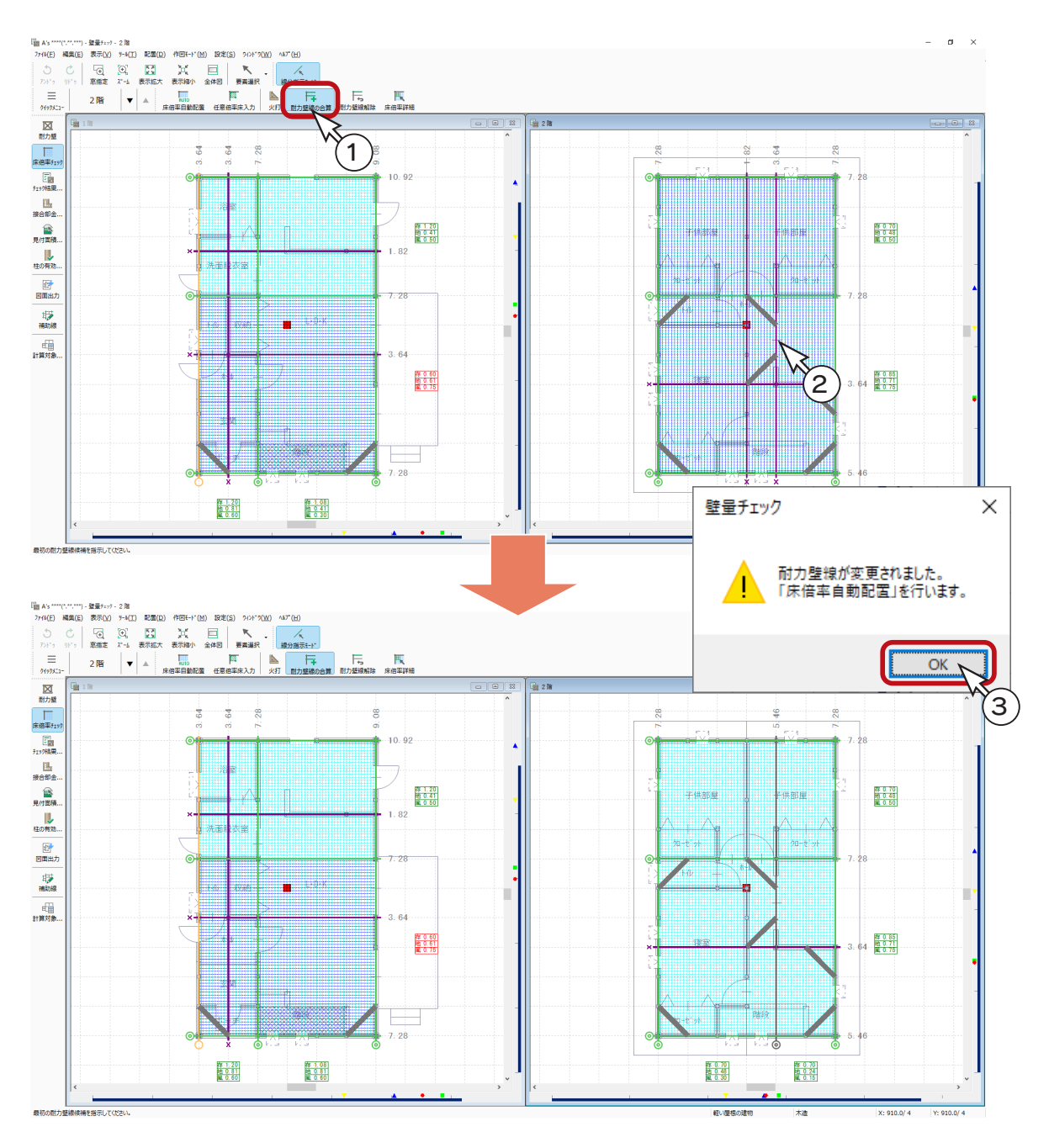

#### 合算の対象 -

耐力壁線候補は、1m以内に存在するもの同士を合算することができます。 合算する候補が複数存在する場合は、合算する候補線を指示後、ダブルクリックで決定します。 なお、存在壁量の多い耐力壁線候補 ( 紫色 ) へのみ合算できますので、1m以内で存在壁量が最大の耐力壁 線候補を選択してください。また、最外周壁線 ( 黄色 ) への合算も可能です。

## 床倍率詳細

床倍率が不足している部分は、青色でハッチング表示されますが、床倍率詳細でその内容、及び水平構面の詳細を確認する ことができます。

- ① | | | | (床倍率詳細) をクリック
- 2 | サ (X 方向表示) を確認
- ③ 1 階の青色のハッチングが描画されている床面をクリック \*選択対象の範囲(耐力壁線で囲まれた領域)が赤く表示されます。 \*床倍率詳細が表示されます。

④内容を確認後は、「閉じる」をクリック

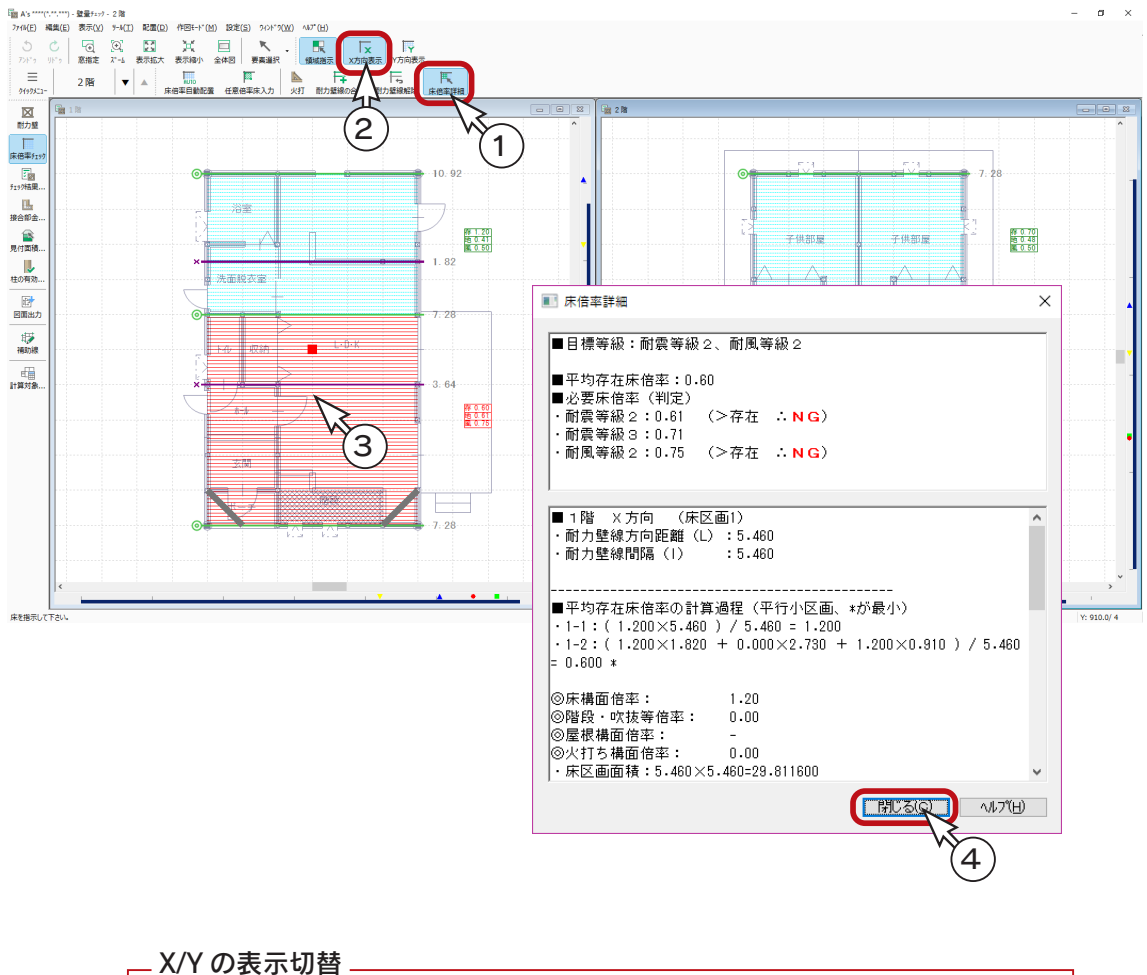

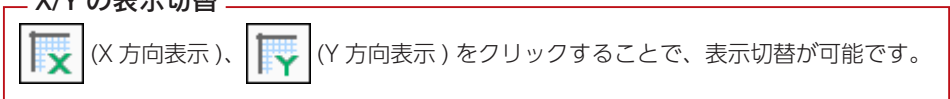

## 任意倍率床入力

床倍率の不足している床に対して、仕様を任意に設定した任意倍率床を入力し、シミュレーションすることができます。

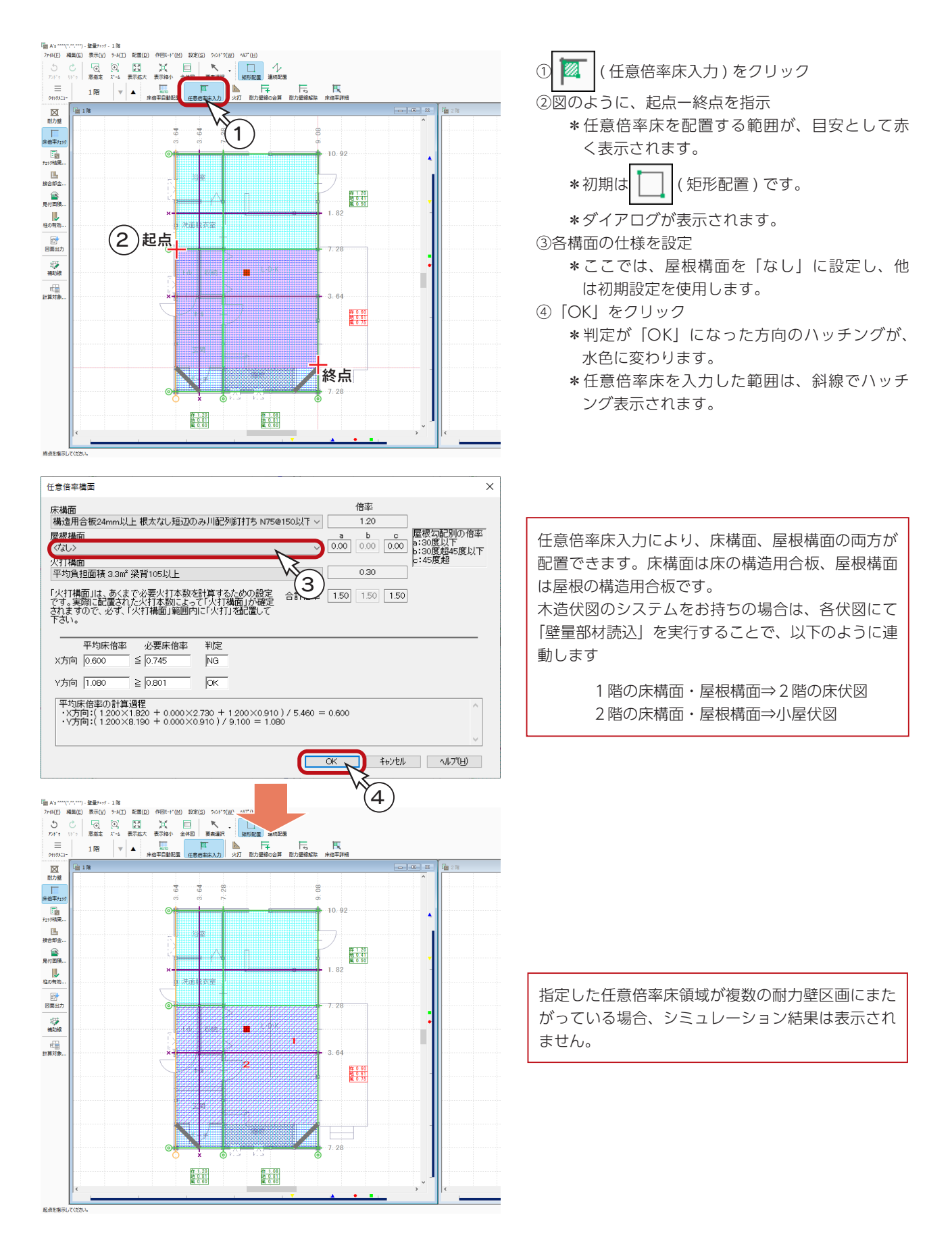

壁材質の編集と同様の操作で、床材質の編集が可能です。

「設定」⇒「床材質の編集」を選択、または「準備入力」⇒「詳細設定」の「床材質」タブからも選択できます。

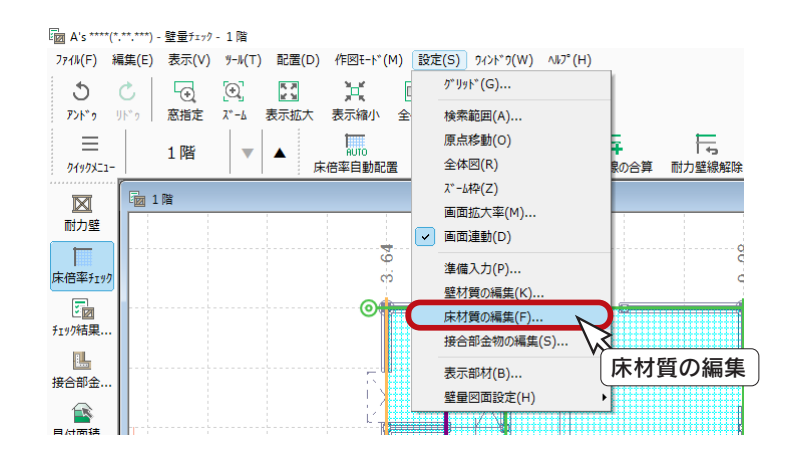

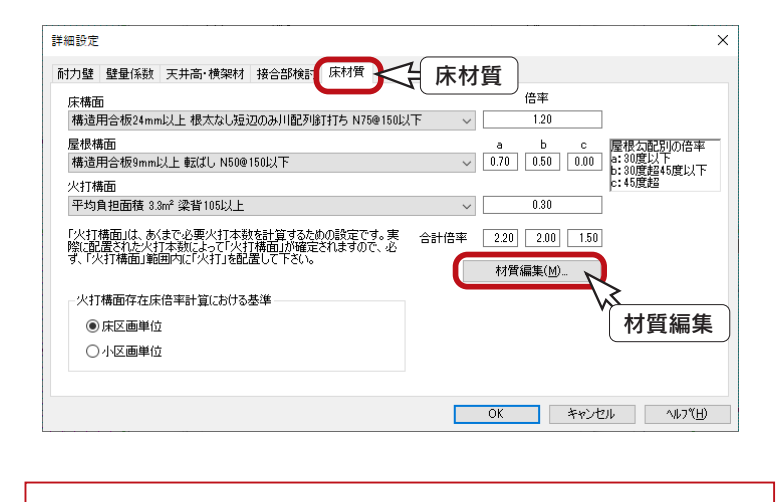

操作方法は、壁材質の編集をご参照ください。(⇒【確認編ー 39】~)

# チェック結果の表示

① こ図(チェック結果の表示)をクリック

\*建築基準法と性能表示に基づいた各階の壁量チェックとつりあいチェックなどの算定結果を表示します。 ②タブを切り替えて確認

\*以下は、「壁量(性能表示)」と「壁量(建築基準法)」の確認例です。 ③確認後は、「閉じる」をクリック

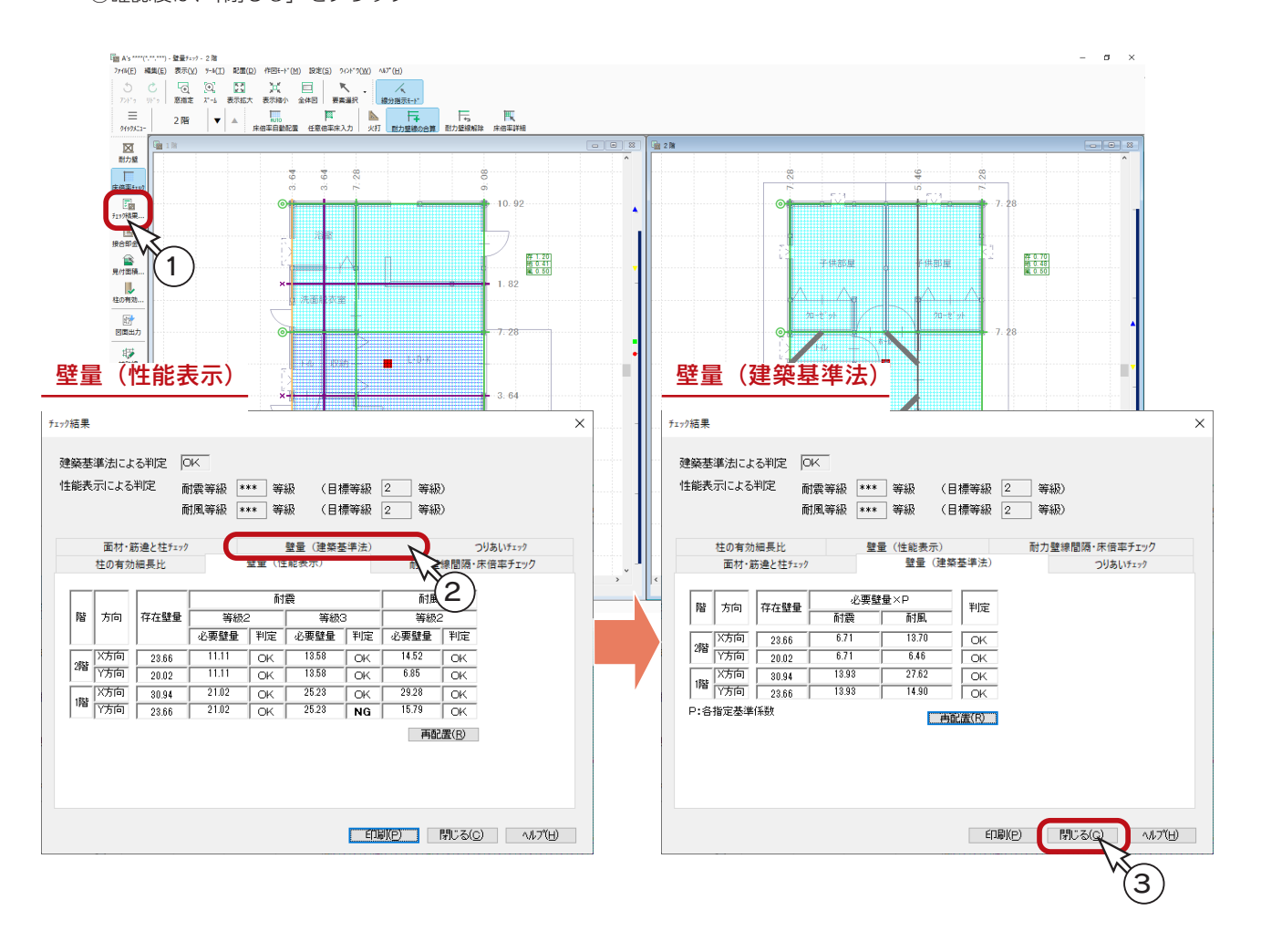

チェック結果ダイアログの「性能表示による判定」の等級は、性能表示におけるチェックで、全ての条件が 満たされていないと表示されません。 (柱の有効細長比チェック)⇒ | 土| | (柱読込み)を実行後は、「柱の有効細長比」を確認できます。 チェック結果の表示中に限り、問題のある端部に赤色の○を表示します。 ただし、2×4工法の時は表示しません。

# 接合部金物チェック

接合部金物をチェックしましょう。

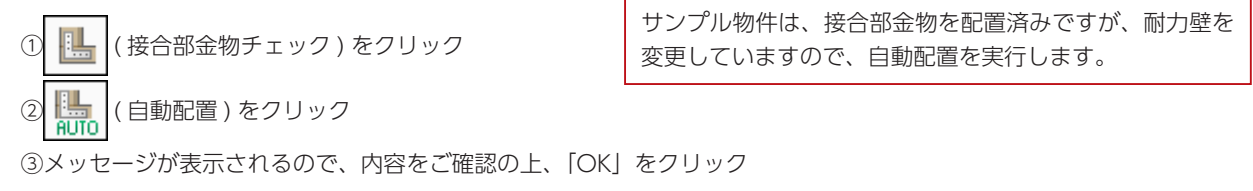

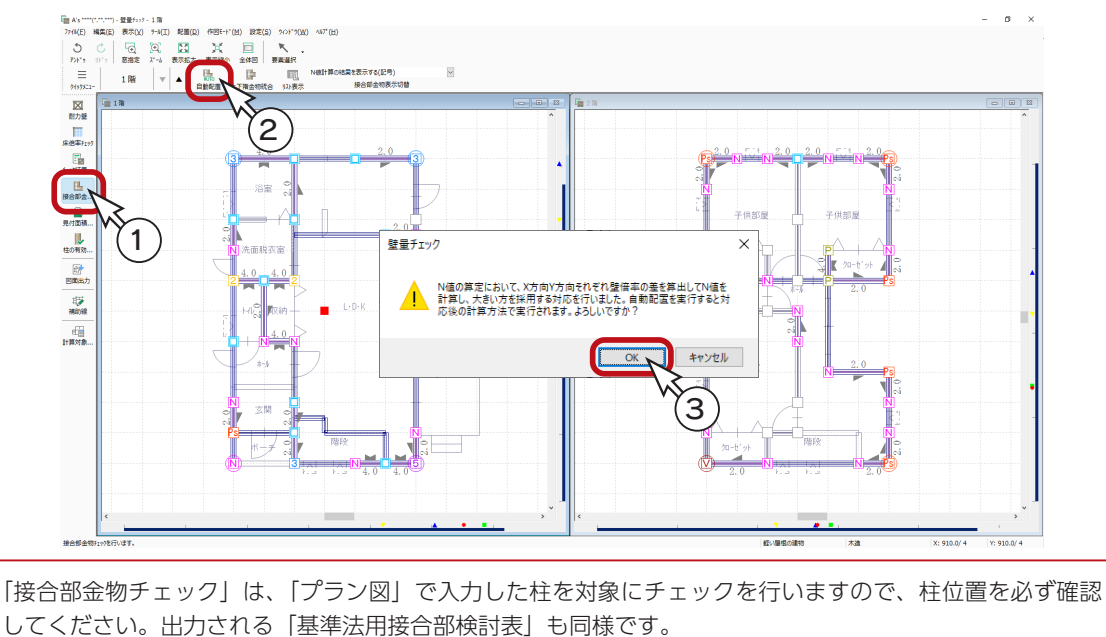

#### ■接合部金物表示切替

計算方法及び図面表記文字を選択します。 「設定」⇒「準備入力」⇒「詳細設定」の「接合部検討」タブで設定するパターンから選択できます。

### ■ 上下階金物統合

【<mark>中</mark>(上下階金物統合)をクリックすると、同一位置にある上階の接合部金物が当該階の接合部金物より大きな接合部倍 率だった場合、上階と同じ接合部倍率の金物に変更します。

### ■リスト表示

( リスト表示 ) をクリックすると、金物一覧の

ダイアログが表示され、接合部金物の強度分類の範 囲と使用する接合部金物の下限を、任意に選択する ことができます。

また、接合部金物の「名称」を編集することができ ますので、各建築金物メーカー様の商品名に変更し た上でチェックと図面出力が可能です。

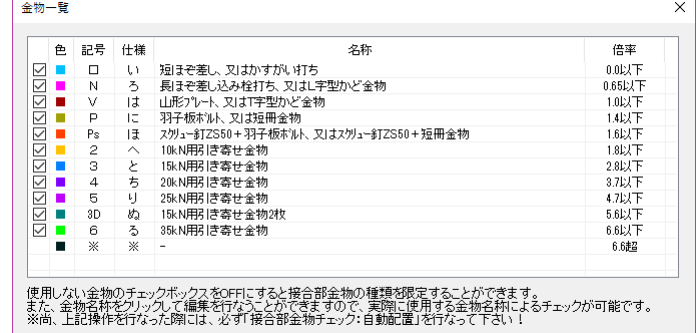

#### 変更後は再度自動配置を \_

耐力壁を変更したり、使用する金物の ON/OFF や金物名称を変更した場合は、再度 ||||||||||| (接合部金物チェック) ■<mark>⇒</mark> (自動配置)を実行することで反映されます。

## 接合部金物の編集

N 値計算の接合部金物について、任意の記号、仕様名、倍率を指定して、追加することができます。 メーカー製品の金物情報を直接登録して、接合部検討に利用することができます。

追加登録した金物は、告示では使用できません。

#### ■接合部金物の追加

以下のように操作して追加します。

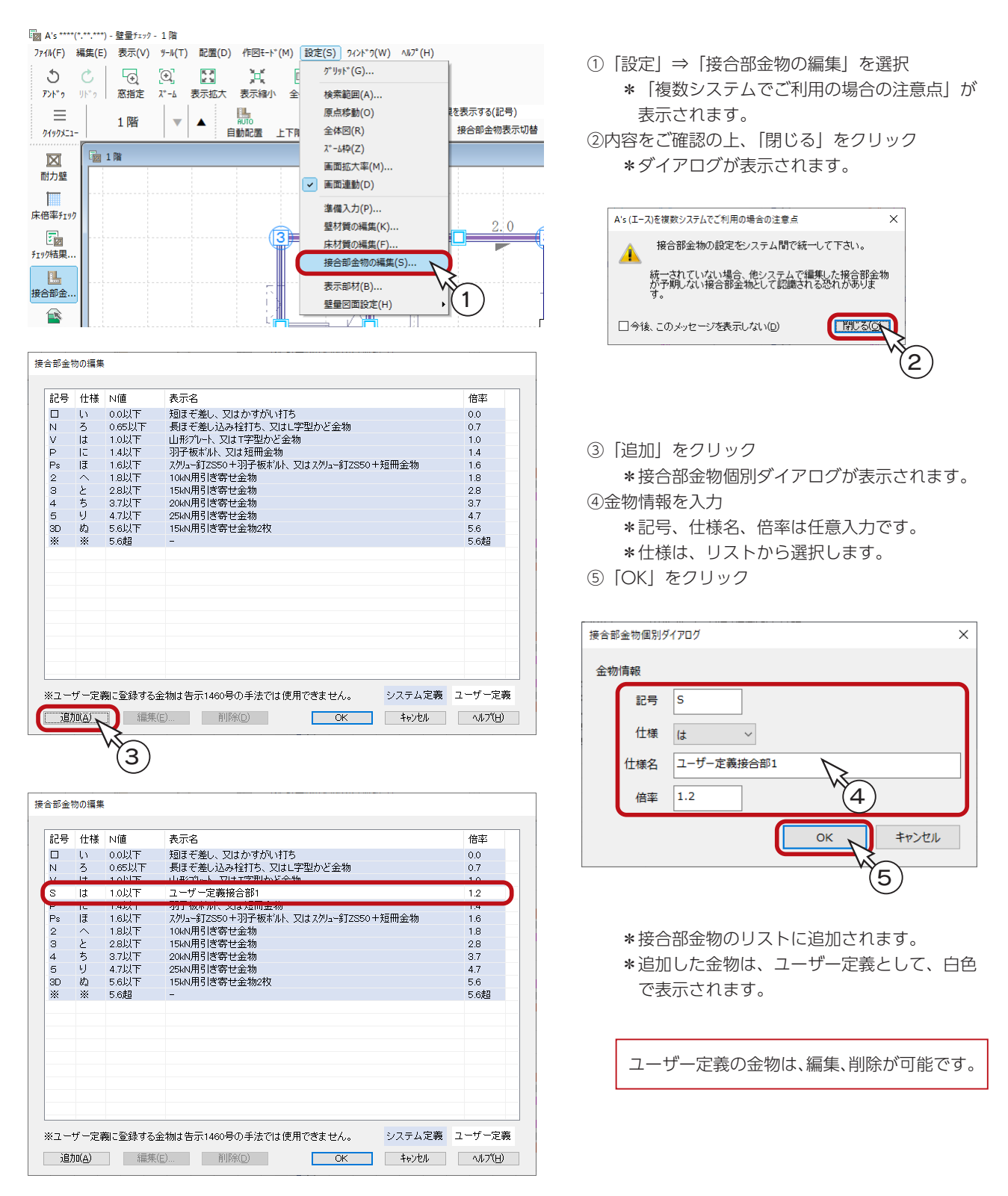

#### ■金物一覧で選択

追加した接合部金物は、 | 第 | ( リスト表示 ) をクリックして表示される金物一覧で選択しておくことで、自動配置の対象 とすることができます。

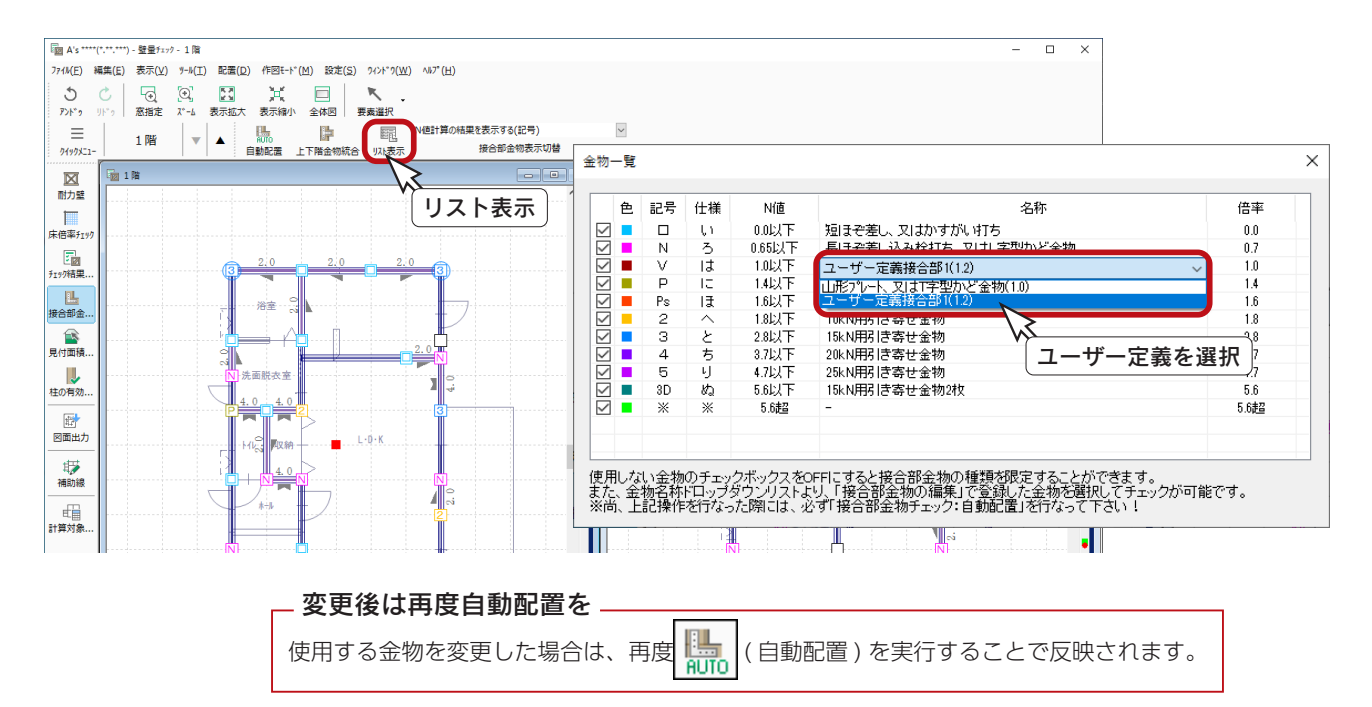

#### ■接合部金物の個別変更で選択

追加した接合部金物は、自動配置後の個別変更で選択が可能です。

× ( 要素選択 ) で配置済みの金物をクリックし、右クリックメニューの「接合部金物編集」を選択してください。 接合部金物編集のダイアログが表示され、別の金物に変更することができます。

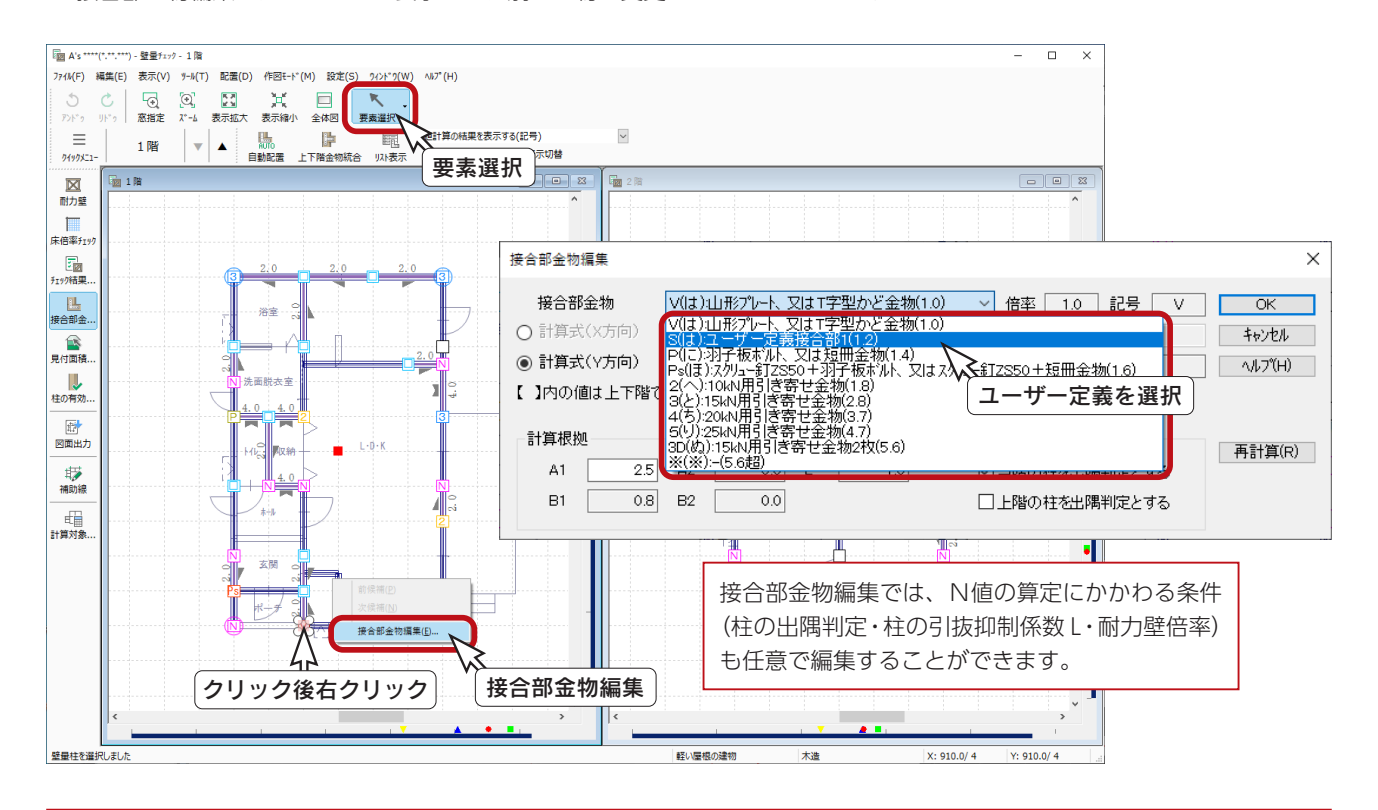

# 見付面積編集

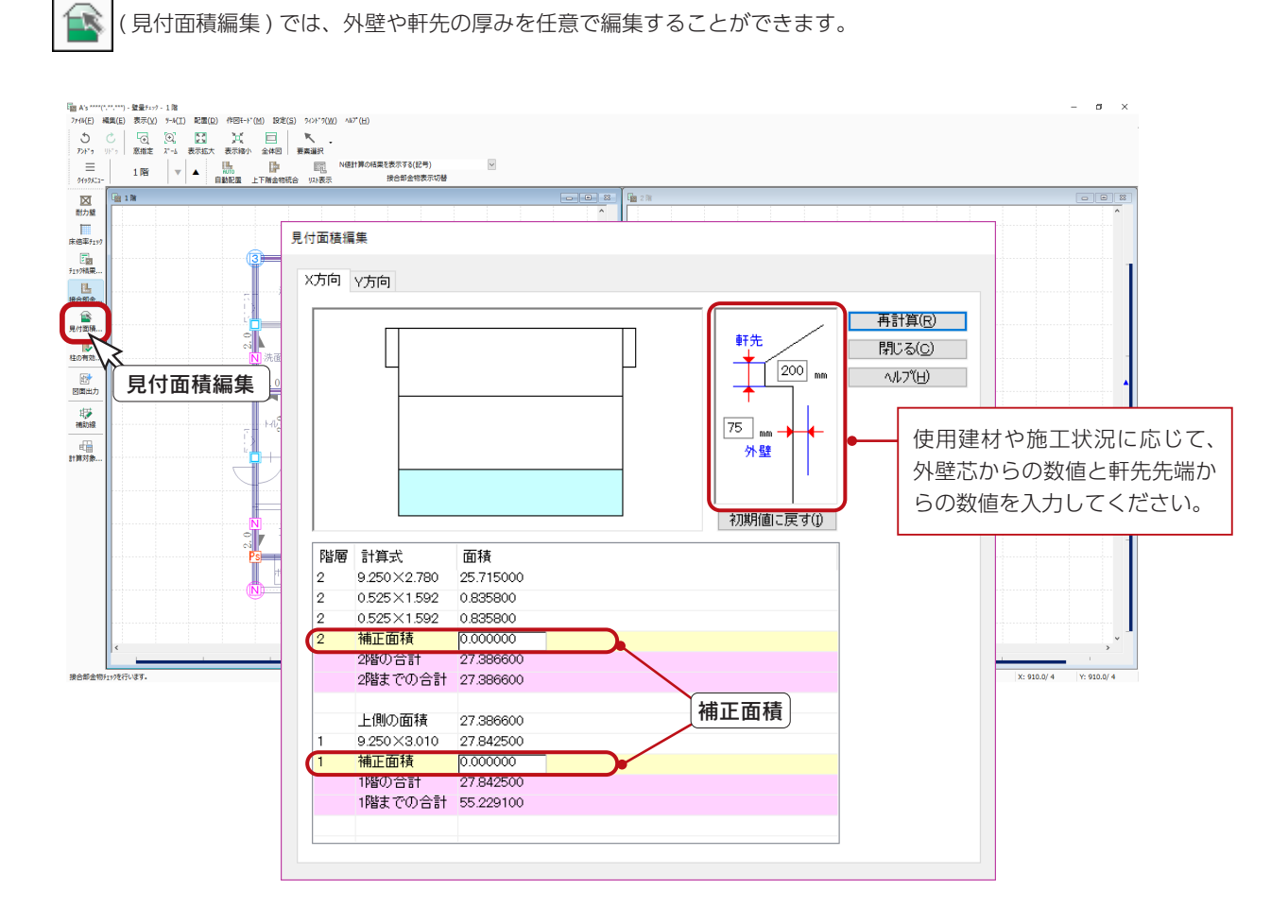

「外壁」及び「軒先」の入力数値は、物件プラン全体の設定ですので、X方向・Y方向のどちらで設定しても 同じ設定値が適用されます。

#### 変更後は再計算を \_

「外壁」及び「軒先」の数値を変更した際は、必ず「再計算」をクリックしてください。変更値で再計算され、 計算式とその算定結果に反映されます。 「図面出力」では、直前に設定された値で見付面積を出力します。

#### - 補正面積について —

建物デザインの多様化に伴い、見付面積の算出では様々な屋根形状に対応しておりますが、想定外の屋根形 状を入力された場合に見付面積が重複したり、不足したりする場合があります。必ず「見付面積編集」にて 見付面積をご確認の上、「補正面積」にて重複面積の削除、または不足面積の追加を行ってください。

# 柱の有効細長比

「プラン図」で入力した柱をもとに、「柱の有効細長比」を算定します。 柱種類は、間柱・半柱を除き、入力できる全ての柱を対象とします。

( 柱の有効細長比 ) をクリックしてください。サンプル物件は、データ入力済みです。

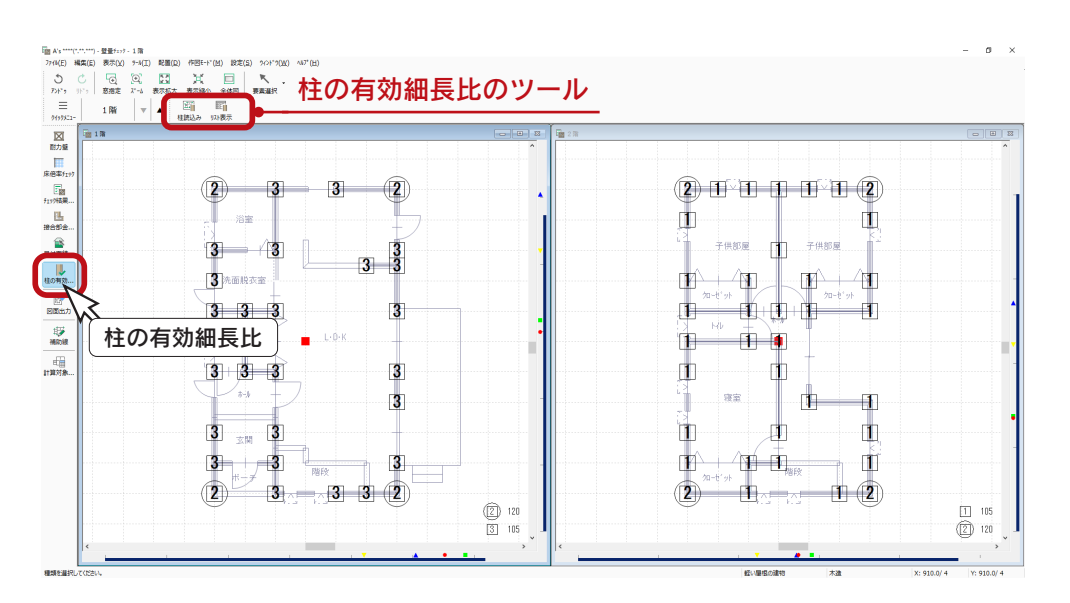

#### ■柱読込み

|##||(柱読込み)をクリックすると、「プラン図」から柱情報を読み込み、 「壁量チェック」独自の形状で表示します。

柱属性 サイズ(柱の小径・柱の直径) 読み込む情報

#### ■柱の検討

■ │( リスト表示 ) をクリックすると、柱の検討ダイアログが表示され、「柱の小径」を編集することができます。 変更後、「再計算して閉じる」をクリックすることで、画面上の壁量チェック用柱に反映します。 ただし、「プラン図」の柱には反映しません。

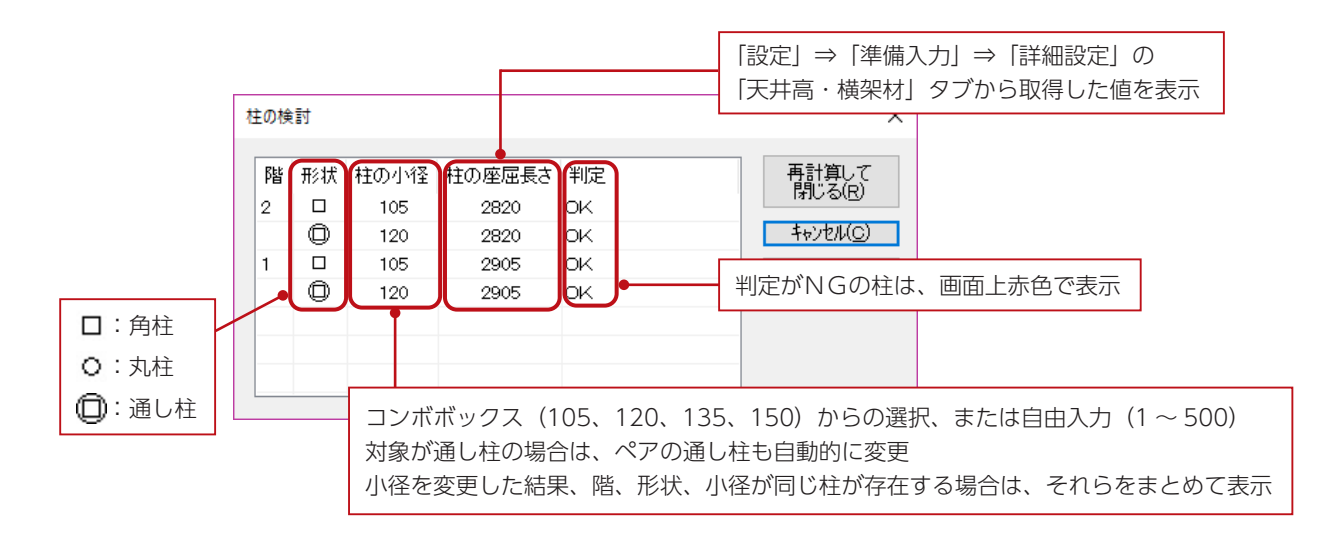

## 図面マネージャ

「図面マネージャ」を使用して、壁量チェック関連の図面を出力、印刷してみましょう。

### 図面マネージャの起動

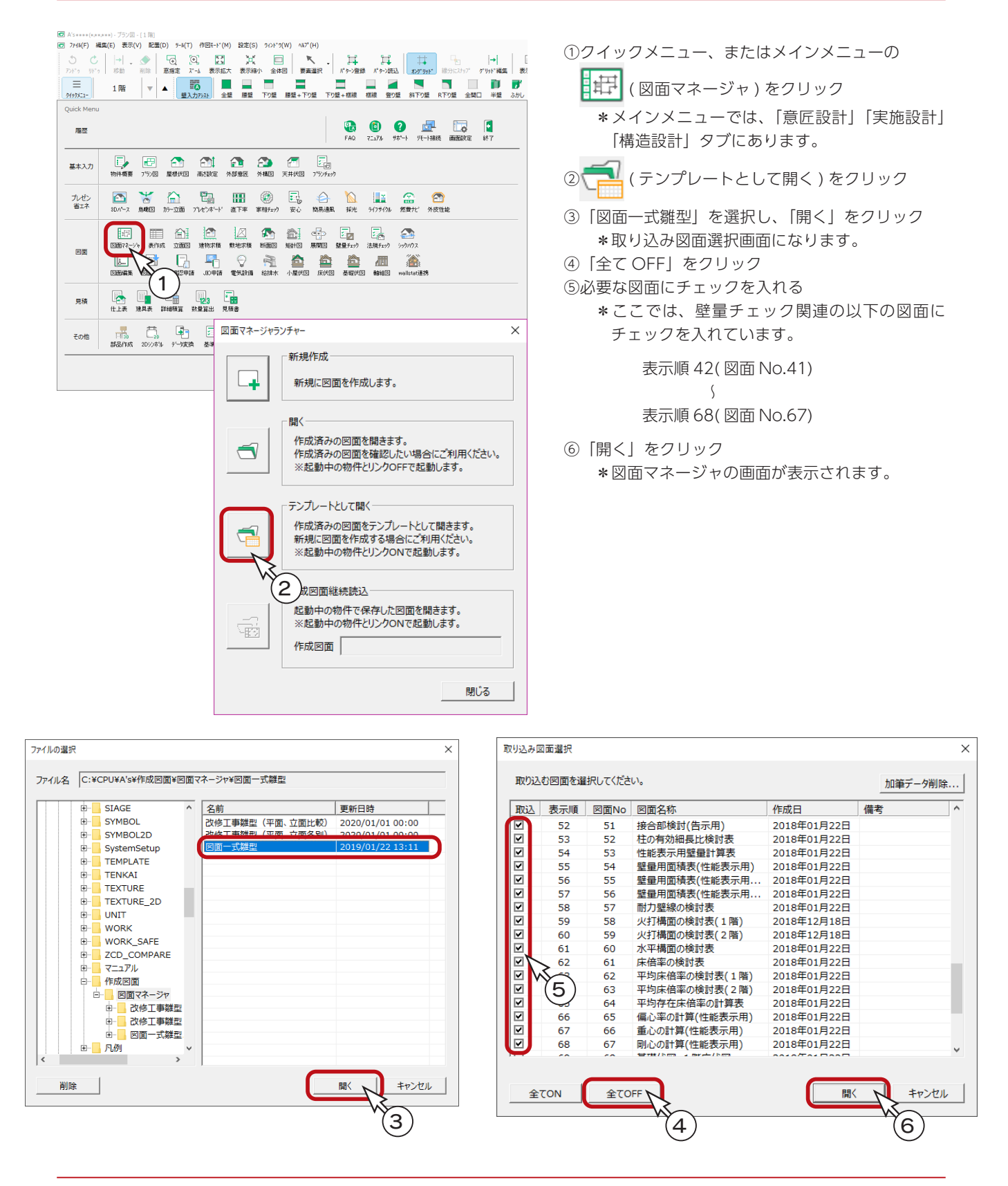

確認編- 54

### 全ページ図面更新

それでは、全ページの図面を更新してみましょう。

①「ファイル」⇒「全ページ図面更新」をクリック \*メッセージが表示されます。 ②内容を確認の上、「OK」をクリック

\*更新が実行されます。

全ページ図面更新は、ページ数によっては時間を要する場合 があります。

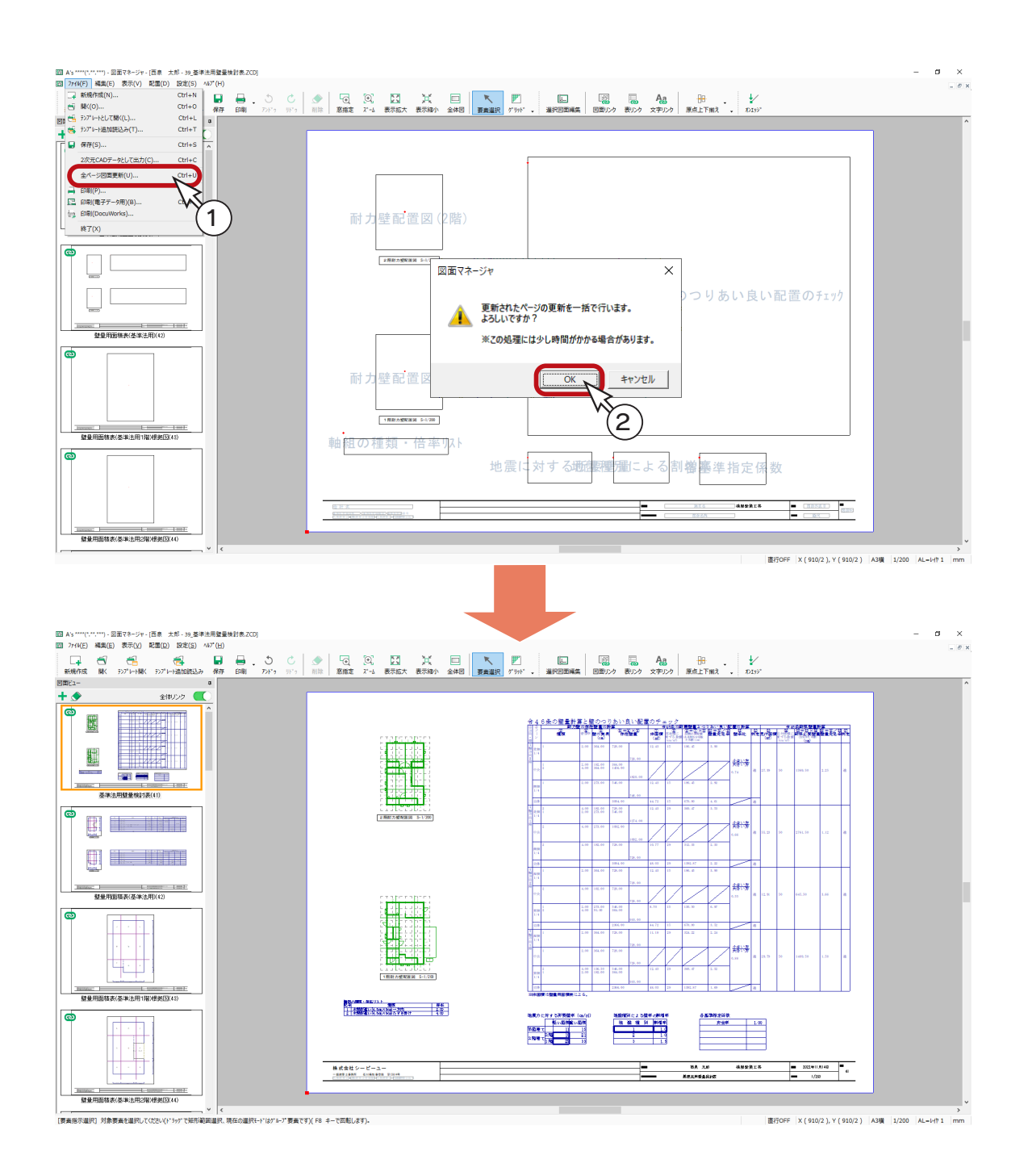

## レイアウト確認

図面のレイアウトを確認してみましょう。

図面ビューのサムネイルをクリックすると、該当の図面がレイアウト領域に表示されます。 それぞれのサムネイルをクリックしてください。以下は、最初の2つと、最終ページの表示例です。

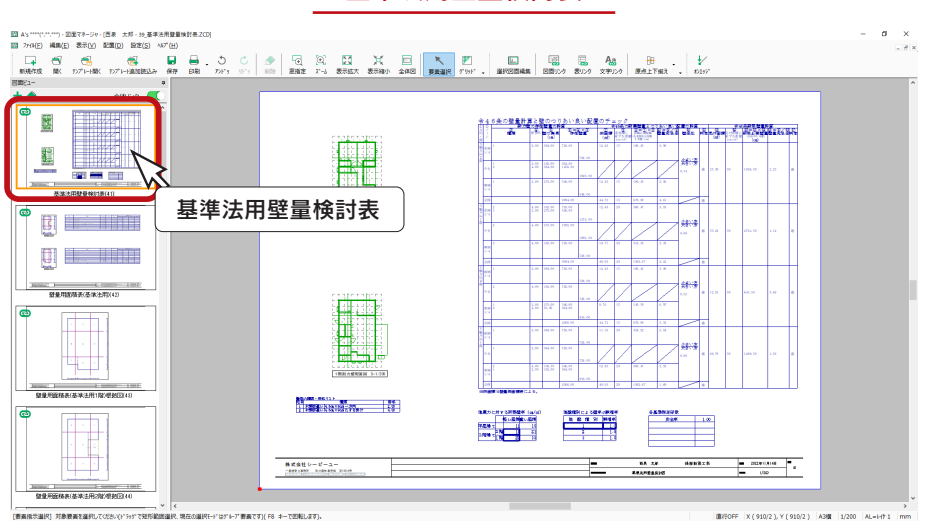

#### 壁量用面積表 ( 基準法用 )

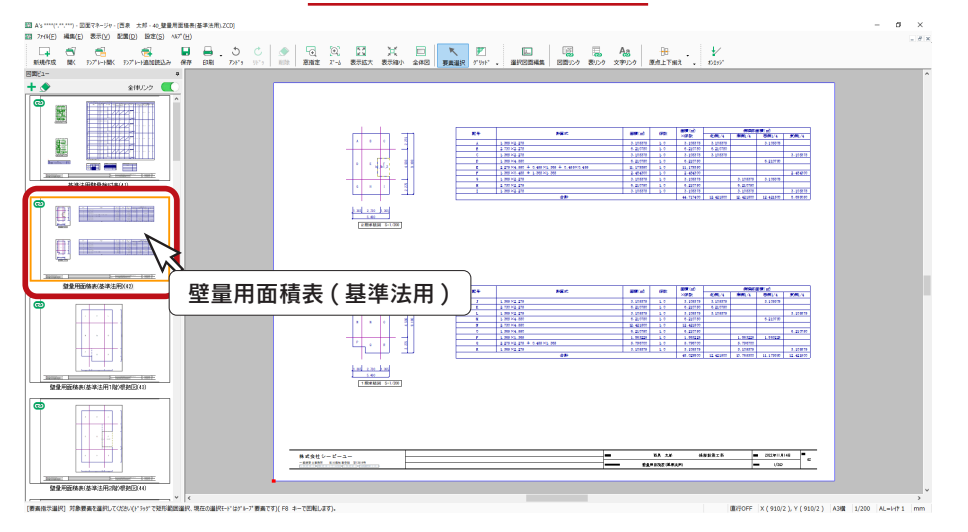

剛心の計算 ( 性能表示用 )

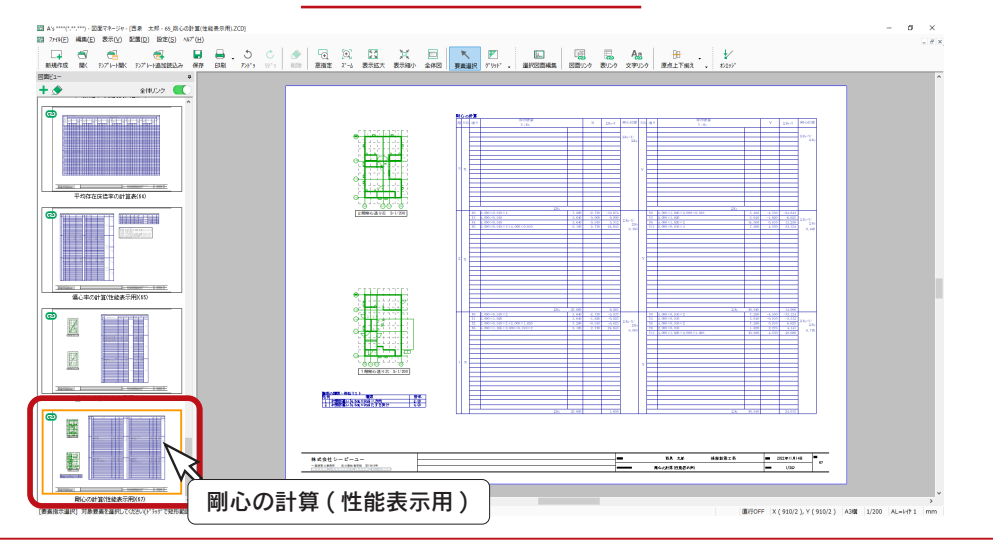

基準法用壁量検討表

 $\times$ 

プロパティ(P) |

キャンセル |

 $\overline{\mathsf{OK}}$ 

## 図面の印刷

図面レイアウトを確認後は、すぐに印刷が可能です。 プリンタの準備をし、A3サイズの用紙をセットしてください。 ① ┃ | (印刷) をクリック \*ダイアログが表示されます。 PDF 出力も可能です。 ②出力する図面を選択し、「OK」をクリック ③プリンタ名、印刷部数などを設定し、「OK」をクリック \*印刷が実行されます。  $=$   $\sigma$   $\times$ 図 AS \*\*\*\*(\*.\*.\*\*\*) - 回復マネージャ - (西象<br>図 - 2744(日) - 補集(日) - 表示(<u>V)</u> - 配属(<u>D)</u> **iQ**  $\begin{array}{c|ccc} \circ & \circ & \circ & \circ \\ \circ & \circ & \circ & \circ \end{array} \quad \begin{array}{l|ccc} \circ & \circ & \circ & \circ \\ \circ & \circ & \circ & \circ \end{array} \quad \begin{array}{l|ccc} \circ & \circ & \circ & \circ \\ \circ & \circ & \circ & \circ \end{array} \quad \begin{array}{l|ccc} \circ & \circ & \circ & \circ \\ \circ & \circ & \circ & \circ \end{array} \quad \begin{array}{l|ccc} \circ & \circ & \circ & \circ & \circ \\ \circ & \circ & \circ & \circ & \circ \end{array} \quad \begin{array}{l|ccc} \circ & \circ & \circ & \$  $+ \bullet$  $20022$ ras<br>Tas 1 Ħ  $\begin{picture}(180,10) \put(0,0){\line(1,0){10}} \put(10,0){\line(1,0){10}} \put(10,0){\line(1,0){10}} \put(10,0){\line(1,0){10}} \put(10,0){\line(1,0){10}} \put(10,0){\line(1,0){10}} \put(10,0){\line(1,0){10}} \put(10,0){\line(1,0){10}} \put(10,0){\line(1,0){10}} \put(10,0){\line(1,0){10}} \put(10,0){\line(1,0){10}} \put(10,0){\line($ .<br>Histori 印刷 | 1 2000 | 1<br>| 平均存在保险率の計算表(4) **CEDRU** 出力ONの図面を印刷します。 E 印刷 田力 図面No 図面名称 ファイル名 用紙 基準法用壁量検討表<br>壁量用面積表(基準法 39\_基準法用壁量検討表.ZCD<br>40\_壁量用面積表(基準法用).ZCD A3A3A3,2010年,1910年,1910年,1910年,1910年,1910年,1910年,1910年,1910年,1910年,1910年,1910年,1910年,1910年,1910年,191  $\frac{41}{42}$ ーフリンタ  $\sim$  1 プリンタ名(<u>A</u>):  $\frac{43}{44}$ 壁最用面積表(基準法 -<br>41\_壁量用面積表(基準法用 1 階)根拠..<br>42\_壁量用面積表(基準法用 2 階)根拠..  $\overline{r}$ r. 壁量用面積表(基準法 K 42\_壁曲用画検索 | 基準元用 2 階 | 壁曲用画像 | 高速振荡用 )<br>44\_偏心の計算 | 基準法用 ).ZCD<br>44\_面心の計算 (基準法用 ) .ZCD<br>45\_刷心の計算 (基準法用 ) .ZCD<br>46\_見付面積(时 2 階 ) .ZCD<br>47\_接合部検討 ( 2 階 ) .ZCD<br>48\_接合部検討 ( 2 階 ) .ZCD 状態 準備完了 45 46 47 48 49 50 51 52 53 54 55 56 57 58 偏心率の計算(基準法 **重心の計算(基準法用)** 種類: \*\*\*\*\*\*\*\*\*\*\*\*\*\*\*\*\*\*  $\overline{\mathbb{X}}$ 剛心の計算(基準法用) 場所: **USB001** <sub>開心の計算</sub>(基準)<br>見付面積図<br>接合部検討(1階)<br>接合部検討(2階)  $rac{1}{1}$ コメント: **ED届**キード 接合部模討(2周) - 49.提合部規制の開発計画を設計し、<br>接合部模計には検討す表、この基準の開発を提供することの可能を提供することを提供することを有効制限は検討表、この基準の開発をおいて、また、<br>性能表示用整備計算表 50. 性能表示用整備計算表. ZCD<br>整量用面積表(性能表... 52. 壁量用面積表(性能表示用.1階)掲...<br>壁量用面積表(性能表... 55. 形力壁場の検討表. ZCD<br>数量用面積表(性能表... 55. 爨 印刷対象エリア C 用紙範囲内印刷(N) ○ 用紙範囲 ■ ○ 出力用紙にあわせて拡大/縮小(A) ○ オフジェクト節用 ● 倍率を指定(B) |100  $\frac{0}{6}$ es<br>Biot -<br>FDRIAR#t 部数(C)  $\overline{1-\frac{1}{2n}}$ 全TON 全TOFF キャンセル  $\overline{\alpha}$  $\widehat{2}$   $(3$ 図面の保存

図面データを保存しましょう。

① | | (保存)をクリック

\*ダイアログが表示されます。

- ②保存先、図書名を設定
- \*ここでは、図書名に「\_壁量チェック」を付加しています。
- ③「OK」をクリック

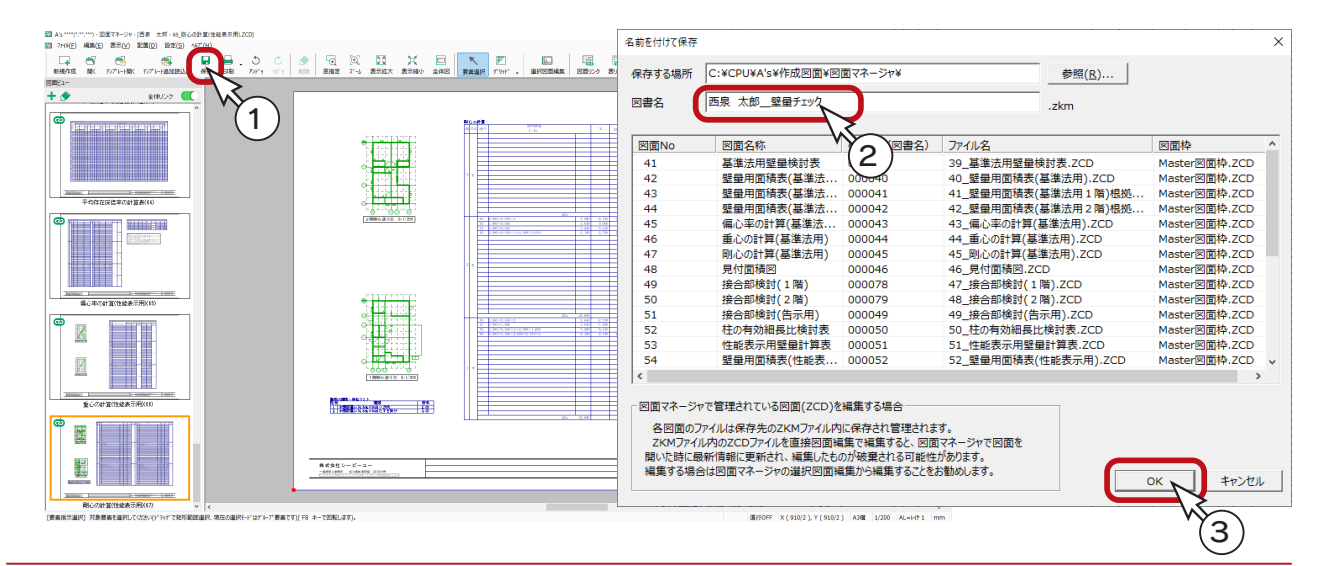

A3が無い場合は、他のサイズでもかまいません。 出力用紙にあわせて拡大 / 縮小が可能です。 また、「印刷 ( 電子データ用 )」を選択すると、

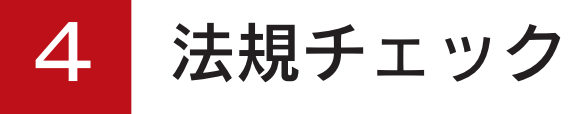

「プラン図」「屋根伏図」「外構図」のデータを利用し、その敷地に建設できる建物の許容範囲や採光・換気・排煙、日影図 等のシミュレーションを行います。

### ■法規チェックに必要なデータ

「法規チェック」のためには、以下のデータが必要不可欠です。

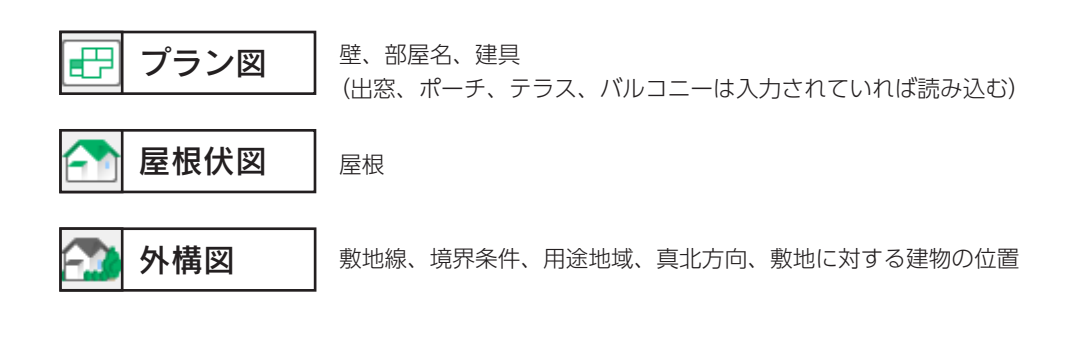

これらのデータが入力されていない場合は、「法規チェック」の機能が動作しません。 また、「法規チェック」は、4階以上の建物には対応していません。

# 法規チェックの起動

サンプル物件のコピーを使用し、法規チェックの機能を確認してみましょう。

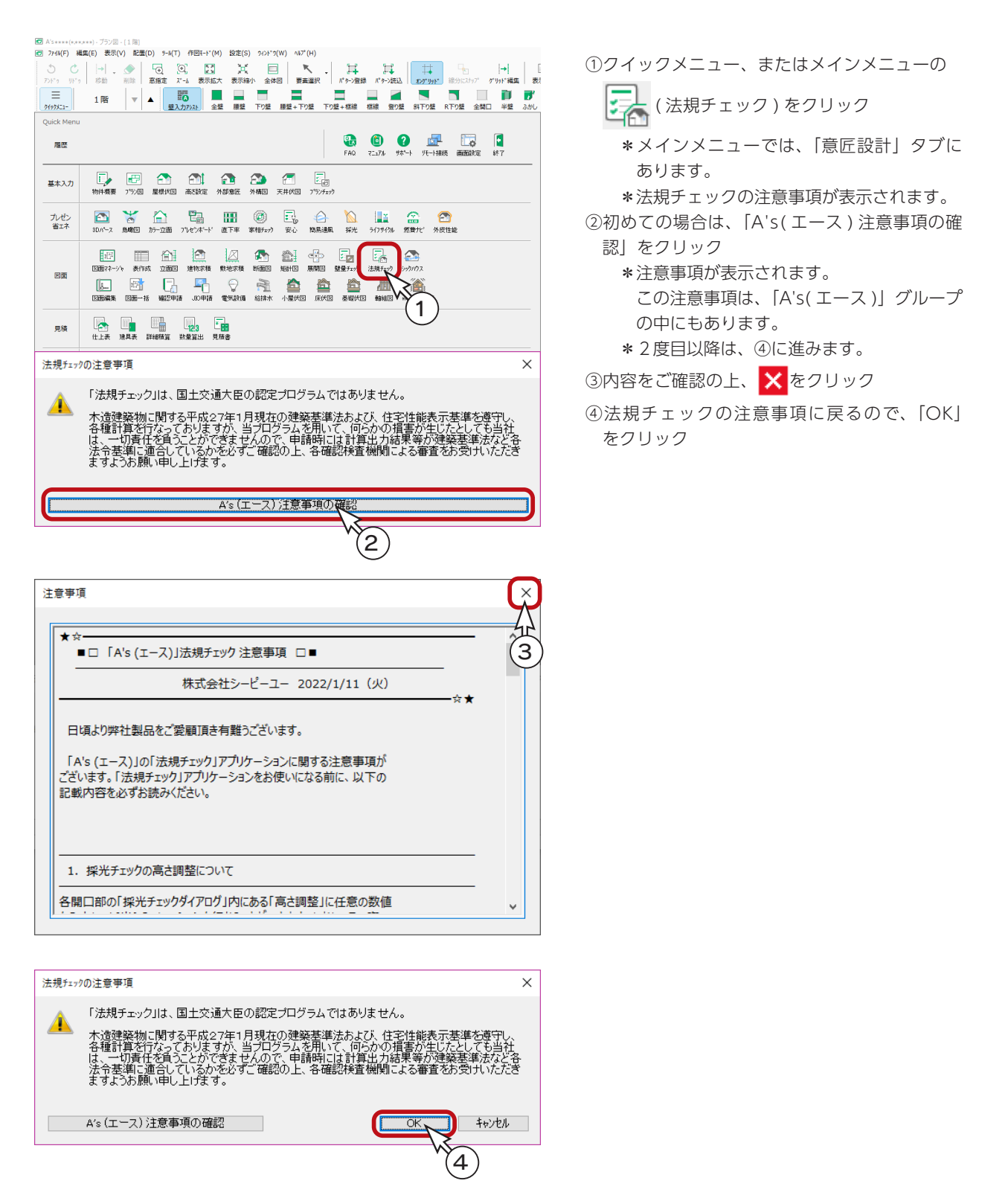

# 法規チェックの画面

法規チェックの画面は、各階層のプラン図、屋根伏図、外構図が簡略図で表示されます。

( 表示縮小 ) とスクロールバーなどを操作し、表示を調整してください。

「設定」→「画面連動」にチェックが入っていると、1階と2階の画面表示が連動します。

以下は、敷地全体が表示されるように調整した状態です。サンプルデータは、斜線制限を操作済みです。

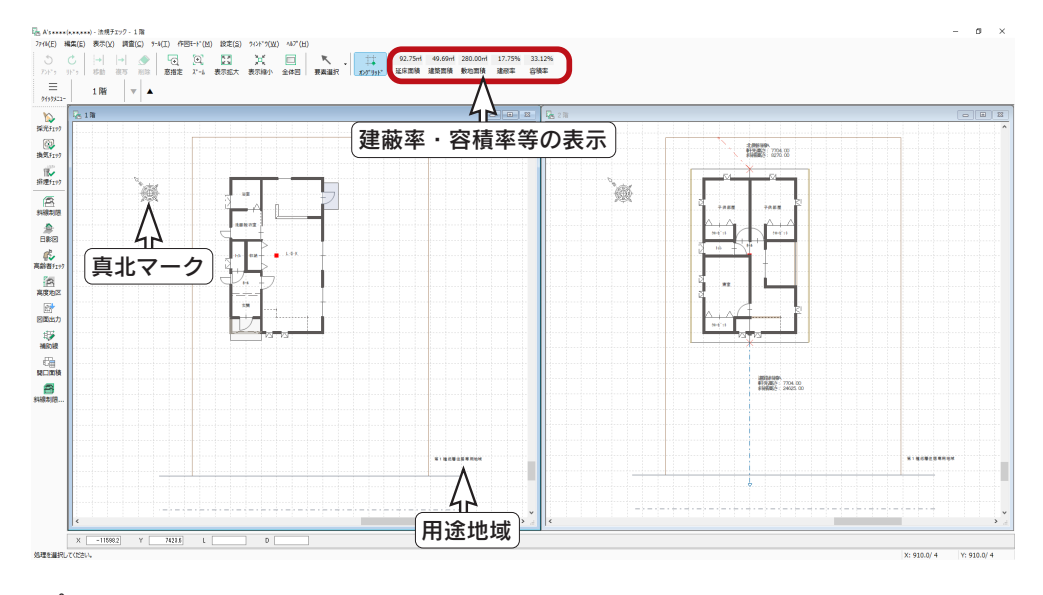

「プラン図」の 日日 (面積算定) では、区画の面積算定対象の変更や、加算領域・減算領域の指定が できます。 「法規チェック」の画面で表示する建蔽率と容積率には、面積算定の情報が反映されます。 ただし、採光・換気・排煙チェックの面積情報には反映されません。 「プラン図」の面積算定機能

# 判定マーク定義

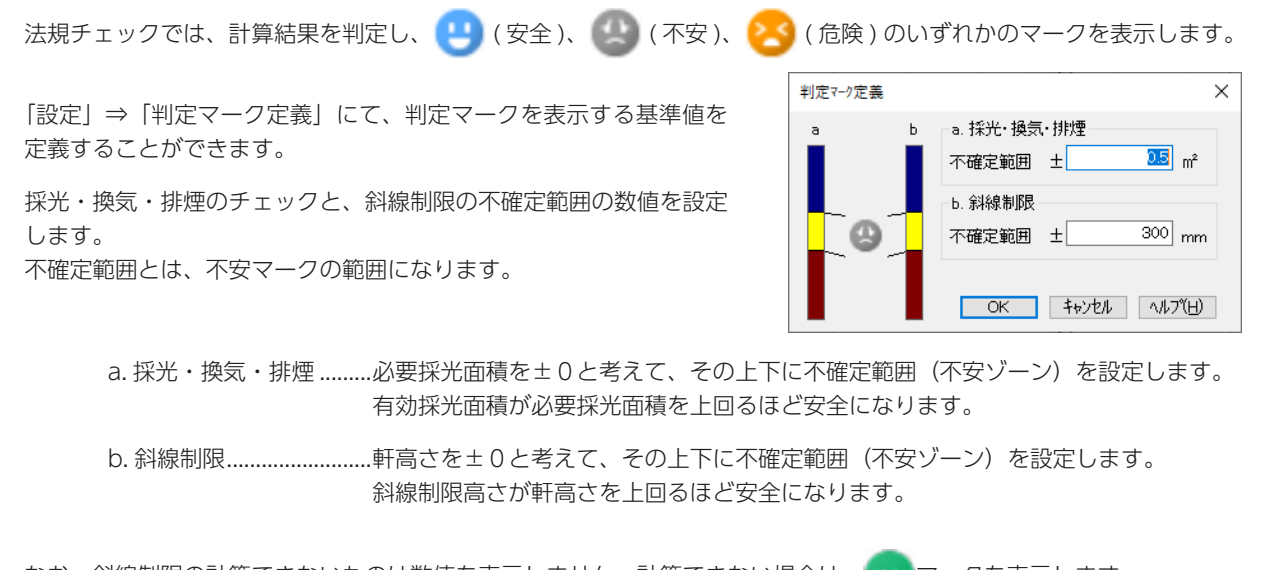

なお、斜線制限の計算できないものは数値を表示しません。計算できない場合は、 マークを表示します。

例えば、第一種、第二種低層住居専用地域では、隣地斜線のチェックは不要なのにチェックした場合、判定基準がないため 計算できません。また、第一種、第二種住居の場合は、同様に北側斜線の計算はできません。

# 斜線制限

斜線制限のシミュレーションをしてみましょう。

## 既存データの削除

トレーニング操作のために、既存データを削除しましょう。

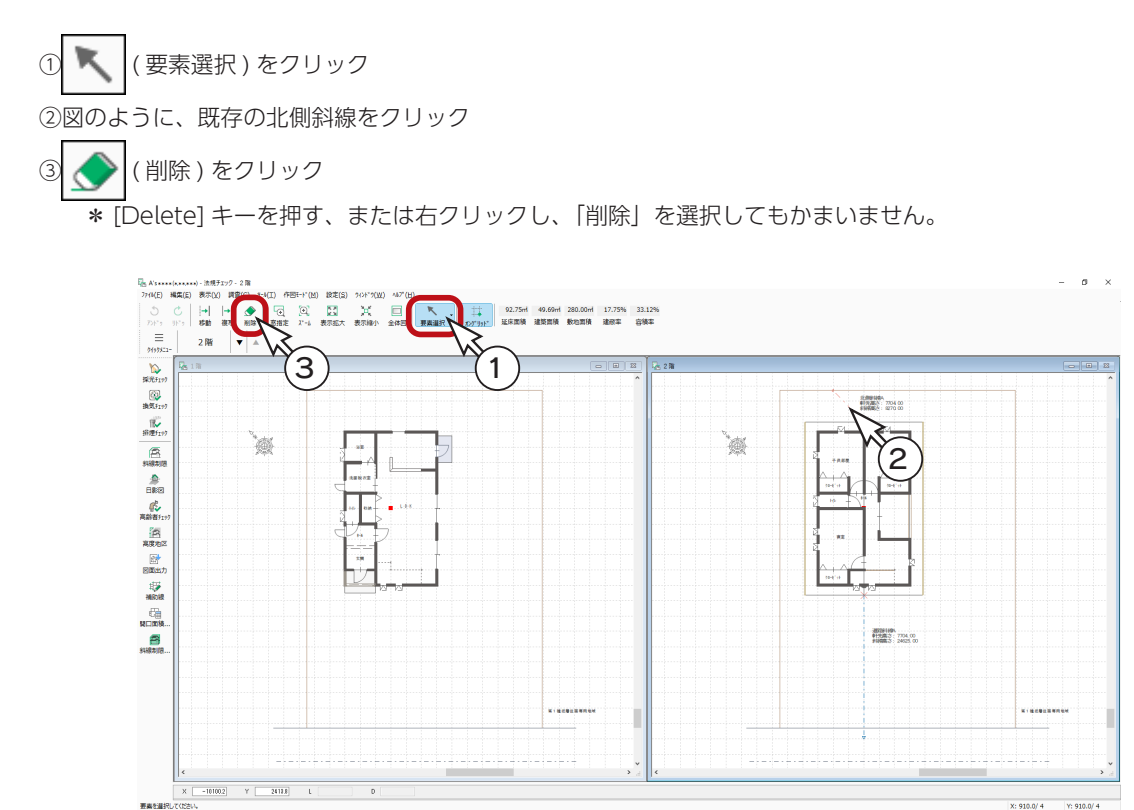

④図のように、既存の道路斜線をクリック

⑤ ( 削除 ) をクリック

\* [Delete] キーを押す、または右クリックし、「削除」を選択してもかまいません。

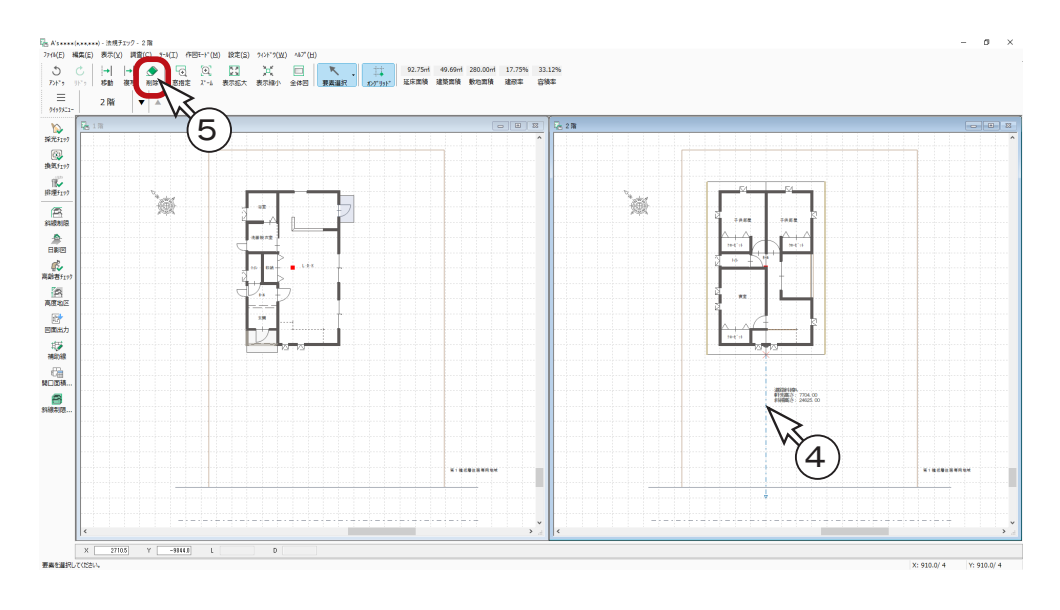

確認編 - 61

## 北側斜線

① 第 (斜線制限)をクリック

2 任人 (北側斜線)が選択されていることを確認

3 | | | (要素指示)が選択されていることを確認

④2階の画面で、敷地境界線を指示

⑤軒先線を指示

⑥敷地境界線と軒先線が平行なので、軒先線上のいずれかで測定ポイントを指示

\*指示後、斜線制限のダイアログが表示されます。

⑦「登録」をクリック

⑧斜線名称・軒先高さ・斜線高さの情報を表示させるポイントを指示

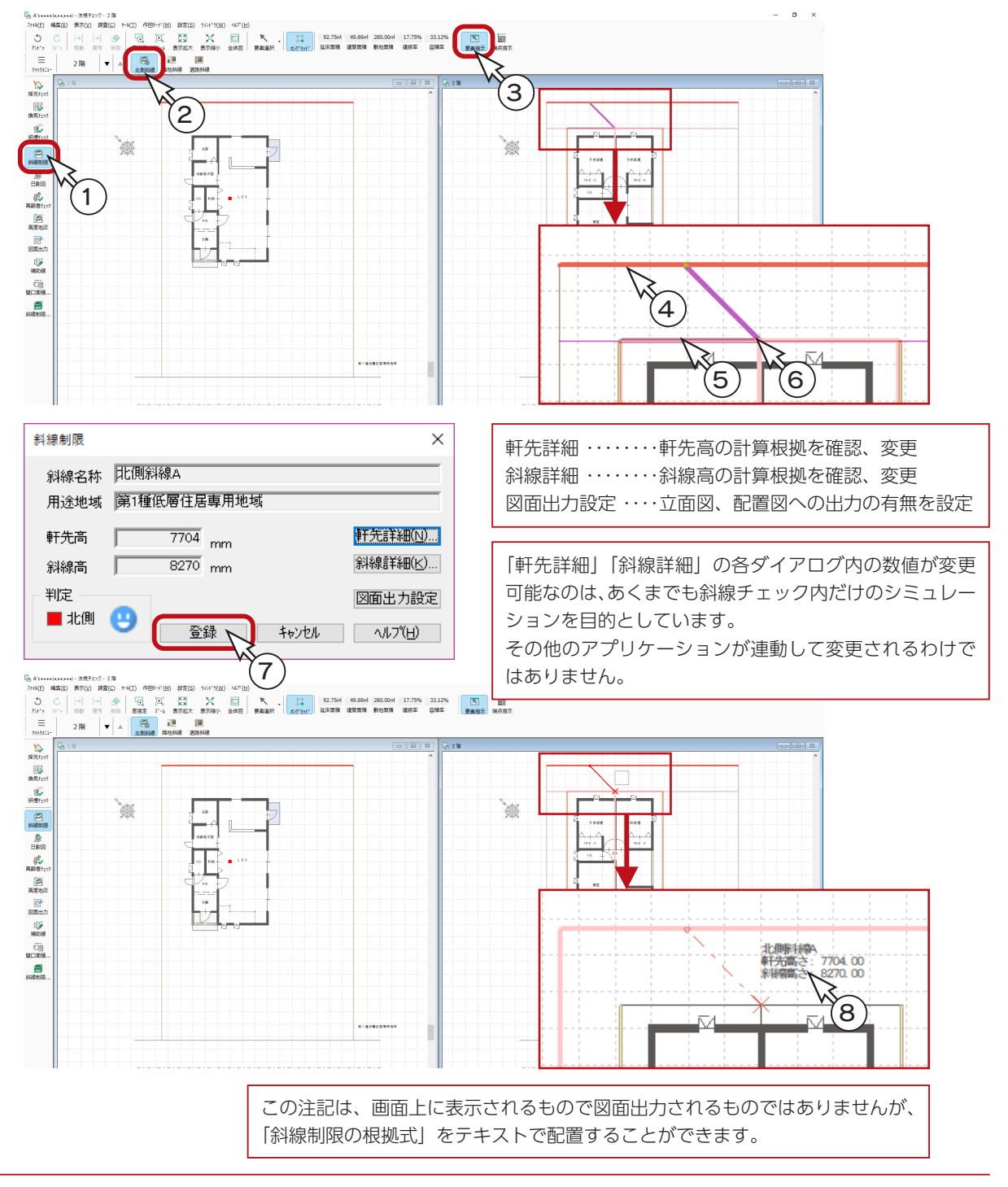

### 斜線制限の確認・変更

( 要素選択 ) にて、配置済みの斜線を指示後、右クリックメニューから「プロパティ」を選択すると、斜線制限の ダイアログが表示され、情報を確認・変更することができます。

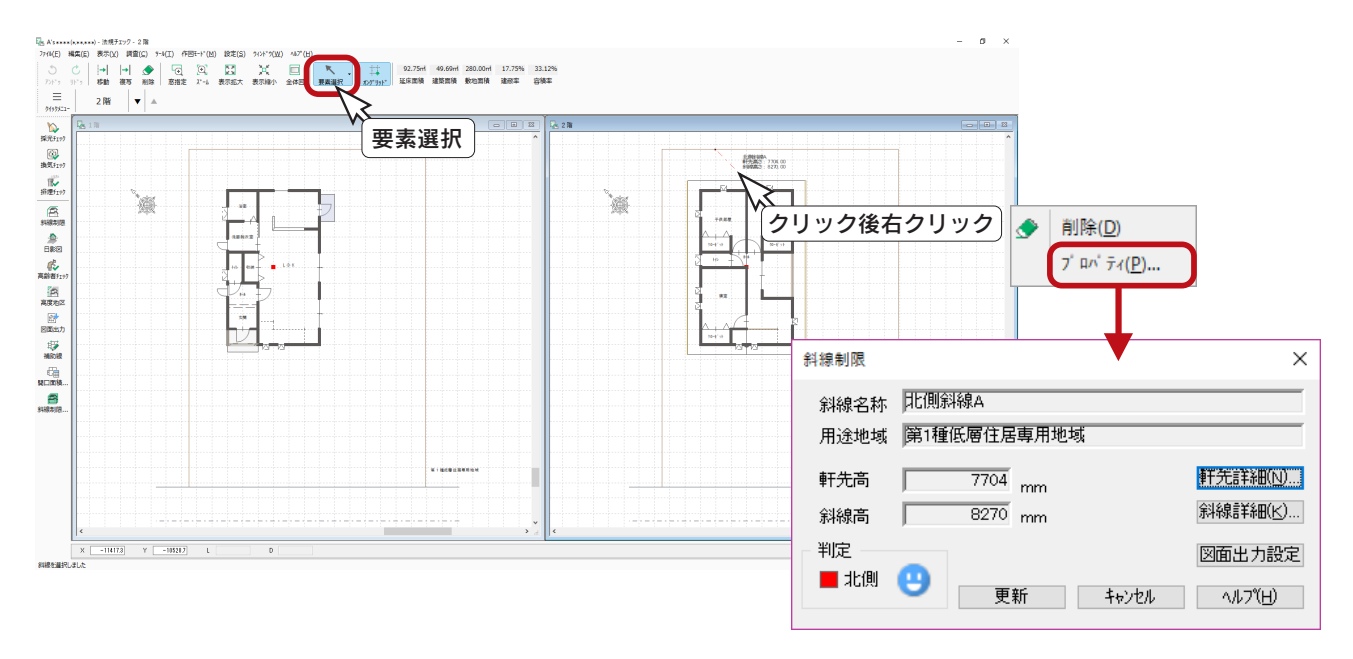

### 隣地斜線

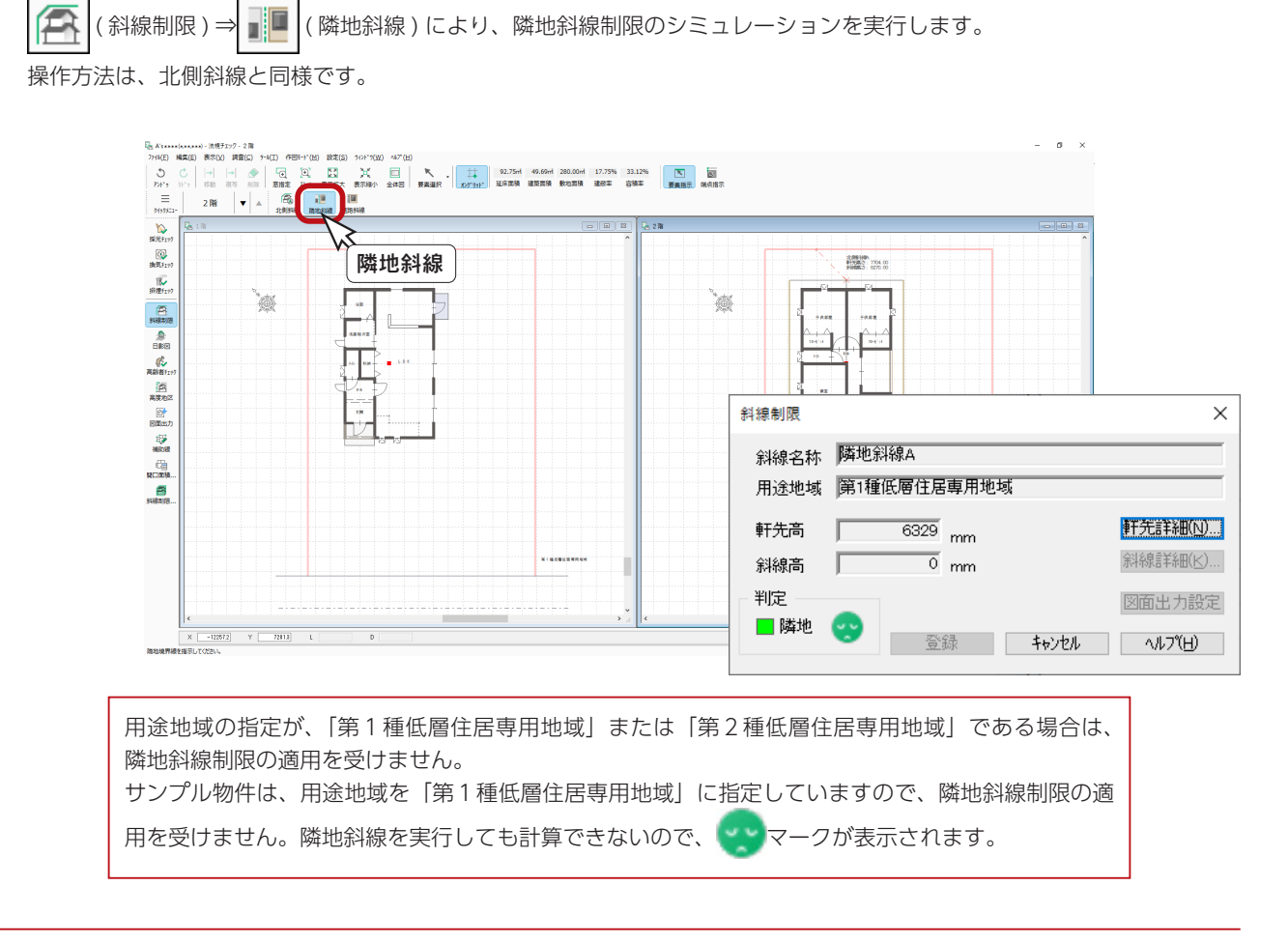

### 道路斜線

道路斜線制限のシミュレーションを実行しましょう。

① | ■ (道路斜線)をクリック

② | | | (要素指示)が選択されていることを確認

③道路境界線を指示

④軒先線を指示

⑤道路境界線と軒先線が平行なので、軒先線上のいずれかで測定ポイントを指示

\*指示後、斜線制限のダイアログが表示されます。

⑥「登録」をクリック

⑦斜線名称・軒先高さ・斜線高さの情報を表示させるポイントを指示

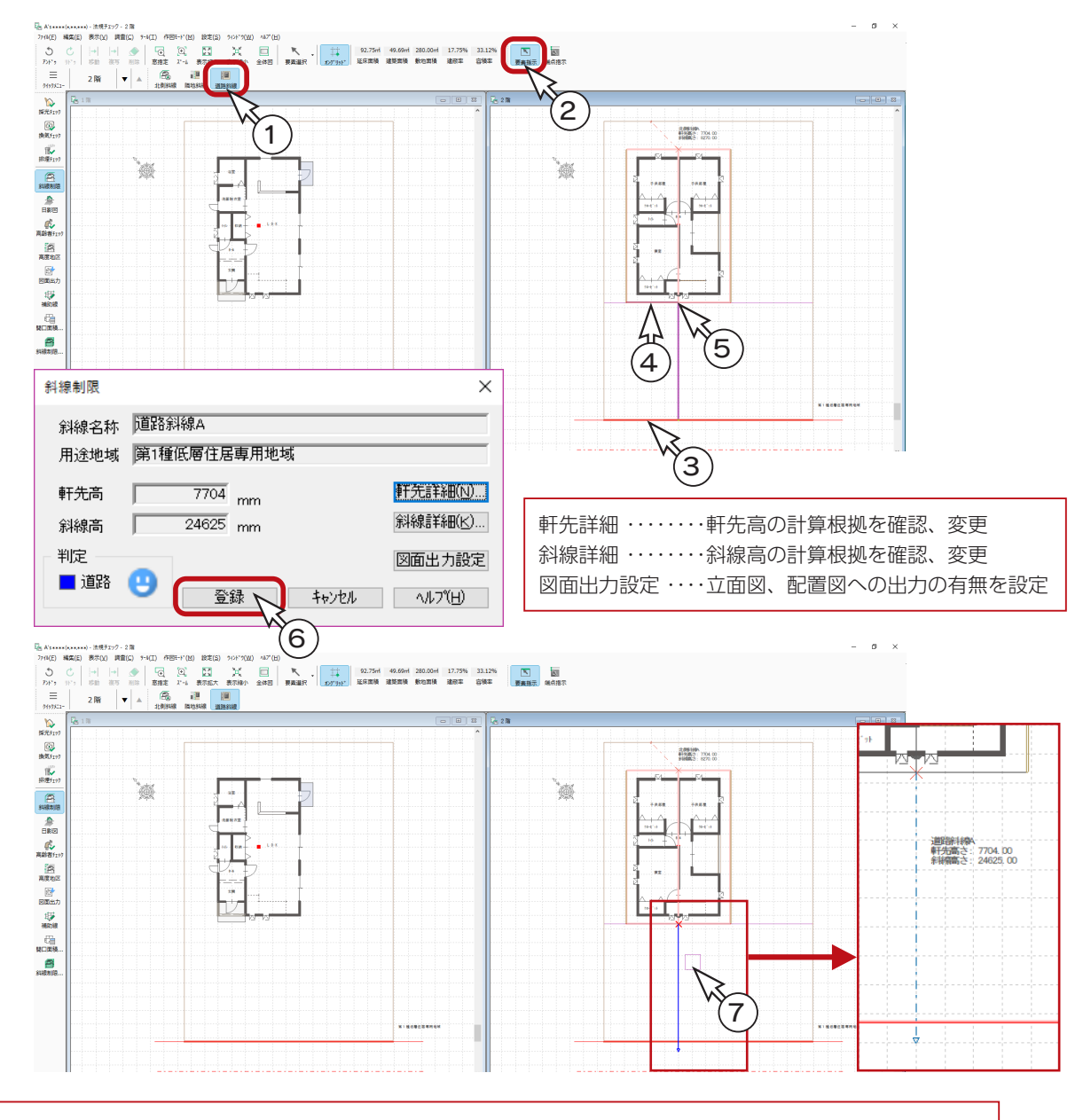

容積率に応じて定められる適用距離、天空率による緩和、あるいは2以上の前面道路がある場合の緩和措置 については考慮されていませんので、それぞれの条件を道路斜線詳細ダイアログに入力してチェックを行っ てください。

また、道路斜線詳細ダイアログの「D:緩和寸法」に、「外構図」のブロック塀高さ等は含まれていません。

## 斜線制限の図面出力設定

斜線制限ダイアログの「図面出力設定」をクリックすると、出力設定の画面が表示されます。 斜線制限の検討結果を、立面図の各面(東西南北)と配置図に、出力するように設定することができます。

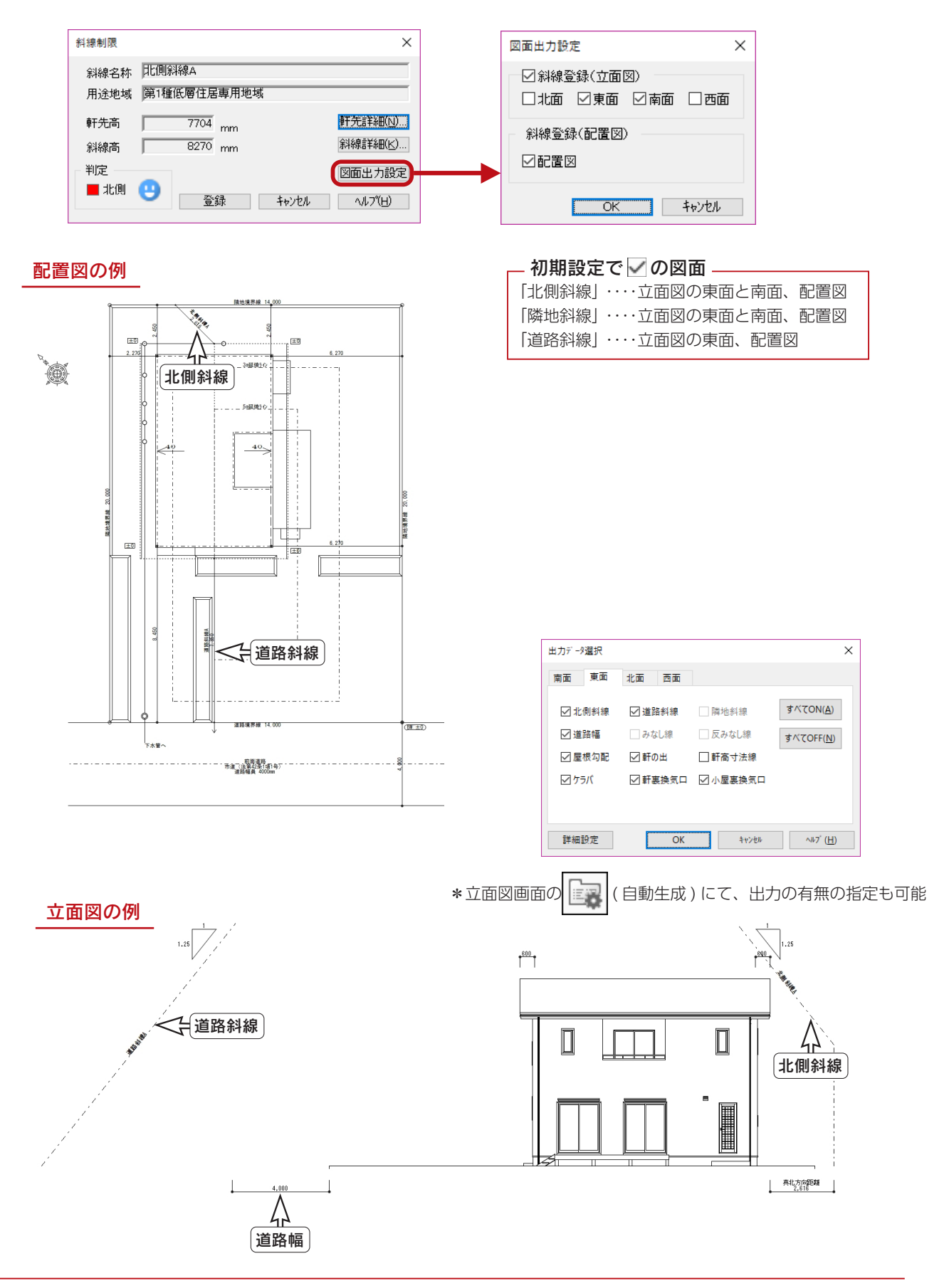

# 斜線制限 3D 表示

高度地区、平均地盤面、北側斜線、隣地斜線、道路斜線の設定をもとに、建築可能領域を 3D 表示のウィンドウに鳥かご状 に表示します。

( 斜線制限 3D 表示 ) をクリックするとメッセージが表示されますので、内容をご確認の上「OK」をクリックしてく ださい。

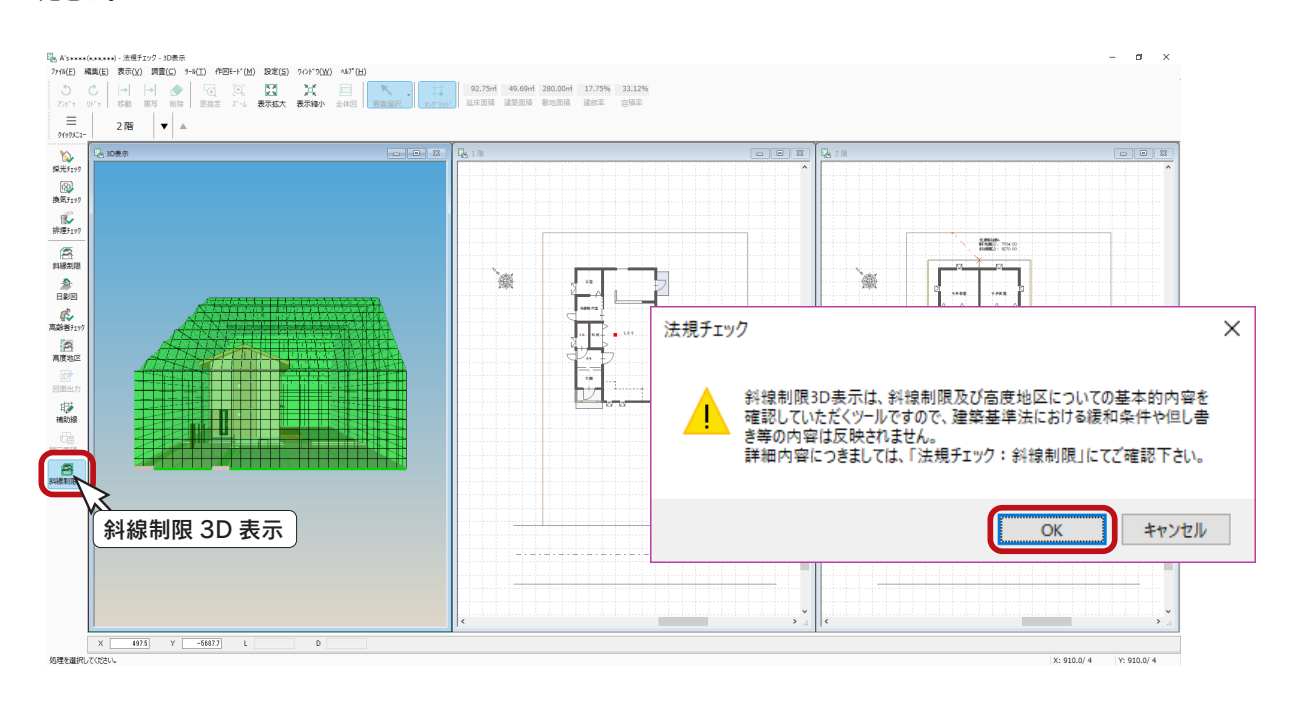

### ■3D表示のマウス操作

3D表示の操作方法は、リアルタイム3Dビューアと同じです。以下のマウス操作をご利用ください。

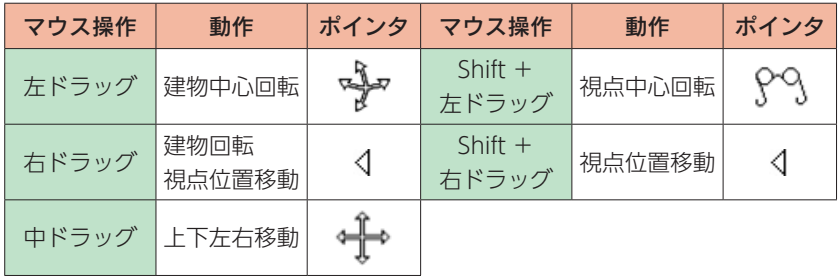

# 採光チェック

居室の採光について、リアルタイムにチェックを行うことができます。

(採光チェック)をクリック後、┃■┃ ┃(単独部屋)が選択されていることを確認し、対象の部屋をクリックすると、

チェック結果が表示されます。

\*ハッチング模様が描かれている区画が、計算対象区画です。 | ■■ | (計算区画設定) にて変更ができます。

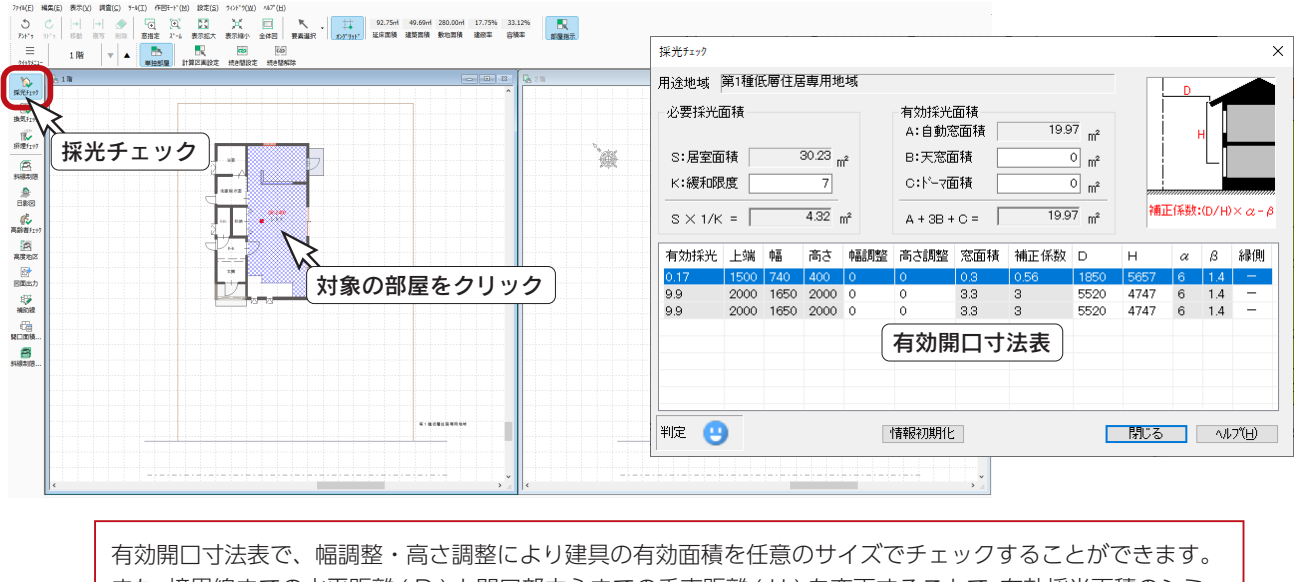

また、境界線までの水平距離 ( D ) と開口部中心までの垂直距離 ( H ) を変更することで、有効採光面積のシミュ レーションも可能です。

# 換気チェック

居室の換気について、リアルタイムにチェックを行うことができます。操作方法は、採光チェックと同様です。

KÐ ( 換気チェック ) をクリック後、対象の部屋をクリックすると、チェック結果が表示されます。

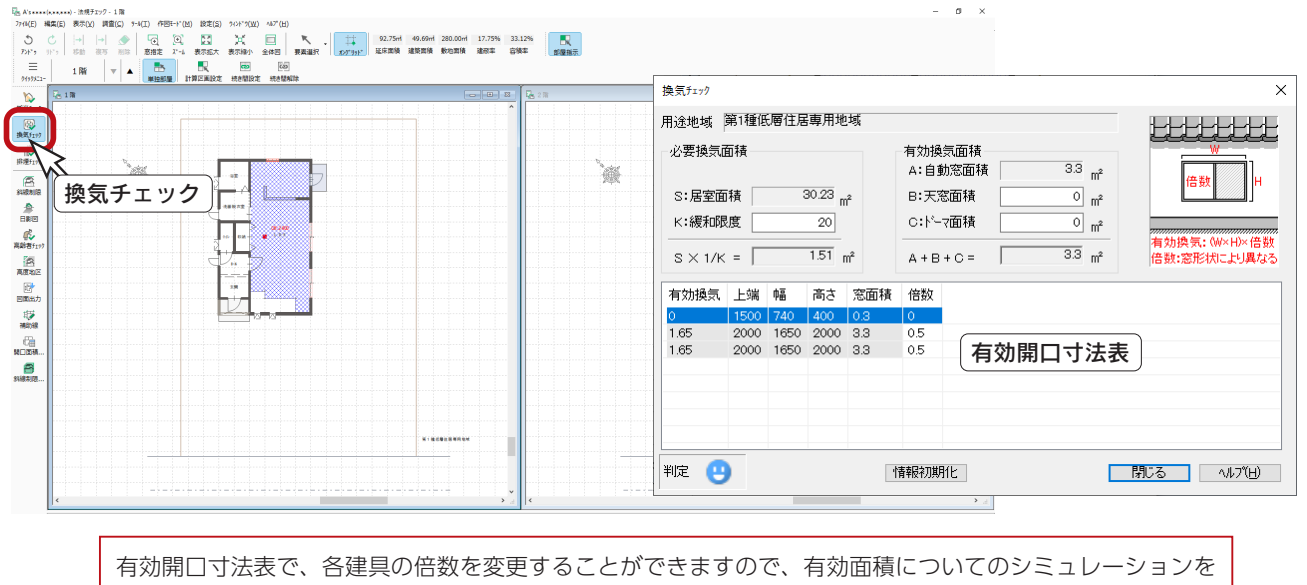

行うことができます。

# 排煙チェック

居室の排煙について、リアルタイムにチェックを行うことができます。操作方法は、採光チェックと同様です。

( 排煙チェック ) をクリック後、対象の部屋をクリックすると、チェック結果が表示されます。

以下の例では、初期判定で ↓ (不安) になりましたので、3つの建具を指示して追加し、 ● (安全) にしています。

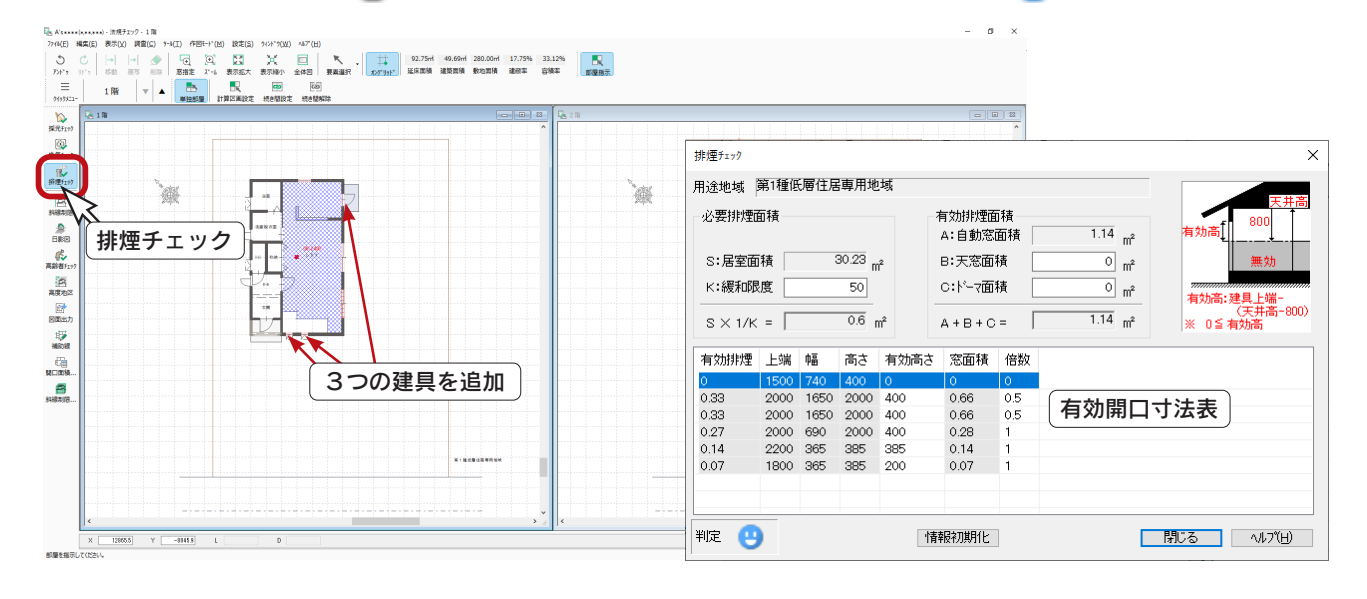

有効開口寸法表で、各建具の倍数を変更することができますので、有効面積についてのシミュレーションを 行うことができます。有効高さは、「高さ設定」で設定されている「天井高」をもとに算出されます。

# 高齢者チェック

日本住宅性能表示基準に基づき、高齢者環境の等級判定を行います。

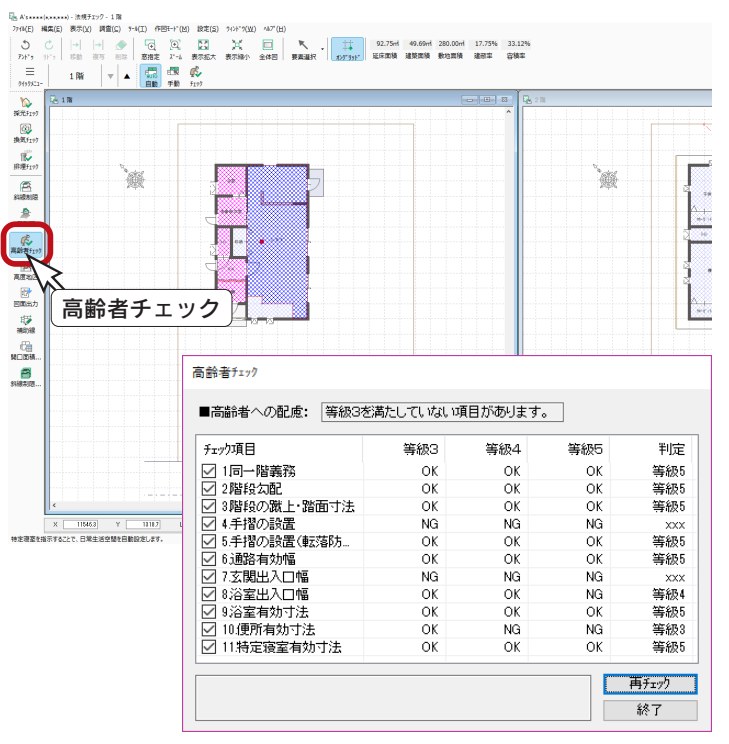

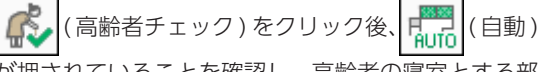

が押されていることを確認し、高齢者の寝室とする部 屋をクリックします。

( チェック ) をクリックすると、チェック結果 4 ⋗ が表示されます。

NGが表示された場合は、NGの列にカーソルを合わ せると、理由を確認することができます。

## 日影図

「法規チェック」画面の キュー(日影図) をクリックすると、日影図が起動します。

「日影図」の画面には、敷地線をもとに、規制線が表示されます。また、サンプル物件は、日影図を作成済みです。

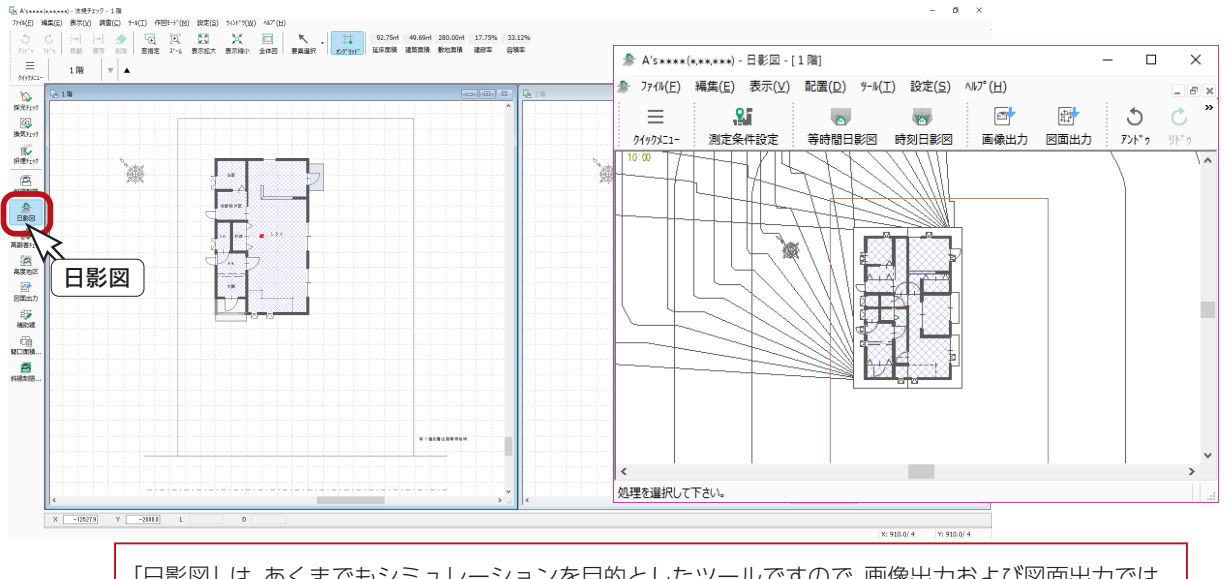

「日影図」は、あくまでもシミュレーションを目的としたツールですので、画像出力および図面出力では、 方位・日影時刻などの基本的な内容は出力されますが、「日影形状算定表」「測定線上の主要な点に標 示させる日影時間」などの情報は出力されません。

### 測定条件の設定

北緯・東経、規制時間をあらかじめ設定します。

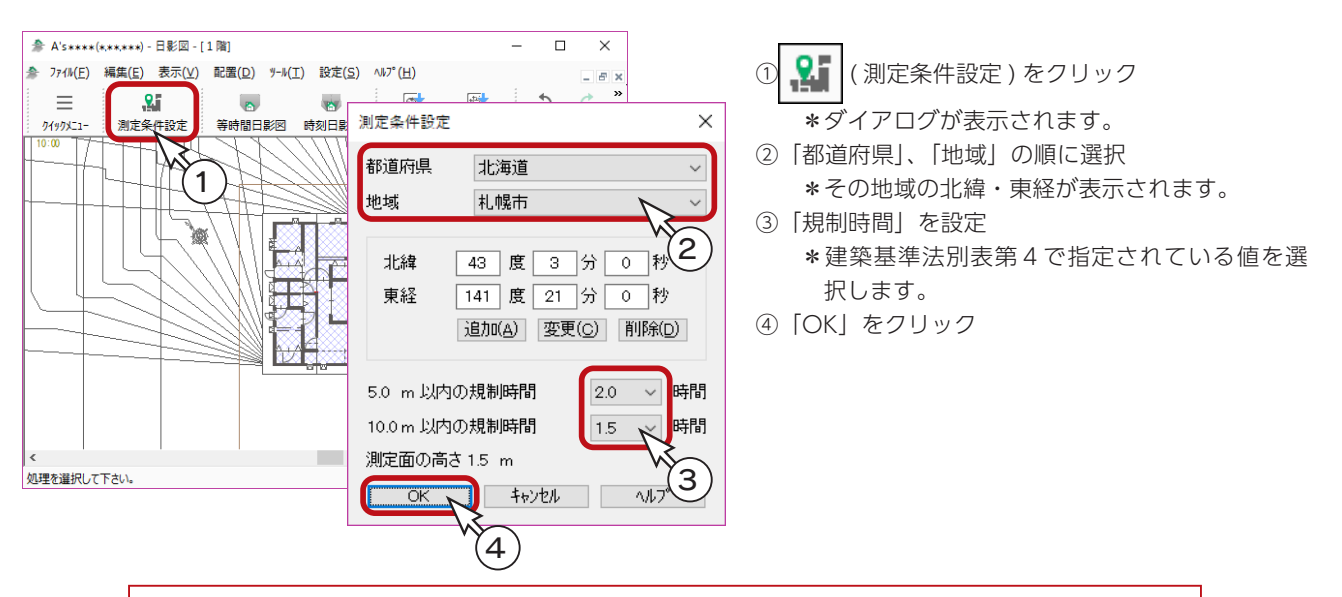

現地の正確な緯度経度を調査せずにシミュレーションを行う場合は、建築地より少し北の地域を選択 してください。

#### - よく使う地域を登録する -

「都道府県」から登録したい地域の都道府県を選択し、北緯・東経を入力後「追加」をクリックすると、 地域名設定が表示されますので、地域を入力し「OK」をクリックします。また、地域は変更や削除も 可能です。

## 等時間日影図の作成

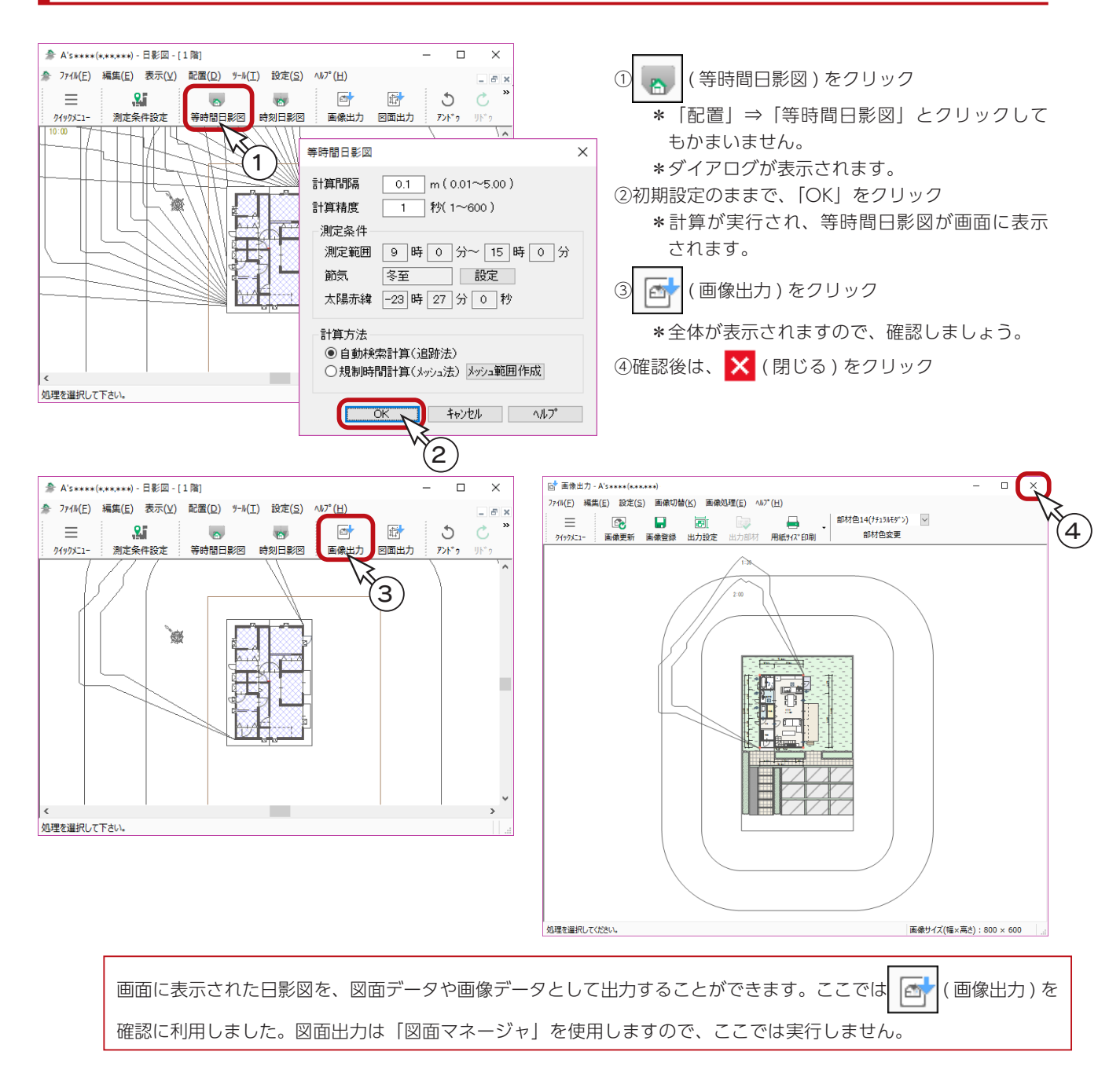

### ■計算方法について

#### 【自動検索計算 ( 追跡法 )】

「計算間隔」「計算精度」の設定をもとに、ポイントを次々に自動検索して計算する方法です。 (通常は、こちらを選択します。) 初期段階での試し計算では、間隔を粗く指定して大まかな計算をするといいでしょう。

#### 【規制時間計算 ( メッシュ法 )】

範囲指定されたメッシュ内の交点全てについて、等時間線を計算します。 部分的な計算をしますので、島日影の発見が容易です。 例えば、複雑な形状の建物を計算する場合、計算結果が微妙な部分の確認のために、範囲を指定し間隔を細かく指定し て高精度で計算をします。 メッシュ法の場合は「メッシュ範囲作成」ボタンをクリックし、計算させる範囲を選択してから「OK」をクリックします。

## 時刻日影図の作成

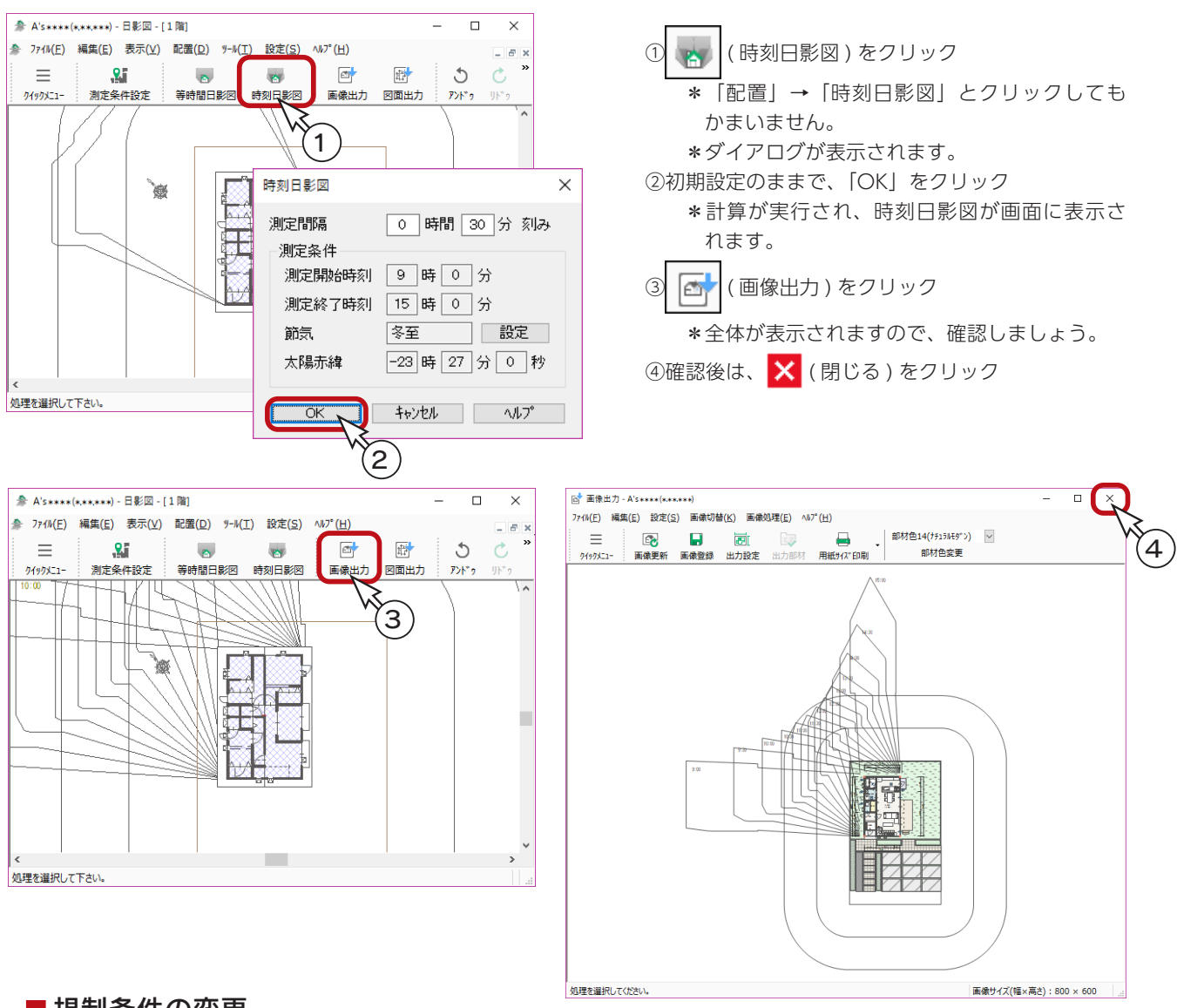

#### ■規制条件の変更

規制条件は、初期は以下のように設定されていますが、自由に変更できます。

測定面の高さ・・・・・・・・・・・ 1.5m 内側規制線の距離・・・・・・・ 5.0m 外側規制線の距離・・・・・・・ 10.0m

変更する場合は、「ツール」⇒「規制条件設定」とクリックすると、ダイアログが表示されますので、設定変更後「OK」を クリックしてください。

#### ■真北の決定

「外構図」での「真北マーク」の入力により、画面上の東西南北方向が決定されます。

### 日影図の終了

タイトルバー右端の <mark>×</mark> (閉じる) をクリック、もしくは「ファイル」⇒「終了」とクリックしてください。

## 図面マネージャ

「図面マネージャ」を使用して、法規チェック関連の図面を出力、印刷してみましょう。

### 図面マネージャの起動

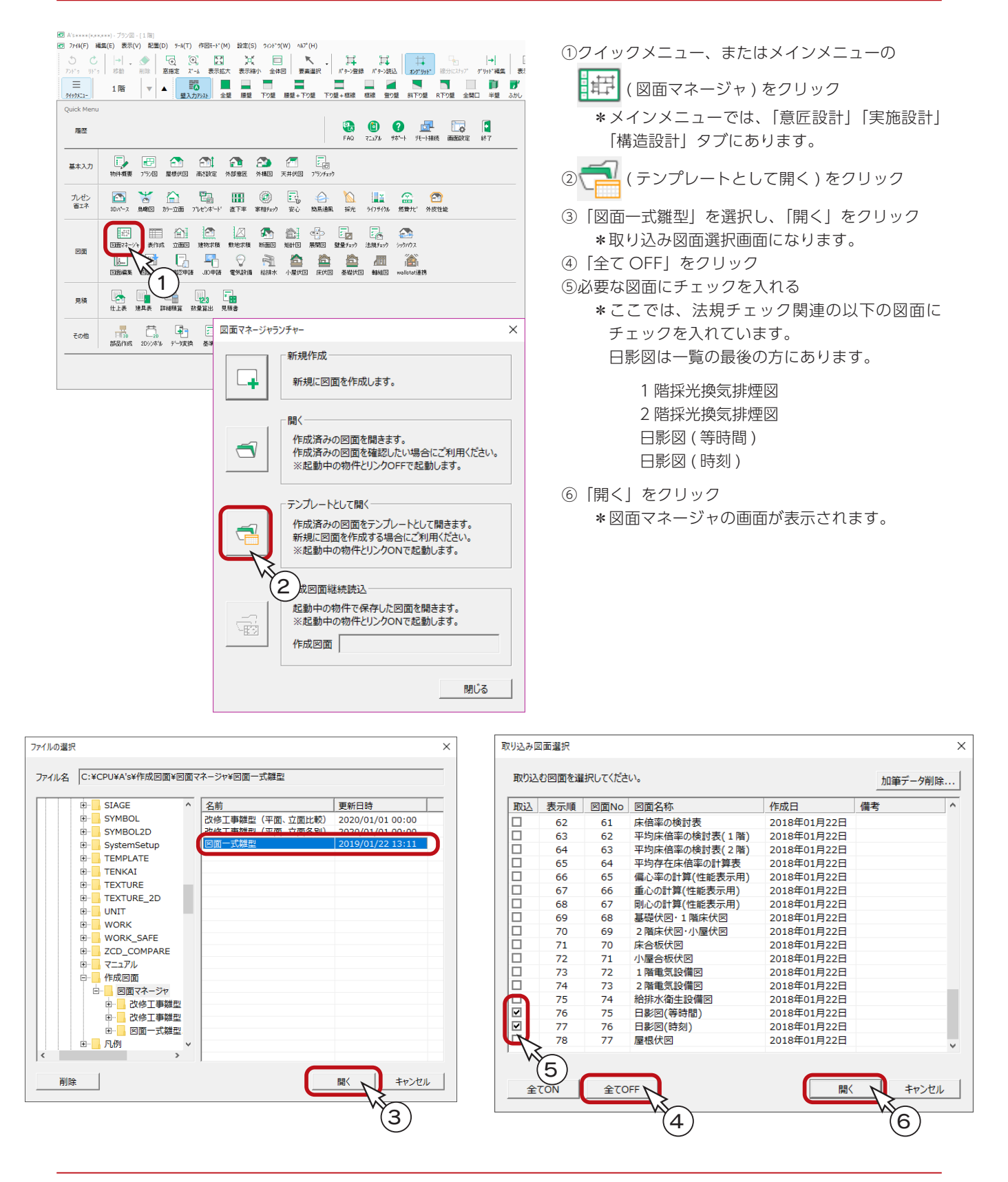

確認編 - 72
### 図面出力・レイアウト確認

図面のレイアウトを確認してみましょう。

図面ビューのサムネイルをクリックすると、出力処理後、該当の図面がレイアウト領域に表示されます。 それぞれのサムネイルをクリックしてください。以下は、最初の2つと、最終ページの表示例です。

> $= - \frac{1}{\sigma} \frac{1}{\sigma} \frac{1}{\sigma} \frac{1}{\sigma}$ **Contract** 屾 **MERICAN CONTRACTOR**<br>THE MERICAN COMPANY PRODUCTS OF MERICAN CONTRACTOR CONTRACTOR OF THE CONTRACTOR OF THE CONTRACTOR OF THE CONTRACTOR CONTRACTOR OF THE CONTRACTOR OF THE CONTRACTOR OF THE CONTRACTOR OF THE CONTRACTOR OF  $\frac{m}{\mu}$ n Fren ۱ll 1 階採光換気排煙図 Ш  $\overline{\phantom{a}}$ 臣臣  $\overline{d}$  $\mathbb{R}^n$  $\frac{1}{\sqrt{2}}$  $\frac{1}{2}$ ERENNISCO  $\begin{array}{|c|c|c|c|c|c|c|c|c|} \hline & \text{measured} & \text{a} \\ \hline & \text{wa} & \text{b} \\ \hline \end{array}$ **MESU**  $rac{1}{2}$ 。<br>IRI 対象要素を選択してOSBU(ドラッドで発形能) .<br>現在の選択E-F'はゲレア要素です)(F8 ホーで医 X (910/2), Y (910/2) A30 | 1/100 | AL=1-IT 1

1 階採光換気排煙図

#### 2 階採光換気排煙図

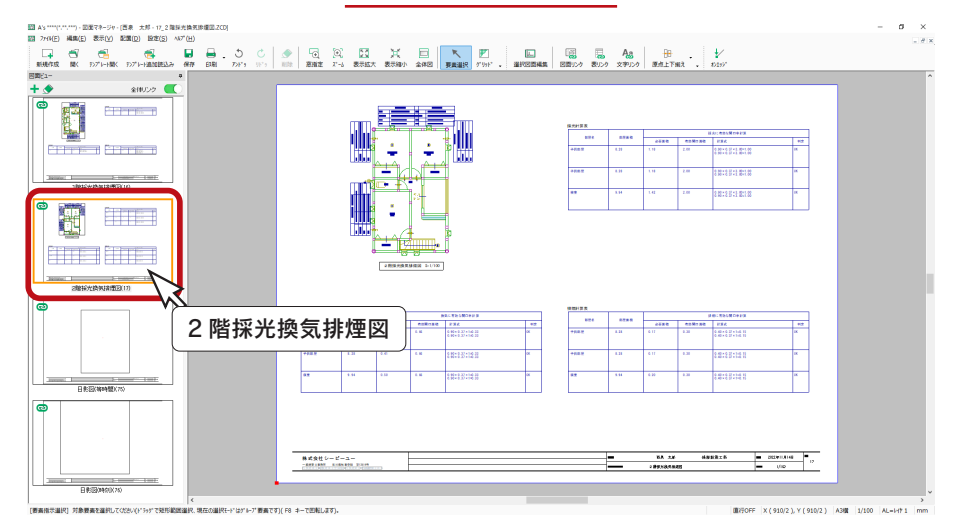

日影図 ( 時刻 )

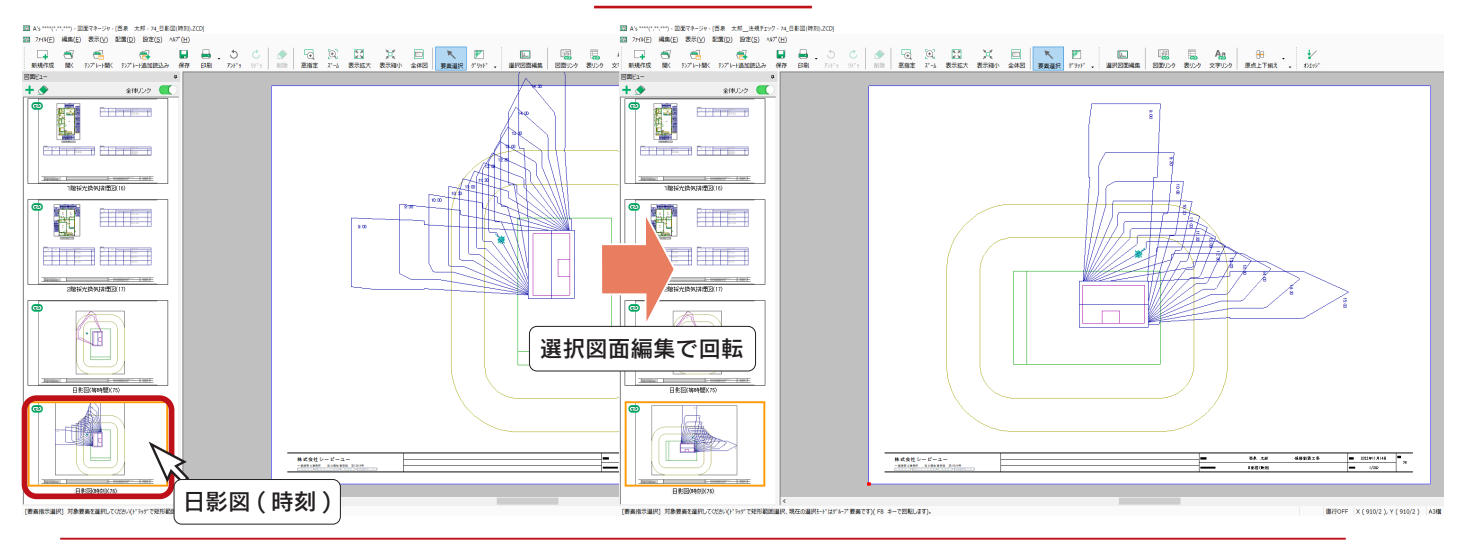

### 図面の印刷

図面レイアウトを確認後は、すぐに印刷が可能です。 プリンタの準備をし、A3サイズの用紙をセットしてください。

① | | (印刷)をクリック \*ダイアログが表示されます。 ②出力する図面を選択し、「OK」をクリック ③プリンタ名、印刷部数などを設定し、「OK」をクリック \*印刷が実行されます。

A3が無い場合は、他のサイズでもかまいません。 出力用紙にあわせて拡大 / 縮小が可能です。 また、「印刷 ( 電子データ用 )」を選択すると、 PDF 出力も可能です。

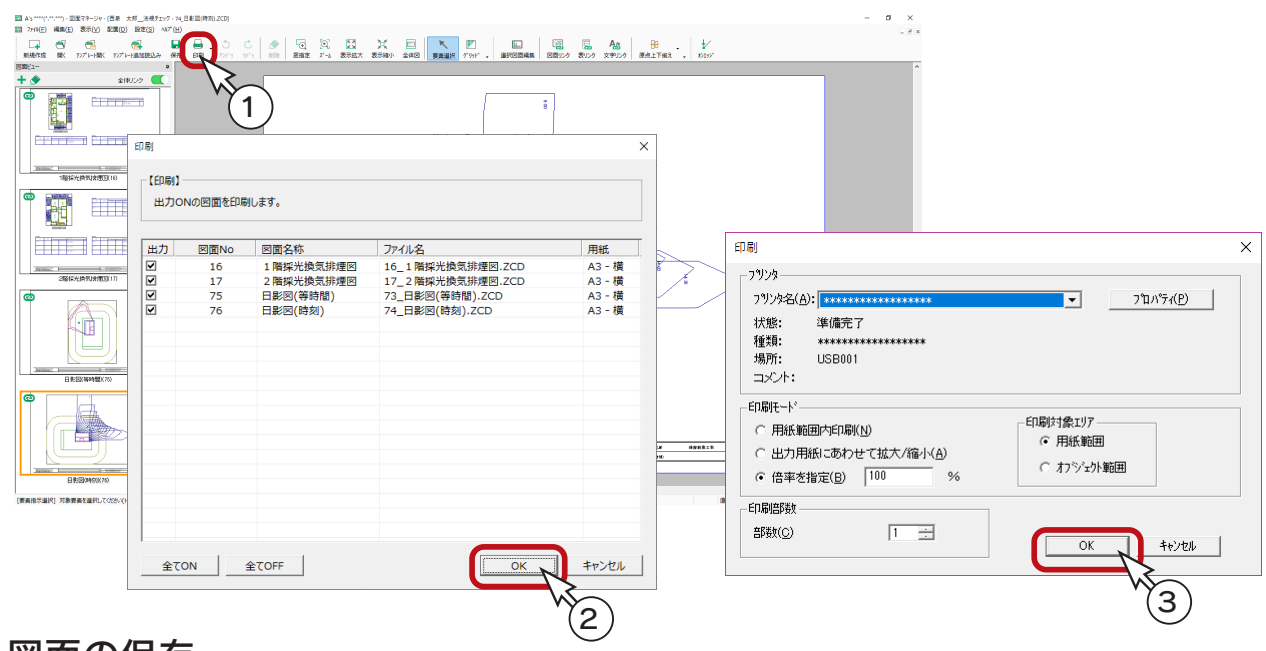

### 図面の保存

図面データを保存しましょう。

① | | | (保存)をクリック

\*ダイアログが表示されます。

- ②保存先、図書名を設定
	- \*ここでは、図書名に「\_法規チェック」を付加しています。
- ③「OK」をクリック

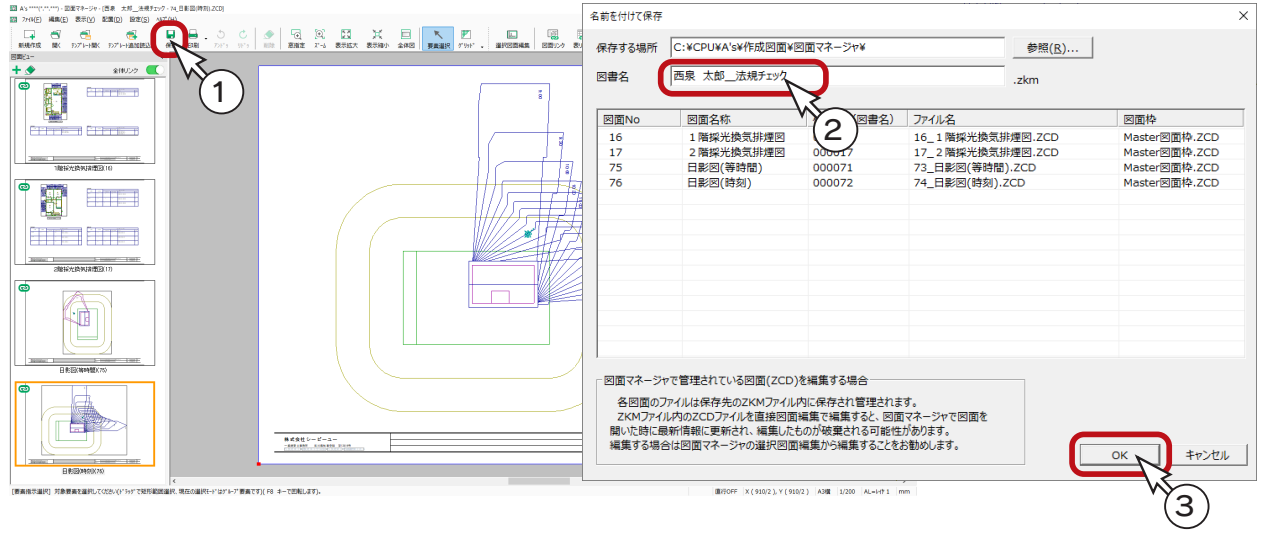

5 シックハウス対策チェック

「プラン図」のデータをもとに、シックハウス対策チェックを行います。

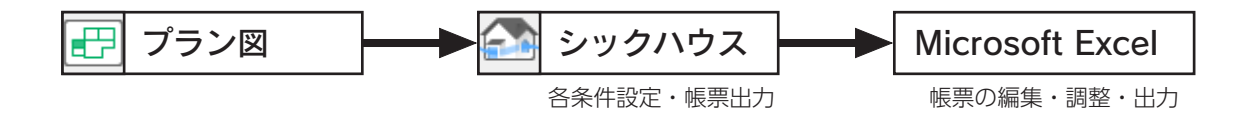

上出力する書類

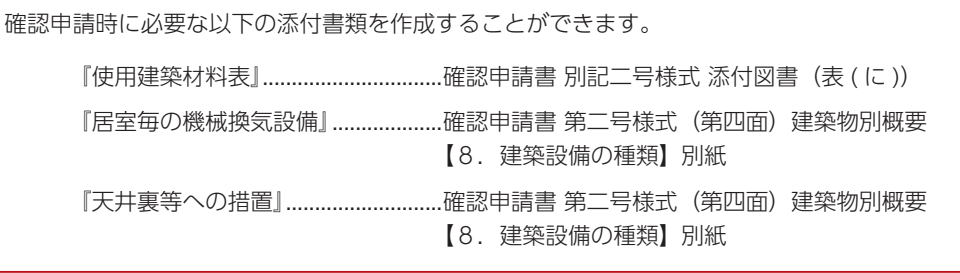

出力帳票を編集・出力するには、Microsoft Excel が必要です。 なお、Microsoft Excel 2013以降のバージョンをご利用ください。

# シックハウス対策チェックの起動

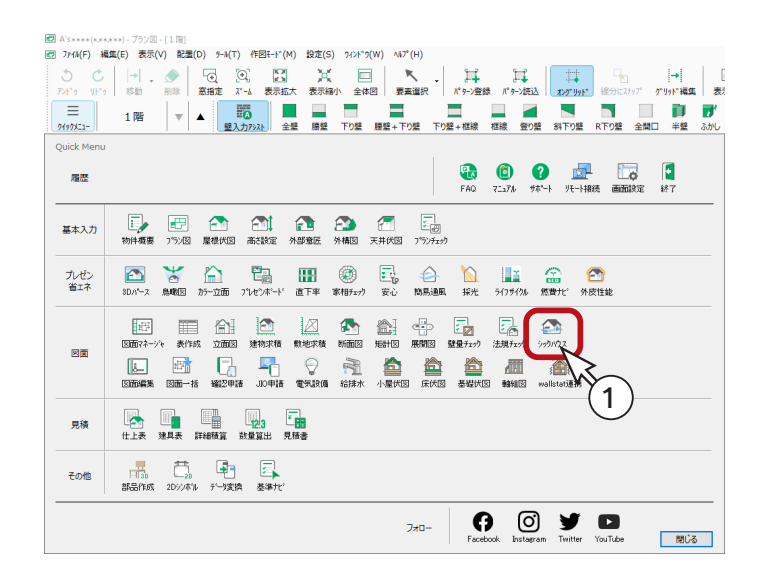

①クイックメニュー、またはメインメニューの

1. (シックハウス) をクリック

\*メインメニューでは、「意匠設計」タブに あります。

\*シックハウス対策チェックの画面が表示さ れます。

条件設定

換気チェックのための条件を設定しましょう。

#### 換気区画設定

建物全体の換気エリアをどのように区分けするのか計画を立て、グルーピング設定を行います。 初期設定済みですので、設定を確認し、必要な場合は変更します。

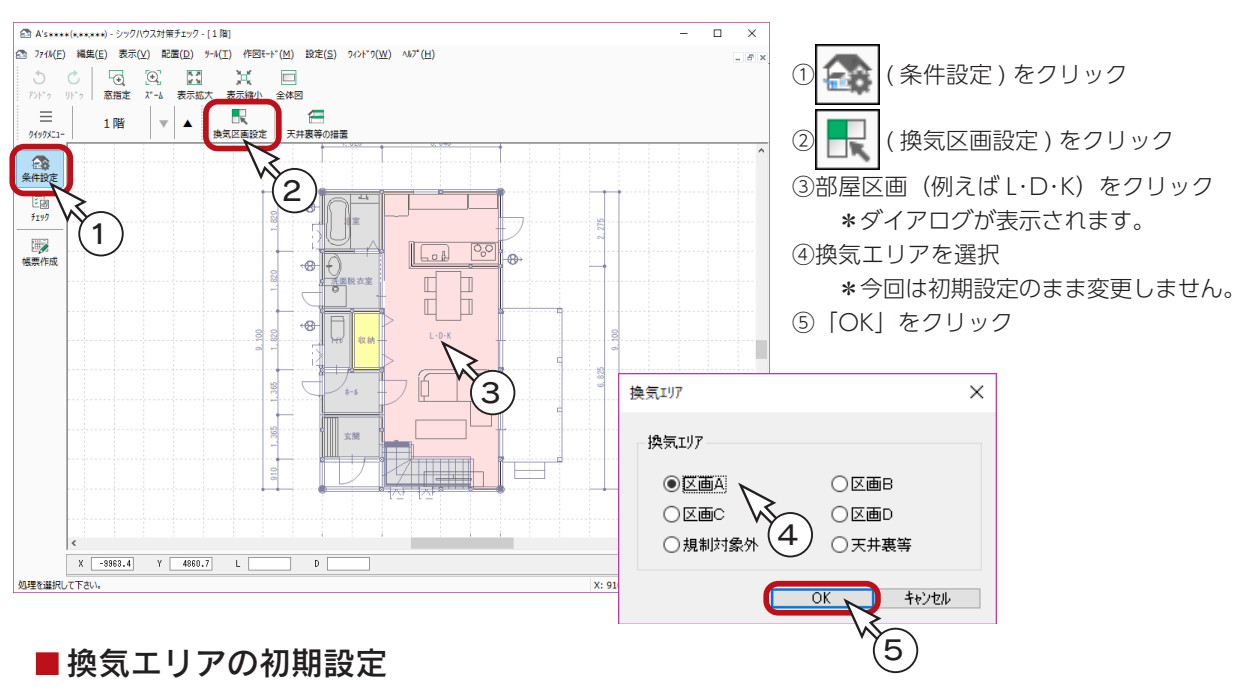

換気エリアは、起動時には、以下の設定となっています。

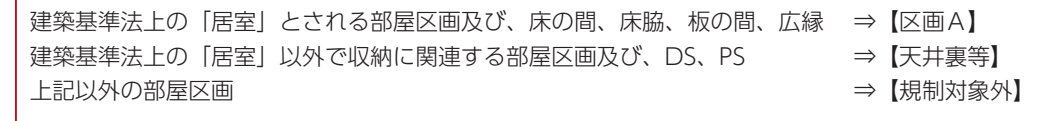

なお、外部系の部屋区画(外部階段、オーバーハング等)は、作業対象から外されています。

#### ■換気エリアの確認方法

エリアごとに平面プラン上で色分けがされていますが、マウスカーソルを近づけることで、設定されているエリア名称を 確認することができます。

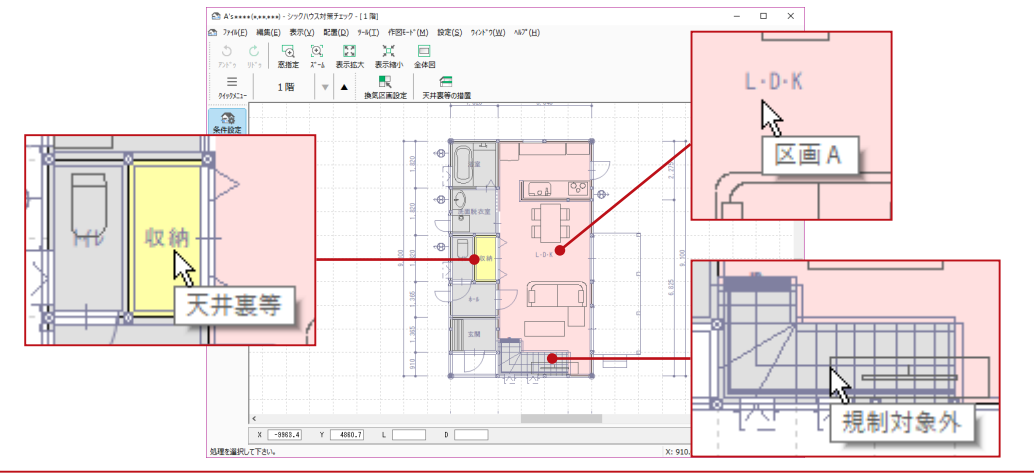

## 天井裏等 ( 全体 ) の措置

換気区画の種類に関わらず、建物全体的な部位としての天井裏等区画の措置の方法を指定します。 「外周」と「間仕切壁」の部位について、当該建築物ではどのような仕様(措置)にするのかを選択指定します。

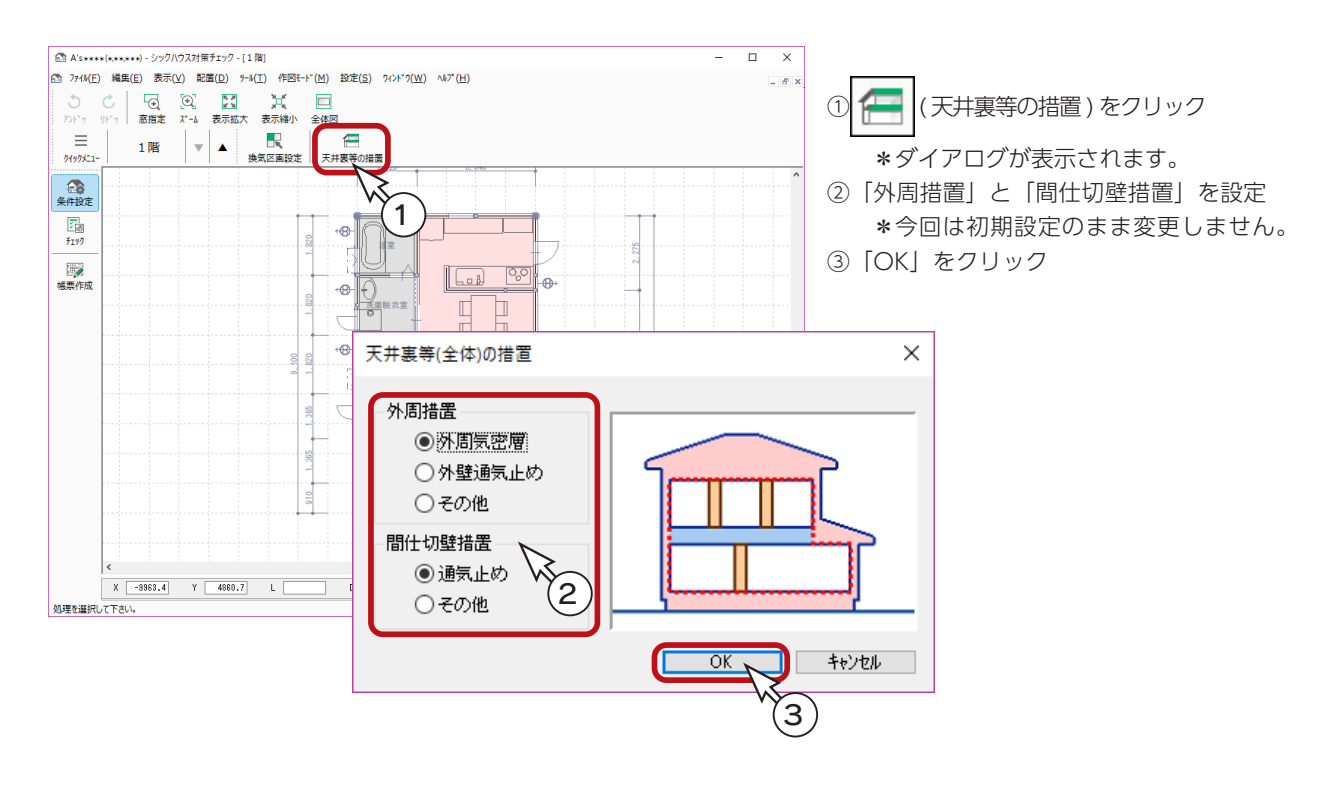

措置を指定すると、リアルタイムにダイアログ上の表示が切り替わり、何らかの措置が必要な部位は 青色で表示されます。

# チェック

「使用建材チェック」と「換気量チェック」を行いましょう。

### 使用建材チェック

エリア条件 (「居室の種類」と「換気回数」) を設定します。

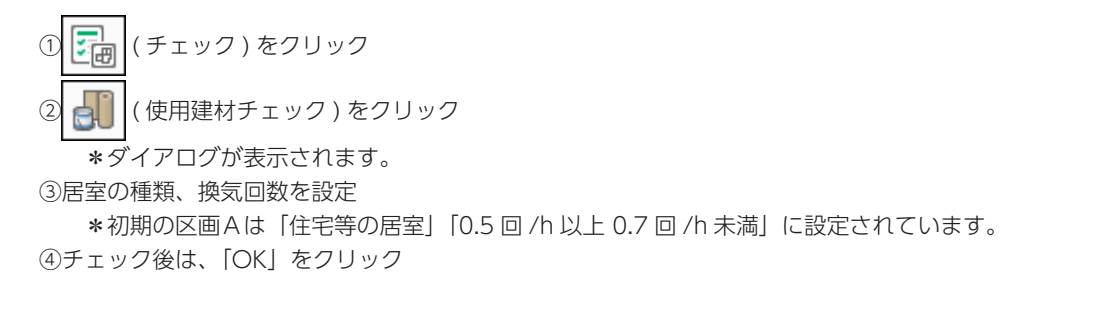

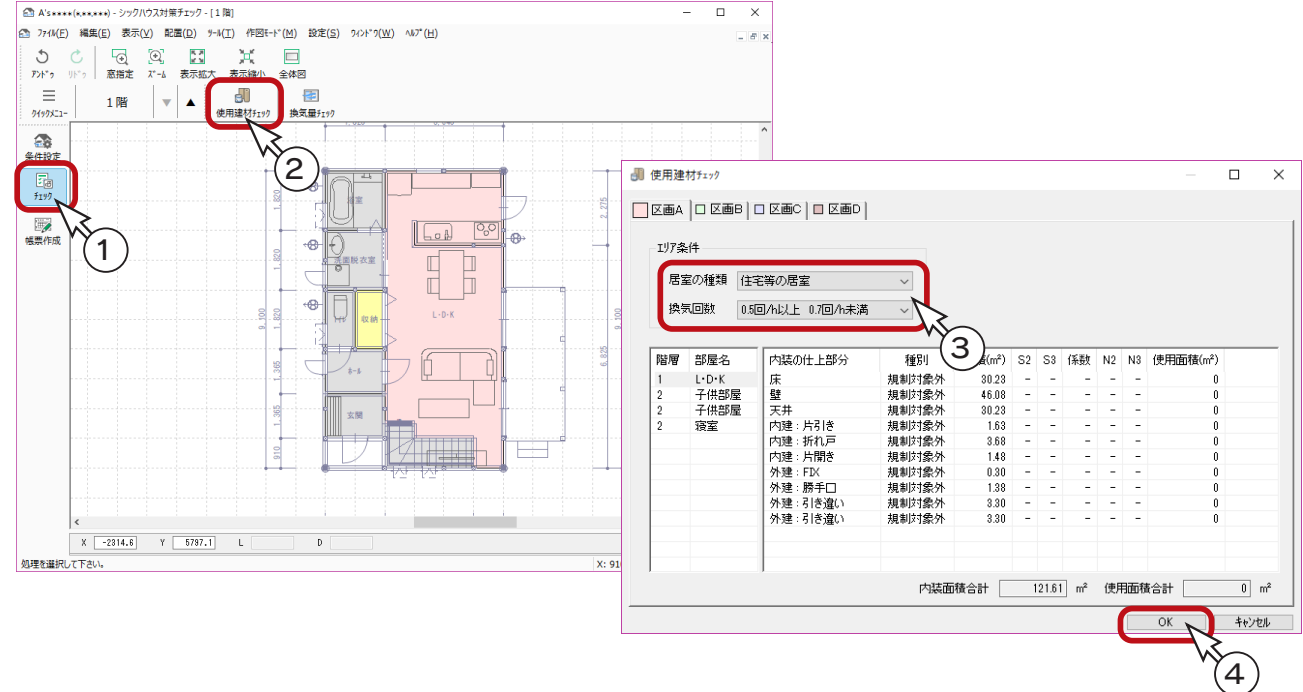

ここで設定するエリア条件は、後の「換気量チェック」と共通項目となります (情報はリンクしています)。

#### 編集は Excel で

ここでは、各データを編集することはできません。 編集は、「帳票出力」実行後、資料 (Excel ファイル形式 ) を直接編集します。

#### - 種別について ––

種別は、全て規制対象外で表示されます。 種別変更は、「帳票出力」実行後、資料 (Excel ファイル形式 ) を直接編集します。

#### 換気量チェック

必要換気量をチェックし、「換気方式」を設定します。

① ( 換気量チェック ) をクリック

\*ダイアログが表示されます。

②換気方式を設定

\*初期は「第3種換気設備」に設定されていますが、状況に応じて変更します。

③「OK」をクリック

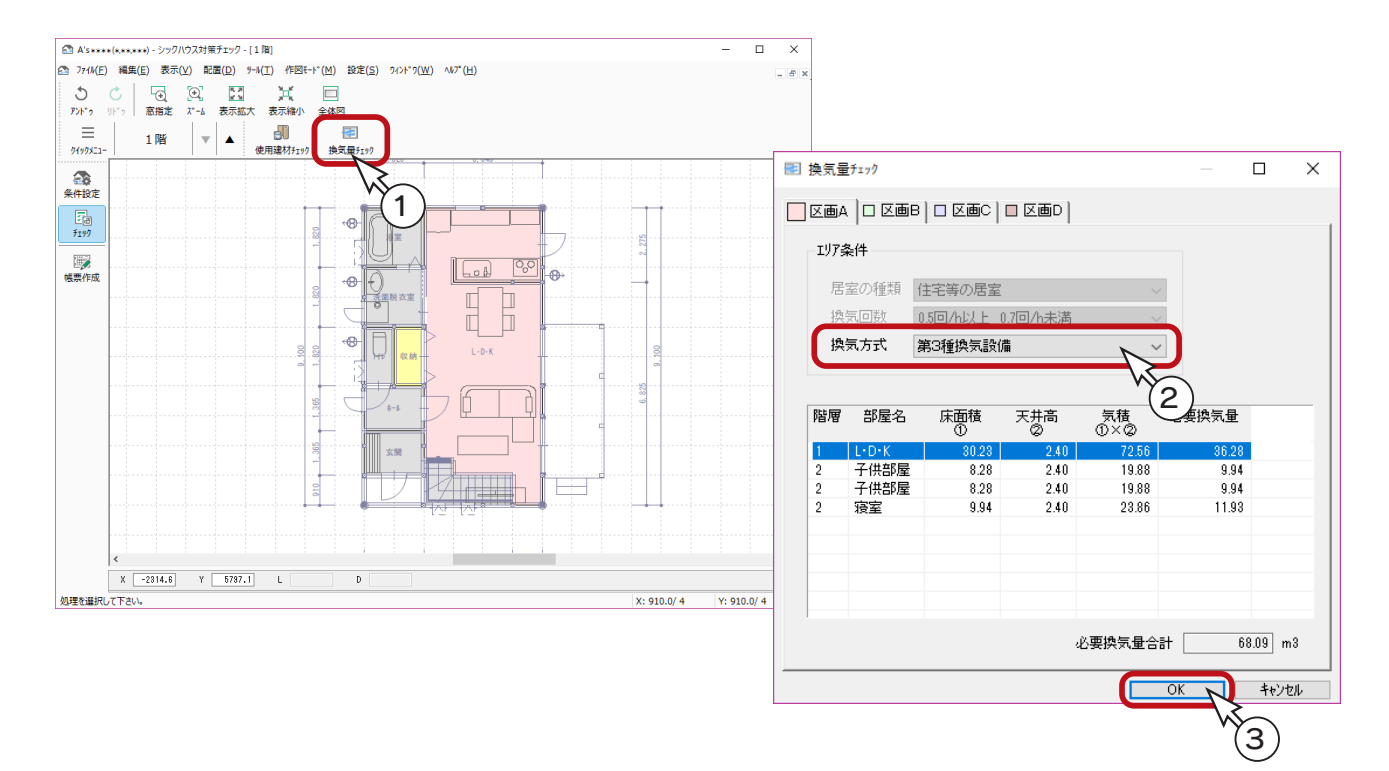

#### ■換気方式

第1種換気設備...................給気・排気ともに機械換気 第2種換気設備...................給気のみ機械換気 第3種換気設備...................排気のみ機械換気

#### ■換気量チェックの内容

各区画ごとに、「気積」及び「必要換気量」が自動で算出され、表示されます。

部屋名....................「プラン図」にて設定した部屋名を表示します。 (使用建築材料表と同じ内容) 床面積① ...............「プラン図」より床面積を算出します。(使用建築材料表と同じ内容) 天井高② ................「プラン図」や「高さ設定」で設定している部屋の値を表示します。 「天井伏図」のデータは反映しません。 気積①×② ............「床面積」×「天井高」により自動算出します。 必要換気量 「使用建材チェック」で条件設定した「換気回数」により、必要換気量を自動算出します。

# 帳票作成

「使用建材チェック」と「換気量チェック」をもとに、Microsoft Excel 形式の帳票を出力します。

帳票出力

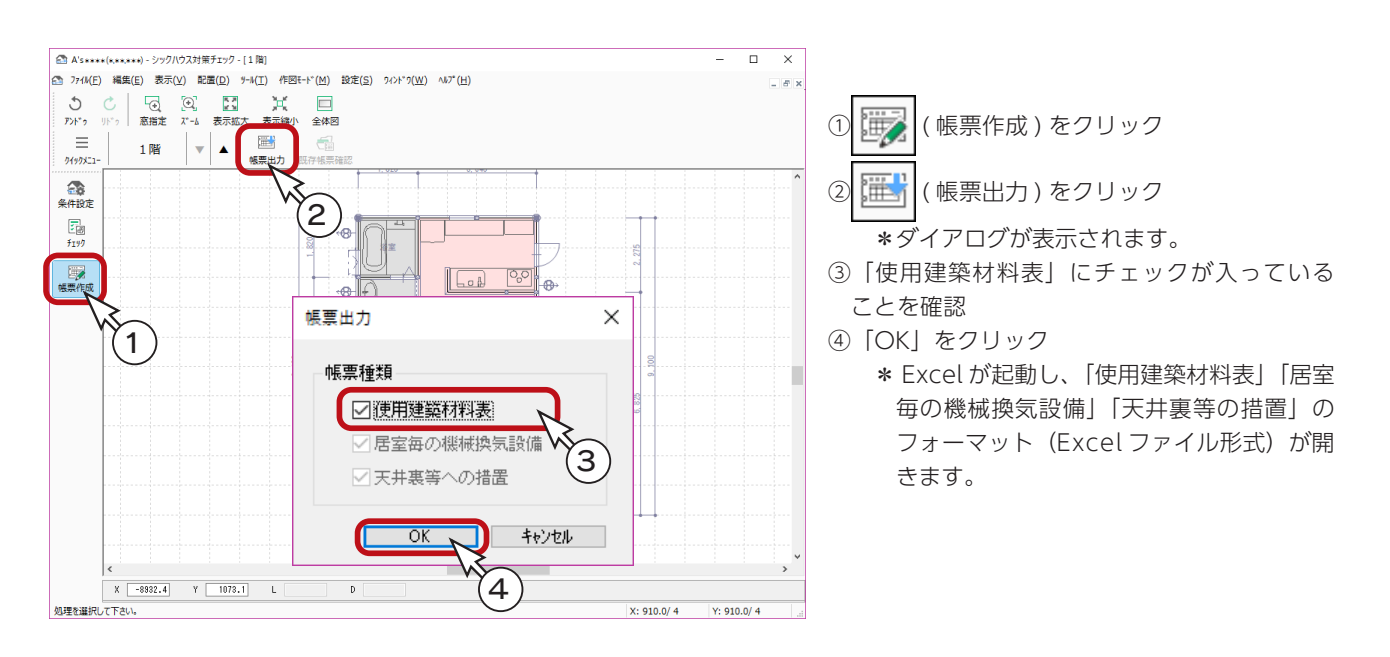

帳票の種類は、現状では「使用建築材料表」しか選択できないようになっていますが、全ての項目に 関する帳票が一度で(一つのテンプレートファイルで)作成されます。 帳票種類の選択について

## コンテンツの有効化

テンプレートには、VBA マクロを使用しています。 Excel では、セキュリティの都合上、マクロが無効にされた状態で起動します。 自動計算処理を行うためには、Excel 画面にて、セキュリティの警告の「コンテンツの有効化」をクリックしてください。

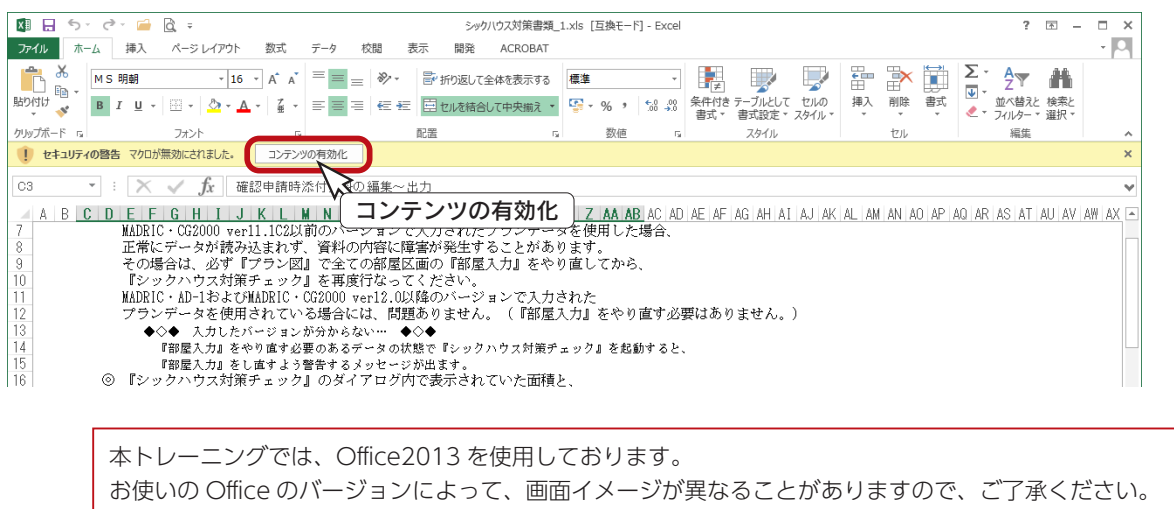

### 概要説明の利用

Excel 起動後の編集方法、出力(印刷)、帳票ファイルの保存については、「機能説明」sheet を参照してください。 例えば、『「使用建築材料表」の説明を読む』をクリックすると、該当の説明が表示されます。

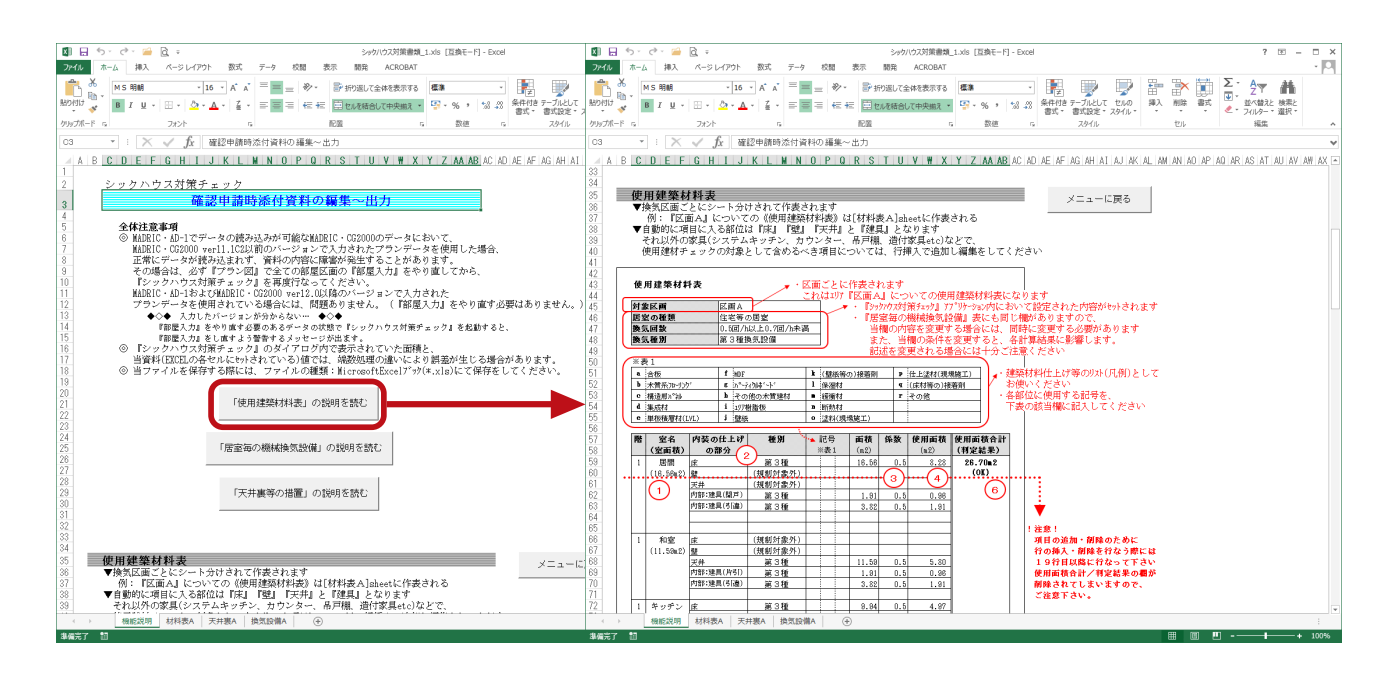

帳票ファイルは、プログラムインストール先の「¥WORK¥SICKHOUSE」フォルダに保存されます。 「WORK」の中のデータは、物件保存までの一時的な保存です。 正式な保存には、必ず「物件保存」をしてください。

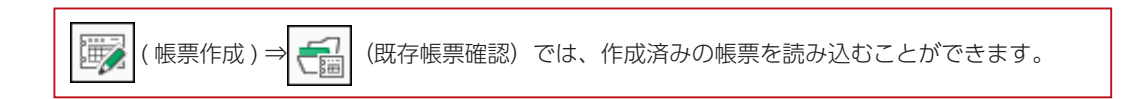

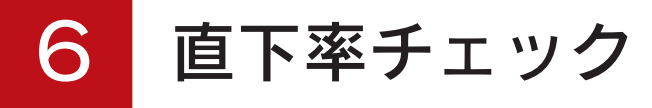

「直下率チェック」では、上下階で一致している部分、上階だけの部分、下階だけの部分を画面で確認することができます。 壁や柱の一致だけでなく、区画(部屋を構成している全壁や腰壁、ポーチ壁等、建具も含む)、及び耐力壁の一致もチェッ ク可能です。

チェック結果は、画像や図面で出力することができます。

「直下率チェック」では、以下のデータについてチェックを行います。 これらのデータが全て入力されている必要はありません。入力済みのデータだけをチェックできます。

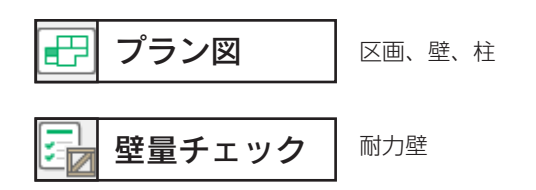

「直下率チェック」では、チェックを行うのみです。 「プラン図」など、他のアプリケーションのデータに影響はありません。

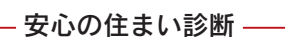

「壁量チェック」と「直下率チェック」が搭載されているシステムでは、メインメニューの「ツール・他」

タブに、 → 【 → 】 (安心の住まい診断) があります。

「安心の住まい診断」では、「壁量チェック」と「直下率チェック」の計算結果をもとに、建物が耐震 性に優れているかどうかを判定することができます。

# 直下率チェックの起動

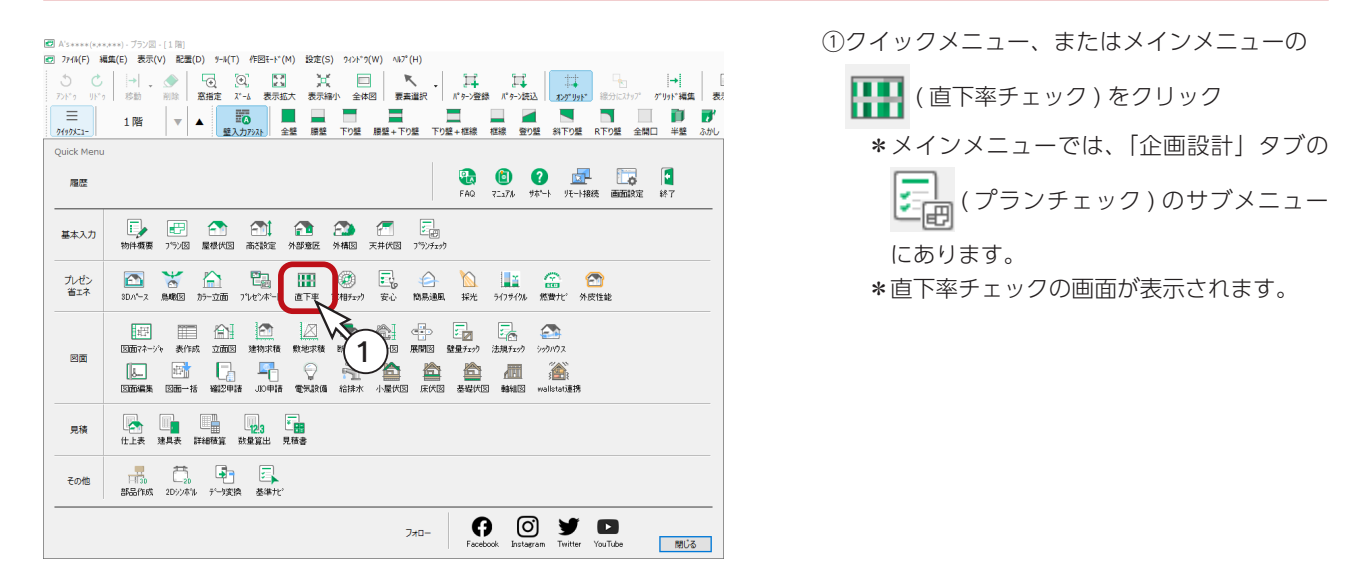

## 直下率設定

直下率チェック実行の前に、「設定」⇒「○○直下率設定」を確認し、必要に応じて変更してください。

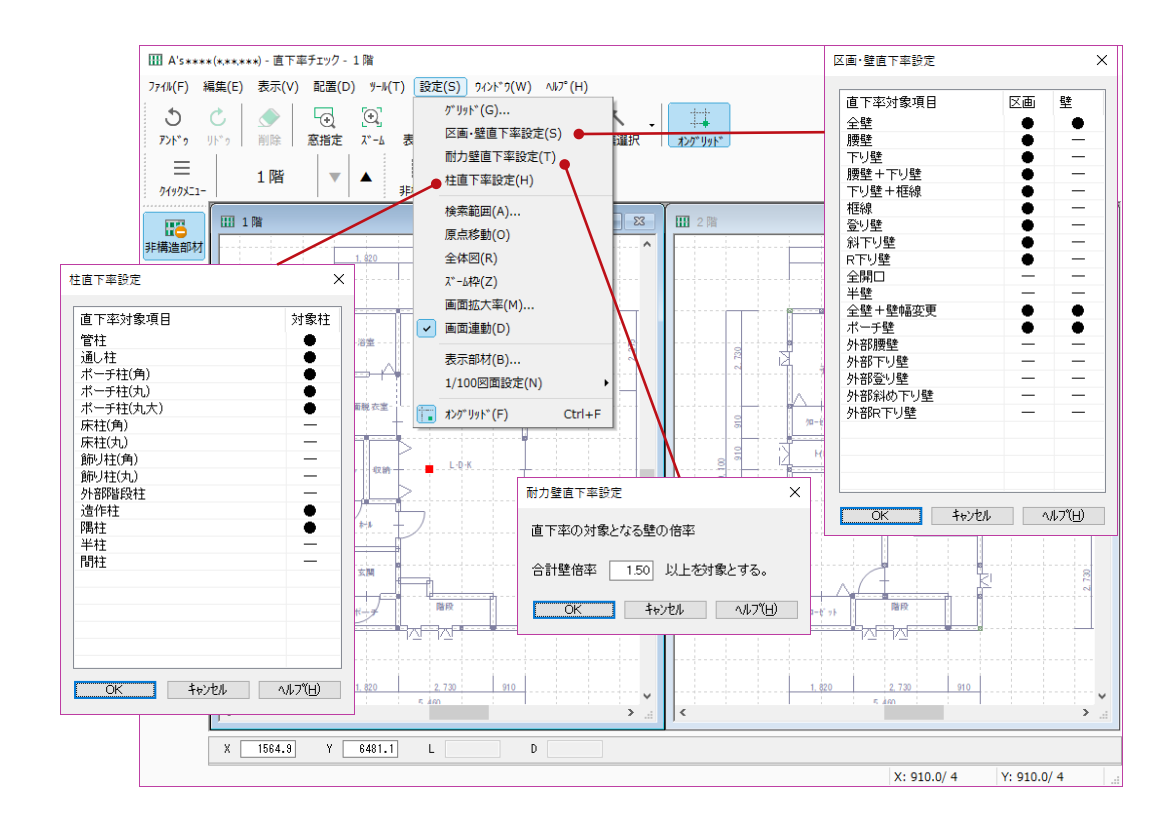

#### ■区画・壁直下率設定

●の項目が対象となります。

表の中の●または-をクリックすると対象とする設定を変更できます。

#### 耐力壁直下率設定

「壁量チェック」に連動します。 「壁量チェック」で入力された耐力壁の外部面材・筋違・内部面材の倍率を合計した値以上が対象となります。

#### ■柱直下率設定

●の項目が対象となります。 表の中の●または-をクリックすると対象とする設定を変更できます。

## 直下率計算

① | | | | | (直下率計算) をクリック

\*計算結果が画面に表示され、直下率表も表示されます。

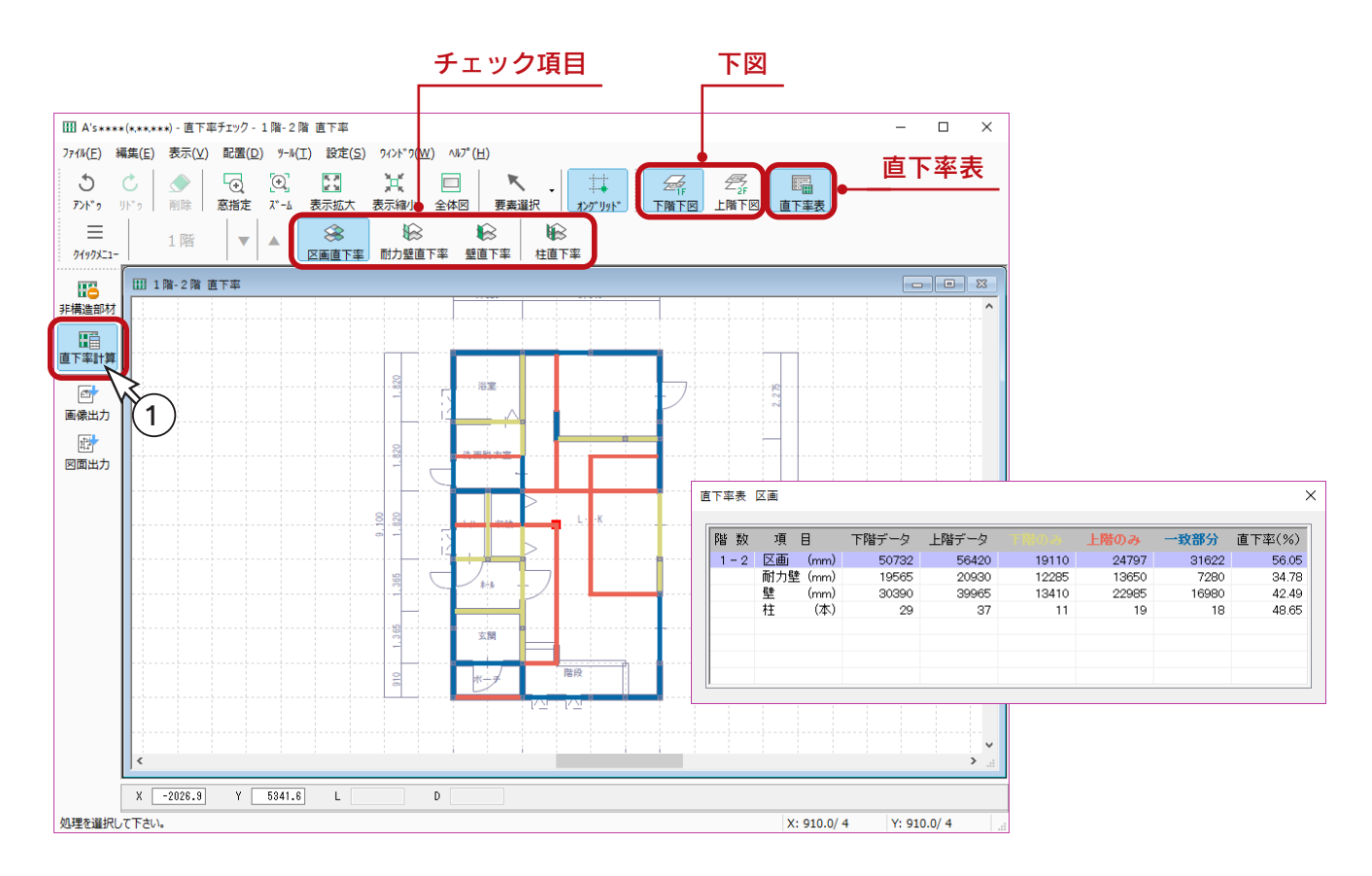

#### 直下率表

直下率表は通常は表示された状態ですが、任意に閉じてしまった場合、 | 瞄面 | ( 直下率表 ) をクリックすると、再度表示さ せることができます。

#### ■チェック項目

アイコンをクリックすることで、チェック項目の表示を切り替えることができます。 直下率表で、チェック項目の行の色が変わります。 「柱直下率」は、「区画直下率」「耐力壁直下率」「壁直下率」と組み合わせてチェックできます。

#### ■下図

「下階下図」「上階下図」の切り替えが可能です。 下図を切り替えても、直下率データそのものに変わりはありませんが、画像出力・図面出力に反映します。

直下率計算は、1階から3階までを対象としています。 チェック内容の特性から、地階や4階以上、及び中間階は考慮していませんのでご了承ください。

## 非構造壁の配置

直下率については法的な規制はありませんが、柱や壁が上下階で一致している割合が高いほど、構造が安定しコストダウン が図れるという目安になります。

直下率計算の結果を確認すると、壁の直下率が低い状態です。

そこで、2階の間仕切壁などは非構造壁ですので、直下率チェックの対象外とし、再計算をしてみましょう。

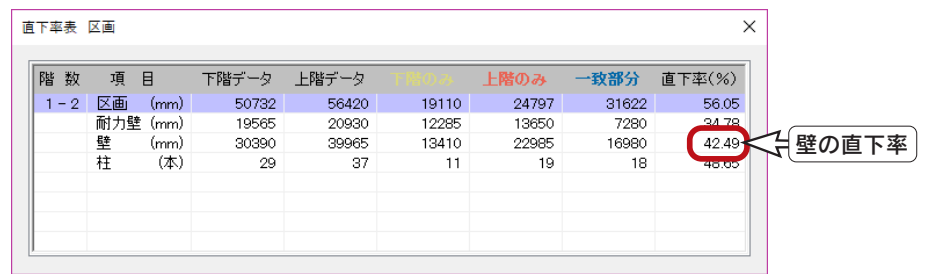

① 第 (非構造部材)をクリック

② 第一(非構造壁)が選択されていることを確認

③図のように、2階の子供部屋に 3 本配置 \*起点-終点で指示する2点配置です。 \*非構造部材は、黒色で表示されます。

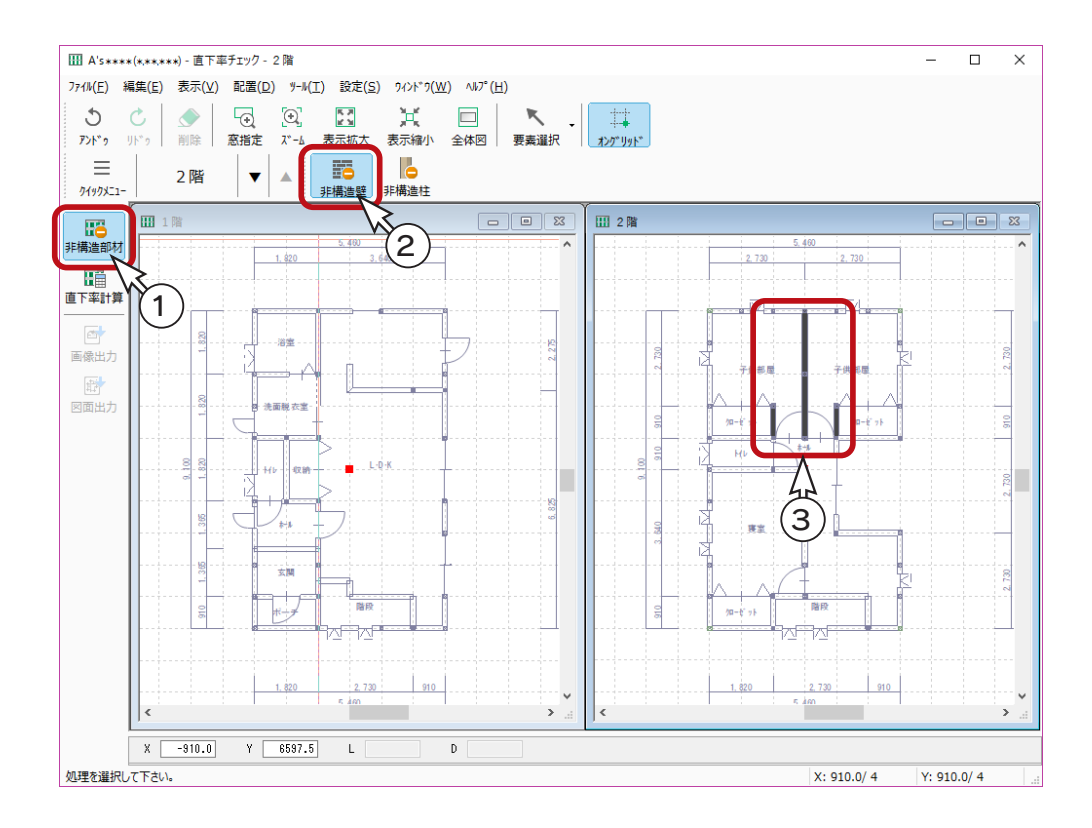

非構造部材 ( 壁・柱 ) の配置では、建物の上下の構造に関係の無い間仕切壁や造作出窓の外側の柱等を指示します。 非構造壁は、壁の入力されていないところにも配置できますが、非構造柱は、柱が入力されている場所にしか配置 できません。

## 直下率の再計算

① ( 直下率計算 ) をクリック

\*計算結果が画面に表示され、直下率表も表示されます。 \*壁の直下率を確認すると、50%近くになっています。

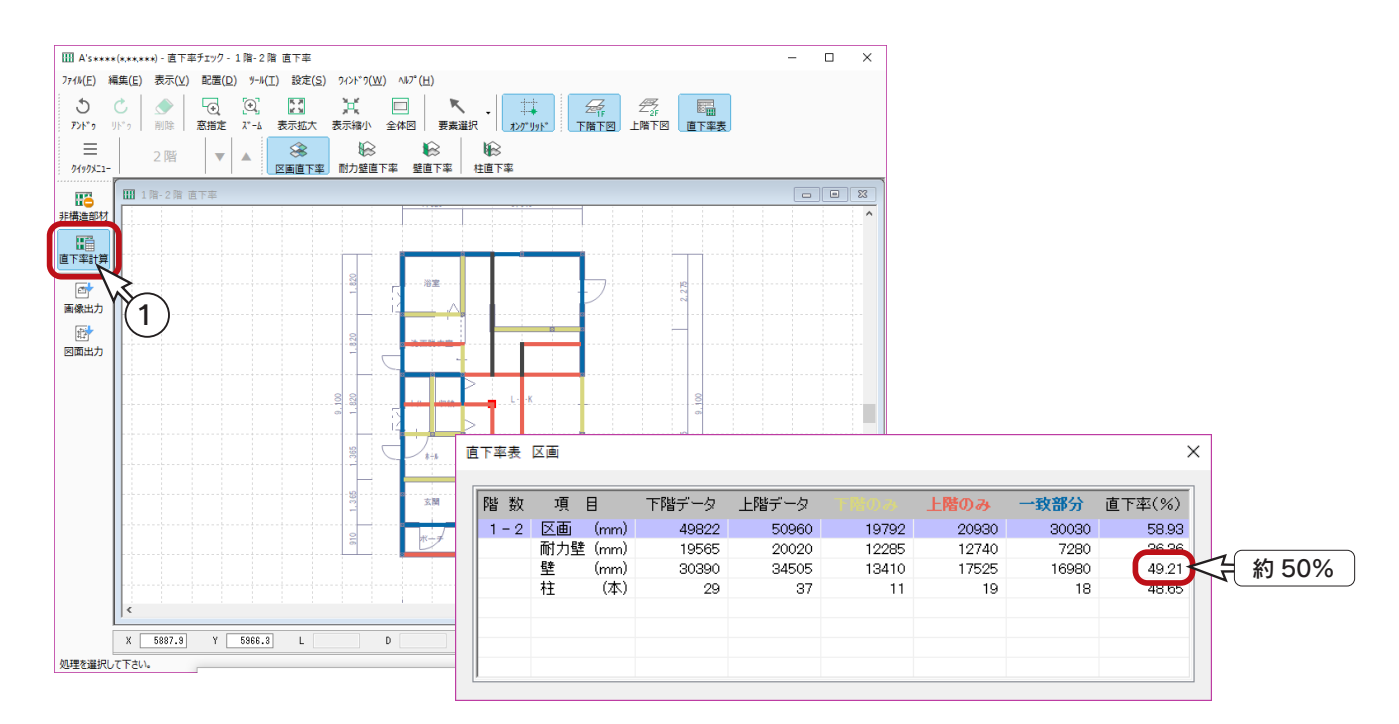

### 区画直下率

上の図のように、直下率計算後、 ( 区画直下率 ) を選択した状態にすると、区画直下率を確認できます。

上下階の区画の位置をチェックします。

建具には関係なく、「区画・壁直下率設定」の「●」の項目が対象になります。

### 耐力壁直下率

「耐力壁直下率」は、「壁量チェック」で耐力壁を配置している場合にチェックできます。

「壁量チェック」で耐力壁を配置済みの場合、直下率計算後、 ( ├── ) ( 耐力壁直下率 ) を選択した状態にすると、耐力壁直下

率を確認できます。

上下階の耐力壁の位置をチェックします。

対象となる耐力壁は、「耐力壁直下率設定」の設定値以上の倍率の耐力壁が対象になります。

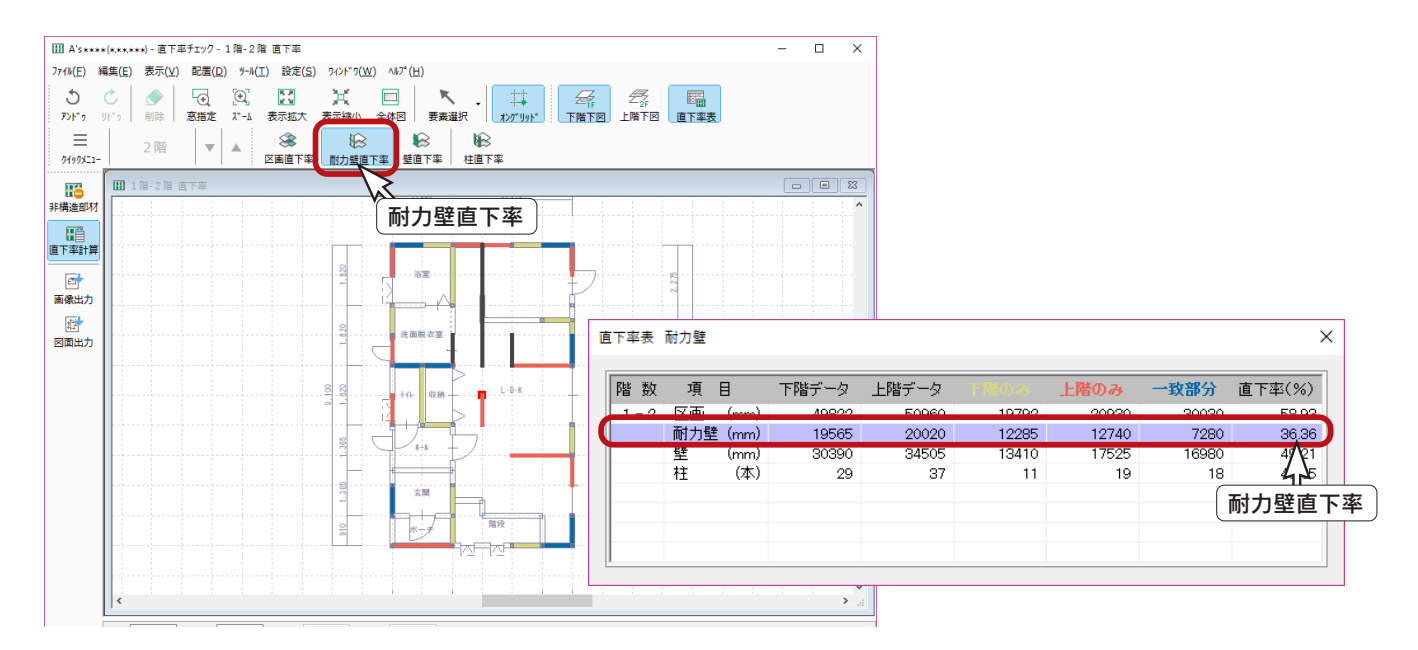

### 壁直下率

直下率計算後、 ( 全) (壁直下率) を選択した状態にすると、壁直下率を確認できます。

上下階の壁の位置をチェックします。建具は含まれません。

「区画・壁直下率設定」の「●」の項目が対象になります。

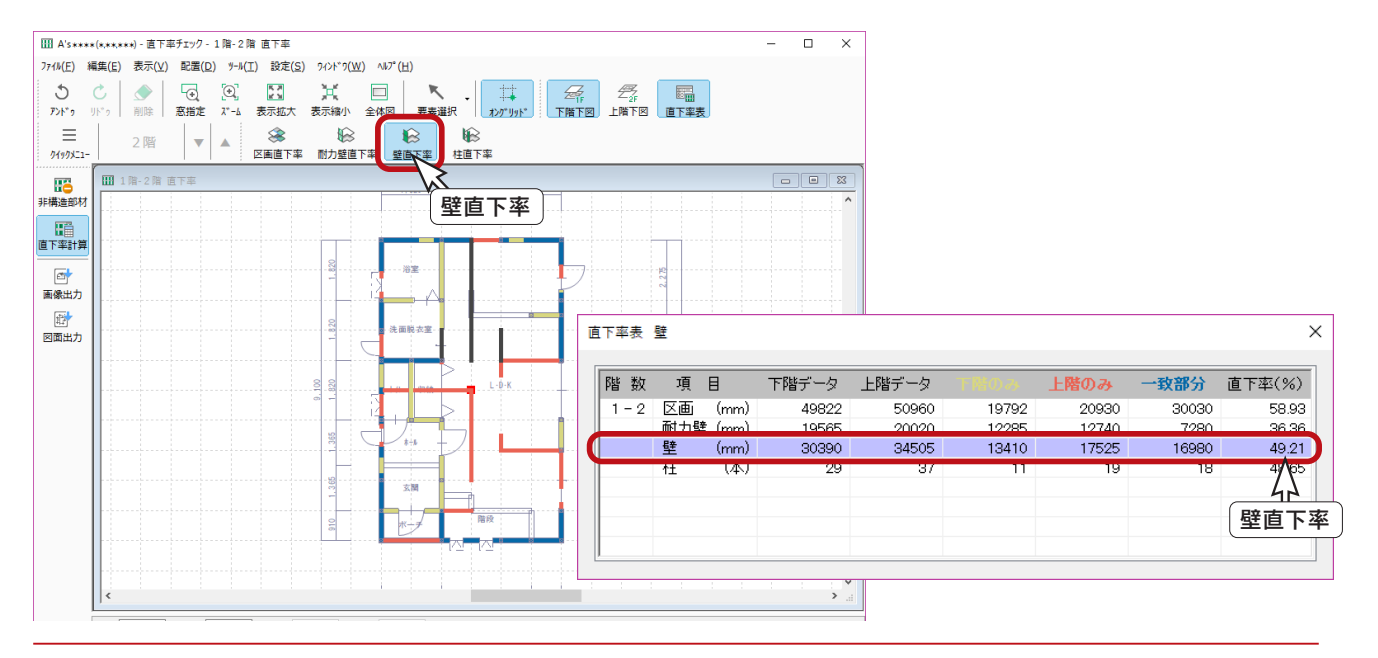

### 柱直下率

直下率計算後、 ※ (柱直下率)を選択した状態にすると、柱直下率を確認できます。

上下階の柱の位置をチェックします。

「柱直下率設定」の「●」の項目が対象になります。

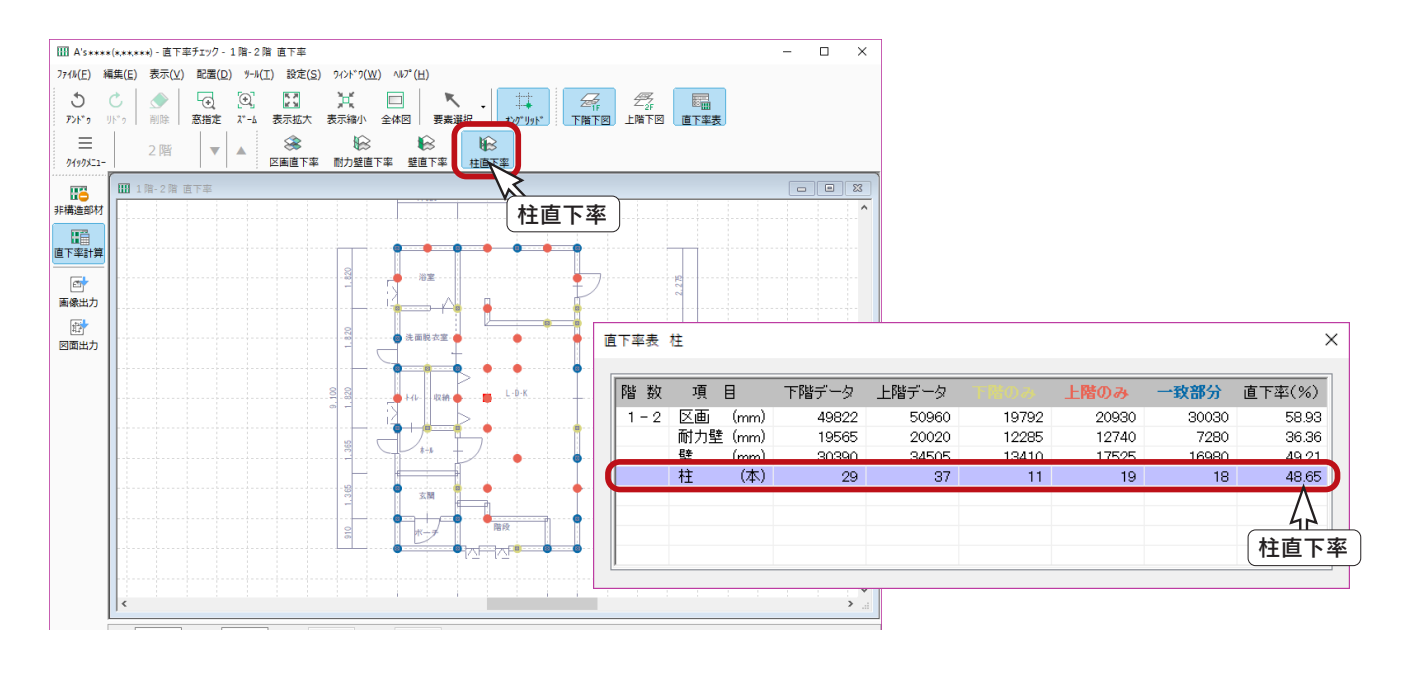

「柱直下率」は、「区画直下率」「耐力壁直下率」「壁直下率」との組み合わせが可能です。

## 画像出力

( 画像出力 ) では、直下率チェック画面を画像として保存することができます。

操作方法は、「プラン図」と同様です。

現在表示されているチェック項目、下図の状態で出力されます。

以下は、 ( 区画直下率 )、 ( 柱直下率 )、 ( 下階下図 ) を選択した状態で出力した例です。

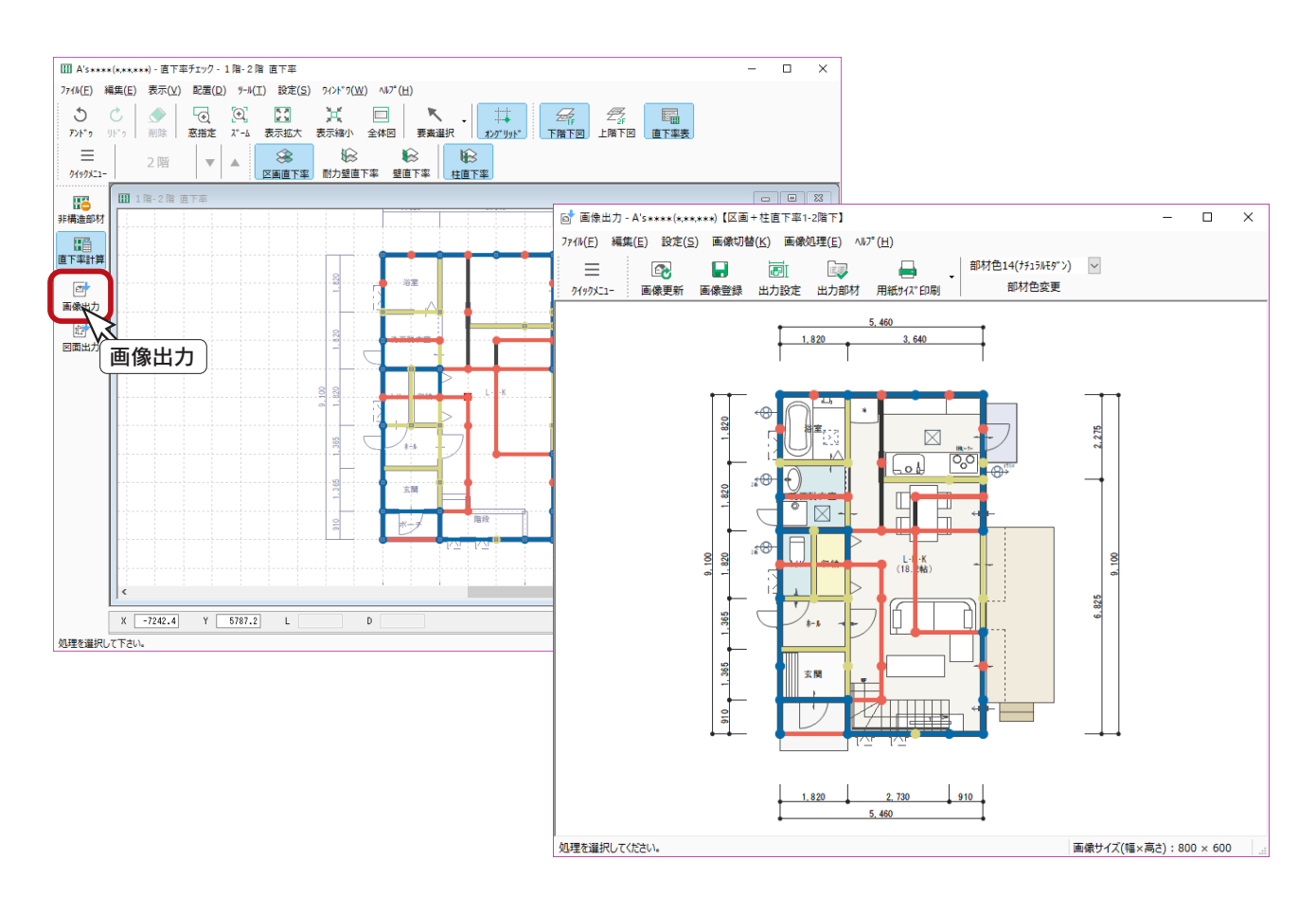

チェック項目及び、下図に下階/上階のどちらを表示しているかによって、画像登録時に表示される 画像ファイル名は自動的に変わります。

## 図面出力

直下率図とチェック表を出力してみましょう。

図面出力前に「設定」⇒「1/100 図面設定」により、入力されている部材の出力の有無と、自動的に図 面化させるものを設定できます。

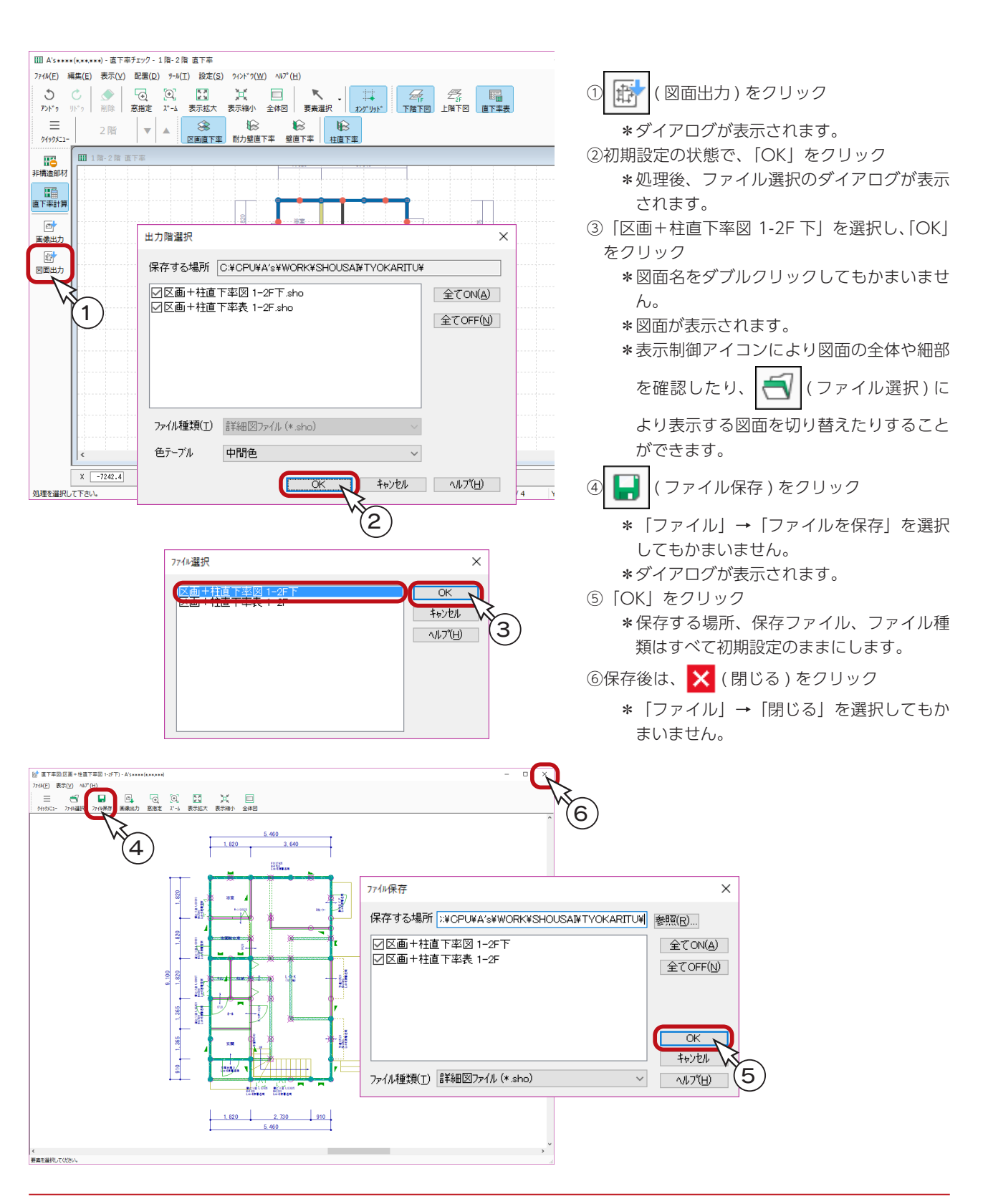

図面マネージャ

「図面マネージャ」を使用して、直下率チェックの図面を印刷、保存してみましょう。

### 図面マネージャの起動

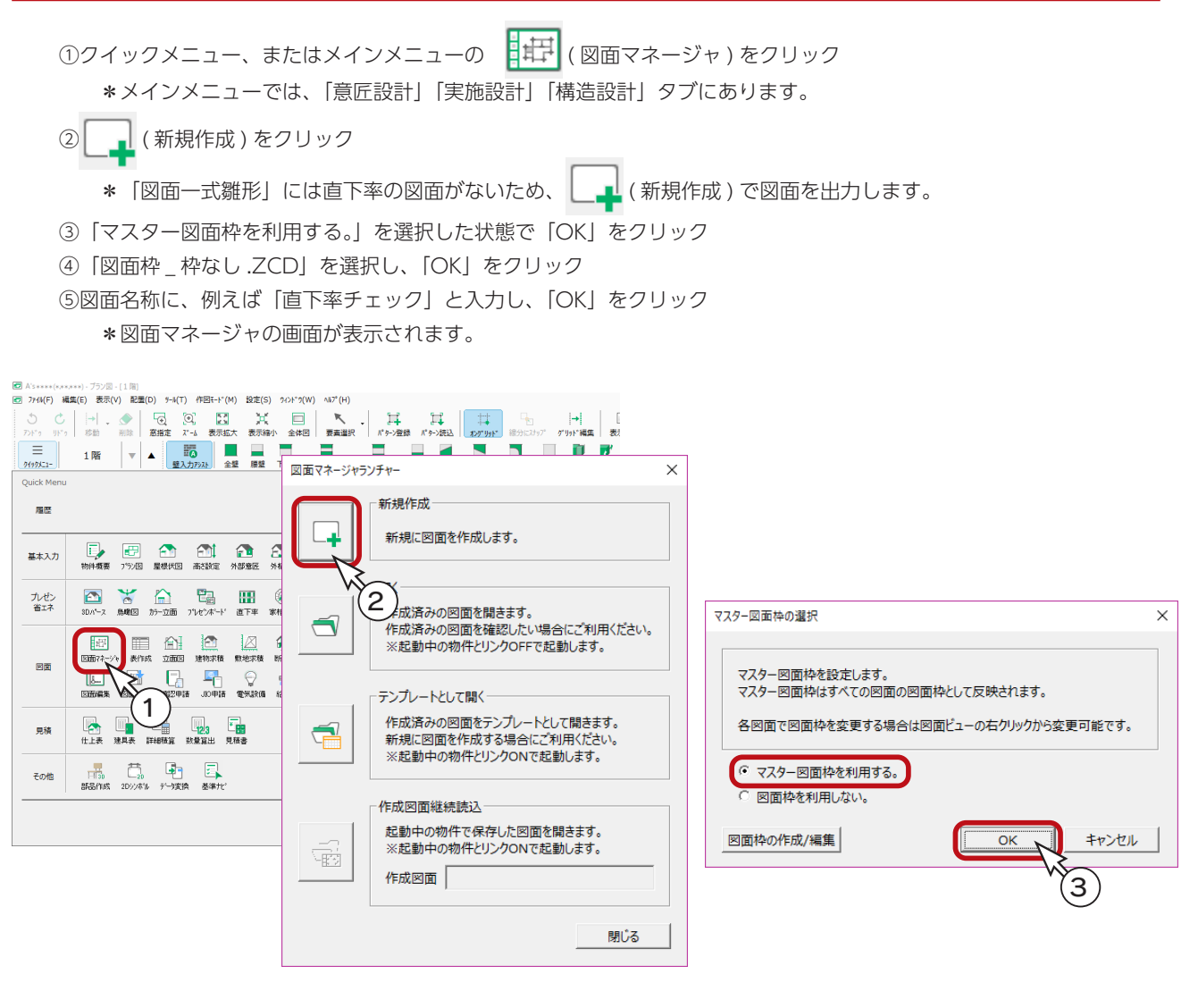

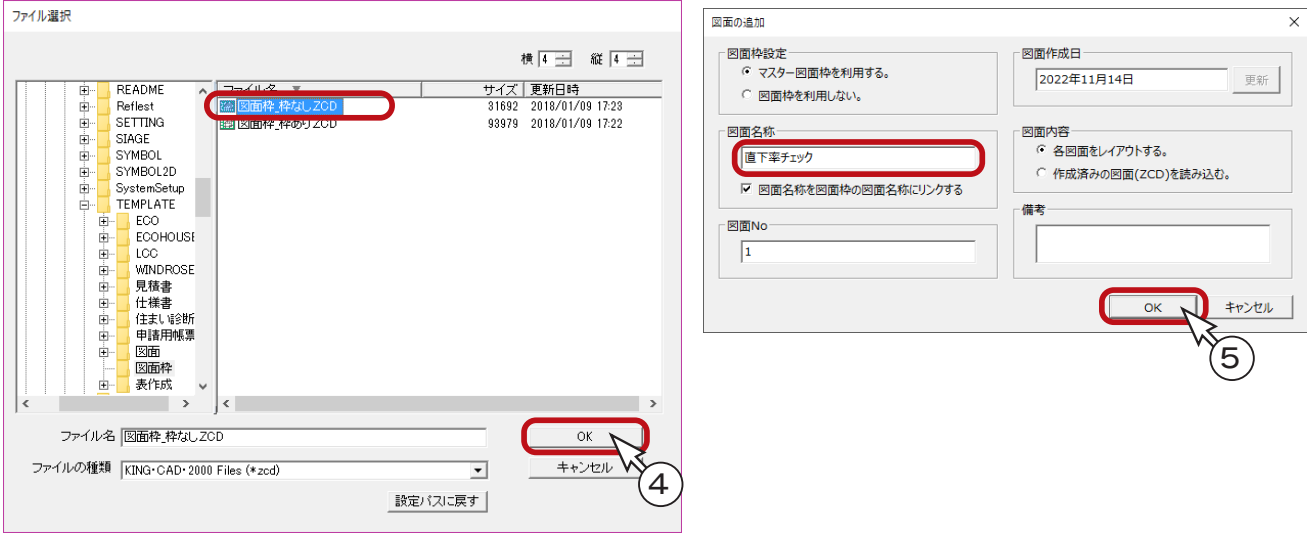

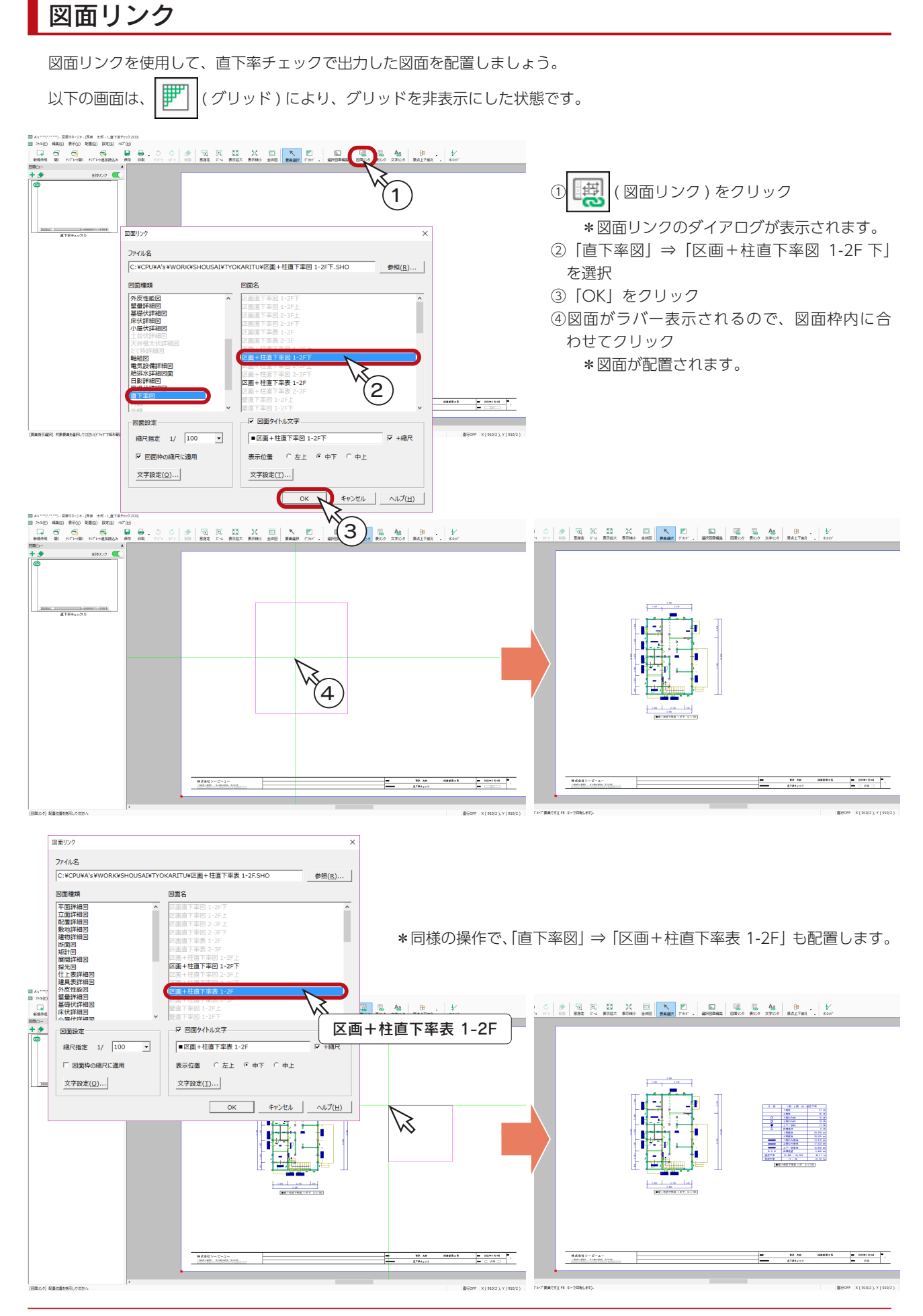

### 図面の印刷

図面を印刷しましょう。 プリンタの準備をし、A3サイズの用紙をセットしてください。

① ┃ | (印刷) をクリック \*ダイアログが表示されます。 ②出力する図面を選択し、「OK」をクリック ③プリンタ名、印刷部数などを設定し、「OK」をクリック \*印刷が実行されます。

A3が無い場合は、他のサイズでもかまいません。 出力用紙にあわせて拡大 / 縮小が可能です。 また、「印刷 ( 電子データ用 )」を選択すると、 PDF 出力も可能です。

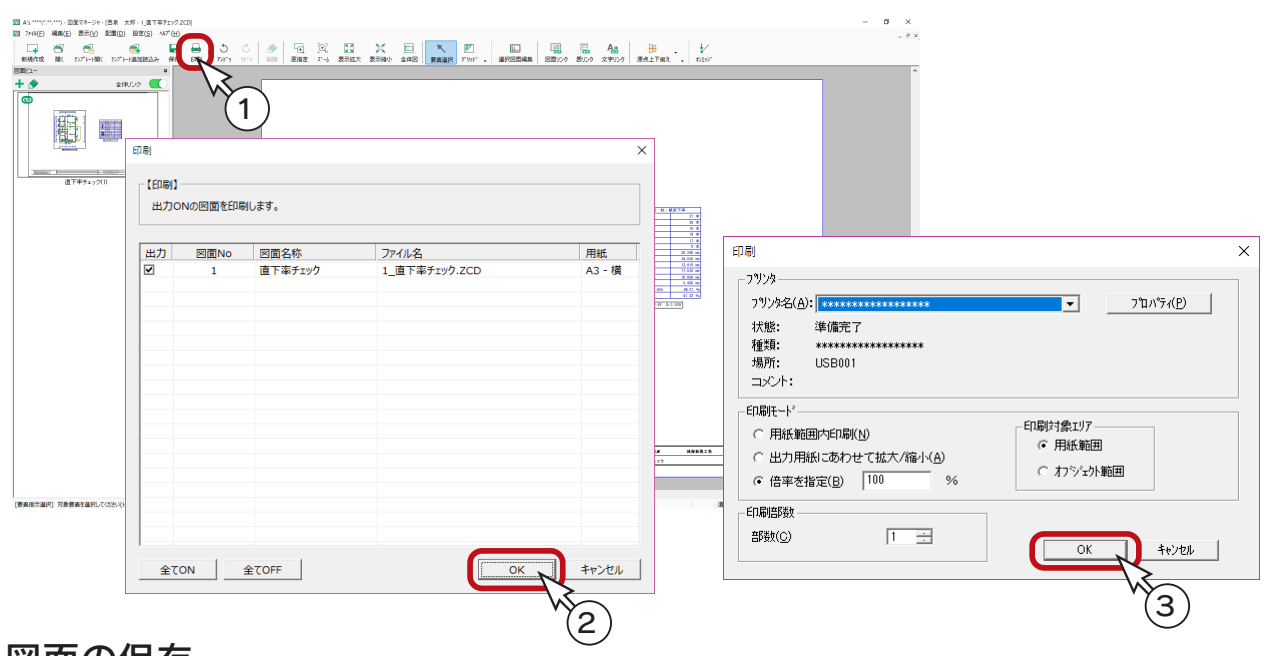

### 図面の保存

図面データを保存しましょう。

① | | | (保存)をクリック

\*ダイアログが表示されます。

- ②保存先、図書名を設定
- \*ここでは、図書名に「\_直下率チェック」を付加しています。
- ③「OK」をクリック

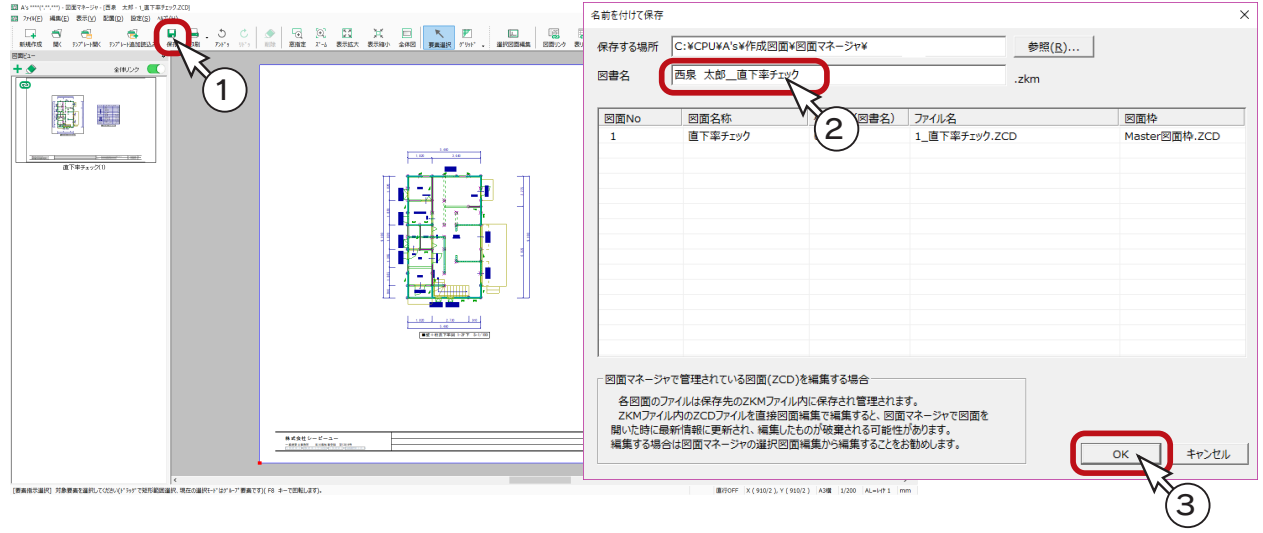

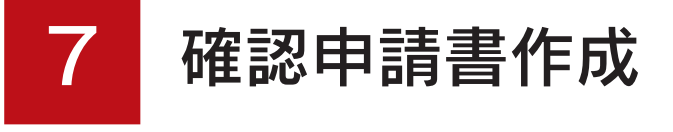

「確認申請書作成」は、「物件概要」からデータを読み込むことができます。 新規物件で「プラン図」等を入力していない状態でも、起動して書類を作成することができます。

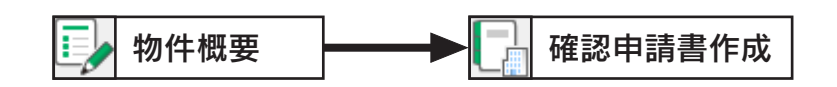

近年、特定行政庁あるいは、検査機関によって一部書式が変更となった地域があります。 本システムの「確認申請書作成」プログラムでは、一般的な地域を対象とした書式を採用しております。 - 地域対応について \_

## 確認申請書作成の起動

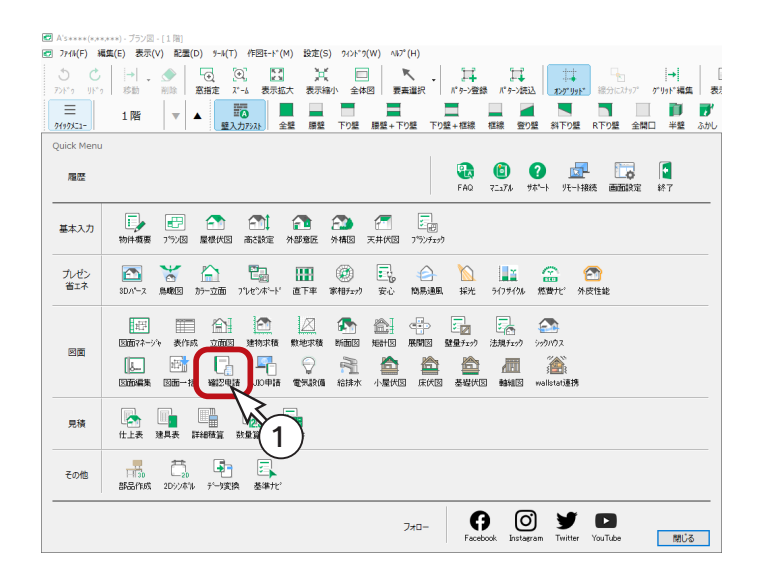

①クイックメニュー、またはメインメニューの

( 確認申請書作成 ) をクリック 圃 \*メインメニューでは、「意匠設計」タブに あります。 \*確認申請書作成の画面が表示されます。

## 書類作成

Ч

( 書類作成 ) をクリックすると、書類の一覧が表示されますので、書類を選択します。

例えば、「確認申請書 ( 建築物 ) +建築計画概要書」を選択し、「OK」をクリックすると、「確認申請書 ( 建築物 ) +建築計 画概要書」の第二面が表示されます。

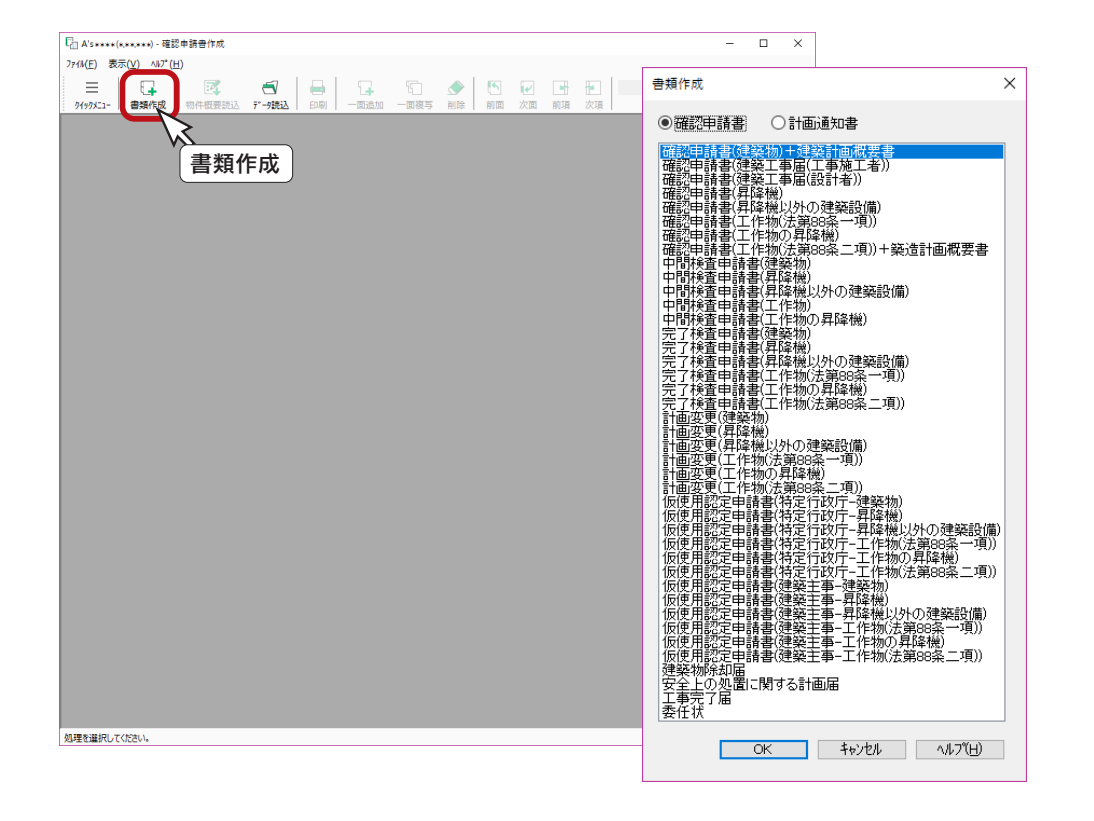

書類作成のダイアログ上部に「確認申請書」と「計画通知書」の切り替えボタンがあります。 初期は「確認申請書」が選択されていますが、「計画通知書」を選択すると、書類リストも「計画通知書」 に応じたリストに変わります。

### 他物件書類データ読込

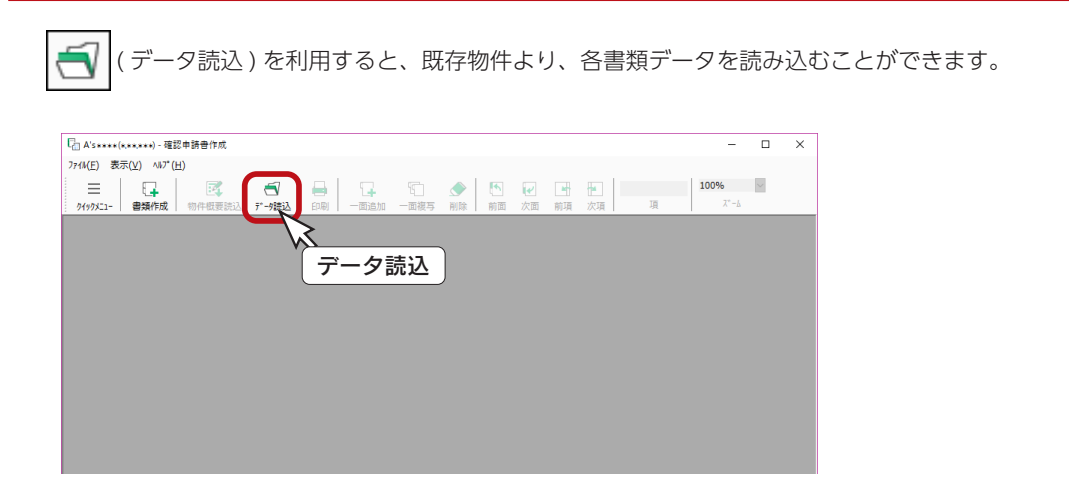

## 書類作成の画面

#### 最初に表示された面から入力を

書類作成で最初に表示される面は、データ入力の基本になる面です。

例えば「確認申請書 ( 建築物 ) +建築計画概要書」の場合は、第二面が最初に表示されます。

この第二面から第五面へと順番に入力することによって、第一面 ( 表紙 ) や建築計画概要書の自動読込項目 に反映されます。

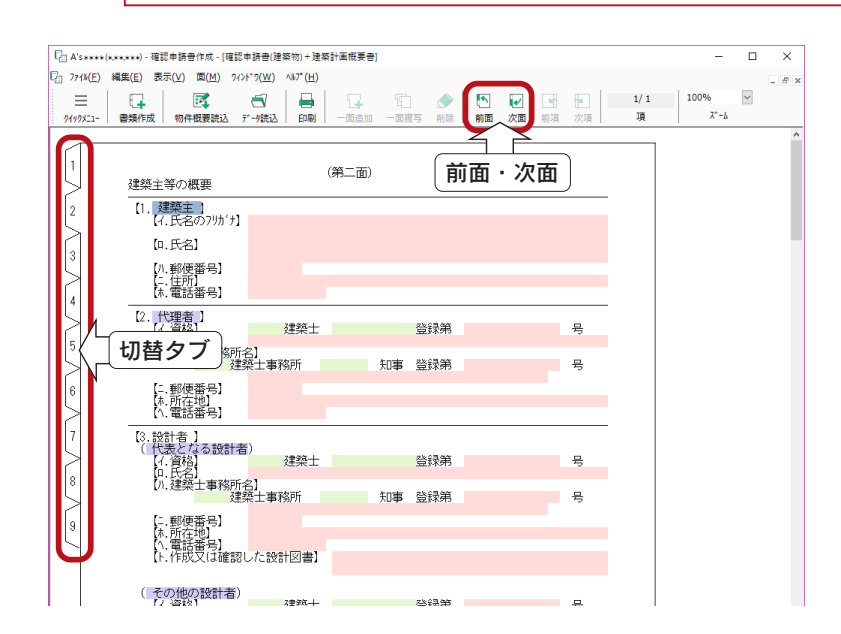

#### 項目の色分け \_

書類作成画面では、入力方法によって 項目を色分けして表示しています。

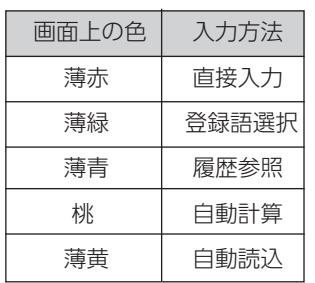

#### 入力画面の切替

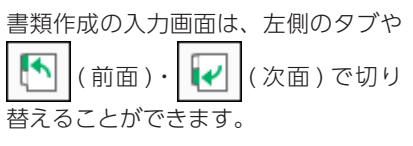

## 物件概要読込

物件概要の情報を取り込みましょう。

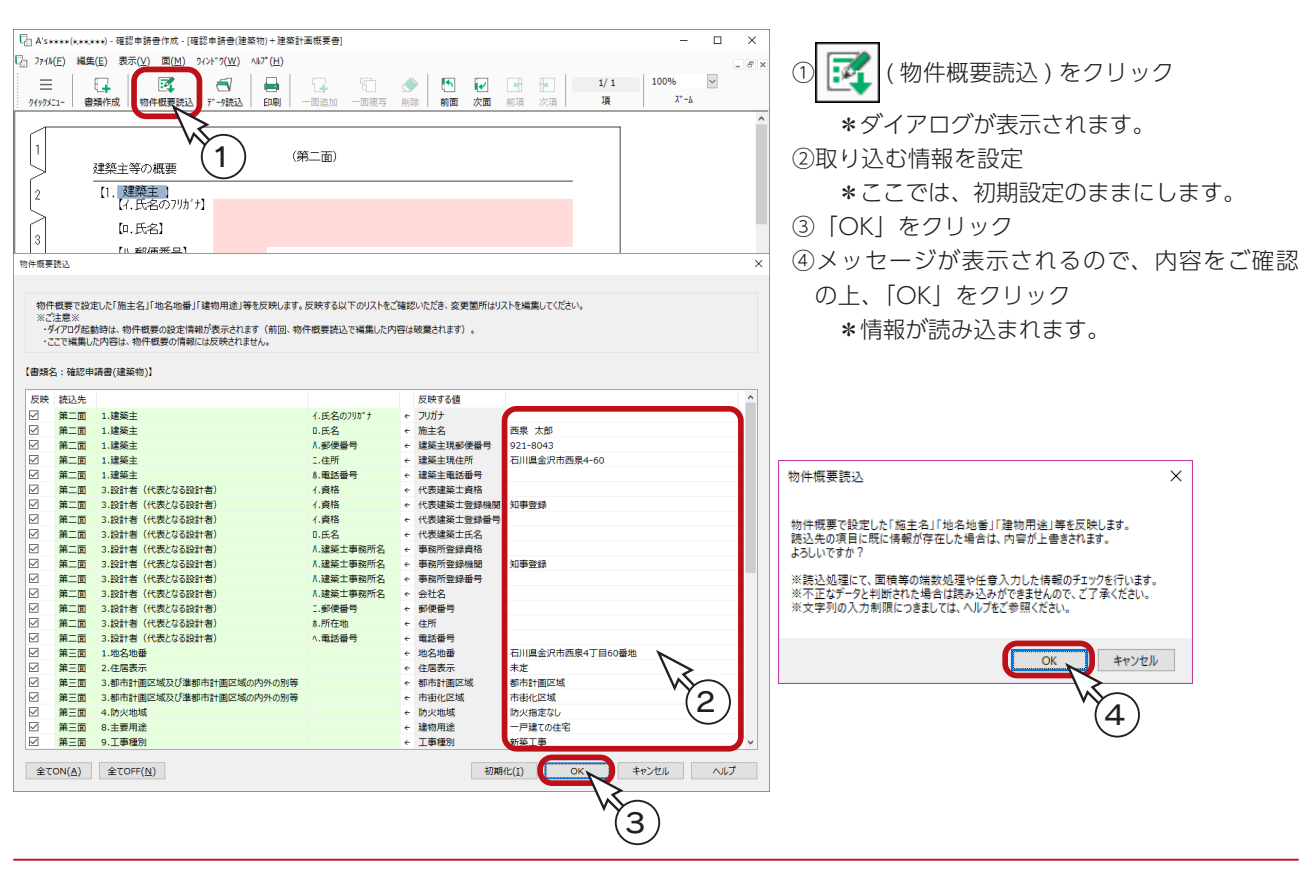

# 直接入力(薄赤)

画面上で薄赤色の項目は、クリックすると入力可能となりますので、キーボードから文字や数字を直接入力します。

例えば「確認申請書 (建築物) +建築計画概要書| の第二面にて、【イ:氏名のフリガナ】の右の枠をクリックすると入力可能と なります。

フリガナを入力し、[Enter] キーを押します。次の項目に移動しますので、同様に、電話番号も入力します。

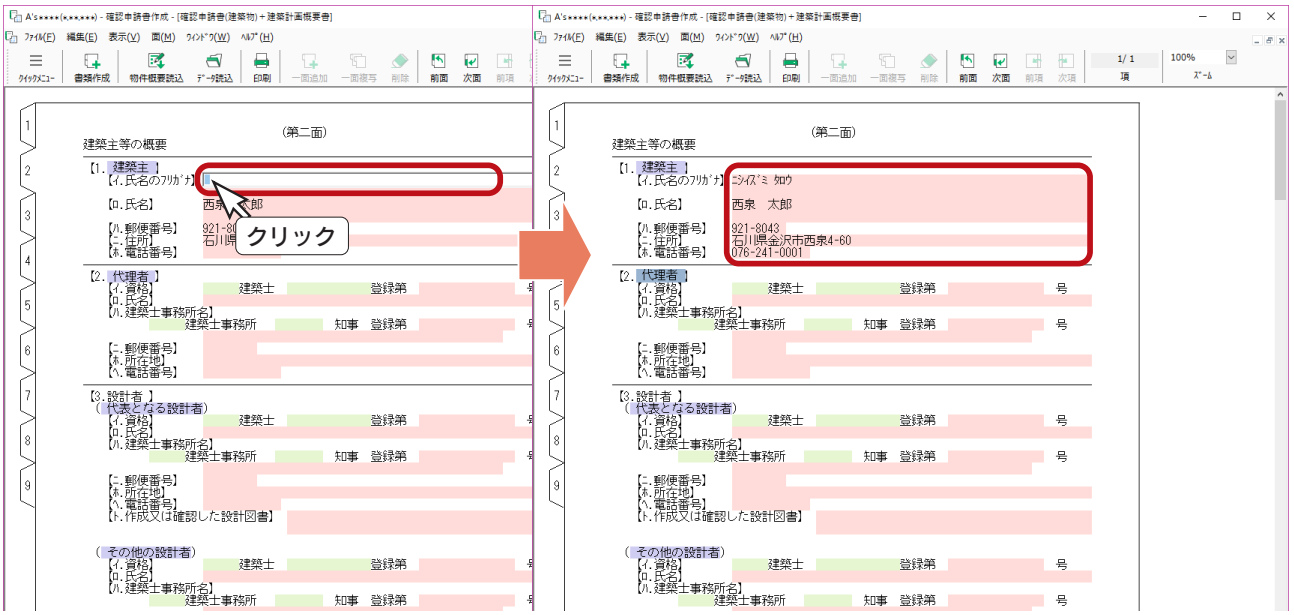

# 履歴参照(薄青)

画面上で薄青色の項目は、過去に入力したデータを履歴として参照表示し、その一覧から選択して入力することができます。

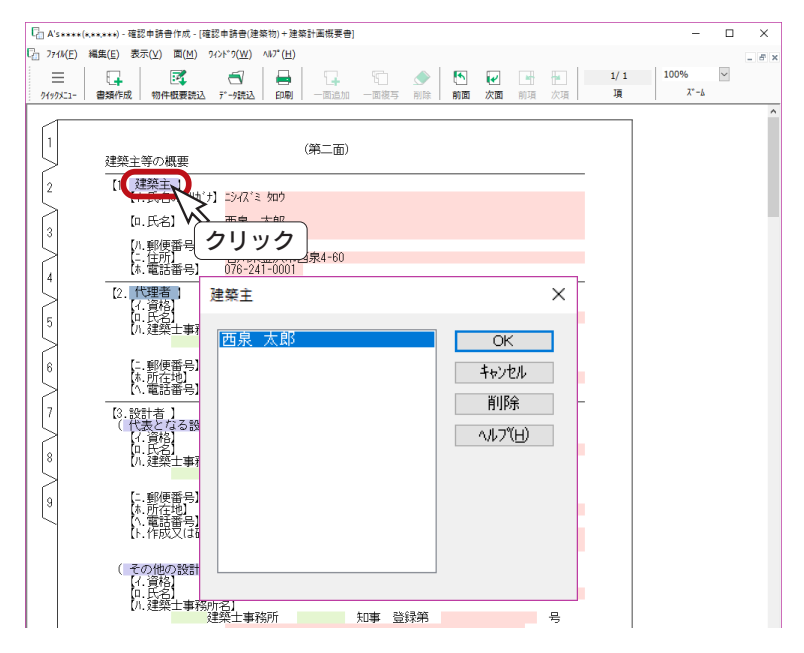

履歴は自動保存です。書類作成で履歴対象のデー タを入力すると、画面を閉じた際にデータが自動 保存されます。

例えば、前ページのように「建築主」のデータを 入力後、画面を一旦閉じると、履歴が自動保存さ れていますので、次回起動時は「建築主」をクリッ クすると、左のように表示されます。

読込項目が複数の場合は、見分けやすいと思われ る項目1つだけを一覧表示します。 (例:【1. 建築主】の場合は【ロ:氏名】)

# 登録語選択(薄緑)

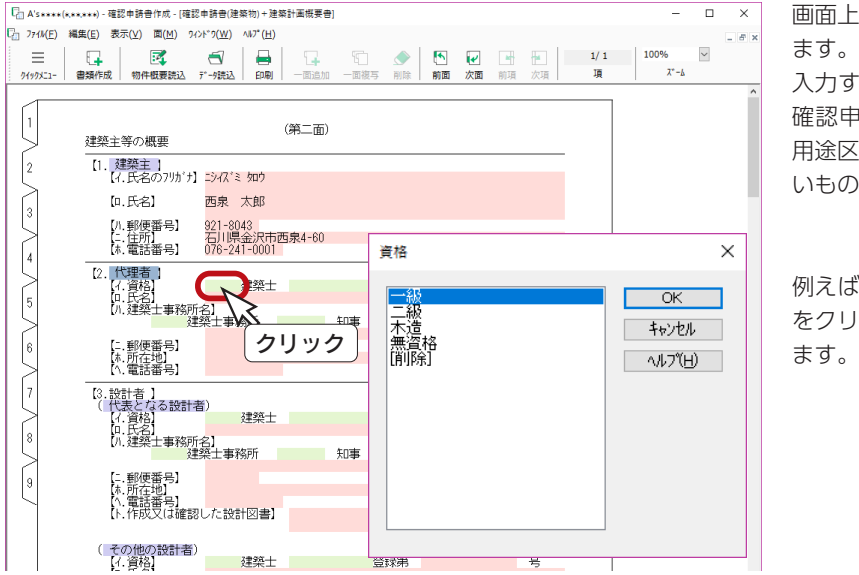

画面上で薄緑色の項目は、登録語一覧から選択し ます。直接入力はできません。

入力する内容が限られているものや、「建築物の 確認申請-第三面」の【8. 主要用途】のように 用途区分に対応した数字を入力しなければならな いものなどについて、登録語を準備しています。

例えば第二面の【イ . 資格】にある薄緑色の項目 をクリックすると、資格の登録語一覧が表示され

# 自動計算(桃)

画面上で桃色の項目は、自動計算した結果を表示します。 自動計算を行っている項目は、以下のとおりです。

建築物の確認申請-第三面の敷地面積・建築面積・延べ面積・建蔽率・容積率の合計計算 建築物の確認申請-第四面の床面積の合計計算 建築工事届-第二面の工事予定期間の計算 工作物(法第 88 条二項)+築造計画概要書-第二面の築造面積の合計、工作物の数

#### ■ 端数処理設定

「ファイル」⇒「端数処理設定」で、「建蔽率」「延べ面積」「容積率」の自動計算結果に対する 端数処理を変更できます。

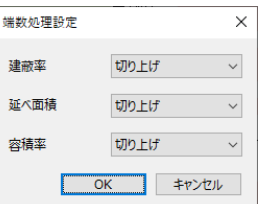

# 自動読込(薄黄)

画面上で薄黄色の項目は、同一内容の入力を極力少なくするため、入力された項目が他の関連書類に存在する場合、自動的 に読み込みます。

例:建築物の確認申請-第二面~四面 ⇒ 建築計画概要書 工作物−第二面 ⇒ → 築造計画概要書

また、「建築物の確認申請」の書類をマスタデータと位置付け、他の書類を作成する際に自動転記を行っています。

例:建築物の確認申請-第二面の建築主 〃 代理者 ⇒ 仮使用承認申請書 第三面の地名地番

# 欄の追加

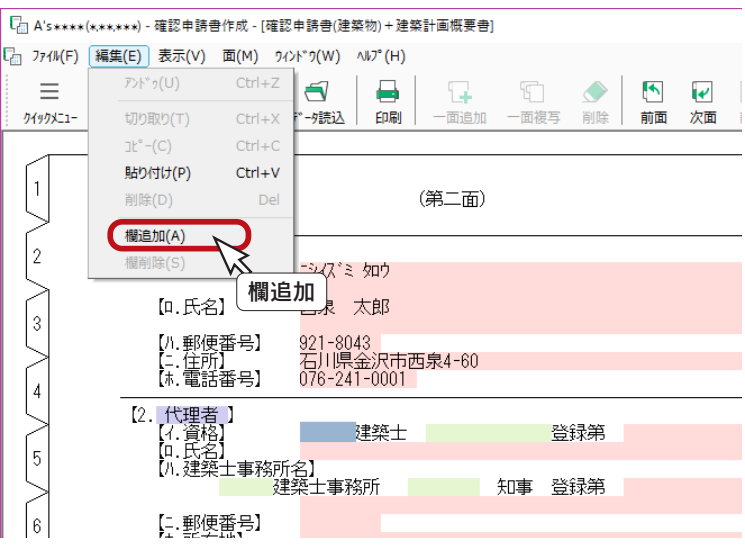

「建築主」の方が複数いらっしゃる場合などのた めに、欄を追加できるようになっています。

欄を追加したい面を表示し、「編集」⇒「欄追加」 を選択します。 面の一番下に欄が追加されます。

## 面の追加

書類によっては、同一の面を複数作成しなければならないケースがあります。

例えば、「建築物の確認申請」の第四面は建築物ごとに作成しなければなりません。3棟あれば、3棟分作成する必要があ ります。このようなときのために、面を追加できます。

#### ■自動の面追加

必要な面の数が明らかなものは、プログラムが自動で面追加を行います。 自動の面追加を行っている項目は、以下のとおりです。

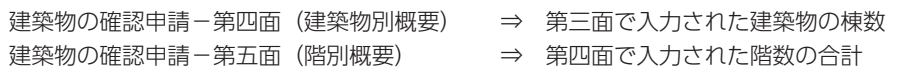

\*「建築物の確認申請」の第五面は、各建築物の各階ごとに作成しなければなりません。 建築物が2棟あり、おのおの階数が2階と3階の場合、5階分作成する必要があります。

#### ■手動の面追加

必要な面の数がプログラムで判断できないものは、手動で面追加を行います。 工事別に必要な工事完了届けなど、主に、以下の書類で利用します。

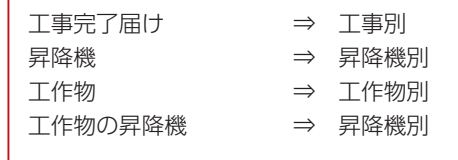

\*面追加したい面を表示し、目的によって以下のいずれかをクリックすると、面が追加されます。

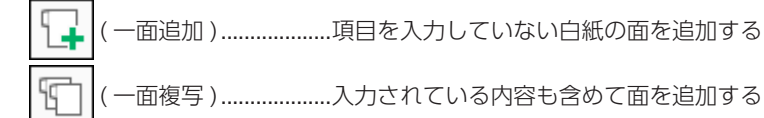

# 書類の印刷

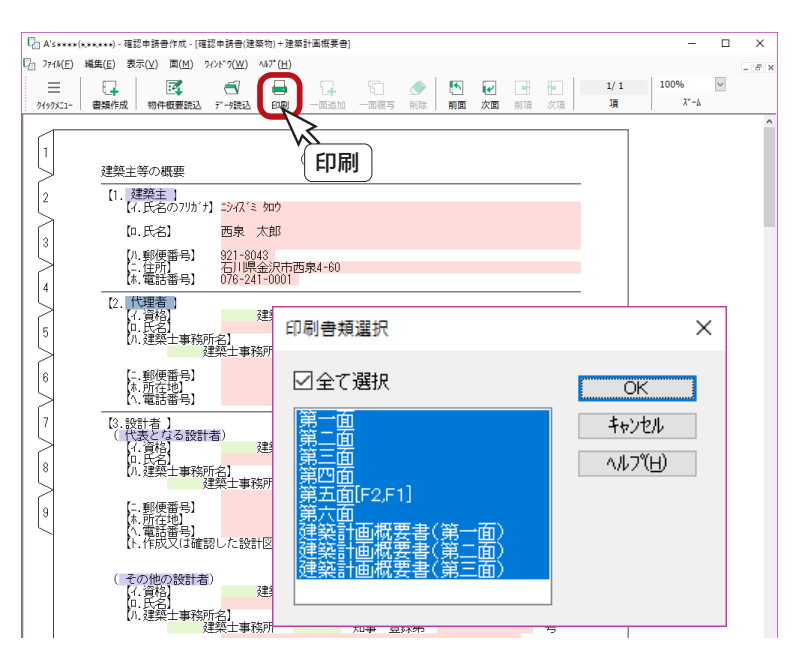

▄ ( 印刷 ) により、現在表示している書類の データをプリンタで印刷します。

例えば、「建築物の確認申請+建築計画概要書」 を表示した状態で印刷を実行すると、建築物の確 認申請の6つの面と、建築計画概要書が出力でき ます。

「全て選択」のチェックを外し、印刷したい面を 選択して、出力することもできます。

書類の印刷は、用紙サイズが「A4」、印刷の向きが「縦」で最適に出力されるようになっています。

8 外皮性能計算

設計した建物の外皮性能を計算することができます。 プラン図、屋根伏図、高さ設定で入力済みのデータを利用し、建物全体の仕様を設定することで、UA 値、η AC 値、 η AH 値等の計算を行うことができます。 基準をクリアしているか、リアルタイムに判定を行います。

UA 値は、住宅の内部から外部へ逃げる熱量を、外皮全体で平均した値です。 η AC 値、η AH 値は、入射する日射量に対する室内に侵入する日射量の割合を、外皮全体で平均した値です。

# 外皮仕様設定ツール

外皮性能計算で使用するための、各部位(屋根、天井、外壁、床、基礎等)の断熱仕様と、開口部の開口仕様を登録、編集します。 外皮仕様は、「外皮性能計算」 の画面では、ツールバーの イン (外皮仕様設定ツール) により設定できるほか、「A's( エース)」 グループ⇒「各種ツール」⇒「外皮仕様設定ツール」でも編集することができます。

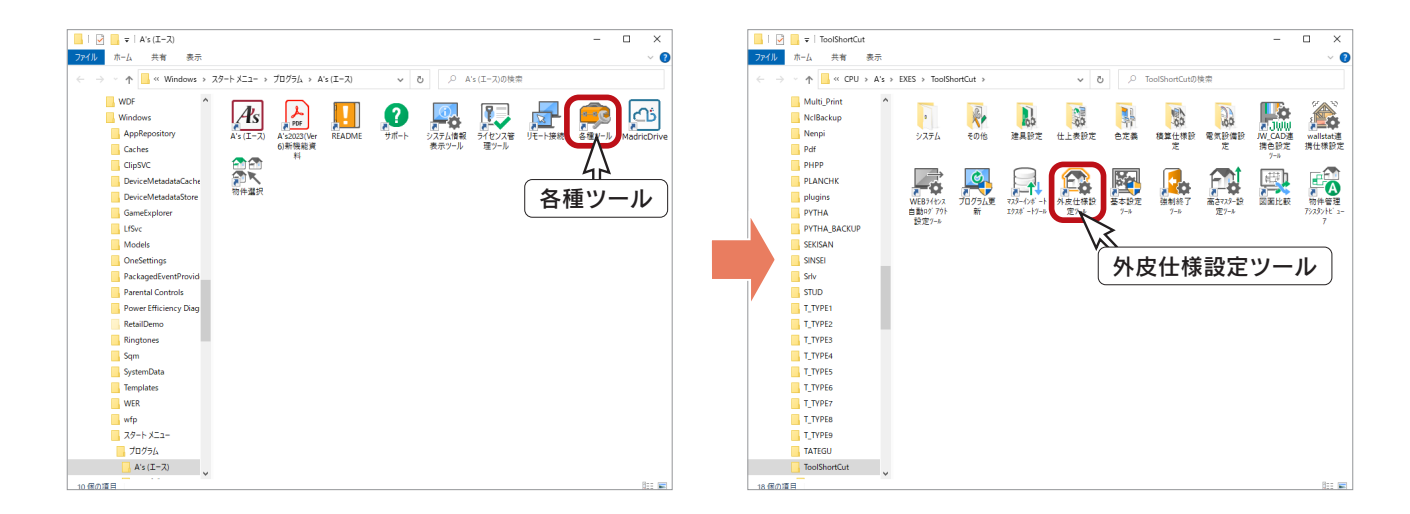

#### - 外皮仕様設定ツールのユーザー定義について \_

外皮仕様設定ツールの内容は、「令和3年4月1日以降の仕様」と「令和3年3月 31 日以前の仕様」とで管理 が異なります。 「令和3年4月1日以降の仕様」で動作した際は、「令和3年3月 31 日以前の仕様」で追加したユーザー定義 の「材料」と「屋根、天井、外壁、床」の断熱仕様は、取り込みを行うと内容を引き継いで使用できます。 一方、「令和3年3月 31 日以前の仕様」で動作した際は、「令和3年4月1日以降の仕様」で追加したユーザー 定義の仕様は使用できません。

## 外皮性能計算の操作の流れ

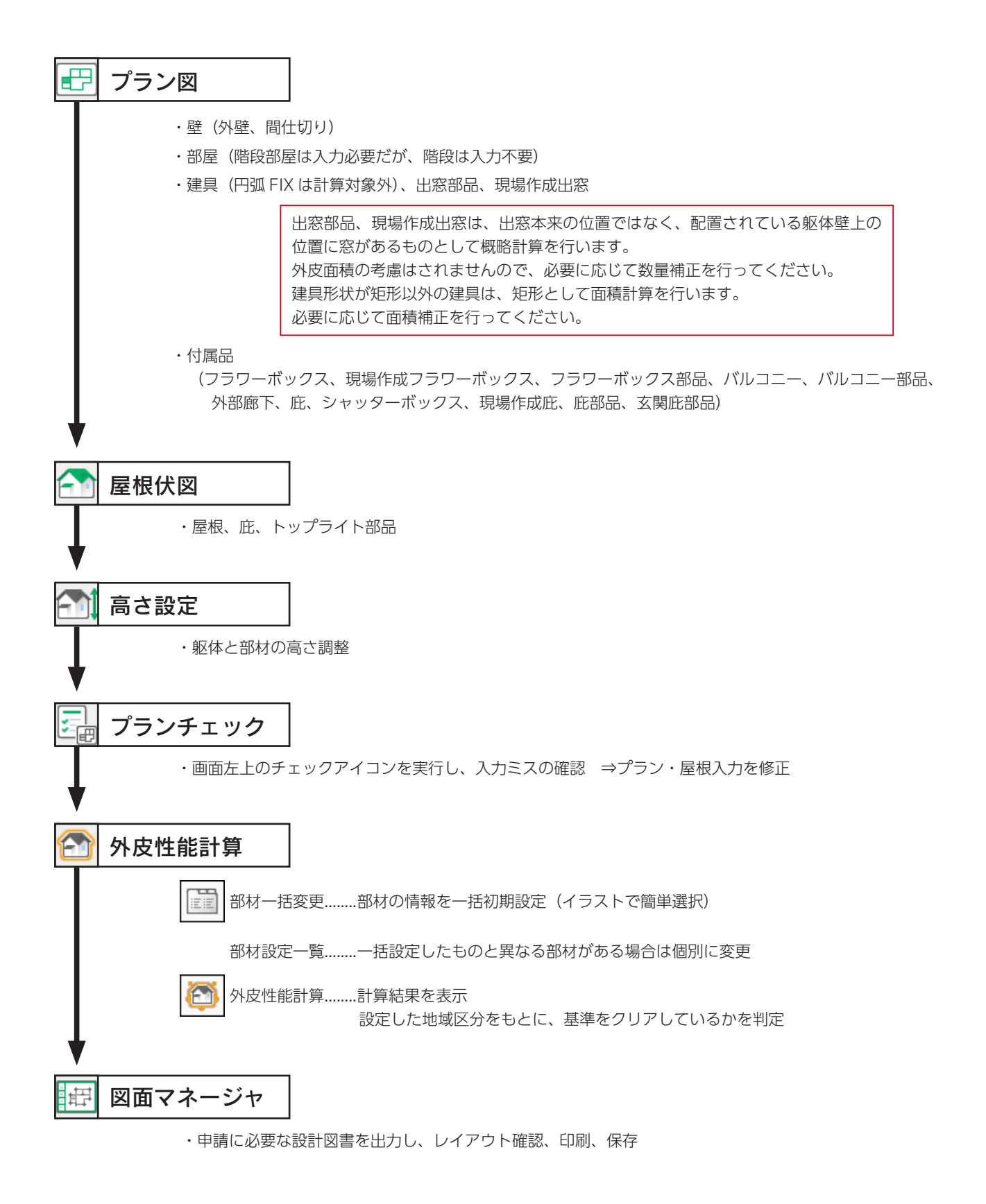

# 外皮性能計算の起動

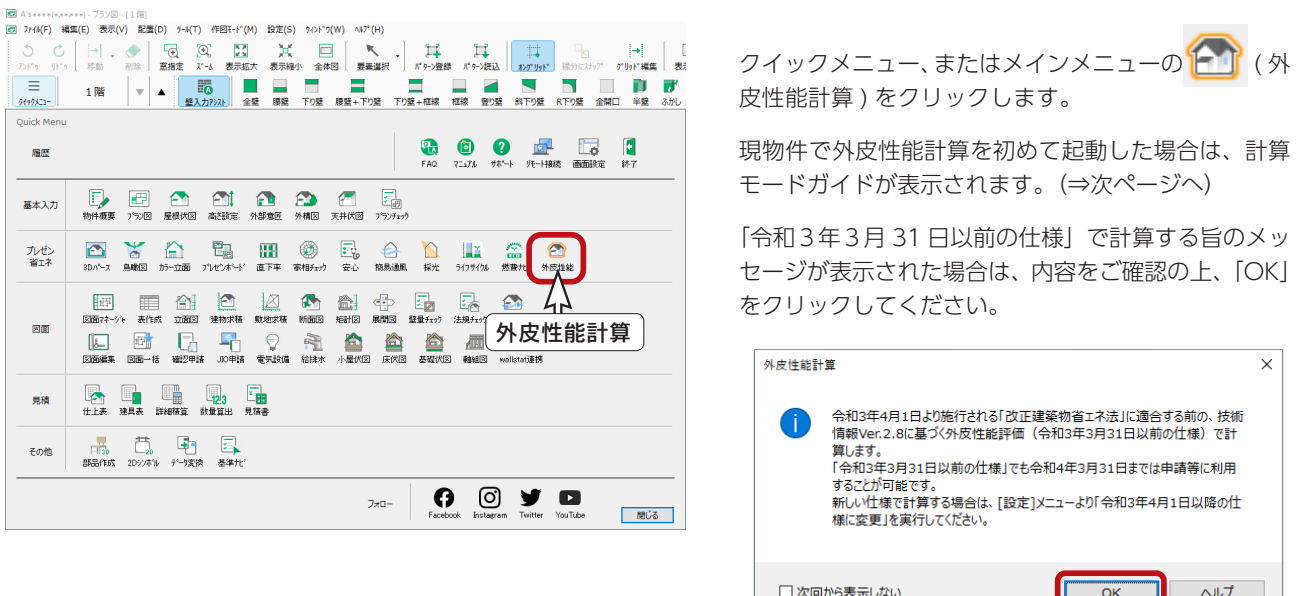

### 計算方法の仕様について

外皮性能計算は、「令和 3 年 4 月 1 日以降の仕様」(令和3年4月1日施行の「改正建築物省エネ法」に準拠した計算方法)、 「令和3年3月31日以前の仕様」(これまでの計算方法)の両方に対応していますが、申請等には「令和3年4月1日以降 の仕様」をご利用ください。

「令和3年3月 31 日以前の仕様」で計算する旨のメッセージが表示された場合は、「設定」メニューより「令和 3 年 4 月 1 日以降の仕様に変更」を実行してください。

どちらの仕様で動作しているかは、画面上部のタイトルバーで確認できます。

計算方法の仕様を変更すると、元の仕様で設定した外皮仕様や条件を初期化し、計算内容がリセットされます。

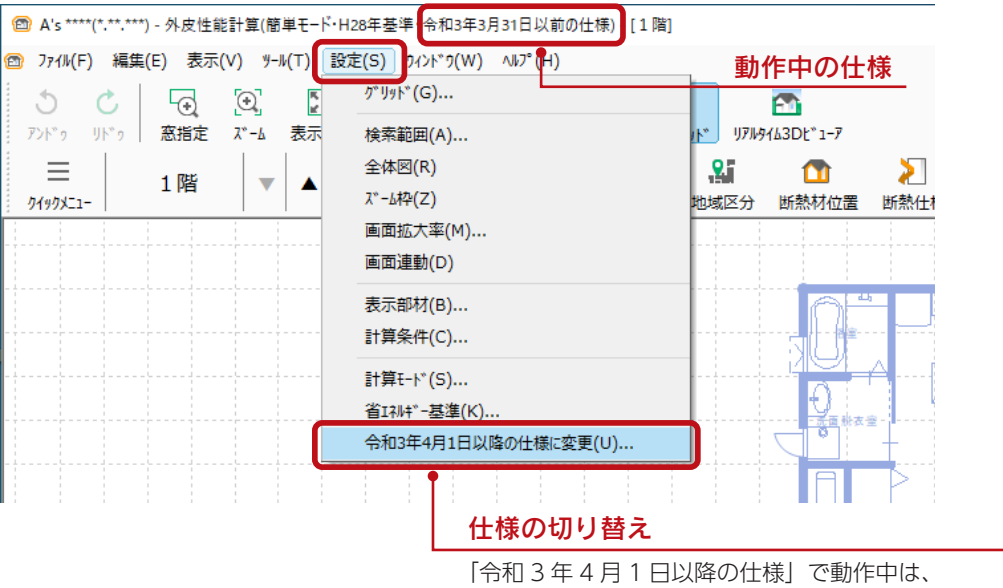

「令和 3 年 3 月 31 日以前の仕様に変更」と表示されます。

本マニュアルでは、「令和 3 年 4 月 1 日以降の仕様」で操作しています。

### 計算モード

現物件で外皮性能計算を初めて起動した場合は、計算モードガイドが表示されます。

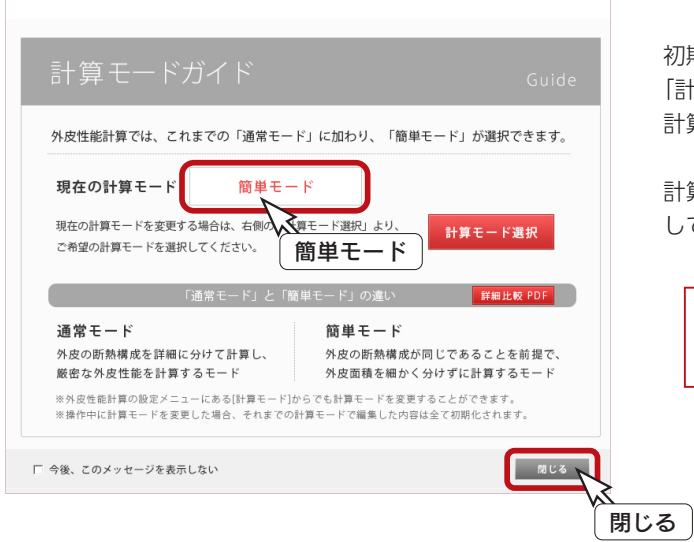

初期は「簡単モード」になっています。 「計算モード選択」をクリックすると変更できます。 計算モードにより、設定内容も変わります。

計算モードガイドが表示された場合は、「閉じる」をクリック してください。

計算モードは、「外皮性能計算」画面の「設定」メニュー から変更することもできます。

### 部材一括変更

現物件で外皮性能計算を初めて起動した場合は、仕様の選択画面が起動します。

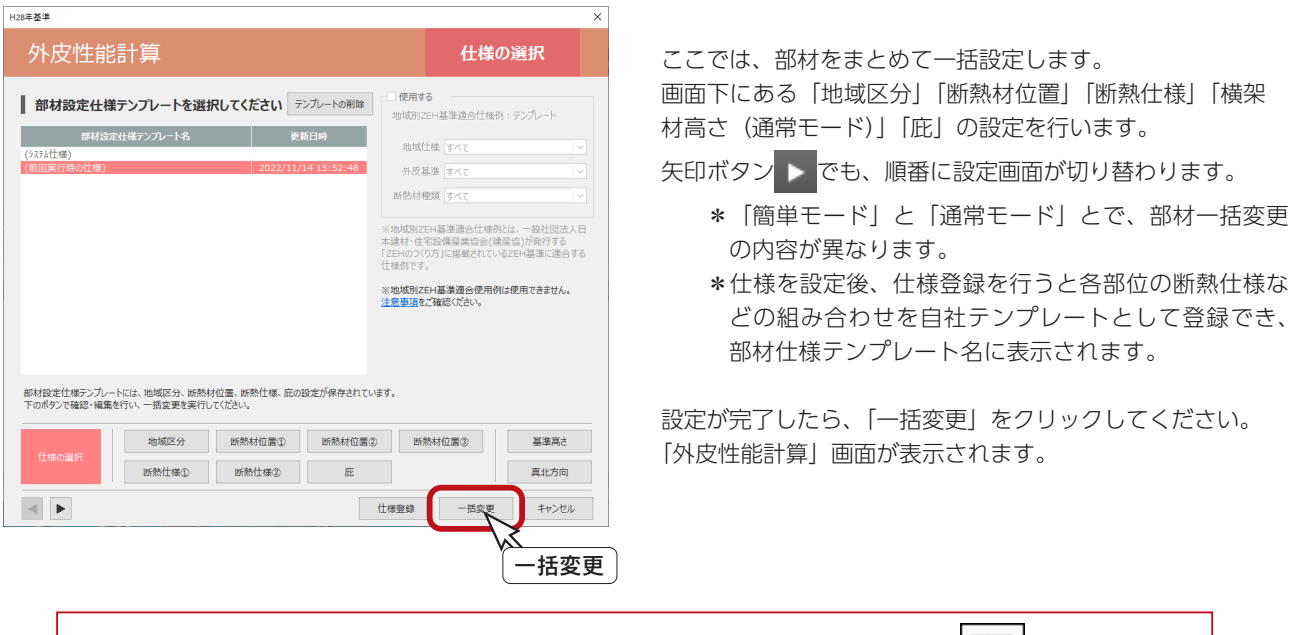

部材一括変更済みの物件では、部材一括変更を省略しますが、「外皮性能計算」画面の ( 部材 一括変更 ) により設定できます。部材種類ごとの一括変更も可能です。

A's 2023 新機能

### 桁上断熱

「断熱材位置①」の断熱方法に「桁上断熱」を追加しました。 断熱方法を選択する際のサムネイルを一新し、サムネイルを選択した際に、屋根基準から指定の距離 までを図解した補足説明を、ポップアップウィンドウで表示するように改善しました。

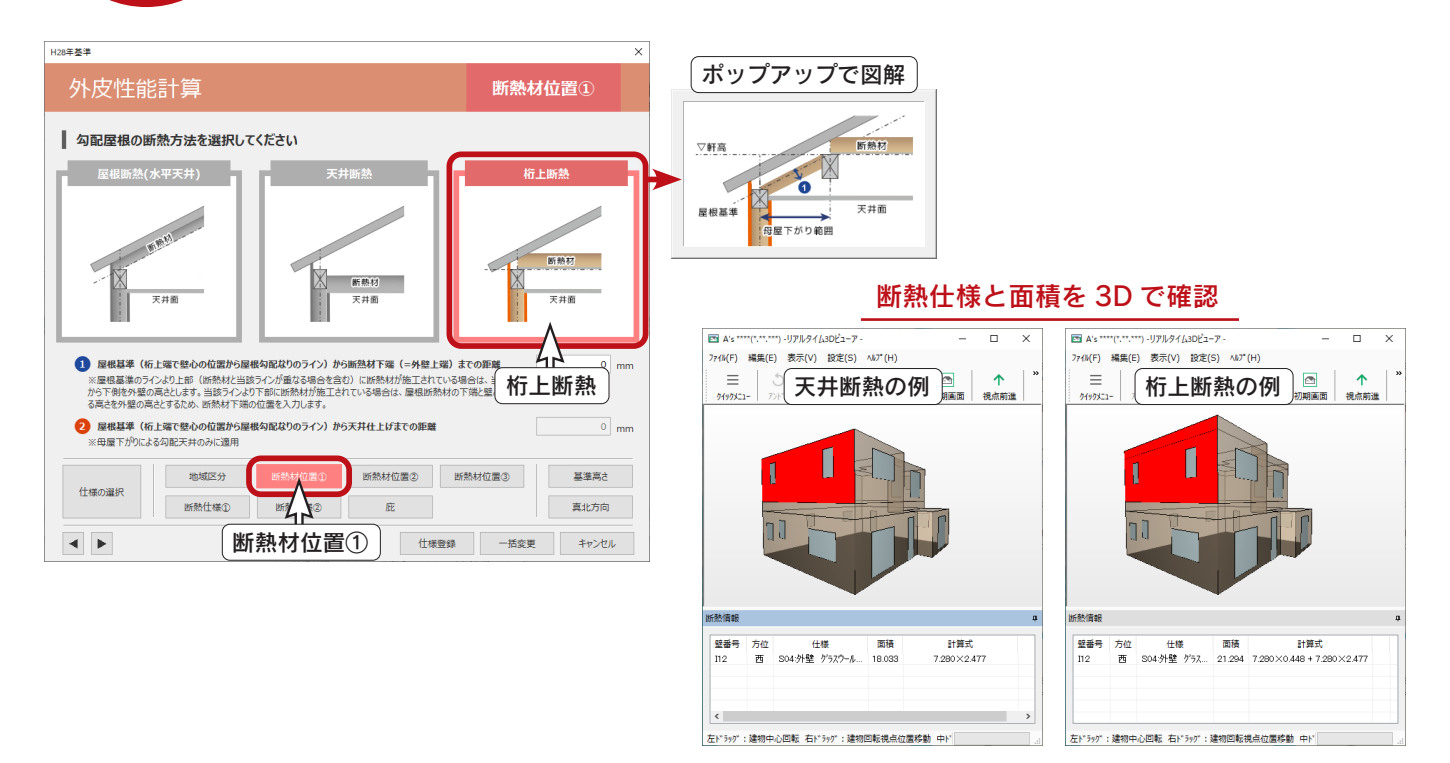

## 部材設定一覧

一括設定したものと異なる部材がある場合は、部材設定一覧で個別に変更します。

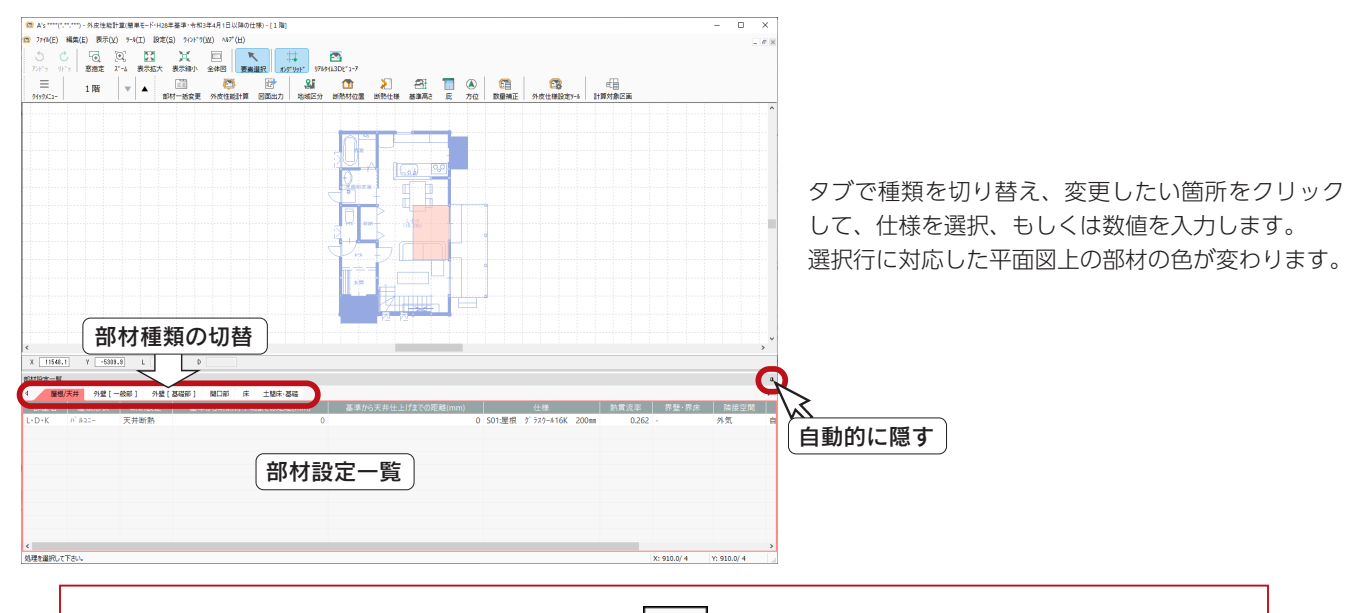

部材設定一覧に表示されない部材を追加したい場合は、 (1) 部材設定一覧は初期は画面下側に表示されていますが、「表示」→「部材設定一覧」により表示・非表示を切り替え ることができます。 また、「自動的に隠す」のピン (  $\sqrt{ }$ ) をクリックすると部材設定一覧が隠れ、画面左下に名称だけが表示されます。

名称にマウスを合わせると部材設定一覧が現れます。隠れた表示を戻すには、現れたピンをクリックしてください。

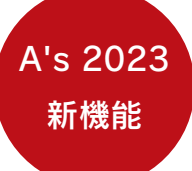

#### 界壁・界床

外皮性能計算において、木造共同住宅の各戸性能および店舗併用の住宅部分の算定に必要な界壁、界床の 認識に対応しました。

計算する住戸を「計算対象区画」として指定すると、対象区画のみで外皮範囲を認識し、外皮 ( 熱的境界 ) の外側に部屋などの区画があると、その外皮を界壁・界床として自動認識します。 地域区分に応じて「隣接空間温度差係数」を自動算定します。界壁・界床については外部に露出していな いと判断し、「方位係数=0」として自動算定します。

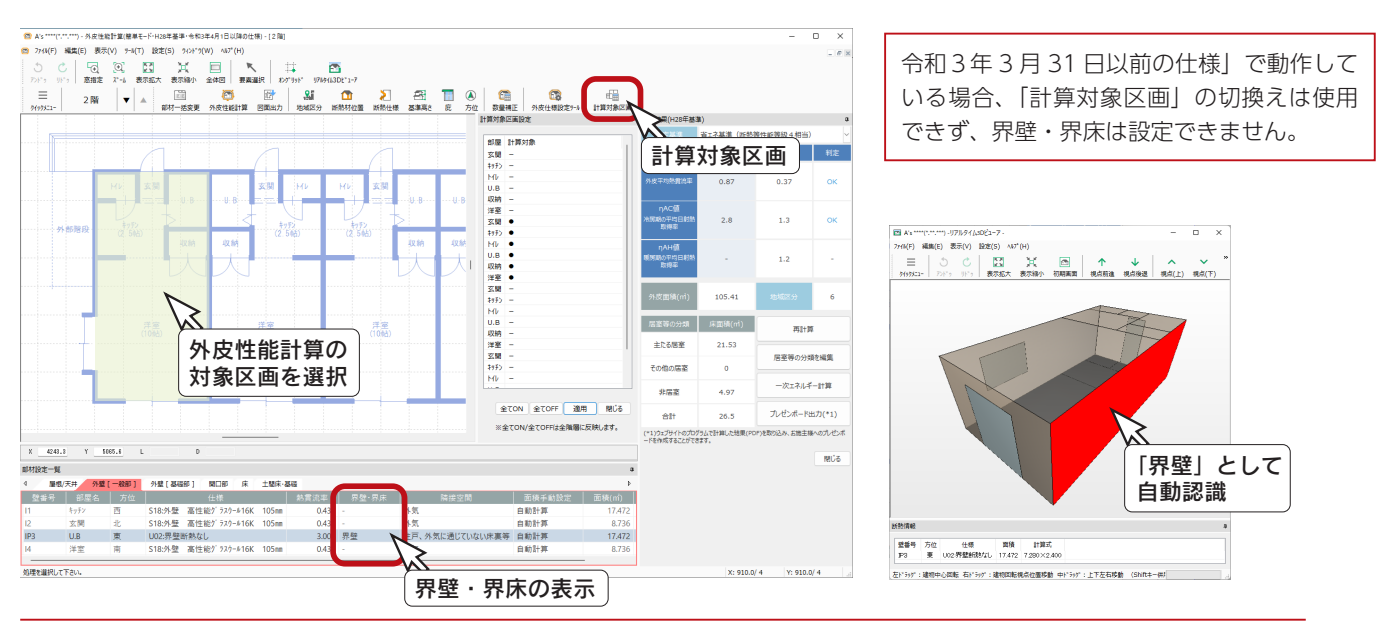

# 外皮性能計算の実行

 $\Box$ 

( 外皮性能計算 ) をクリックすると、計算結果が表示されます。

設定した地域区分により、基準値が決まっていますので、その基準をクリアしているか判定を行います。 計算結果画面を表示したまま、部材の情報を変更した場合は、「再計算」をクリックすると、再度計算が実行されます。

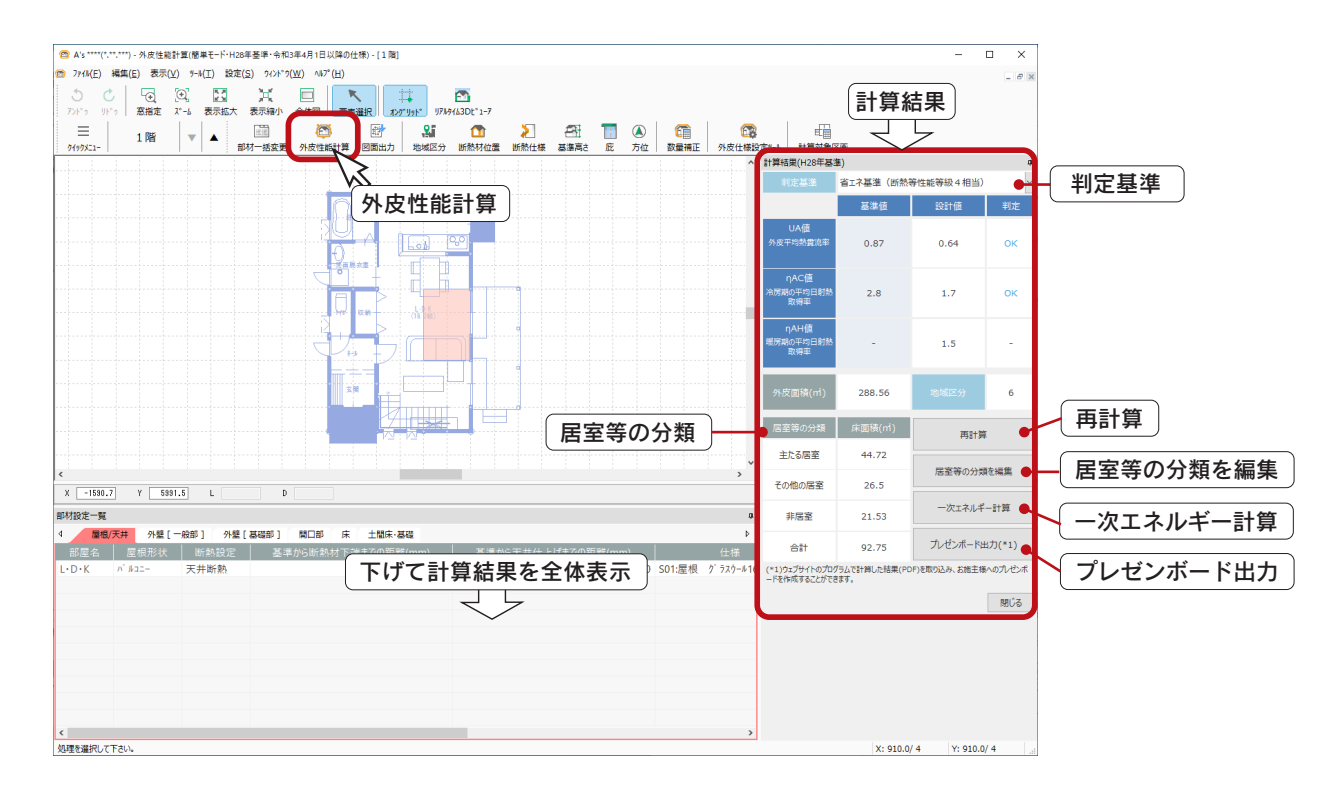

計算結果のボタンが隠れている場合は、「部材設定一覧」の画面を下げて調整してください。 上記の画面は、すべてのボタンが表示されるように、調整しています。

#### 判定基準

判定基準は、HEAT20 G3 基準値や断熱等性能等級 5 など、9種類から選択してください。 外皮計算を行う目的に合わせて、判定基準が選択できます。

### 居室等の分類

部屋を「主たる居室」「その他の居室」「非居室」に分類し、それぞれの床面積と合計床面積を自動計算します。

「居室等の分類を編集」ボタンをクリックすると、部屋の一覧が表示された編集画面が表示され、居室等の分類、天井高、 補正面積を編集することができます。

編集画面の行選択と、平面表示の選択は連動していますので、どちらで部屋を選択してもかまいません。 編集した結果を反映するには、計算結果画面の「再計算」をクリックしてください。

> 居室等の分類で算出される床面積は、一次エネルギー消費量算定において必要な情報です。 外皮性能計算においては、この情報は利用されません。

## 一次エネルギー計算

一次エネルギー計算を実行し、その算定結果を PDF に保存することができます。 API 連携で自動計算する方法と、ウェブサイトを開いて手動計算する方法があります。

API 連携のためには、適切な設備仕様の登録が必要です。 自社で使用する設備仕様が登録されていない場合は、ウェブサイトでの手動計算を実行し、その設定を設備仕 様として登録することで、以後の物件では、API 連携が可能になります。 [\(⇒ FAQ1083:【外皮性能】設備仕様の登録方法および API 連携\)](http://faq.cpucloud.jp/faq/data/as_1083.pdf) 設備仕様の登録について \_

「令和3年3月 31 日以前の仕様」の連携先のウェブサイトは猶予期間の終了と共に利用できなくなったため、 「令和3年3月 31 日以前の仕様」では、一次エネルギー計算ができません。

### ウェブサイトを開く

「住宅・住戸の省エネルギー性能の判定プログラム」のウェブサイトに連携します。 外皮性能計算の計算結果を XML ファイルに出力し、ウェブサイトで読み込んで、一次エネルギーの消費量を算定します。

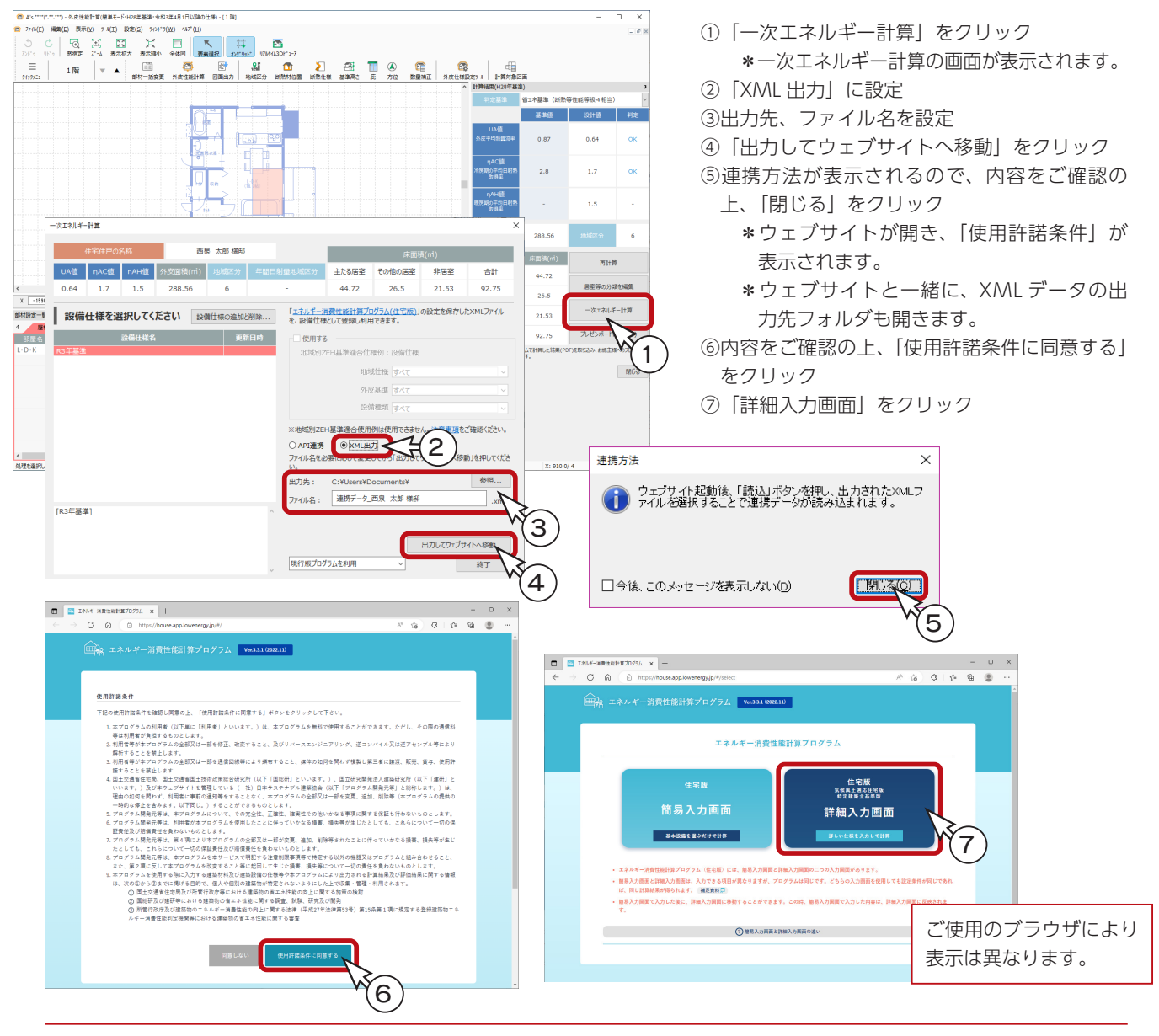
#### 簡易入力画面と詳細入力画面

「簡易入力画面」には、太陽光発電、コージェネレーション設備に関する設定がありません。 どちらの入力画面を使用しても、設定条件が同じであれば、同じ計算結果が得られます。 「簡易入力画面」と「詳細入力画面」の違いについては、ウェブサイトの「簡易入力画面と詳細入力画面の違い」 をご確認ください。

the company of the company of

# XML ファイルの読込

出力した XML ファイルを、ウェブサイトで読み込みます。

①ウェブサイトの「読込」をクリック ②「ファイルを選択」をクリック ③エクスプローラーで XML ファイルを選択 ④「開く」をクリック ⑤「読込」をクリック

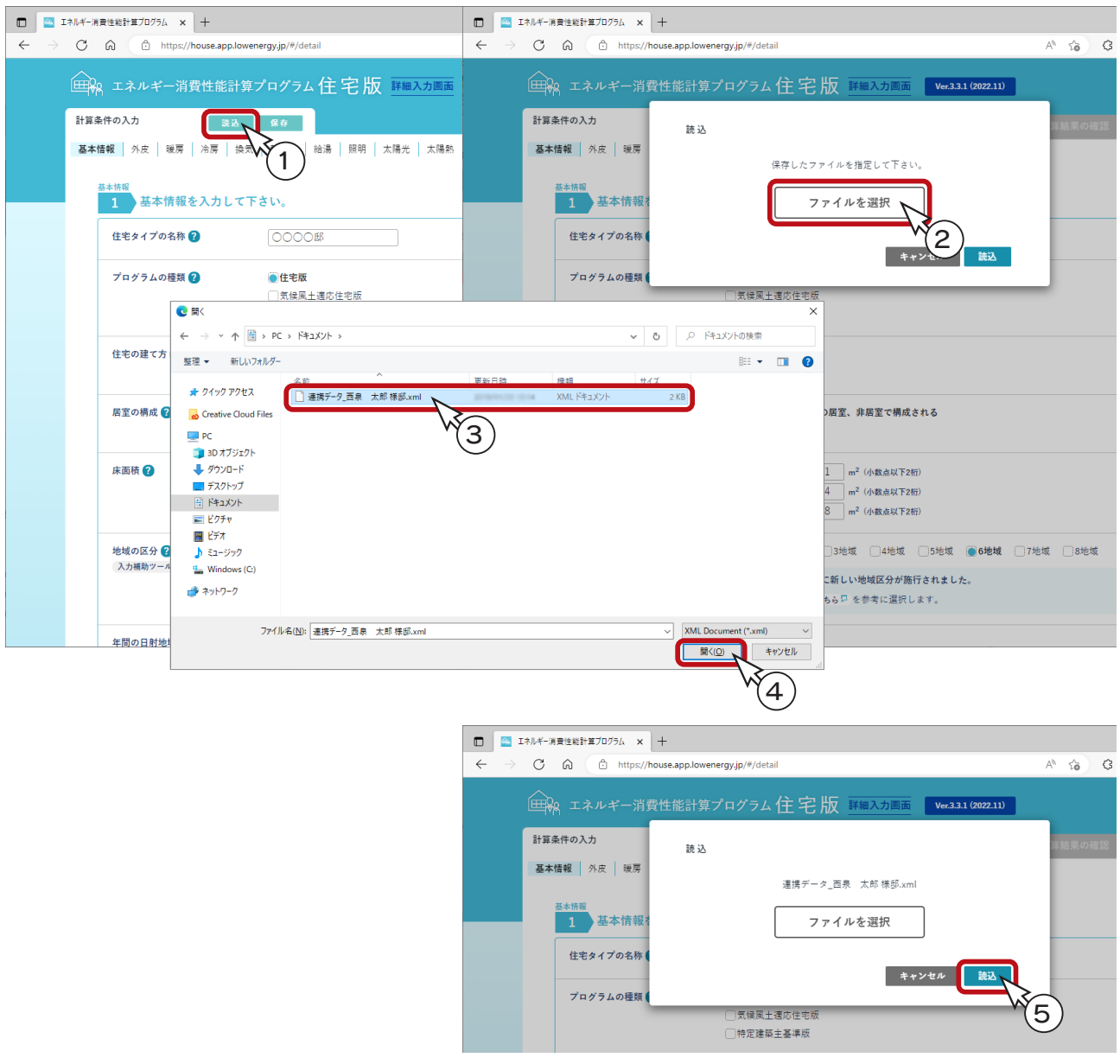

# ウェブサイトで編集

ファイルを読込後は、ウェブサイトで内容を確認し、必要に応じて修正します。 画面上部のタブでページを切り替え、一次エネルギー消費量の算定に必要な項目を入力します。

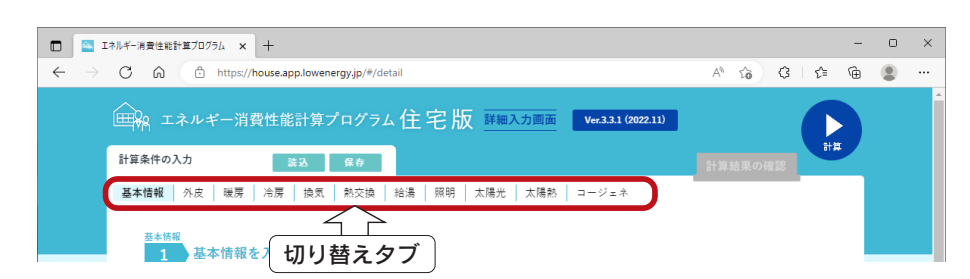

#### ■基本情報の例

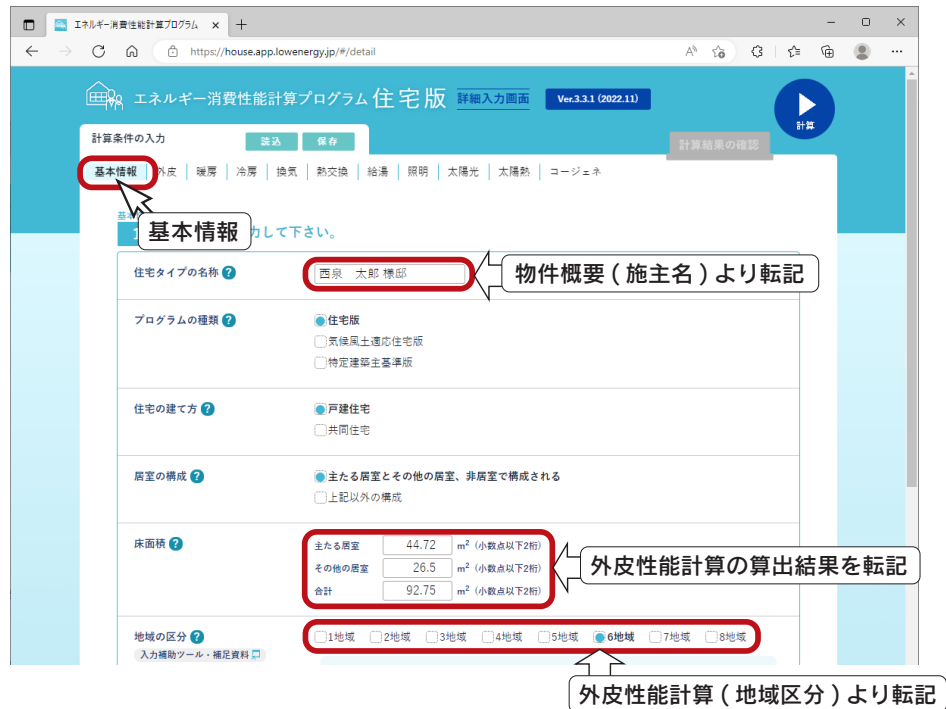

#### ■外皮の例

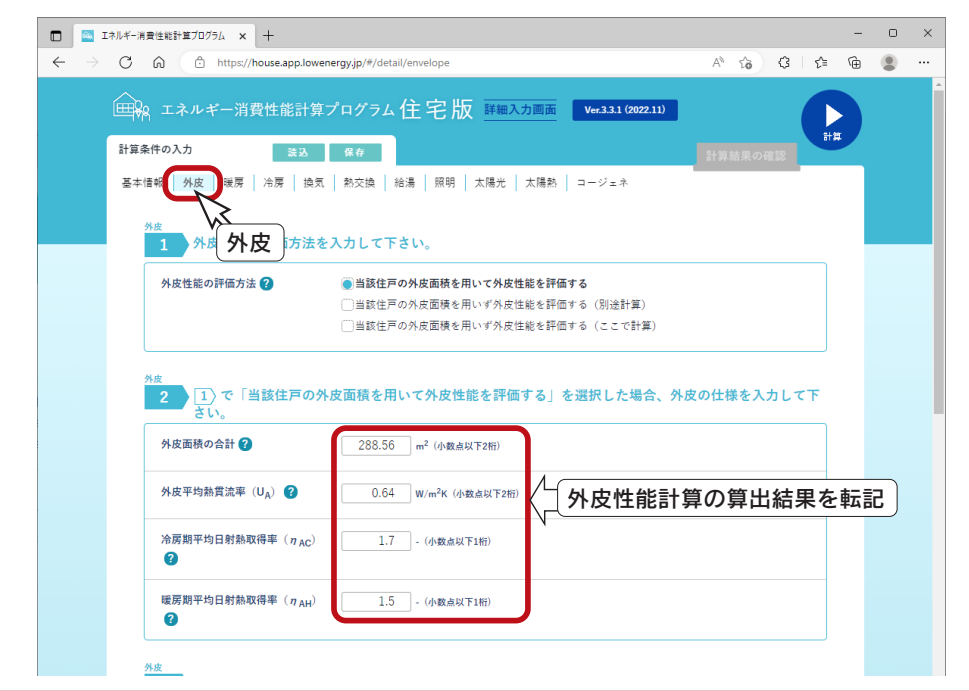

確認編 - 110

# ウェブサイトで計算実行

内容を確認修正後は、計算を実行します。

①ウェブサイトの「計算」をクリック \*計算結果が表示されます。

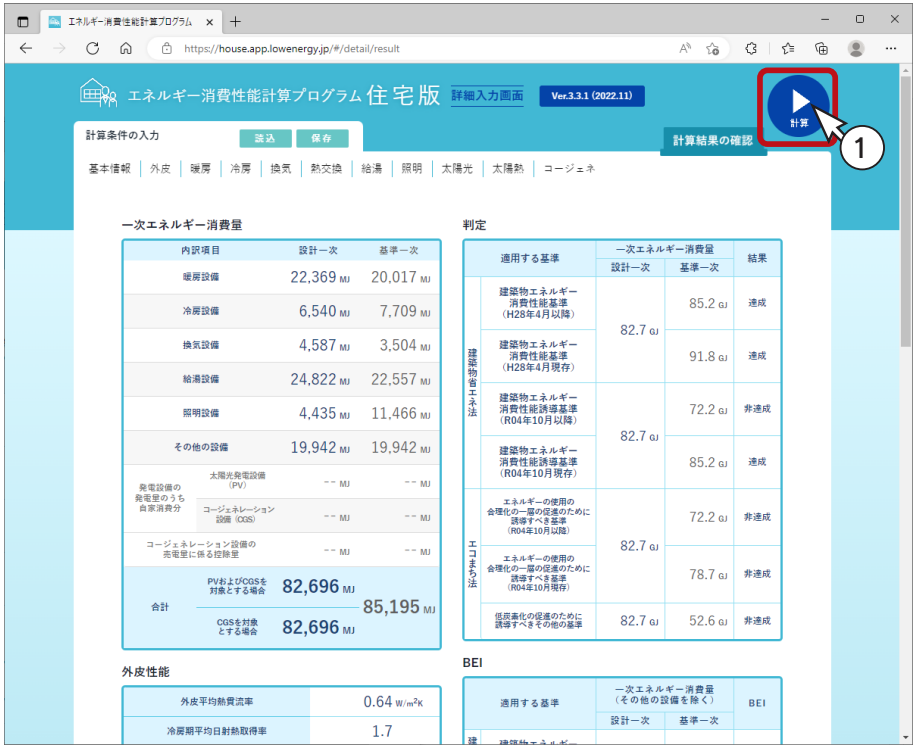

\*下にスクロールすると、「PDF を出力する」のボタンが表示され、計算結果を PDF 出力することができます。

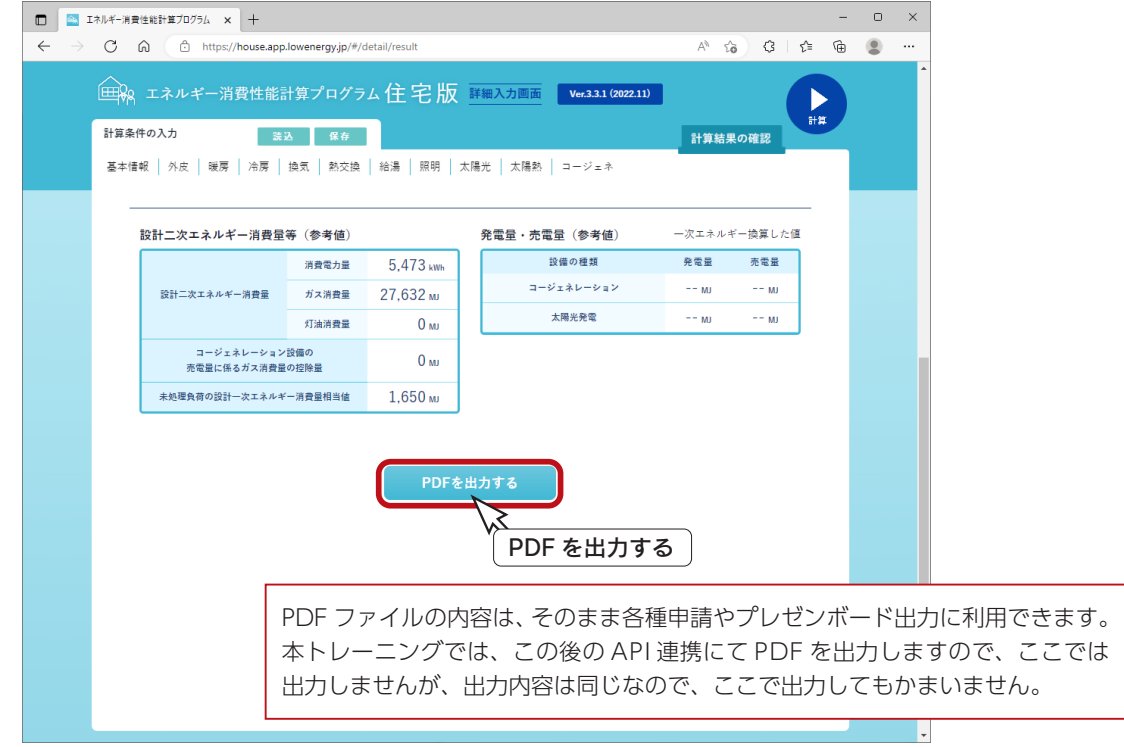

# XML ファイルの保存

計算結果を、XML ファイルとして保存します。

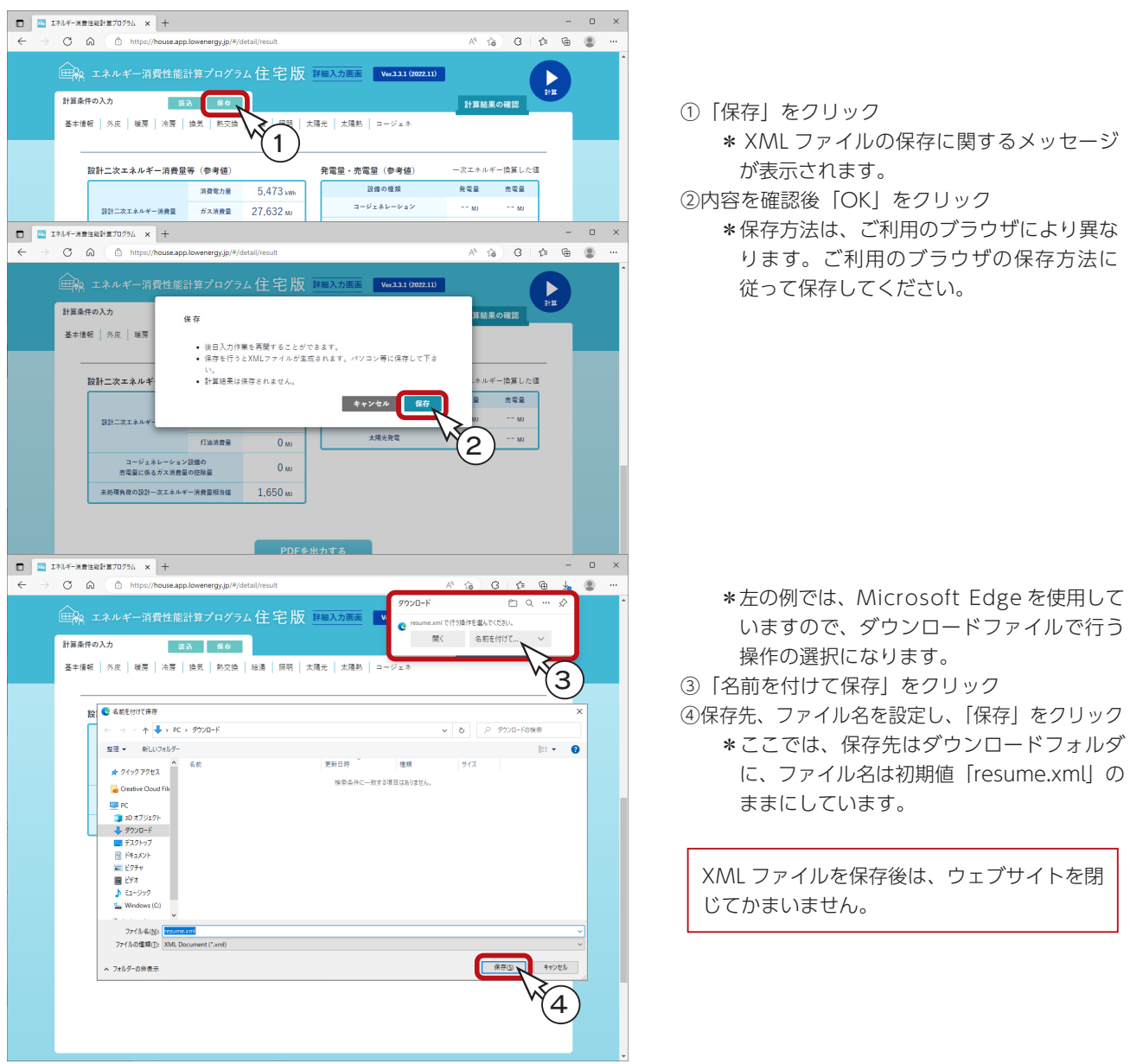

「エネルギー消費性能計算プログラム(住宅版)」の使い方などについては、一般財団法人住宅・建築 SDGs 推進センターの 「 省エネサポートセンター 」 にて受け付けておりますので、こちらにお問い合わせください。 [\(⇒省エネサポートセンター](https://www.ibec.or.jp/ee_standard/support_center.html))

### 設備仕様の登録

「エネルギー消費性能計算プログラム(住宅版)」の設定を保存した XML ファイルを、設備仕様として登録してみましょう。 外皮性能計算の一次エネルギー計算の画面に戻ります。

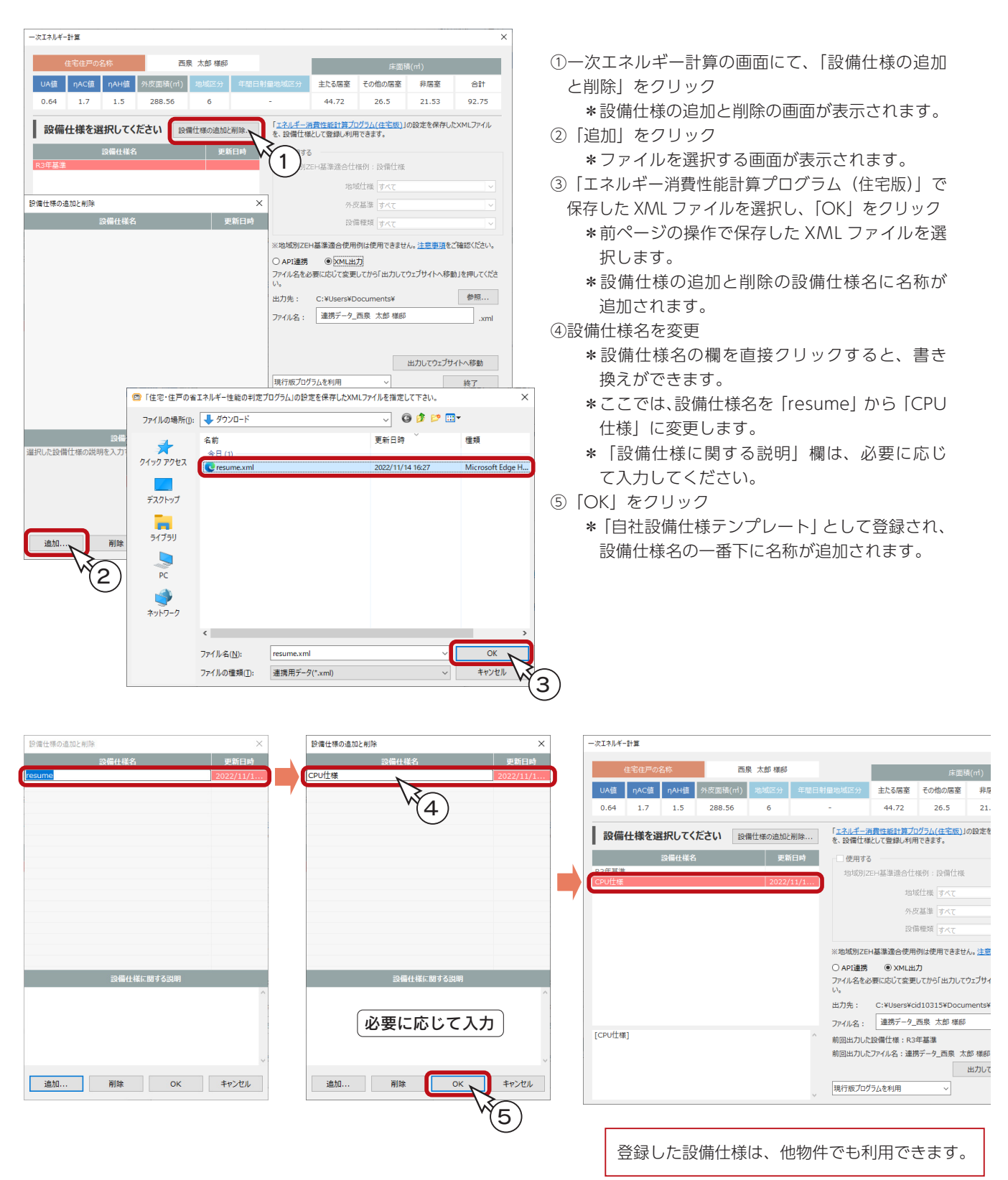

## API 連携

追加した設備仕様を使用し、API 連携にて一次エネルギー消費量の計算と判定を行います。 その算定結果を PDF ファイルに保存し、プレゼンボードに取り込みましょう。

```
①一次エネルギー計算の画面にて、「API 連携」に設定
②設備仕様を選択
  *ここでは、「CPU 仕様」を選択します。
③「計算実行」をクリック
```
\*自動計算が実行され、計算結果の判定が表示されます。

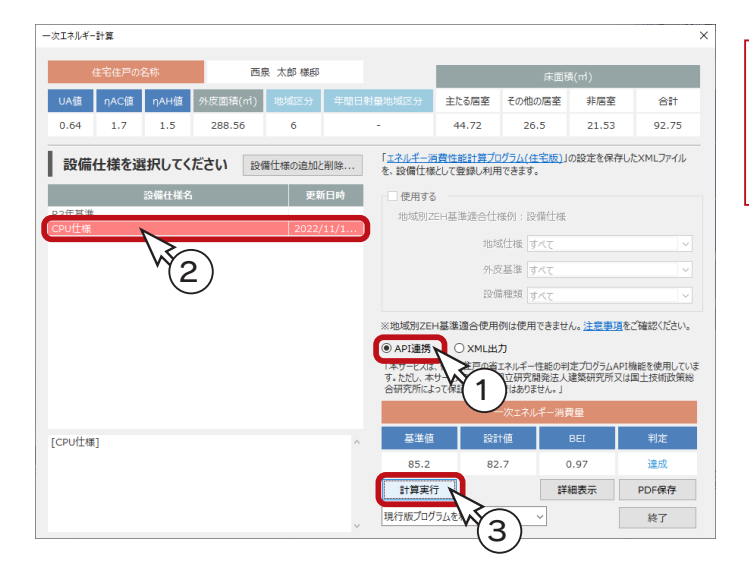

設備仕様の設定が適切でない場合は、メッセージが 表示されます。 設備仕様の再設定が必要ですが、ここでは操作確認 のため「はい」をクリックしてください。

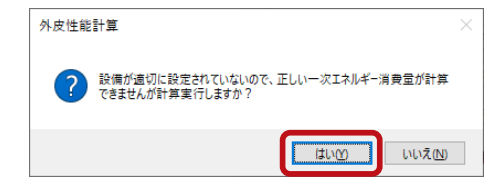

### 詳細表示

計算実行後「詳細表示」をクリックすると、 計算結果の詳細を確認できます。

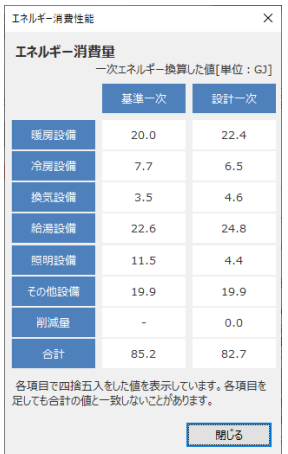

### ■PDF 保存

計算実行後「PDF 保存」をクリックすると、 計算結果を PDF データとして保存できます。

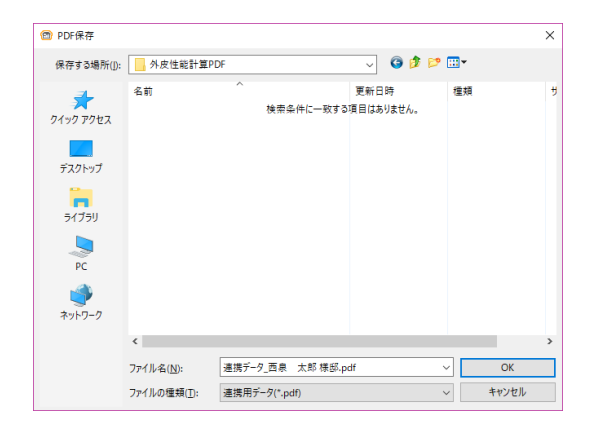

保存先、ファイル名を設定し、「OK」をクリックしてください。 ここでは、保存先はデスクトップに「外皮性能計算 PDF」というフォ ルダを作成し、ファイル名は初期値のままにしています。

プレゼンボードでの読込時のために、出力先、ファイル名は、 よくご確認ください。

# プレゼンボード出力

保存した PDF ファイルを読み込んで、プレゼンボードを出力してみましょう。

①一次エネルギー計算の画面を終了し、「プレゼンボード出力」をクリック ②ダイアログが表示されるので、「参照」をクリック ③ PDF ファイルを選択し、「OK」をクリック ④ダイアログに戻るので、テンプレートを選択 \*ここでは、「住まいの省エネ評価シート R3(A3 説明付き )」を選択しています。 ⑤「OK」をクリック

\* Excel が起動します。

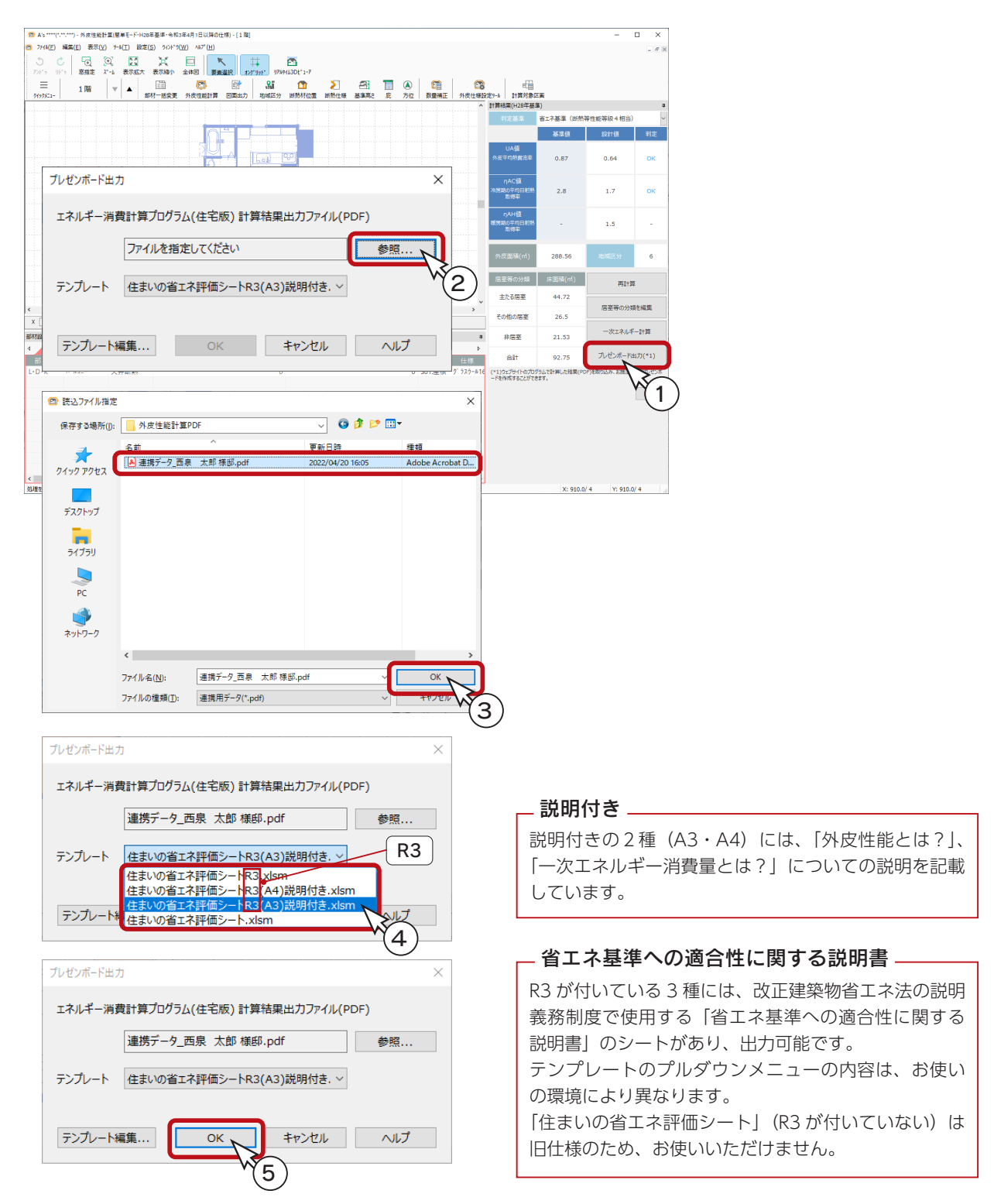

### コンテンツの有効化

テンプレートには、VBA マクロを使用しています。

Excel では、セキュリティの都合上、マクロが無効にされた状態で起動します。 自動処理を行うためには、Excel 画面にて、セキュリティの警告の「コンテンツの有効化」をクリックしてください。

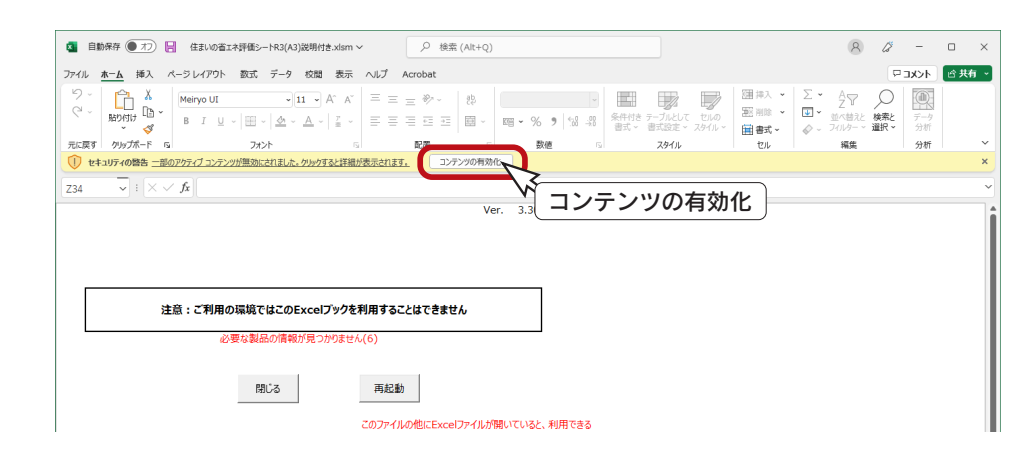

#### Office のバージョン

Office 2013 以降のバージョン (ストアアプリ版 Office は未対応) をご利用ください。 本マニュアルでは、Microsoft 365 を使用しております。 お使いの Office のバージョンによって、画面イメージが異なることがありますので、ご了承ください。

マクロを有効にすると、メインメニュー(メニューシート)が表示され、プラン情報(物件概要)の取得と PDF ファイル の取込が行われます。

「省エネ評価シートを更新しますか?」と表示されますので、「はい」をクリックしてください。 評価シートが表示されます。

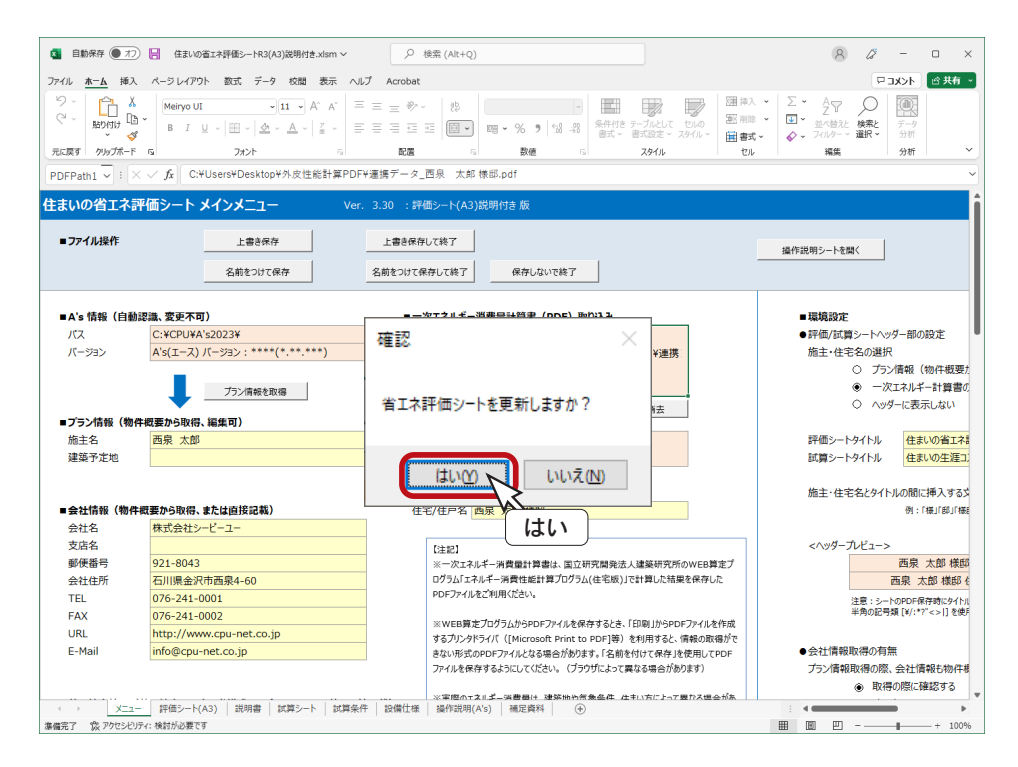

### Excel で編集

#### ■評価シートの例

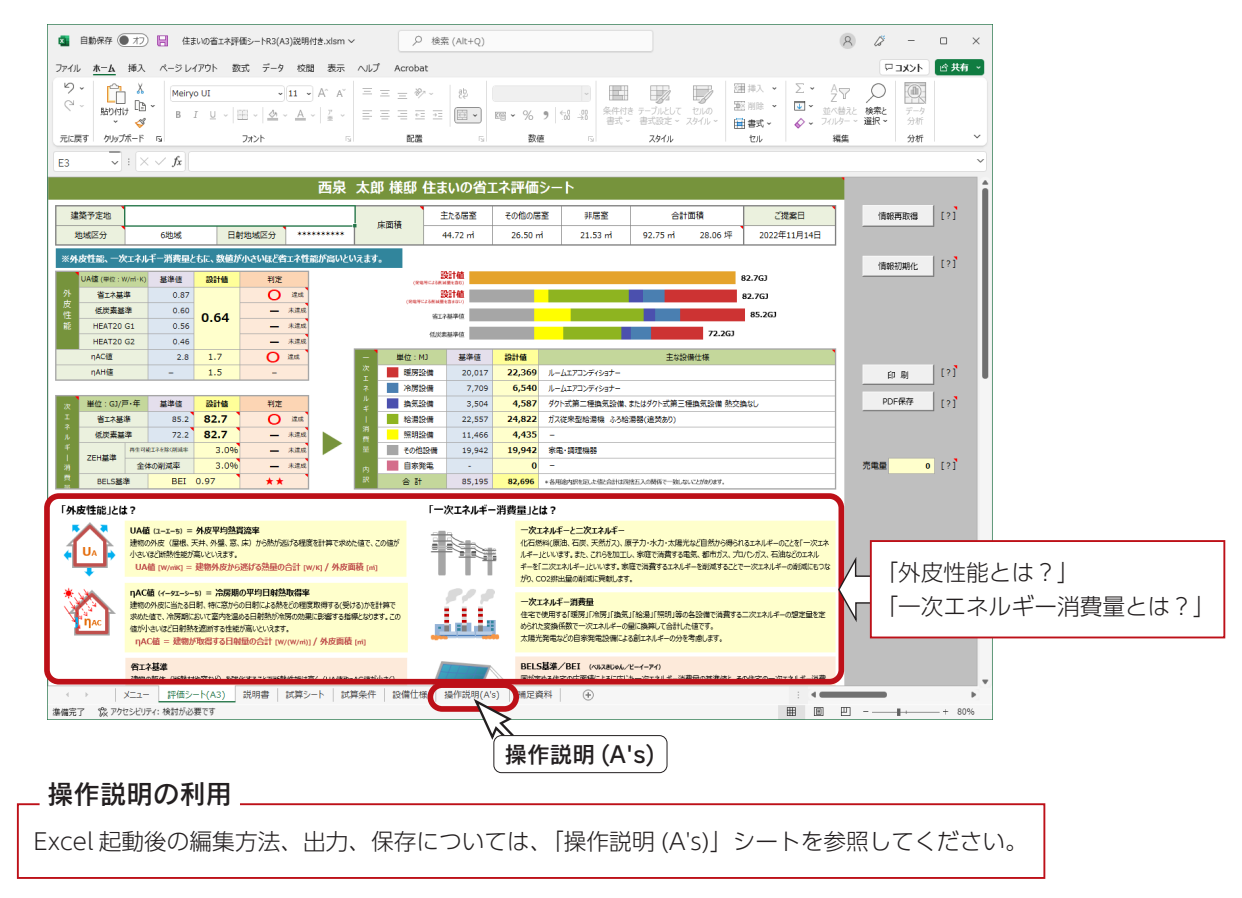

#### ■省エネ基準への適合性に関する説明書

省エネ説明義務制度で使用する「省エネ基準への適合性に関する説明書」は、「説明書」シートにあります。

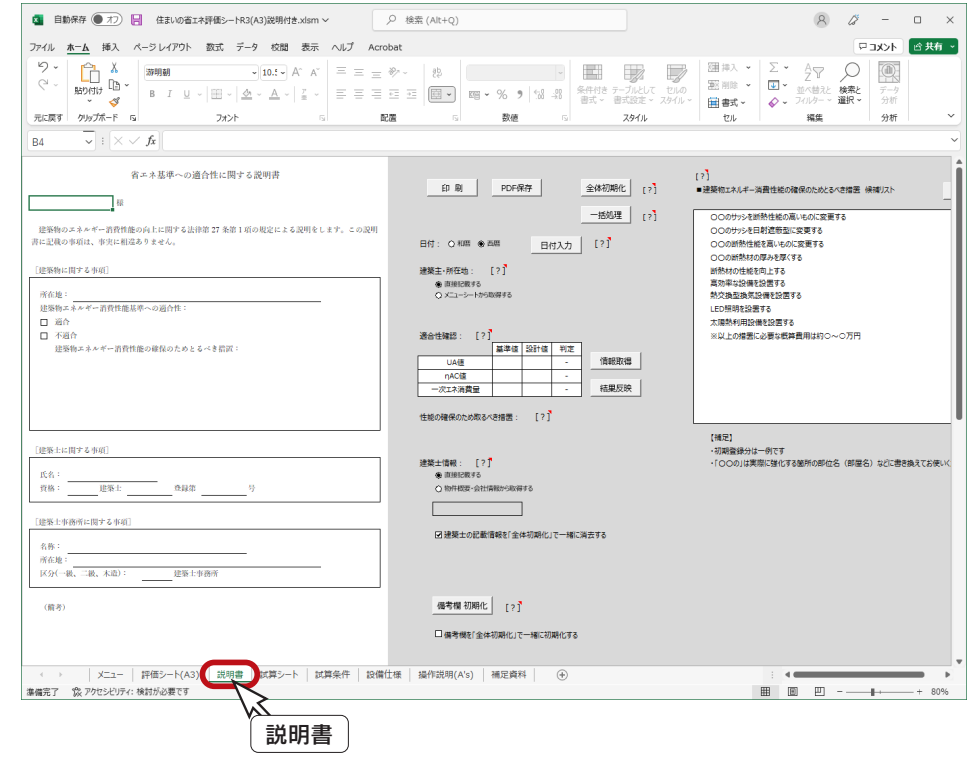

確認編 - 117

図面マネージャ

外皮性能計算関連の図面を、図面マネージャで出力してみましょう。

①クイックメニュー、またはメインメニューの | ## (図面マネージャ)をクリック

\*メインメニューでは、「意匠設計」「実施設計」「構造設計」タブにあります。

②図面マネージャランチャーの ( テンプレートとして開く ) をクリック

- ③「図面一式雛型」を選択し、「開く」をクリック \*取り込み図面選択画面になります。
- ④「全て OFF」をクリック
- ⑤必要な図面にチェックを入れる
	- \*ここでは、「UA 値η AC 値計算表」から「床面積根拠図」までにチェックを入れてみましょう。
- ⑥「開く」をクリック \*図面マネージャの画面が表示されます。

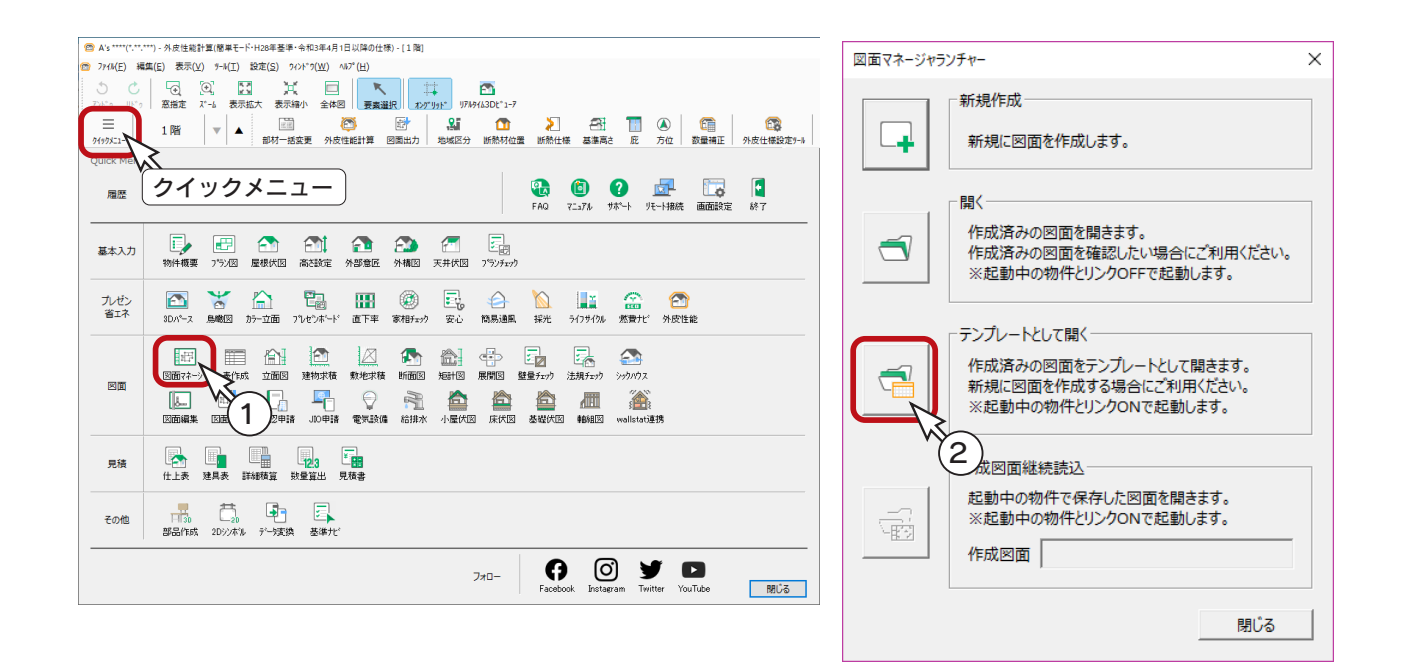

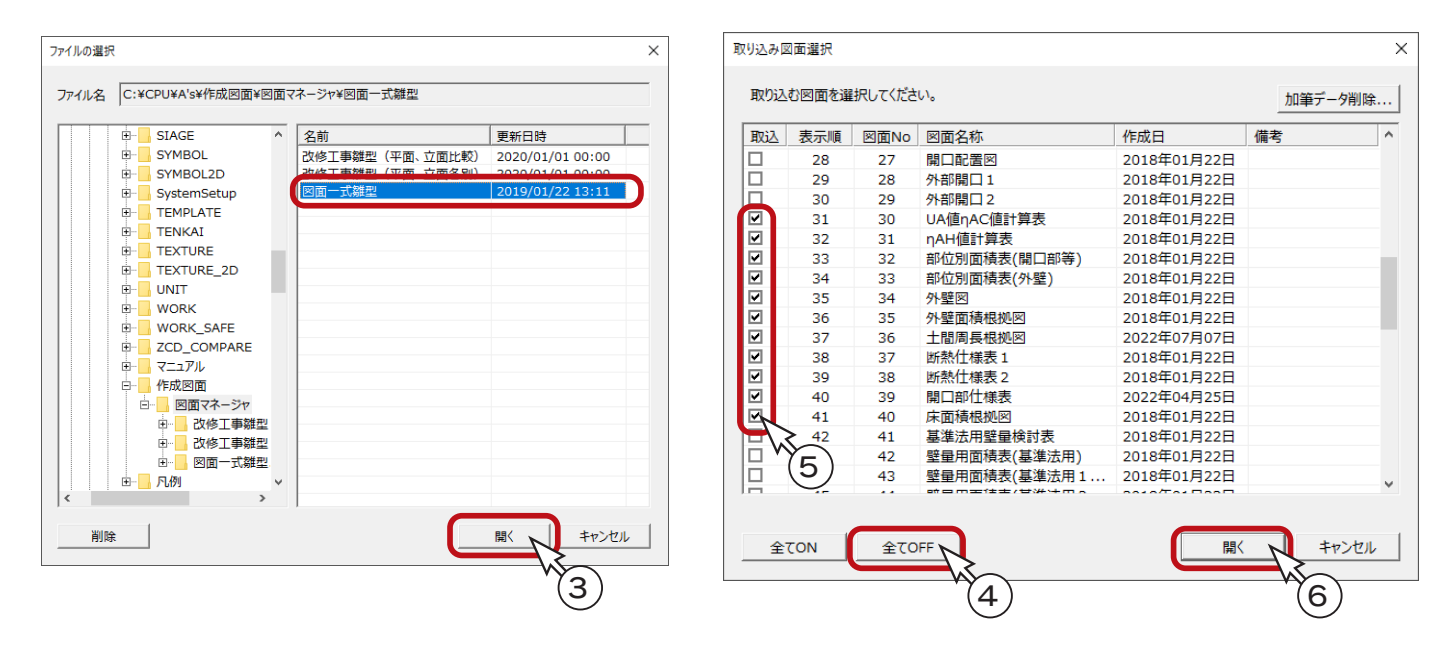

### 図面レイアウト確認

図面のレイアウトを確認してみましょう。

図面ビューのサムネイルをクリックすると、該当の図面がレイアウト領域に表示されます。 以下は、表示例です。

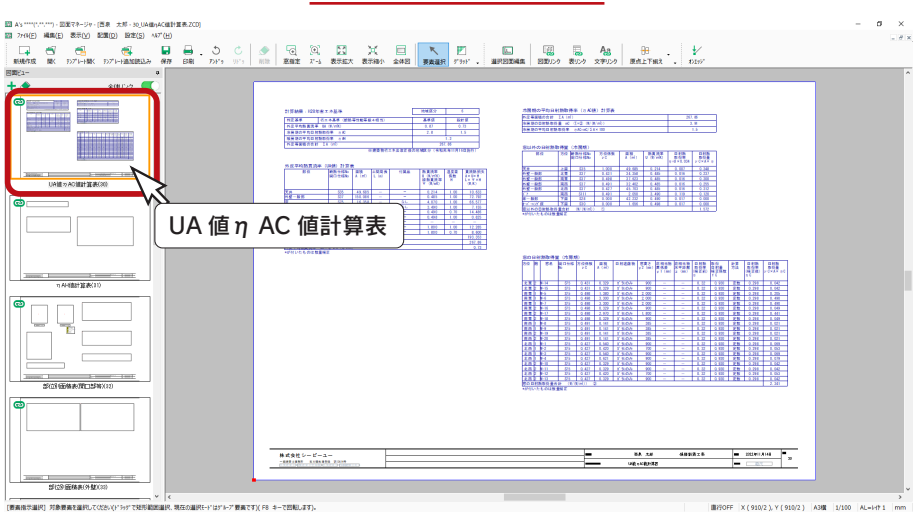

UA 値η AC 値計算表

### 外壁図

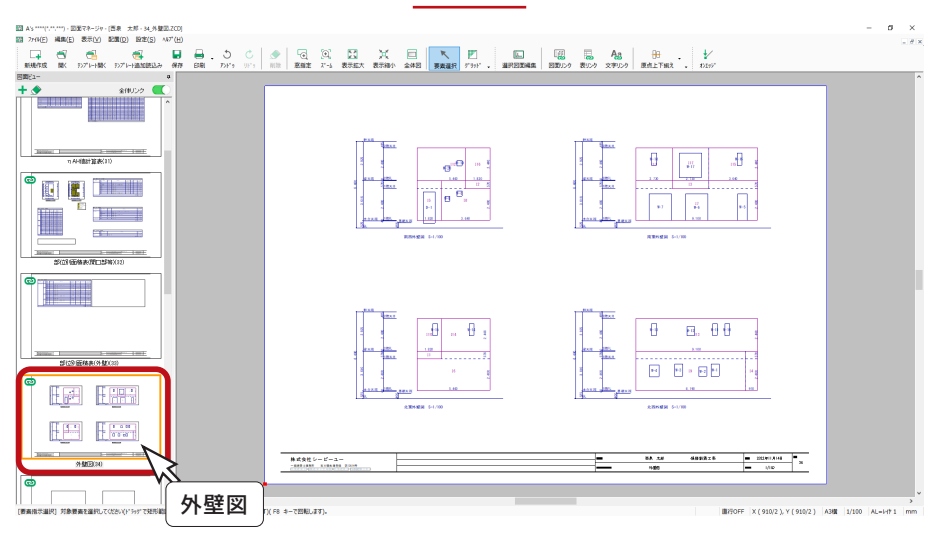

#### 床面積根拠図

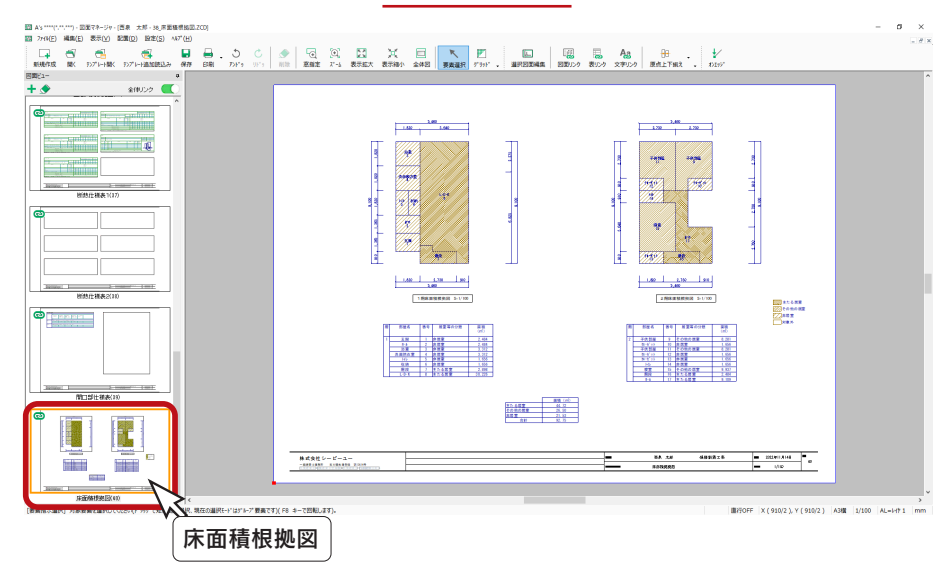

確認編 - 119

### 図面の削除

図面レイアウトを確認すると、「断熱仕様表2」は不要なので、削除しましょう。

```
①図面ビューで「断熱仕様表2」のサムネイルをクリック
```
②上部の をクリック

\*右クリックメニューの「削除」を選択してもかまいません。 ③削除の確認が表示されるので、「OK」をクリック

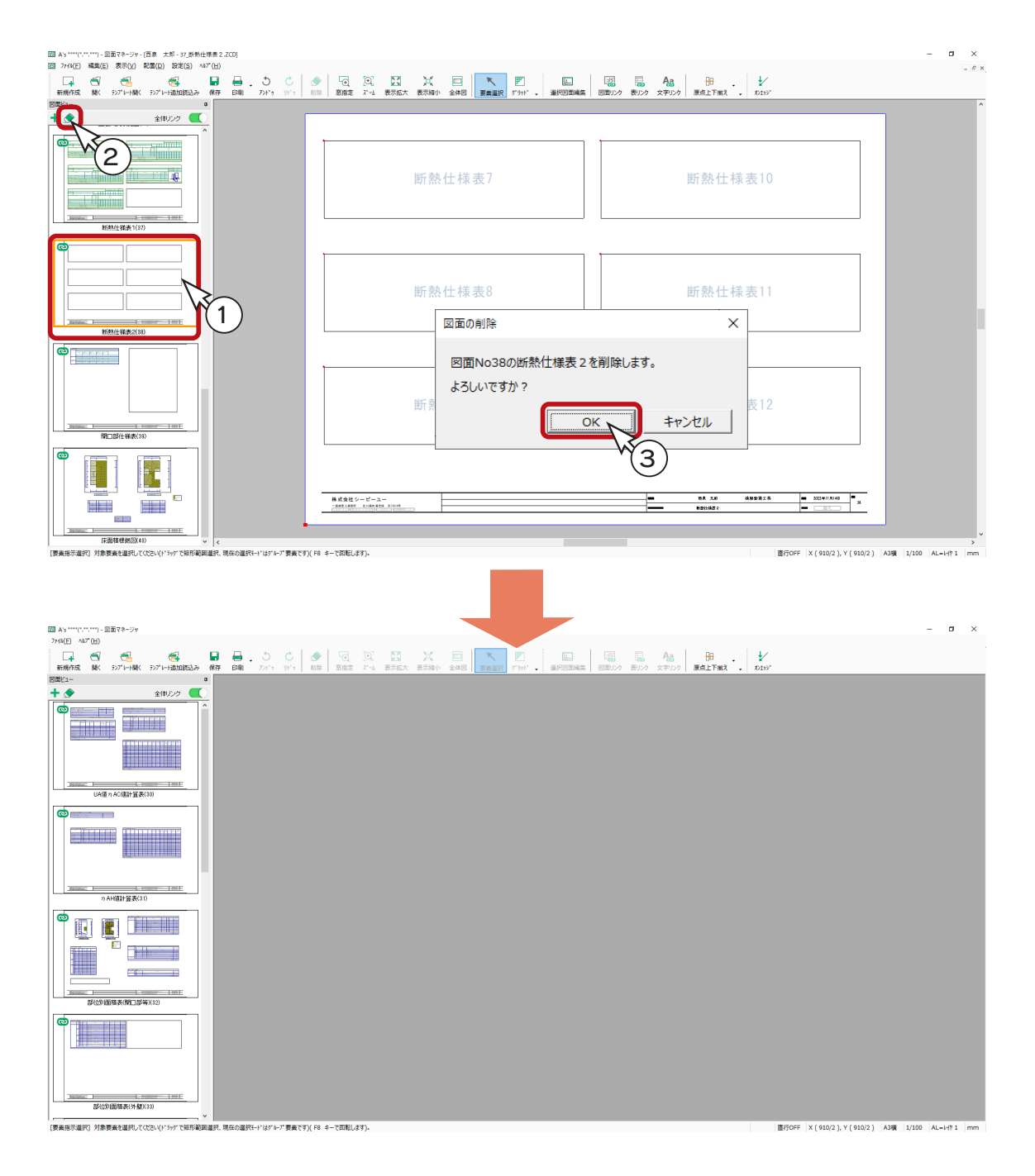

### 図面の印刷

図面を印刷してみましょう。 プリンタの準備をし、A3サイズの用紙をセットしてください。

① ┃ | (印刷) をクリック

\*ダイアログが表示されます。 ②出力する図面を選択し、「OK」をクリック ③プリンタ名、印刷部数などを設定し、「OK」をクリック \*印刷が実行されます。

A3が無い場合は、他のサイズでもかまいません。 出力用紙にあわせて拡大 / 縮小が可能です。 また、「印刷 ( 電子データ用 )」を選択すると、 PDF 出力も可能です。

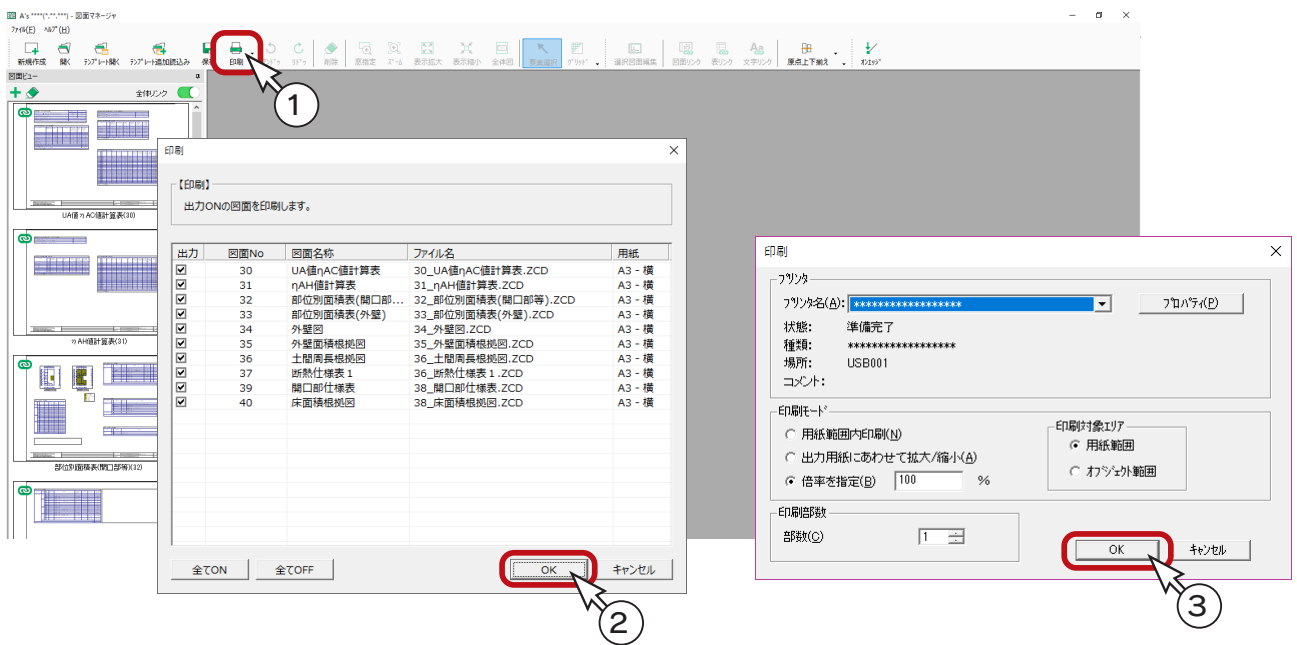

# 図面の保存

図面データを保存しましょう。

① | | (保存)をクリック

\*ダイアログが表示されます。

- ②保存先、図書名を設定
- \*ここでは、図書名に「\_外皮性能計算」を付加しています。
- ③「OK」をクリック

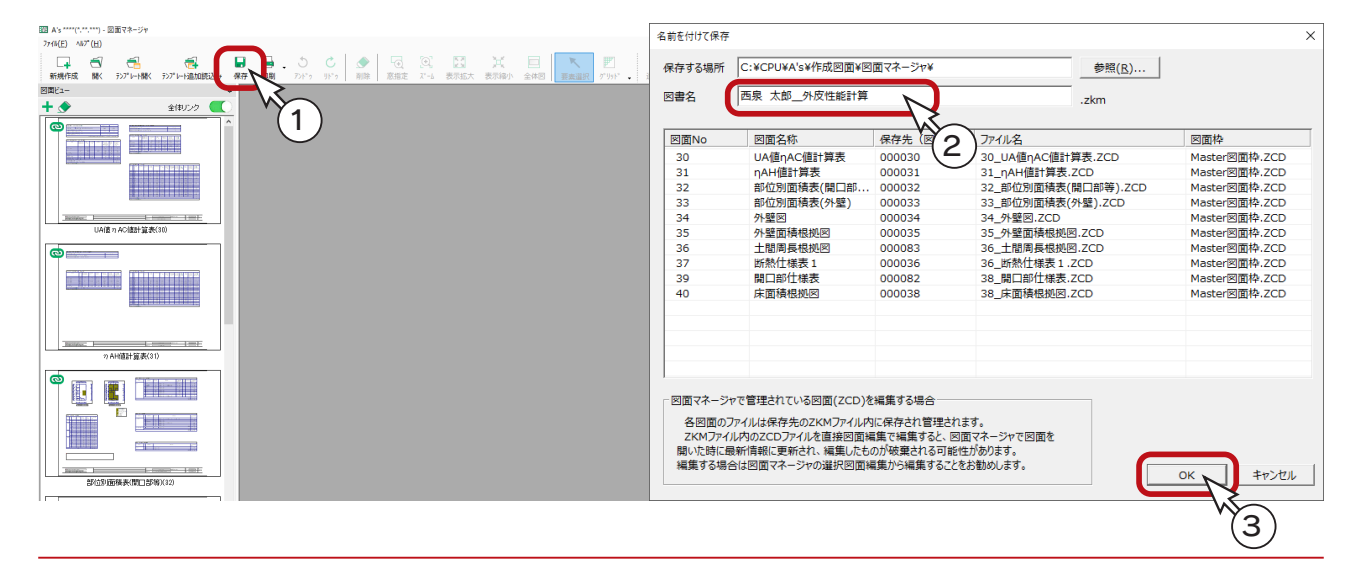

# データの保存・終了

データを上書きで保存し、終了しましょう。

①クイックメニュー、またはメインメニューの |↓ (終了)をクリック

②終了の画面が表示されますので、「上書きで保存して終了」が選択されていることを確認 ③「OK」をクリック

\*保存処理後、物件管理の画面に戻ります。

**④タイトルバー右端の Ⅹ (閉じる)をクリック、もしくは「ファイル」⇒「終了」とクリック** 

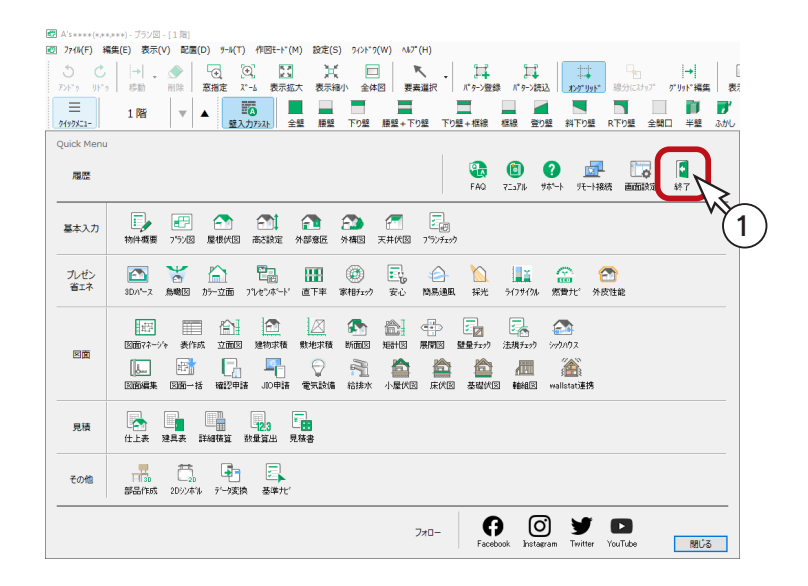

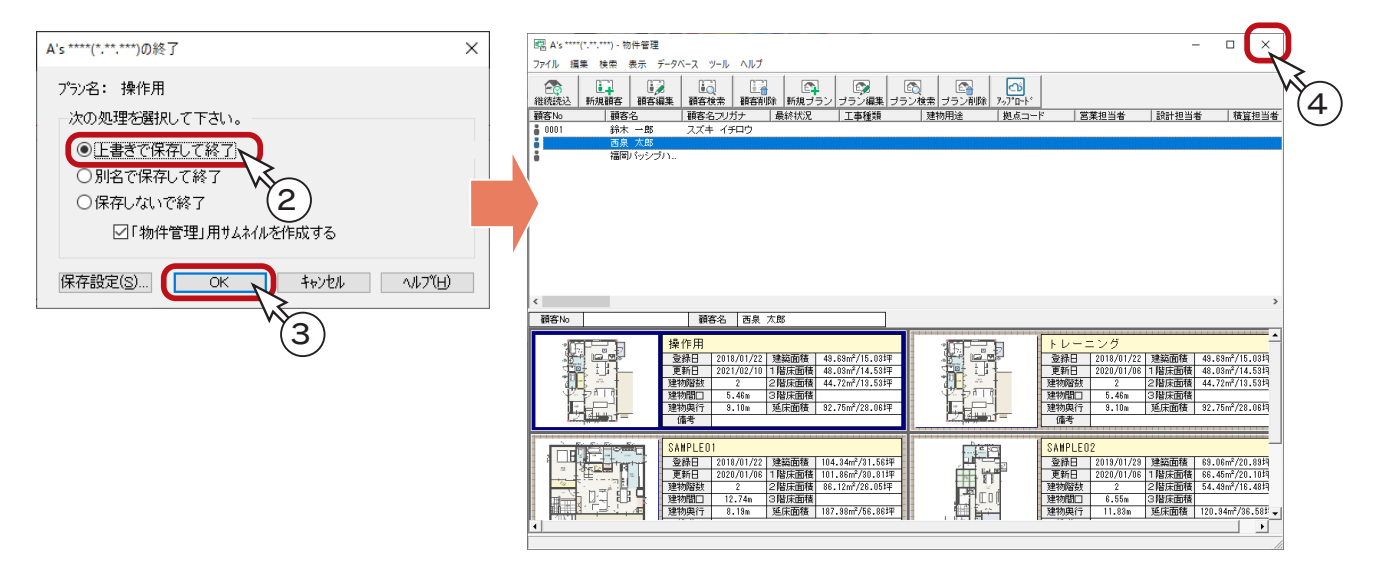

1) 本書の内容の一部、または全部を株式会社シーピーユーの書面による許可なく複製、送信すること、及び他の言語に翻訳することを禁じます。

- 2) 本書の内容には万全を期しておりますが、万一ご不審な点や誤り、記載もれなどお気付きの点がありましたら弊社までご連絡ください。 3) 本書は予告なく変更することがあります。
- 4) 本書とプログラムの動作が異なる場合は、プログラムが優先します。尚、README に最新情報が記載されていますのでご利用ください。

5) 表記上の固有商品は各社の商標または登録商標です。

### A's 2023 トレーニングマニュアル

#### 確認編

2023 年 8 月 16 日 第 2 版発行

発行所 株式会社シーピーユー 〒 921-8043 金沢市西泉 4-60 [大代表] TEL (076) 241-0001 FAX (076) 241-0002